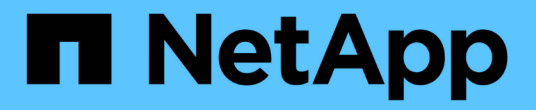

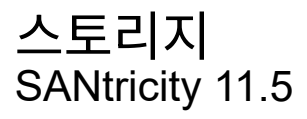

NetApp February 12, 2024

This PDF was generated from https://docs.netapp.com/ko-kr/e-series-santricity-115/sm-storage/howpools-and-volume-groups-work.html on February 12, 2024. Always check docs.netapp.com for the latest.

# 목차

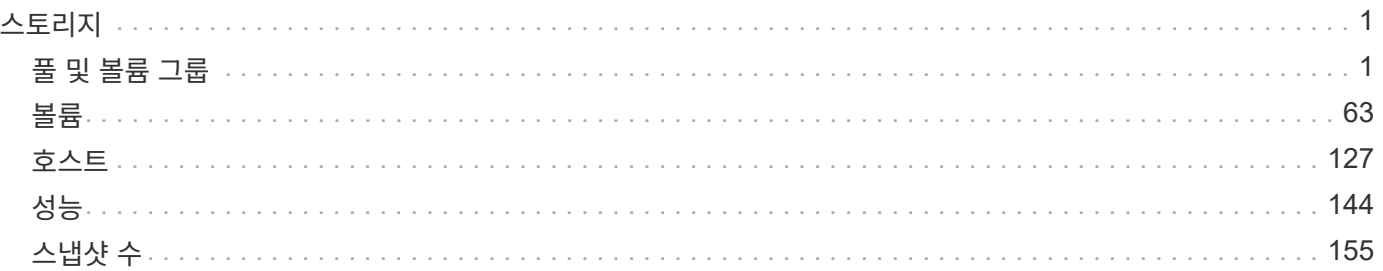

## <span id="page-2-0"></span>스토리지

### <span id="page-2-1"></span>풀 및 볼륨 그룹

개념

풀 및 볼륨 그룹의 작동 방식

스토리지 용량을 할당하려면 스토리지 어레이에서 사용할 HDD(하드 디스크 드라이브) 또는 SSD(Solid State Disk) 드라이브가 포함될 풀 또는 볼륨 그룹을 생성합니다.

물리적 하드웨어는 논리적 구성 요소로 프로비저닝되므로 데이터를 구성하고 쉽게 검색할 수 있습니다. 지원되는 그룹 유형에는 두 가지가 있습니다.

• 풀

• RAID 볼륨 그룹

풀 및 볼륨 그룹은 스토리지 어레이에서 최상위 스토리지 단위이며, 드라이브 용량을 관리 가능한 여러 사업부로 나눕니다. 이러한 논리적 사업부 내에는 데이터가 저장되는 개별 볼륨 또는 LUN이 있습니다. 다음 그림은 이러한 개념을 보여 줍니다.

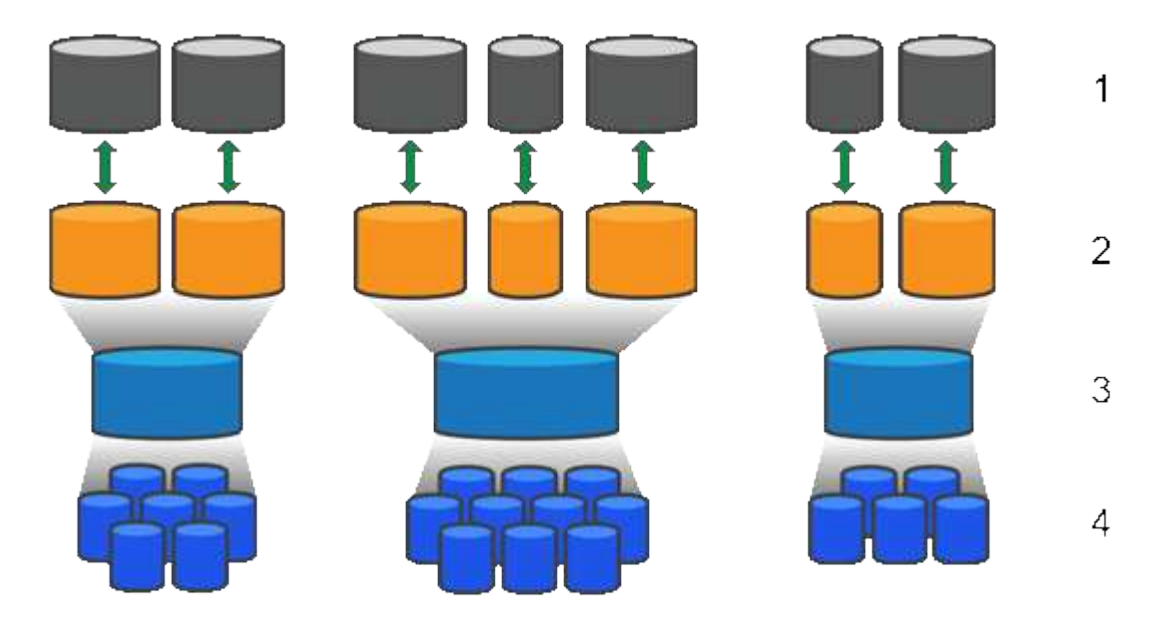

'호스트 LUN;²볼륨;ª볼륨 그룹 또는 풀;<del>'</del>HDD 또는 SSD 드라이브

스토리지 시스템을 구축할 때 첫 번째 단계는 다음을 통해 사용 가능한 드라이브 용량을 다양한 호스트에 제공하는 것입니다.

- 용량이 충분한 풀 또는 볼륨 그룹 생성
- 성능 요구 사항을 충족하는 데 필요한 드라이브 수를 풀 또는 볼륨 그룹에 추가
- 특정 비즈니스 요구 사항을 충족하기 위해 원하는 RAID 보호 수준(볼륨 그룹을 사용하는 경우)을 선택합니다

동일한 스토리지 시스템에 풀 또는 볼륨 그룹이 있을 수 있지만 드라이브가 둘 이상의 풀 또는 볼륨 그룹에 속할 수는 없습니다. 그런 다음 호스트에게 입출력에 대해 제공되는 볼륨이 풀 또는 볼륨 그룹의 공간을 사용하여 생성됩니다.

풀은 물리적 하드 디스크 드라이브를 대용량 스토리지 공간에 통합하여 RAID 보호 기능을 강화하도록 설계되었습니다. 풀은 풀에 할당된 총 드라이브 수에서 많은 가상 RAID 세트를 생성하고 모든 참여 드라이브에 데이터를 균등하게 분산시킵니다. 드라이브가 손실되거나 추가되면 System Manager는 모든 활성 드라이브에서 데이터의 균형을 동적으로 조정합니다.

풀은 또 다른 RAID 레벨로 작동하며, 기본 RAID 아키텍처를 가상화하여 재구축, 드라이브 확장, 드라이브 손실 처리 등의 작업을 수행할 때 성능과 유연성을 최적화합니다. RAID 레벨은 8+2 구성(데이터 디스크 8개 + 패리티 디스크 2개 )에서 6으로 자동 설정됩니다.

드라이브 일치

풀에서 사용할 HDD 또는 SSD 중 하나를 선택할 수 있지만 볼륨 그룹과 마찬가지로 풀의 모든 드라이브에서 동일한 기술을 사용해야 합니다. 컨트롤러는 자동으로 포함할 드라이브를 선택하므로 선택한 기술에 필요한 드라이브의 수가 충분한지 확인해야 합니다.

#### 장애가 발생한 드라이브 관리

풀에는 최소 11개의 드라이브 용량이 있지만 드라이브 장애가 발생할 경우 여유 용량을 위해 드라이브 1개의 용량이 예약됩니다. 이 여유 용량을 "보존 용량"이라고 합니다.

풀을 생성할 때 비상 사용을 위해 특정 용량이 보존됩니다. 이 용량은 System Manager의 여러 드라이브에 대해 표현되지만 실제 구현은 드라이브 전체 풀에 분산됩니다. 기본 보존 용량은 풀의 드라이브 수를 기준으로 합니다.

풀을 생성한 후에는 보존 용량 값을 더 많이 또는 더 적은 용량으로 변경하거나 보존 용량(0개 드라이브의 값)을 사용하지 않도록 설정할 수 있습니다. 보존할 수 있는 최대 용량(드라이브 수로 표시)은 10이지만 풀의 총 드라이브 수에 따라 사용 가능한 용량이 더 적을 수 있습니다.

볼륨 그룹

볼륨 그룹은 스토리지 시스템에서 볼륨에 용량을 할당하는 방법을 정의합니다. 디스크 드라이브는 RAID 그룹으로 구성되고 볼륨은 RAID 그룹의 드라이브에 상주합니다. 따라서 볼륨 그룹 구성 설정은 그룹에 속한 드라이브와 사용되는 RAID 레벨을 식별합니다.

볼륨 그룹을 생성할 때 컨트롤러는 그룹에 포함할 드라이브를 자동으로 선택합니다. 그룹의 RAID 레벨을 수동으로 선택해야 합니다. 볼륨 그룹의 용량은 선택한 드라이브 수의 합계에 해당 용량을 곱한 값입니다.

#### 드라이브 일치

크기와 성능을 위해서는 볼륨 그룹의 드라이브와 일치해야 합니다. 볼륨 그룹에 더 작은 드라이브와 더 큰 드라이브가 있으면 모든 드라이브가 가장 작은 용량 크기로 인식됩니다. 볼륨 그룹에 더 느리고 빠른 드라이브가 있으면 모든 드라이브가 가장 느린 속도로 인식됩니다. 이러한 요인은 스토리지 시스템의 성능과 전체 용량에 영향을 줍니다.

다양한 드라이브 기술(HDD 및 SSD 드라이브)을 혼합할 수 없습니다. RAID 3, 5 및 6은 최대 30개의 드라이브로 제한됩니다. RAID 1 및 RAID 10은 미러링을 사용하므로 이러한 볼륨 그룹에는 동일한 수의 디스크가 있어야 합니다.

장애가 발생한 드라이브 관리

볼륨 그룹은 볼륨 그룹에 포함된 RAID 1/10, RAID 3, RAID 5 또는 RAID 6 볼륨에서 드라이브에 장애가 발생할 경우 핫 스페어 드라이브를 대기 상태로 사용합니다. 핫 스페어 드라이브에는 데이터가 없으며 스토리지 어레이에 또 다른 수준의 중복성이 추가됩니다.

스토리지 배열의 드라이브에 오류가 발생하면 물리 스왑 없이 핫 스페어 드라이브가 장애가 발생한 드라이브로 자동 대체됩니다. 드라이브에 오류가 발생할 때 핫 스페어 드라이브를 사용할 수 있는 경우 컨트롤러는 중복 데이터를 사용하여 오류가 발생한 드라이브에서 핫 스페어 드라이브로 데이터를 재구성합니다.

#### 용량 용어

스토리지 어레이에 적용되는 용량 조건에 대해 알아보십시오.

#### 스토리지 오브젝트

다음 용어는 스토리지 어레이와 상호 작용할 수 있는 여러 유형의 스토리지 개체에 대해 설명합니다.

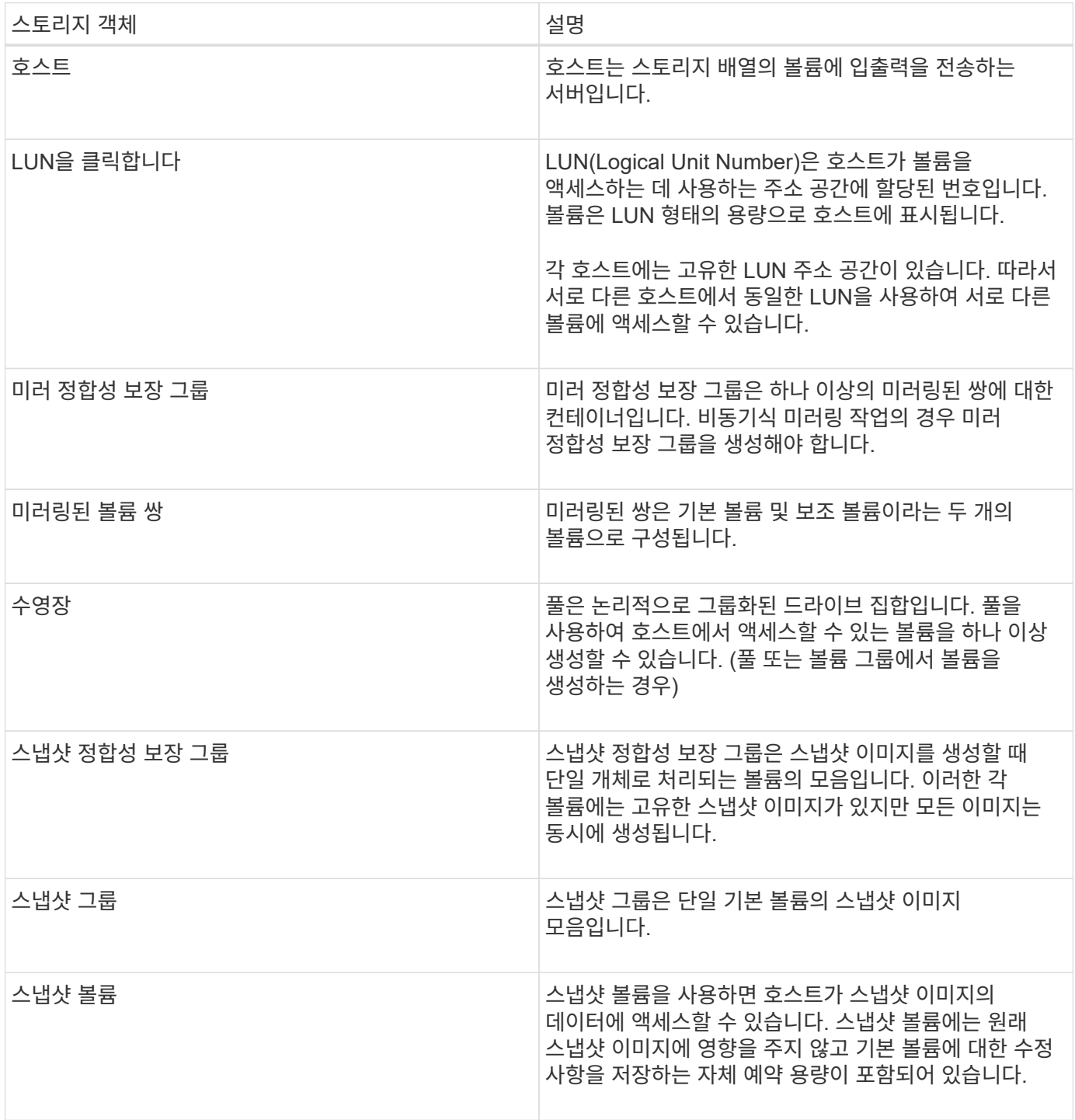

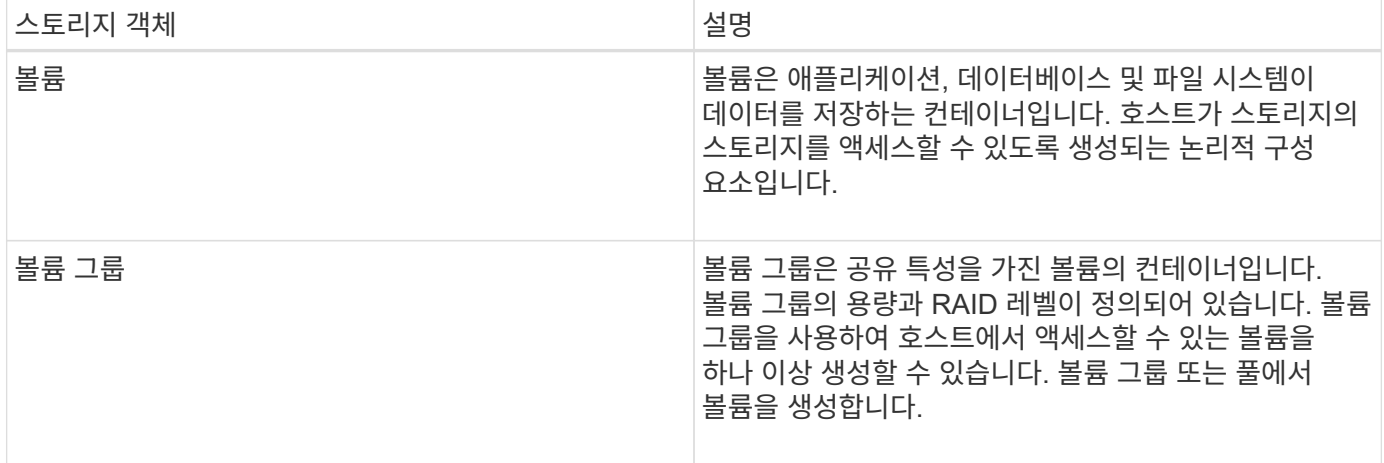

스토리지 용량

다음 용어는 스토리지 배열에 사용되는 다양한 유형의 용량에 대해 설명합니다.

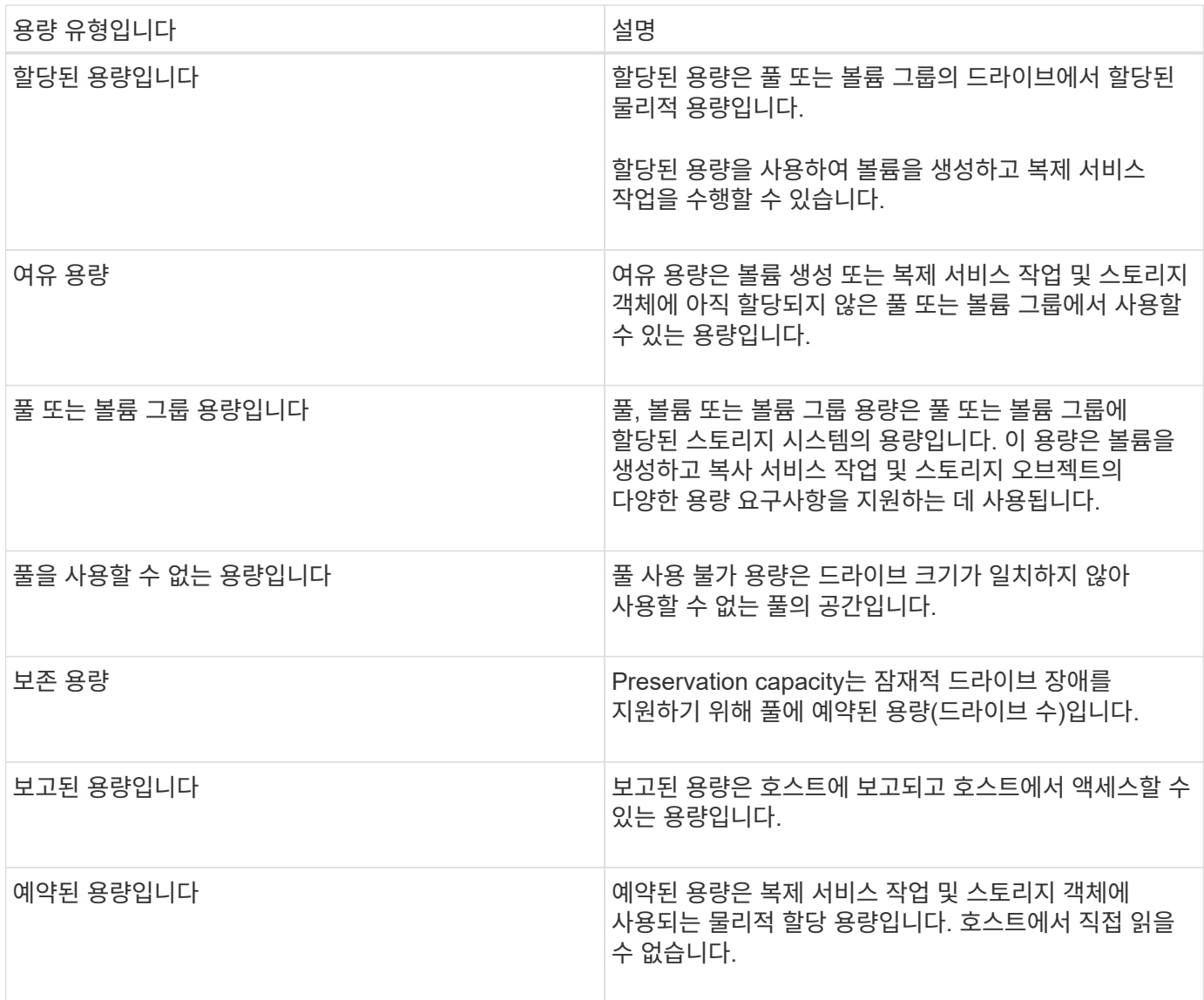

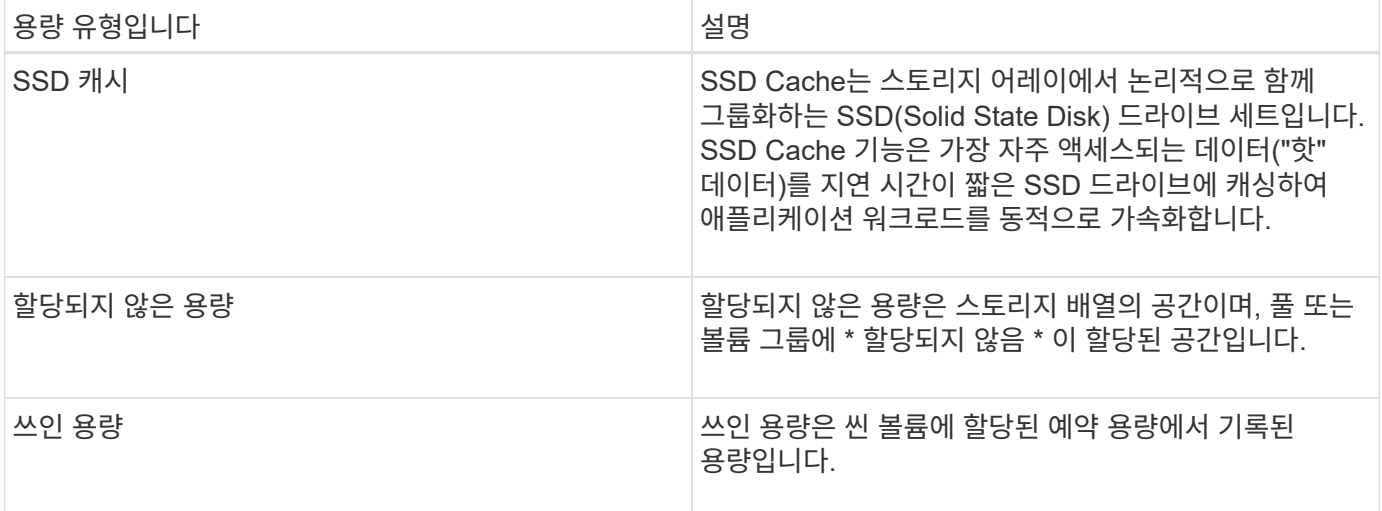

예약 용량 작동 방식

볼륨에 대해 스냅샷 또는 비동기식 미러링 작업과 같은 복제 서비스 작업이 제공되면 예약된 용량이 자동으로 생성됩니다. 예약된 용량의 목적은 문제가 발생할 경우 이러한 볼륨에 데이터 변경 사항을 저장하는 것입니다. 볼륨과 마찬가지로 예약된 용량은 풀 또는 볼륨 그룹에서 생성됩니다.

예약 용량을 사용하는 서비스 객체를 복사합니다

예약 용량은 다음과 같은 복사본 서비스 개체에서 사용하는 기본 스토리지 메커니즘입니다.

- 스냅샷 그룹
- 스냅샷 볼륨 읽기/쓰기
- 정합성 보장 그룹 구성원 볼륨입니다
- 미러링 쌍 볼륨

이러한 복제 서비스 객체를 생성하거나 확장하는 경우 풀 또는 볼륨 그룹에서 새 예약 용량을 생성해야 합니다. 예약된 용량은 일반적으로 스냅샷 작업을 위한 기본 볼륨의 40%와 비동기식 미러링 작업을 위한 기본 볼륨의 20%입니다. 그러나 예약된 용량은 원래 데이터의 변경 횟수에 따라 달라집니다.

씬 볼륨 및 예약된 용량입니다

씬 볼륨의 경우 보고된 최대 256TiB에 도달한 경우 용량을 늘릴 수 없습니다. 씬 볼륨의 예약된 용량이 보고된 최대 용량보다 큰 크기로 설정되었는지 확인합니다. 씬 볼륨은 항상 씬 프로비저닝되므로 볼륨에 데이터를 쓸 때 용량이 할당됩니다.

풀의 씬 볼륨을 사용하여 예약된 용량을 생성하는 경우 다음 작업과 예약된 용량에 대한 결과를 검토하십시오.

- 씬 볼륨의 예약된 용량에 장애가 발생하면 씬 볼륨 자체가 Failed(실패) 상태로 자동 전환되지 않습니다. 그러나 씬 볼륨의 모든 I/O 작업은 예약된 용량 볼륨에 대한 액세스를 요구하기 때문에 입출력 작업은 항상 확인 조건을 요청 호스트로 반환합니다. 예약된 용량 볼륨의 기본 문제를 해결할 수 있는 경우 예약된 용량 볼륨이 최적의 상태로 반환되고 씬 볼륨이 다시 작동합니다.
- 기존 씬 볼륨을 사용하여 비동기식 미러링 쌍을 완료하는 경우 해당 씬 볼륨은 새로 예약된 용량 볼륨으로 다시 초기화됩니다. 초기 동기화 프로세스 중에는 운영 측의 프로비저닝된 블록만 전송됩니다.

복제 서비스 개체에는 구성 가능한 용량 경고 및 경고 임계값과 예약된 용량이 가득 찬 경우 구성 가능한 응답이 있습니다.

복제 서비스 개체 볼륨의 예약된 용량이 가득 찰 수준에 이르면 사용자에게 경고가 표시됩니다. 기본적으로 이 알림은 예약된 용량 볼륨이 75% 찼을 때 발생하지만 필요에 따라 이 알림 지점을 위 또는 아래로 조정할 수 있습니다. 이 경고가 표시되면 해당 시점에 예약된 용량 볼륨의 용량을 늘릴 수 있습니다. 이러한 관점에서 각 복제 서비스 개체를 독립적으로 구성할 수 있습니다.

#### 분리된 예약 용량 볼륨

분리된 예약 용량 볼륨은 연결된 복사본 서비스 개체가 삭제되어 복사 서비스 작업을 위해 더 이상 데이터를 저장하지 않는 볼륨입니다. 복제 서비스 객체가 삭제되면 예약된 용량 볼륨도 삭제해야 합니다. 그러나 예약된 용량 볼륨을 삭제하지 못했습니다.

분리된 예약된 용량 볼륨은 호스트에서 액세스하지 않으므로 재확보할 수 있습니다. 분리된 예약 용량 볼륨을 수동으로 삭제하여 해당 용량을 다른 작업에 사용할 수 있습니다.

System Manager는 홈 페이지의 알림 영역에 \* 사용되지 않는 용량 회수 \* 메시지와 함께 고립된 예약된 용량 볼륨에 대한 알림을 표시합니다. 사용되지 않는 용량 재확보 \* 를 클릭하면 사용되지 않는 용량 재확보 대화 상자가 표시되어 고립된 예약된 용량 볼륨을 삭제할 수 있습니다.

#### 예약된 용량의 특성

- 여유 용량을 충분히 확보하기 위해 볼륨 생성 중에 예약된 용량에 할당된 용량을 고려해야 합니다.
- 예약된 용량은 기본 볼륨보다 작을 수 있습니다(최소 크기는 8MiB).
- 일부 공간은 메타데이터에서 소비되지만 192KiB는 매우 작기 때문에 예약된 용량 볼륨의 크기를 결정할 때 고려하지 않아도 됩니다.
- 예약된 용량은 호스트에서 직접 읽거나 쓸 수 없습니다.
- 각 읽기/쓰기 스냅샷 볼륨, 스냅샷 그룹, 정합성 보장 그룹 구성원 볼륨 및 미러링된 쌍 볼륨에 대해 예약된 용량이 있습니다.

#### **SSD Cache**의 작동 방식

SSD Cache 기능은 컨트롤러 기반 솔루션으로, 가장 자주 액세스하는 데이터("핫" 데이터)를 지연 시간이 짧은 SSD(Solid State Drive)에 캐싱하여 시스템 성능을 동적으로 향상합니다. SSD Cache는 호스트 읽기에만 사용됩니다.

**SSD Cache**와 운영 캐시 비교

SSD Cache는 컨트롤러의 동적 DRAM(Random Access Memory)의 기본 캐시와 함께 사용되는 보조 캐시입니다.

SSD Cache는 운영 캐시와 다르게 작동합니다.

• 운영 캐시의 경우 각 I/O 작업에서 캐시를 통해 데이터를 스테이징해야 작업을 수행할 수 있습니다.

운영 캐시에서 데이터는 호스트 읽기 후 DRAM에 저장됩니다.

• SSD Cache는 System Manager에서 데이터를 캐시에 저장하는 것이 전체 시스템 성능을 높이는 데 유용하다고

판단한 경우에만 사용됩니다.

SSD Cache에서는 데이터가 볼륨에서 복사되어 두 개의 내부 RAID 볼륨(컨트롤러당 1개)에 저장됩니다. SSD Cache는 사용자가 SSD Cache를 생성할 때 자동으로 생성됩니다.

내부 RAID 볼륨은 내부 캐시 처리를 위해 사용됩니다. 이러한 볼륨은 사용자 인터페이스에 액세스하거나 표시할 수 없습니다. 그러나 이러한 두 볼륨은 스토리지 어레이에서 허용되는 총 볼륨 수에 대해 계산됩니다.

#### **SSD Cache**의 사용 방법

지능형 캐싱은 데이터를 지연 시간이 짧은 드라이브에 배치하므로 향후 데이터 요청에 더욱 빠르게 대응할 수 있습니다. 프로그램이 캐시에 있는 데이터("캐시 적중"이라고 함)를 요청하면 지연 시간이 낮은 드라이브에서 해당 트랜잭션을 처리할 수 있습니다. 그렇지 않으면 ""캐시 누락""이 발생하고 데이터는 속도가 느린 원래 드라이브에서 액세스해야 합니다. 캐시 적중률이 높아질수록 전반적인 성능이 향상됩니다.

호스트 프로그램이 스토리지 어레이의 드라이브에 액세스하면 데이터가 SSD Cache에 저장됩니다. 호스트 프로그램에서 동일한 데이터에 다시 액세스할 때 하드 드라이브 대신 SSD Cache에서 데이터를 읽습니다. 일반적으로 액세스하는 데이터는 SSD Cache에 저장됩니다. 하드 드라이브는 SSD Cache에서 데이터를 읽을 수 없는 경우에만 액세스할 수 있습니다.

SSD Cache는 System Manager에서 데이터를 캐시에 저장하는 것이 전체 시스템 성능을 높이는 데 유용하다고 판단한 경우에만 사용됩니다.

CPU가 읽기 데이터를 처리해야 하는 경우 다음 단계를 따릅니다.

#### 단계

- 1. DRAM 캐시를 확인합니다.
- 2. DRAM 캐시에서 발견되지 않으면 SSD Cache를 확인합니다.
- 3. SSD Cache에서 찾을 수 없는 경우 하드 드라이브에서 가져옵니다. 데이터를 캐싱할 가치가 있는 것으로 판단되면 SSD Cache로 복사하십시오.

#### 향상된 성능

액세스 빈도가 가장 높은 데이터(핫 스폿)를 SSD Cache에 복사하면 하드 디스크의 작동 효율성이 증가하고, 지연 시간이 단축되고, 읽기 및 쓰기 속도가 빨라집니다. 고성능 SSD를 사용하여 HDD 볼륨의 데이터를 캐싱하면 I/O 성능과 응답 시간이 향상됩니다.

간단한 볼륨 I/O 메커니즘을 사용하여 데이터를 SSD Cache로 이동하거나 SSD Cache에서 이동할 수 있습니다. 데이터를 SSD에 캐싱하고 저장한 후에는 SSD Cache에서 해당 데이터의 후속 읽기가 수행되므로 HDD 볼륨에 액세스할 필요가 없습니다.

**SSD Cache** 및 드라이브 보안 기능

또한 Drive Security(보안 활성화)를 사용하는 볼륨에서 SSD Cache를 사용하려면 볼륨과 SSD Cache의 드라이브 보안 기능이 일치해야 합니다. 일치하지 않으면 볼륨이 보안 활성화되지 않습니다.

#### **SSD Cache** 구축

SSD Cache를 구현하려면 다음을 수행합니다.

#### 단계

- 1. SSD Cache를 생성합니다.
- 2. SSD Cache를 SSD 읽기 캐싱을 구현할 볼륨과 연결합니다.

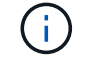

컨트롤러의 SSD Cache를 사용하도록 할당된 볼륨은 자동 로드 밸런싱 전송을 지원하지 않습니다.

#### **SSD** 캐시 제한 사항

스토리지 어레이에서 SSD Cache를 사용할 때의 제한 사항에 대해 알아보십시오.

- 컨트롤러의 SSD Cache를 사용하도록 할당된 볼륨은 자동 로드 밸런싱 전송을 지원하지 않습니다.
- 현재 스토리지 어레이당 하나의 SSD Cache만 지원됩니다.
- 스토리지 어레이에서 사용 가능한 최대 SSD Cache 용량은 컨트롤러의 기본 캐시 용량에 따라 달라집니다.
- SSD Cache는 스냅샷 이미지에서 지원되지 않습니다.
- SSD Cache가 활성화 또는 비활성화된 볼륨을 가져오거나 내보내면 캐시된 데이터를 가져오거나 내보낼 수 없습니다.
- SSD Cache를 먼저 삭제하지 않으면 SSD Cache의 마지막 드라이브를 제거할 수 없습니다.

드라이브 보안을 사용한 **SSD** 캐시 제한 사항

- SSD Cache는 SSD Cache를 생성할 때만 보안을 설정할 수 있습니다. 나중에 볼륨에 대해 가능한 한 보안을 설정할 수 없습니다.
- SSD Cache에서 보안이 불가능한 드라이브와 보안 기능을 함께 사용하는 경우 이러한 드라이브에 대해 드라이브 보안을 설정할 수 없습니다.
- 보안이 설정된 볼륨에는 보안이 설정된 SSD Cache가 있어야 합니다.

풀 또는 볼륨 그룹을 사용할지 여부를 결정합니다

풀 또는 볼륨 그룹을 사용하여 볼륨을 생성할 수 있습니다. 최적의 선택은 주로 예상되는 I/O 워크로드, 성능 요구 사항 및 데이터 보호 요구 사항과 같은 주요 스토리지 요구 사항에 따라 달라집니다.

풀 또는 볼륨 그룹을 선택해야 하는 이유

- 풀을 선택하십시오 \*
- 더 빠른 드라이브 리빌드 및 단순화된 스토리지 관리가 필요한 경우, 씬 볼륨 또는 랜덤 워크로드가 필요합니다.
- 풀을 구성하는 드라이브 세트에 각 볼륨의 데이터를 무작위로 분산하려는 경우

풀 또는 풀의 볼륨은 RAID 레벨을 설정하거나 변경할 수 없습니다. 풀은 RAID 레벨 6을 사용합니다.

- 볼륨 그룹을 선택합니다 \*
- 최대 시스템 대역폭이 필요한 경우 스토리지 설정을 조정할 수 있고 워크로드가 매우 순차적입니다.
- RAID 레벨을 기반으로 드라이브에 데이터를 배포하려는 경우 볼륨 그룹을 생성할 때 RAID 레벨을 지정할 수 있습니다.
- 볼륨 그룹을 구성하는 드라이브 세트를 통해 각 볼륨의 데이터를 순차적으로 쓰려는 경우

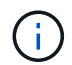

풀은 볼륨 그룹과 함께 존재할 수 있으므로 스토리지 어레이에는 풀과 볼륨 그룹이 모두 포함될 수 있습니다.

풀과 볼륨 그룹 간의 기능 차이

다음 표에서는 볼륨 그룹과 풀을 비교하여 보여 줍니다.

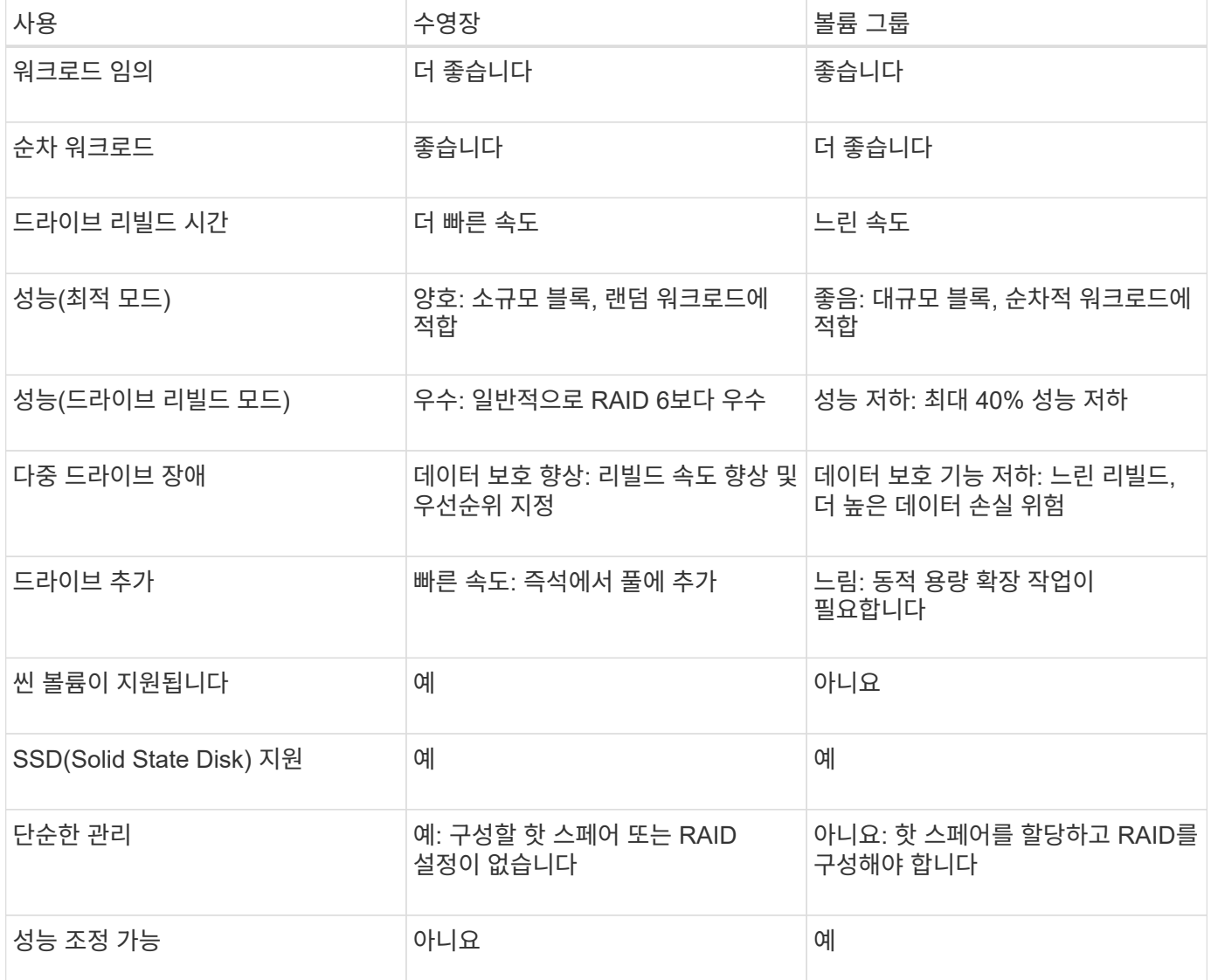

풀 및 볼륨 그룹의 기능 비교

풀과 볼륨 그룹의 기능과 용도는 동일합니다. 두 오브젝트 모두 논리적으로 그룹화된 드라이브 세트이며 호스트가 액세스할 수 있는 볼륨을 생성하는 데 사용됩니다.

다음 표에서는 풀 또는 볼륨 그룹이 스토리지 요구 사항에 가장 적합한지 여부를 결정하는 데 도움이 됩니다.

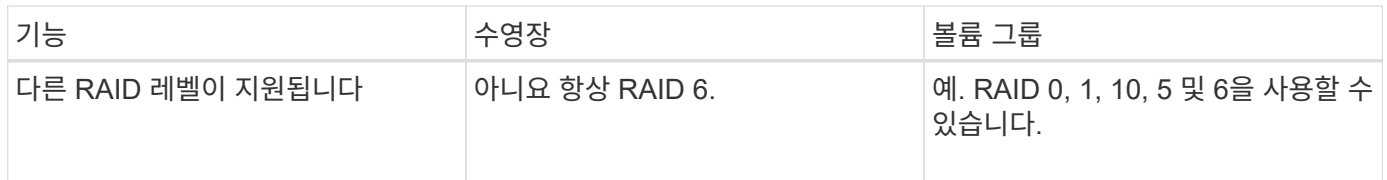

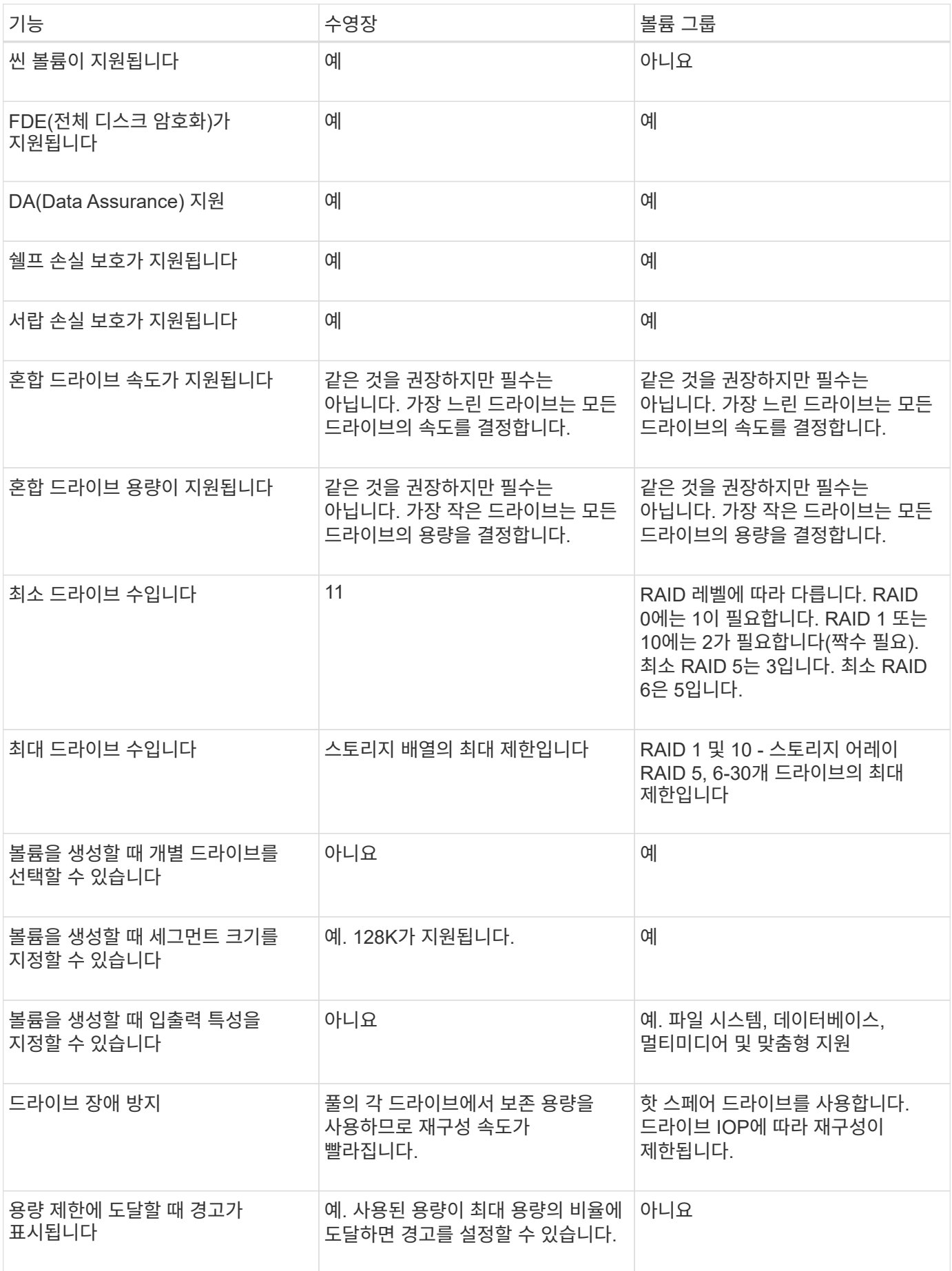

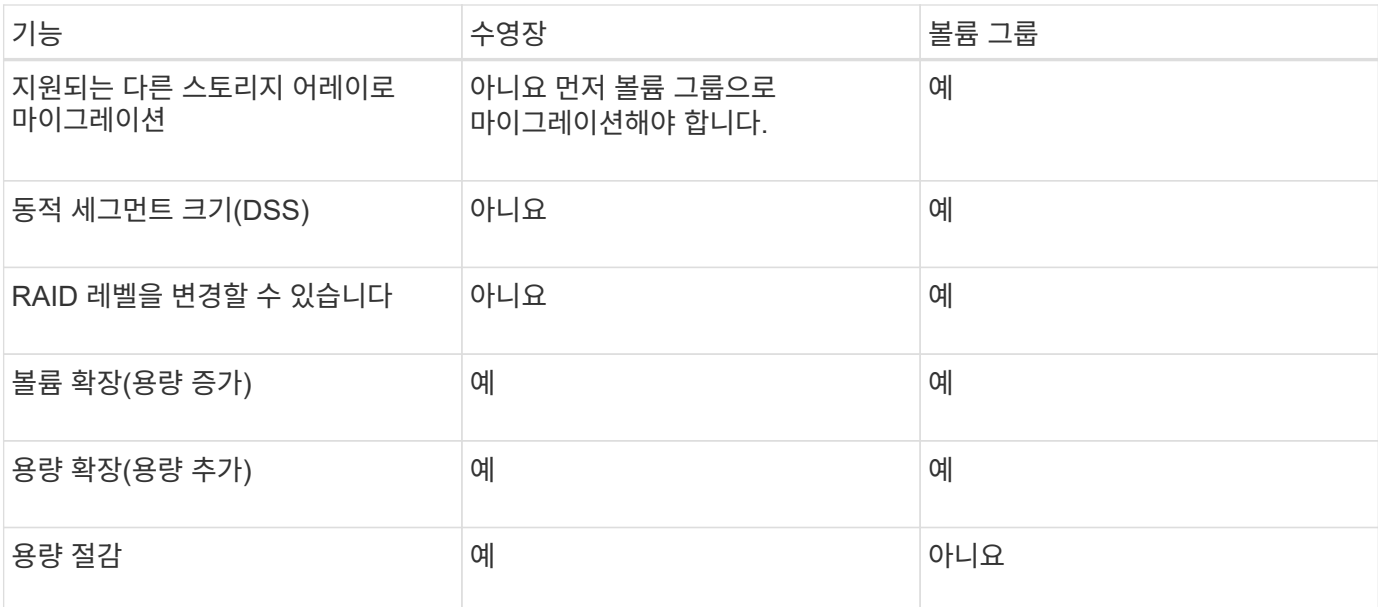

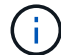

혼합 드라이브 유형(HDD, SSD)은 풀 또는 볼륨 그룹에서 지원되지 않습니다.

자동 및 수동 풀 생성

풀을 자동 또는 수동으로 생성하여 물리적 스토리지를 그룹화한 다음 필요에 따라 동적으로 할당할 수 있습니다. 풀을 생성할 때 물리적 드라이브를 추가할 수 있습니다.

자동 작성

System Manager에서 스토리지 어레이에서 할당되지 않은 용량을 감지하면 자동 풀 생성이 시작됩니다. 할당되지 않은 용량이 감지되면 System Manager에서 자동으로 하나 이상의 풀을 생성하거나 할당되지 않은 용량을 기존 풀에 추가하거나 이 두 풀을 모두 추가하라는 메시지를 표시합니다.

자동 풀 생성은 다음 조건 중 하나가 참일 때 발생합니다.

- 스토리지 시스템에 풀이 없으며 새 풀을 생성할 수 있는 유사한 드라이브가 충분히 있습니다.
- 풀이 하나 이상 있는 스토리지 배열에 새 드라이브가 추가됩니다.

풀의 각 드라이브는 동일한 드라이브 유형(HDD 또는 SSD)이어야 하며 용량이 유사해야 합니다. System Manager에서 다음 작업을 완료하라는 메시지를 표시합니다.

- 이러한 유형의 드라이브 수가 충분한 경우 단일 풀을 생성합니다.
- 할당되지 않은 용량이 서로 다른 드라이브 유형으로 구성된 경우 여러 풀을 생성합니다.
- 스토리지 배열에 풀이 이미 정의되어 있는 경우 기존 풀에 드라이브를 추가하고 동일한 드라이브 유형의 새 드라이브를 풀에 추가합니다.
- 동일한 드라이브 유형의 드라이브를 기존 풀에 추가하고 다른 드라이브 유형을 사용하여 새 드라이브 유형이 다른 경우 다른 풀을 생성합니다.

수동 생성

자동 생성에서 최적의 구성을 확인할 수 없는 경우 풀을 수동으로 생성할 수 있습니다. 이 상황은 다음 이유 중 하나로

발생할 수 있습니다.

- 새 드라이브를 둘 이상의 풀에 추가할 수 있습니다.
- 하나 이상의 새 풀 후보가 셸프 손실 방지 또는 드로어 손실 방지 기능을 사용할 수 있습니다.
- 현재 풀 후보 중 하나 이상이 선반 손실 방지 또는 서랍 손실 보호 상태를 유지할 수 없습니다.

스토리지 배열에 여러 애플리케이션이 있고 동일한 드라이브 리소스에 대해 경쟁하지 않도록 하려면 풀을 수동으로 만들어야 할 수도 있습니다. 이 경우 하나 이상의 애플리케이션에 대해 더 작은 풀을 수동으로 생성하는 것이 좋습니다. 데이터를 분산할 볼륨이 많은 대규모 풀에 워크로드를 할당하는 대신 하나 또는 두 개의 볼륨만 할당할 수 있습니다. 특정 애플리케이션의 워크로드 전용으로 별도의 풀을 수동으로 생성하면 스토리지 시스템의 운영 속도가 빨라질 수 있고 경합이 줄어듭니다.

#### 방법

풀 및 볼륨 그룹을 생성합니다

풀을 자동으로 생성합니다

System Manager에서 스토리지 어레이에서 할당되지 않은 드라이브를 감지하면 풀 생성이 자동으로 시작됩니다. 자동 풀 생성을 사용하여 스토리지 어레이에서 할당되지 않은 모든 드라이브를 하나의 풀로 쉽게 구성하고 기존 풀에 드라이브를 추가할 수 있습니다.

#### 시작하기 전에

다음 조건 중 하나가 참일 경우 풀 자동 구성 대화 상자를 시작할 수 있습니다.

- 드라이브 유형이 유사한 기존 풀에 추가할 수 있는 할당되지 않은 드라이브가 하나 이상 감지되었습니다.
- 할당되지 않은 11개 이상의 드라이브가 감지되었습니다. 이 드라이브는 새 풀을 생성하는 데 사용할 수 있습니다 (드라이브 유형이 서로 다른 기존 풀에 추가할 수 없는 경우).

이 작업에 대해

다음 사항에 유의하십시오.

- 스토리지 어레이에 드라이브를 추가하면 System Manager에서 자동으로 드라이브를 감지하고 드라이브 유형과 현재 구성을 기준으로 단일 풀 또는 여러 풀을 생성하라는 메시지를 표시합니다.
- 이전에 풀을 정의한 경우 System Manager에서는 기존 풀에 호환되는 드라이브를 추가하는 옵션을 자동으로 프롬프트합니다. 새 드라이브를 기존 풀에 추가하면 System Manager에서 자동으로 새 용량에 데이터를 재분배하며, 여기에는 추가한 새 드라이브가 포함됩니다.

다음 방법 중 하나를 사용하여 풀 자동 구성 대화 상자를 시작할 수 있습니다.

- 할당되지 않은 용량이 감지되면 알림 영역의 홈 페이지에 풀 자동 구성 권장 사항이 표시됩니다. View Pool Auto-Configuration \* 을 클릭하여 대화상자를 시작합니다.
- 다음 작업에 설명된 대로 Pools and Volume Groups 페이지에서 Pool Auto-Configuration 대화 상자를 시작할 수도 있습니다.

단계

- 1. 스토리지 [풀 및 볼륨 그룹] 메뉴를 선택합니다.
- 2. 메뉴 선택: More [Launch pool auto-configuration](추가 [풀 자동 구성 시작]) 결과 테이블에는 새 풀, 드라이브가

추가된 기존 풀 또는 둘 다 나열됩니다. 새 풀의 이름은 기본적으로 일련 번호로 지정됩니다.

System Manager에서는 다음을 수행합니다.

- 동일한 드라이브 유형(HDD 또는 SSD)의 드라이브 수가 충분하고 용량이 유사한 경우 단일 풀을 생성합니다.
- 할당되지 않은 용량이 서로 다른 드라이브 유형으로 구성된 경우 여러 풀을 생성합니다.
- 스토리지 배열에 풀이 이미 정의되어 있는 경우 기존 풀에 드라이브를 추가하고 동일한 드라이브 유형의 새 드라이브를 풀에 추가합니다.
- 동일한 드라이브 유형의 드라이브를 기존 풀에 추가하고 다른 드라이브 유형을 사용하여 새 드라이브 유형이 다른 경우 다른 풀을 생성합니다.
- 3. 새 풀의 이름을 변경하려면 \* 편집 \* 아이콘(연필)을 클릭합니다.
- 4. 풀의 추가 특성을 보려면 커서를 위에 놓거나 \* Details \* 아이콘(페이지)을 누릅니다.

드라이브 유형, 보안 기능, 데이터 보증(DA) 기능, 쉘프 손실 보호, 서랍 손실 보호에 대한 정보가 나타납니다.

5. Accept \* 를 클릭합니다.

풀을 수동으로 생성합니다

풀 자동 구성 기능이 요구 사항에 맞는 풀을 제공하지 않는 경우 후보 집합에서 풀을 수동으로 생성할 수 있습니다. 풀은 애플리케이션을 호스팅하는 데 사용할 수 있는 개별 볼륨을 생성하는 데 필요한 논리적 스토리지 용량을 제공합니다.

시작하기 전에

- 드라이브 유형(HDD 또는 SSD)이 동일한 드라이브가 최소 11개 이상 있어야 합니다.
- 쉘프 손실 방지 기능을 사용하려면 풀을 구성하는 드라이브가 6개 이상의 서로 다른 드라이브 쉘프에 있어야 하며, 단일 드라이브 쉘프에 드라이브가 2개 이상 없어야 합니다.
- 드로어 손실 방지 기능을 사용하려면 풀을 구성하는 드라이브가 5개 이상의 서로 다른 드로어에 있어야 하며 풀에는 각 드로어의 드라이브 셸프가 동일한 수만큼 포함되어 있어야 합니다.

단계

- 1. 스토리지 [풀 및 볼륨 그룹] 메뉴를 선택합니다.
- 2. MENU: Create [Pool] 를 클릭합니다.

Create Pool \* 대화 상자가 나타납니다.

- 3. 풀의 이름을 입력합니다.
- 4. (선택 사항) 스토리지 배열에 둘 이상의 드라이브 유형이 있는 경우 사용할 드라이브 유형을 선택합니다.

결과 테이블에는 생성할 수 있는 모든 풀이 나열됩니다.

5. 다음 특성을 기준으로 사용할 풀 후보를 선택한 다음 \* Create \* 를 클릭합니다.

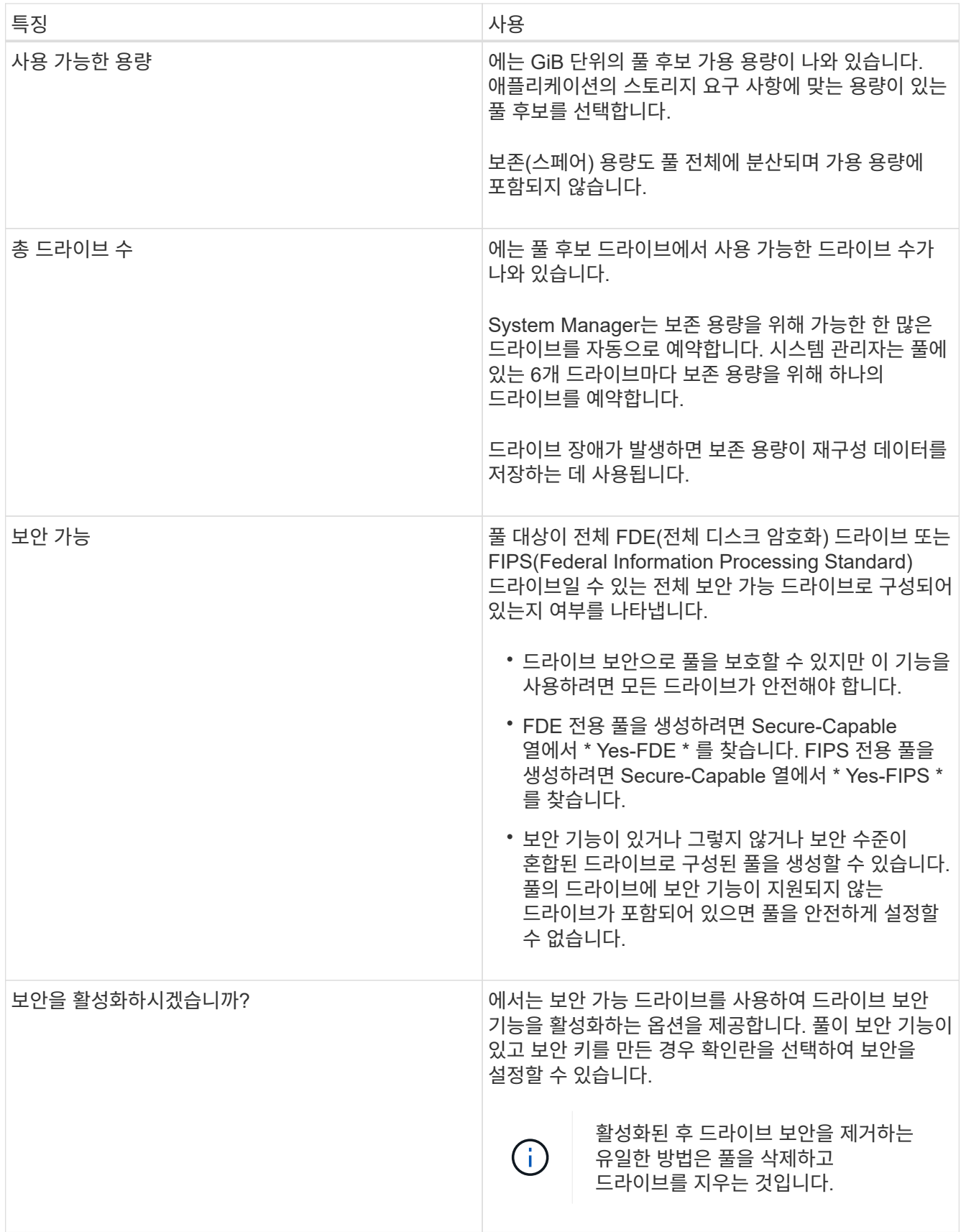

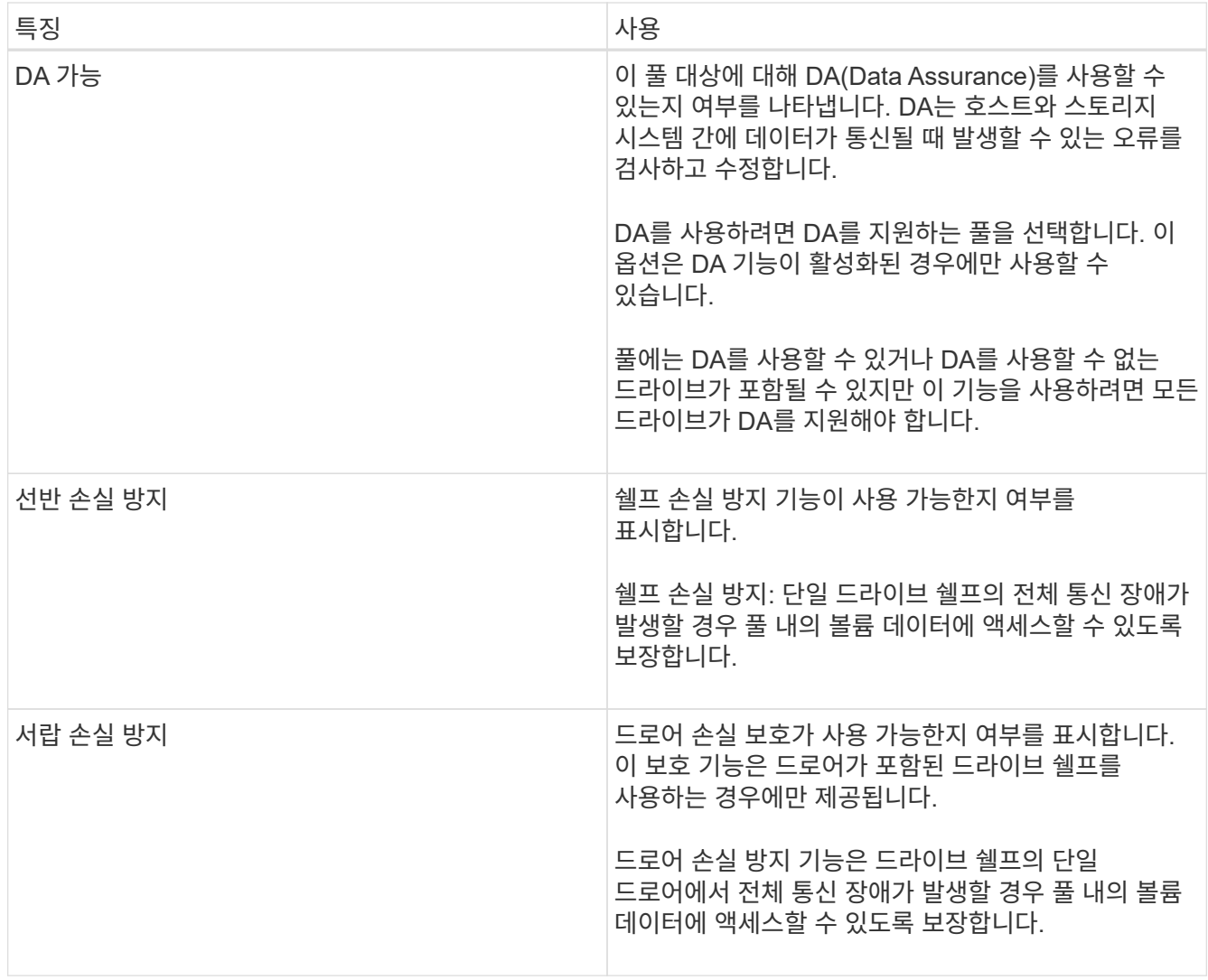

볼륨 그룹을 생성합니다

볼륨 그룹을 사용하여 호스트에서 액세스할 수 있는 볼륨을 하나 이상 생성할 수 있습니다. 볼륨 그룹은 RAID 레벨 및 용량과 같은 공유 특성을 가진 볼륨의 컨테이너입니다.

이 작업에 대해

대용량 드라이브를 사용하고 여러 컨트롤러에 볼륨을 분산할 수 있으므로 볼륨 그룹당 둘 이상의 볼륨을 생성하는 것이 스토리지 용량을 사용하고 데이터를 보호하는 좋은 방법입니다.

볼륨 그룹을 생성할 때 다음 지침을 따르십시오.

- 할당되지 않은 드라이브가 하나 이상 필요합니다.
- 단일 볼륨 그룹에 포함할 수 있는 드라이브 용량에 제한이 있습니다. 이러한 제한은 호스트 유형에 따라 다릅니다.
- 쉘프/서랍 손실 보호를 활성화하려면 최소 3개의 쉘프 또는 서랍에 있는 드라이브를 사용하는 볼륨 그룹을 생성해야 합니다. 단, RAID 1을 사용하는 경우는 예외입니다. 여기서 두 개의 쉘프/서랍이 최소값이 됩니다.

선택한 RAID 레벨이 볼륨 그룹의 결과 용량에 미치는 영향을 검토합니다.

• RAID 1을 선택한 경우 미러링된 쌍이 선택되었는지 확인하기 위해 한 번에 두 개의 드라이브를 추가해야 합니다.

4개 이상의 드라이브를 선택하면 미러링 및 스트라이핑(RAID 10 또는 RAID 1+0이라고 함)이 수행됩니다.

- RAID 5를 선택한 경우 최소 3개의 드라이브를 추가하여 볼륨 그룹을 만들어야 합니다.
- RAID 6을 선택한 경우 최소 5개의 드라이브를 추가하여 볼륨 그룹을 생성해야 합니다.

#### 단계

- 1. 스토리지 [풀 및 볼륨 그룹] 메뉴를 선택합니다.
- 2. 메뉴 [Volume group](볼륨 그룹)을 클릭합니다.

볼륨 그룹 생성 \* 대화 상자가 나타납니다.

- 3. 볼륨 그룹의 이름을 입력합니다.
- 4. 데이터 스토리지 및 보호 요구사항에 가장 적합한 RAID 레벨을 선택합니다.

볼륨 그룹 후보 테이블이 나타나고 선택한 RAID 레벨을 지원하는 후보만 표시됩니다.

5. (선택 사항) 스토리지 배열에 둘 이상의 드라이브 유형이 있는 경우 사용할 드라이브 유형을 선택합니다.

볼륨 그룹 후보 테이블이 나타나고 선택한 드라이브 유형과 RAID 레벨을 지원하는 후보만 표시됩니다.

6. (선택 사항) 자동 방법 또는 수동 방법을 선택하여 볼륨 그룹에서 사용할 드라이브를 정의할 수 있습니다. 자동 방법이 기본 선택 항목입니다.

드라이브를 수동으로 선택하려면 \* Manually select drives (advanced) \* 링크를 클릭합니다. 클릭하면 자동으로 드라이브 선택(고급) \* 으로 변경됩니다.

Manual(수동) 방법을 사용하면 볼륨 그룹을 구성하는 특정 드라이브를 선택할 수 있습니다. 할당되지 않은 특정 드라이브를 선택하여 필요한 용량을 확보할 수 있습니다. 스토리지 배열에 다른 미디어 유형 또는 다른 인터페이스 유형의 드라이브가 포함된 경우, 단일 드라이브 유형에 대해 구성되지 않은 용량만 선택하여 새 볼륨 그룹을 생성할 수 있습니다.

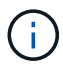

드라이브 중복성과 최적의 드라이브 구성을 이해하는 전문가만 수동 방법을 사용해야 합니다.

7. 표시된 드라이브 특성에 따라 볼륨 그룹에서 사용할 드라이브를 선택한 다음 \* Create \* 를 클릭합니다.

표시되는 드라이브 특성은 자동 방법 또는 수동 방법을 선택했는지 여부에 따라 달라집니다.

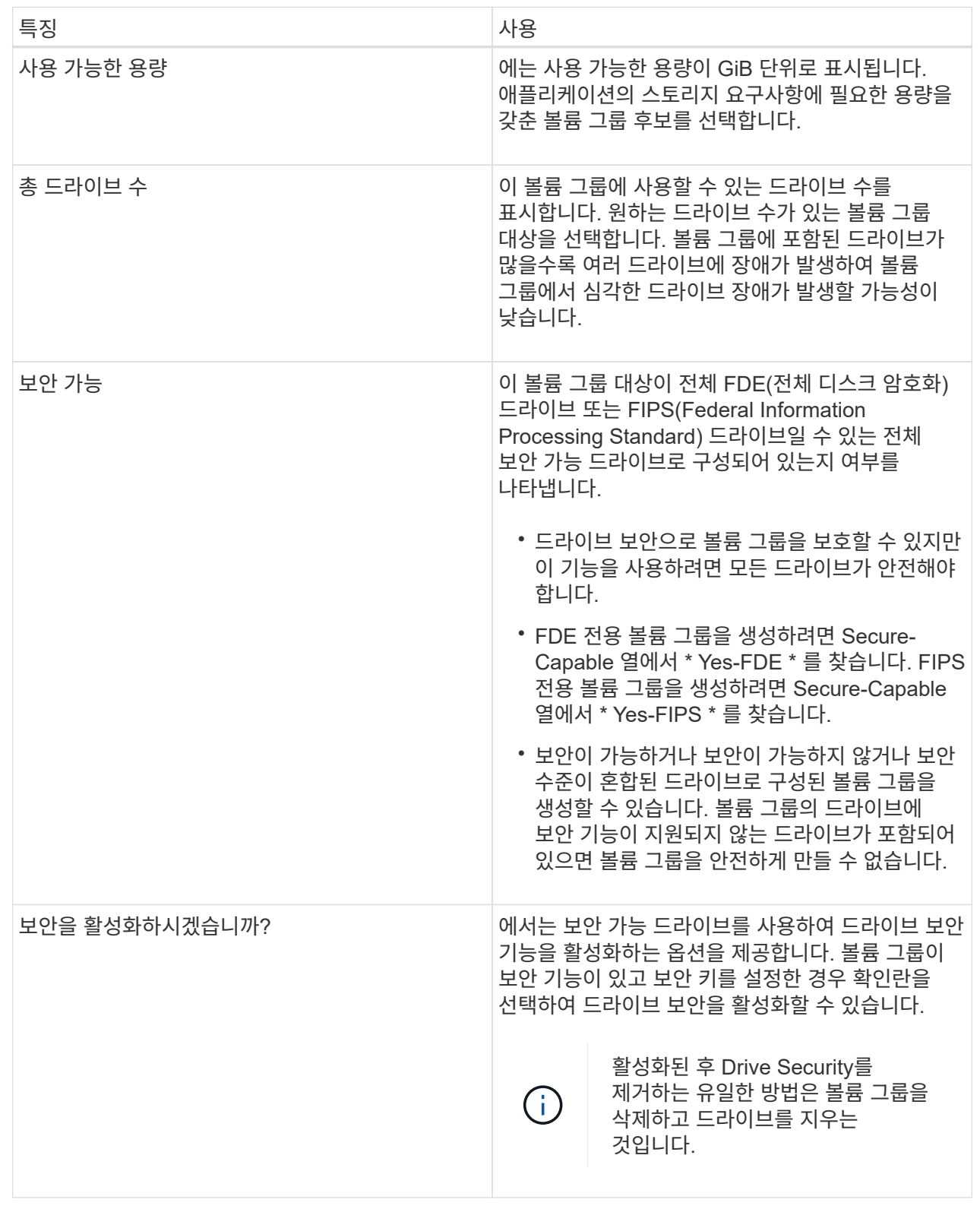

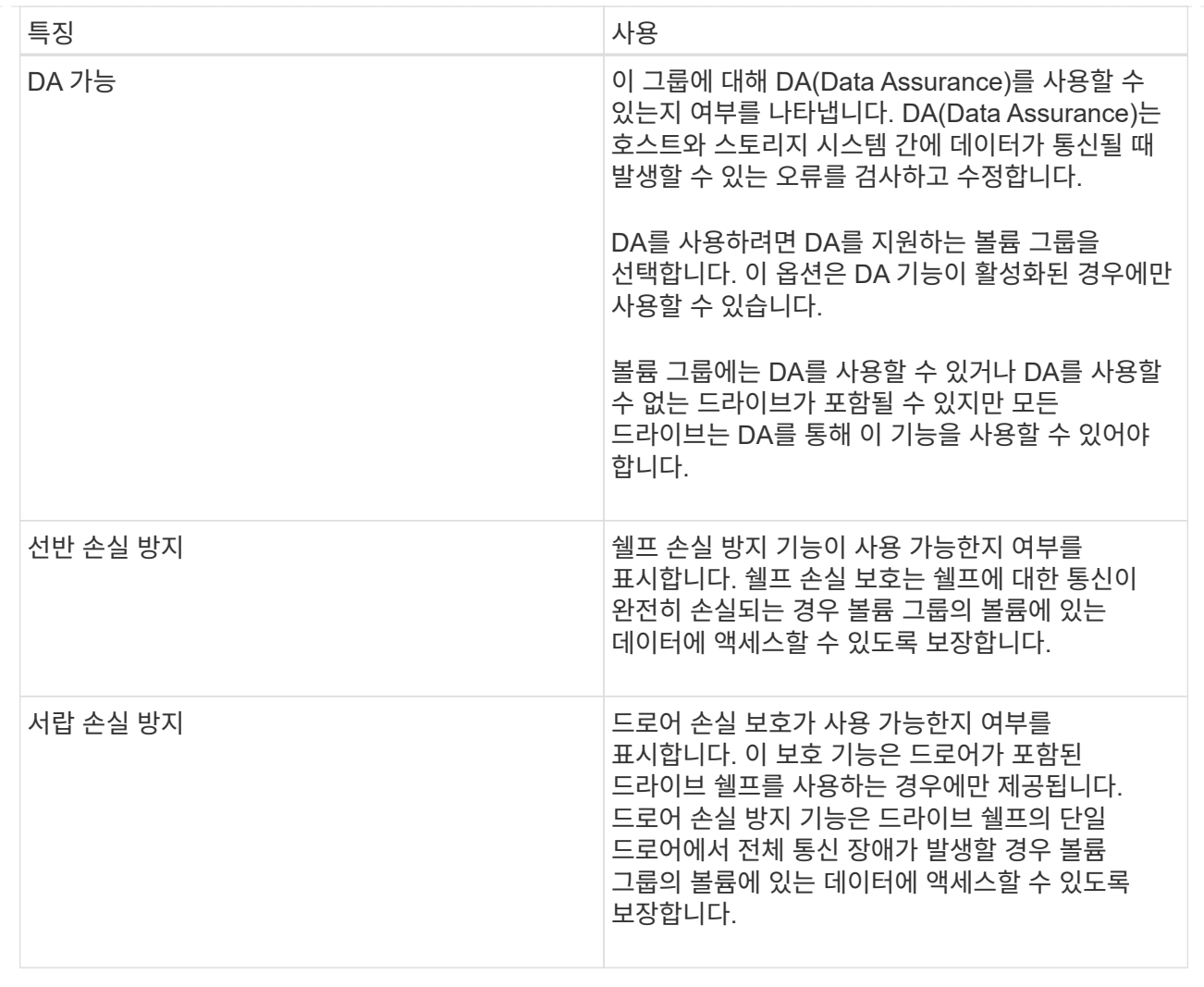

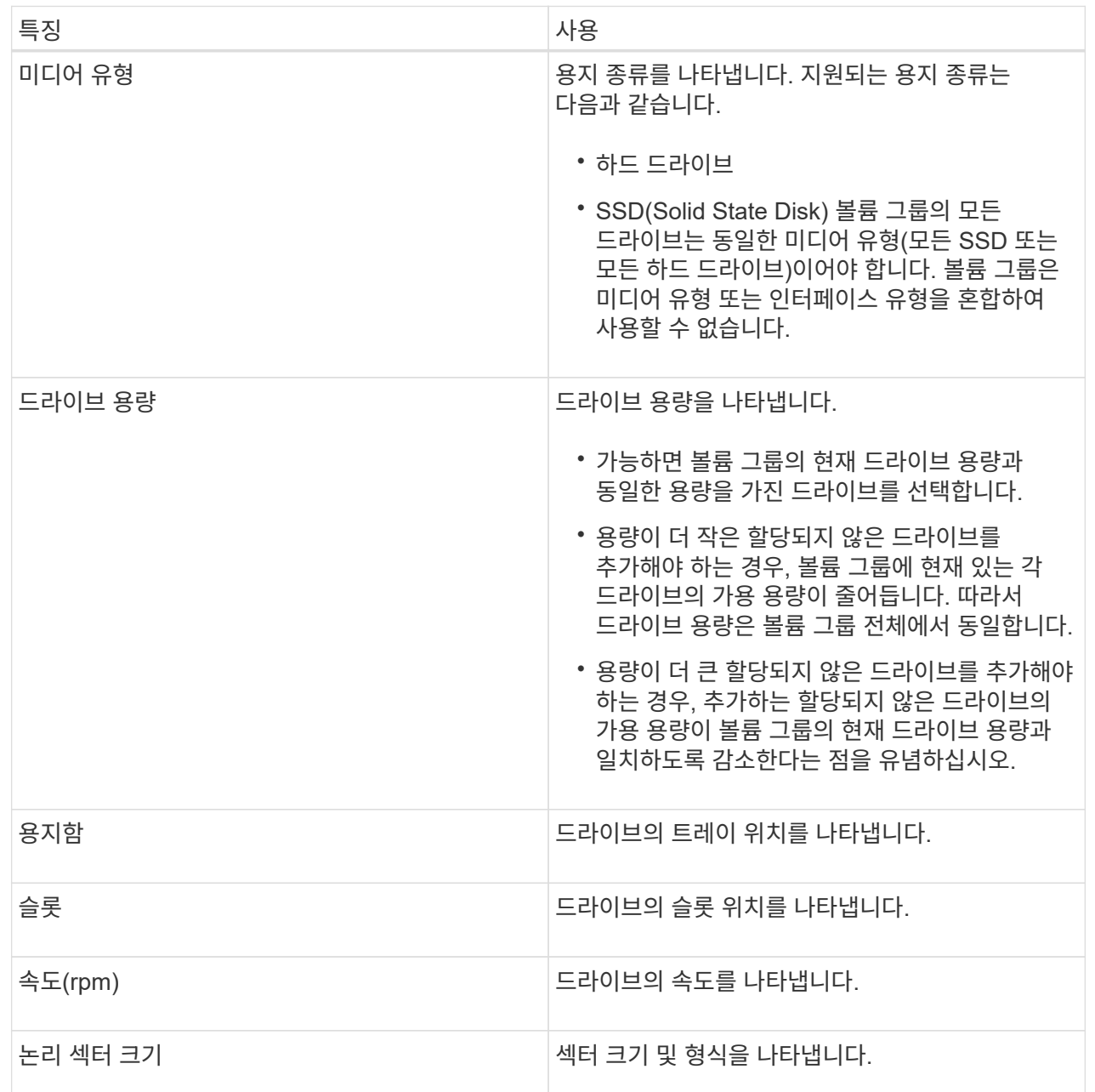

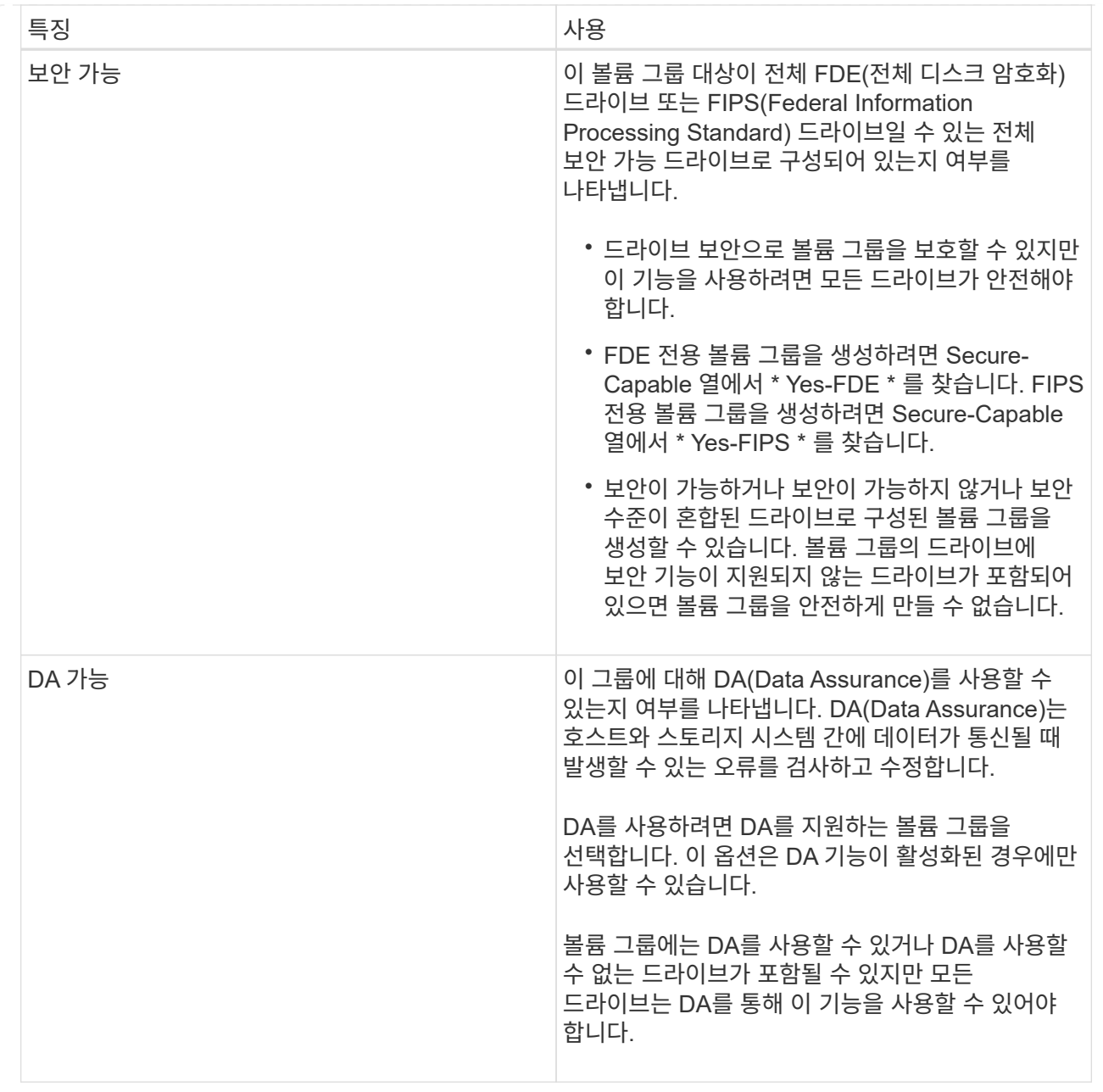

#### **SSD Cache** 생성

시스템 성능을 동적으로 가속하기 위해 SSD Cache 기능을 사용하여 가장 자주 액세스하는 데이터("핫" 데이터)를 지연 시간이 짧은 SSD(Solid State Drive)에 캐싱할 수 있습니다. SSD Cache는 호스트 읽기에만 사용됩니다.

#### 시작하기 전에

스토리지 배열에 일부 SSD 드라이브가 포함되어 있어야 합니다.

#### 이 작업에 대해

SSD Cache를 생성할 때 단일 드라이브 또는 여러 드라이브를 사용할 수 있습니다. 읽기 캐시가 스토리지 배열에 있기 때문에, 캐시는 스토리지 배열을 사용하는 모든 응용 프로그램에서 공유됩니다. 캐시할 볼륨을 선택한 다음 캐싱은 자동으로 이루어지며 동적 볼륨입니다.

SSD Cache를 생성할 때는 다음 지침을 따르십시오.

- SSD Cache는 나중에 생성하지 않을 때만 보안을 설정할 수 있습니다.
- 스토리지 어레이당 하나의 SSD Cache만 지원됩니다.
- 스토리지 어레이에서 사용 가능한 최대 SSD Cache 용량은 컨트롤러의 기본 캐시 용량에 따라 달라집니다.
- SSD Cache는 스냅샷 이미지에서 지원되지 않습니다.
- SSD Cache가 활성화 또는 비활성화된 볼륨을 가져오거나 내보내면 캐시된 데이터를 가져오거나 내보낼 수 없습니다.
- 컨트롤러의 SSD Cache를 사용하도록 할당된 볼륨은 자동 로드 밸런싱 전송을 지원하지 않습니다.
- 연결된 볼륨이 보안 설정된 경우 보안 설정된 SSD Cache를 생성합니다.

#### 단계

- 1. 스토리지 [풀 및 볼륨 그룹] 메뉴를 선택합니다.
- 2. 메뉴: 생성 [SSD Cache] 를 클릭합니다.

SSD 캐시 생성 \* 대화 상자가 나타납니다.

- 3. SSD Cache의 이름을 입력합니다.
- 4. 다음 특성을 기준으로 사용할 SSD Cache 대상을 선택합니다.

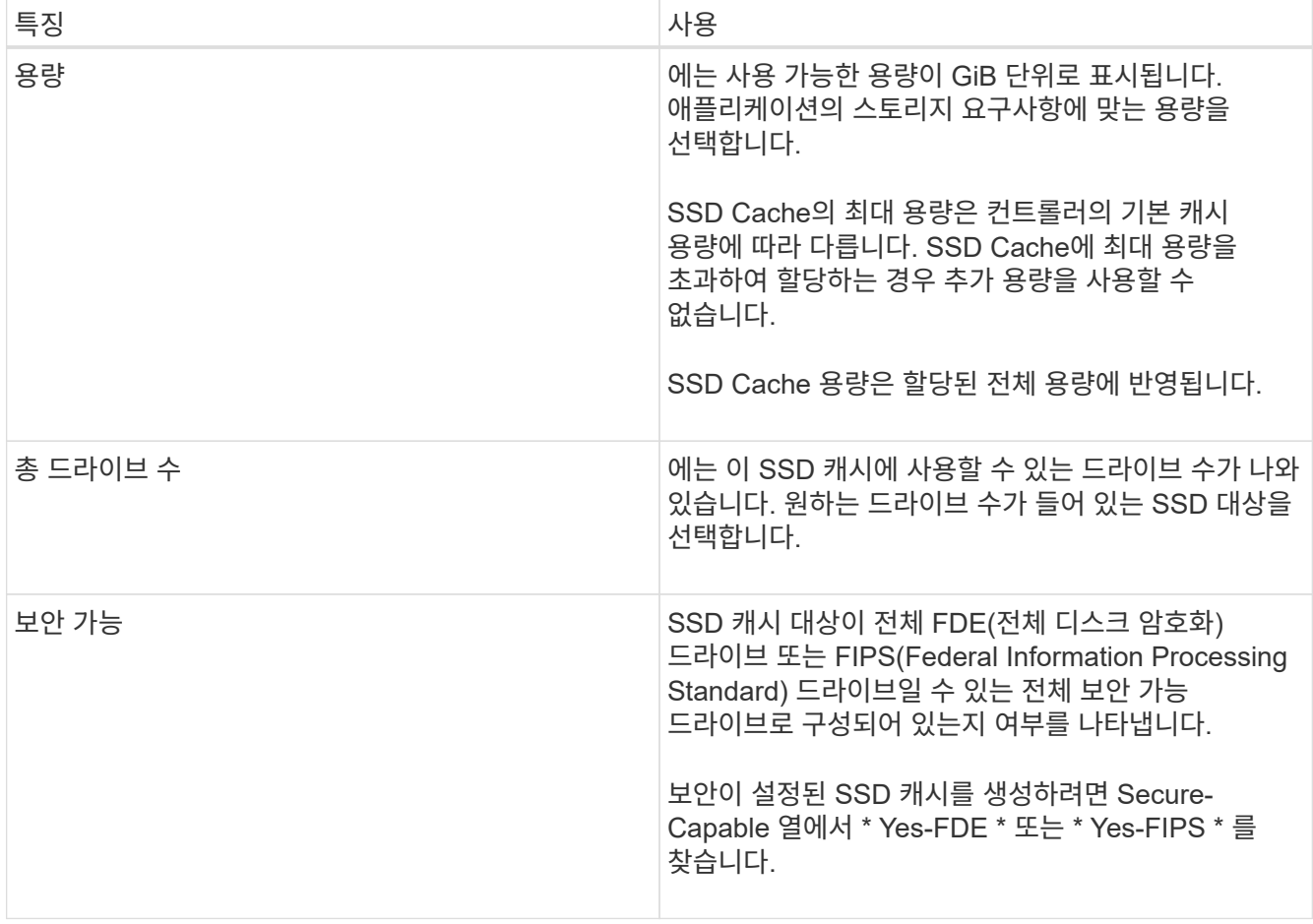

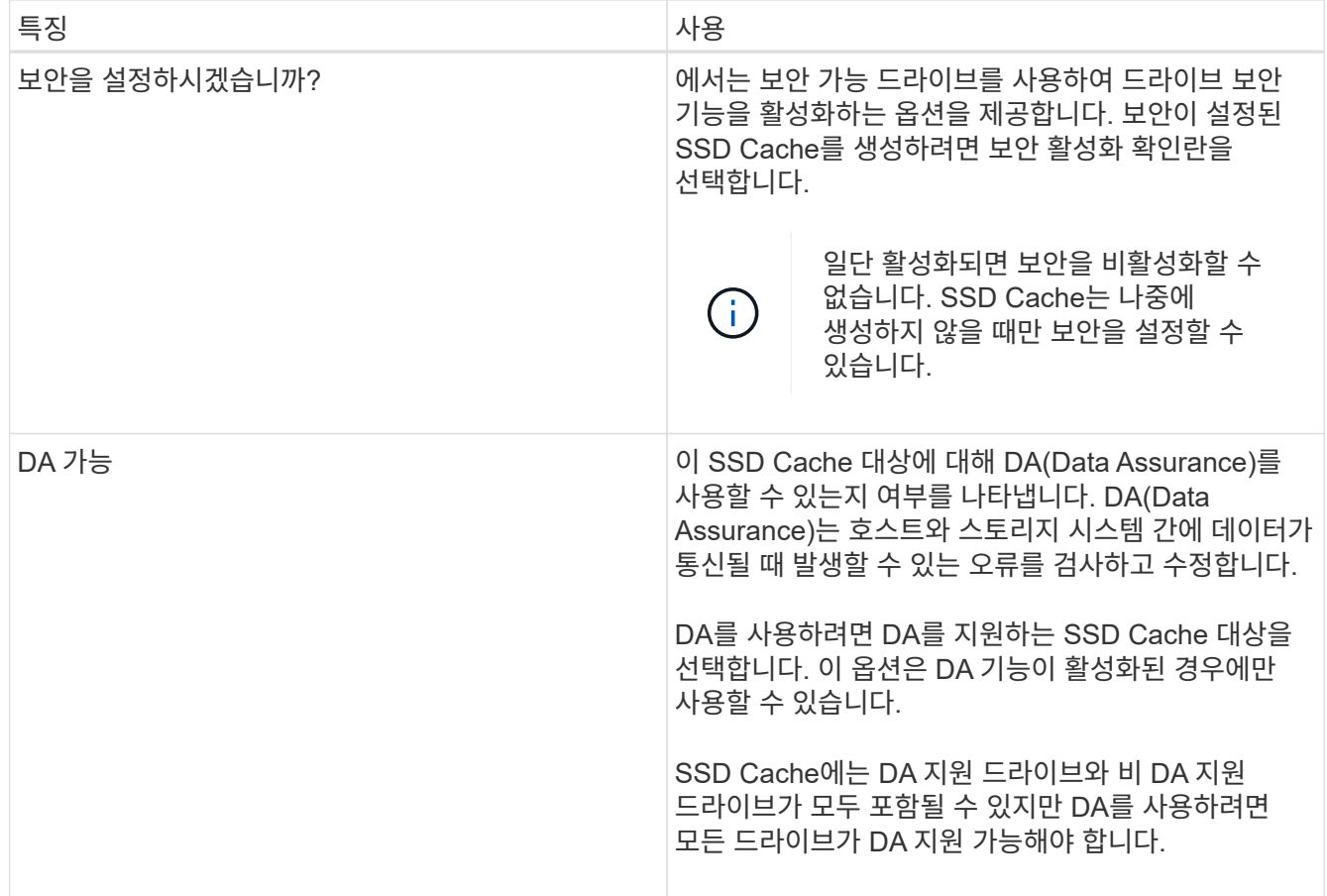

5. SSD Cache를 SSD 읽기 캐싱을 구현할 볼륨과 연결합니다. 호환 볼륨에서 SSD 캐시를 즉시 활성화하려면 \* 호스트에 매핑된 기존 호환 볼륨에서 SSD 캐시 사용 \* 확인란을 선택합니다.

볼륨은 동일한 드라이브 보안 및 DA 기능을 공유하는 경우 호환됩니다.

6. Create \* 를 클릭합니다.

풀 또는 볼륨 그룹에 용량을 추가합니다

드라이브를 추가하여 기존 풀 또는 볼륨 그룹에서 사용 가능한 용량을 확장할 수 있습니다. 확장을 수행하면 사용 가능한 추가 용량이 풀 또는 볼륨 그룹에 포함됩니다. 이 여유 용량을 사용하여 추가 볼륨을 생성할 수 있습니다. 이 작업 중에 볼륨의 데이터에 액세스할 수 있습니다.

시작하기 전에

- 드라이브가 최적 상태여야 합니다.
- 드라이브는 드라이브 유형(HDD 또는 SSD)이 동일해야 합니다.
- 풀 또는 볼륨 그룹이 Optimal 상태여야 합니다.
- 풀 또는 볼륨 그룹에 모든 보안 가능 드라이브가 포함되어 있는 경우, 보안 가능 드라이브의 암호화 기능을 계속 사용할 수 있는 안전한 드라이브만 추가합니다.

보안이 가능한 드라이브는 FDE(전체 디스크 암호화) 드라이브 또는 FIPS(Federal Information Processing Standard) 드라이브일 수 있습니다.

풀의 경우 한 번에 최대 60개의 드라이브를 추가하거나 5의 배수로 최대 60개의 드라이브를 추가할 수 있습니다. 볼륨 그룹의 경우 한 번에 최대 2개의 드라이브를 추가할 수 있습니다. 최대 드라이브 수보다 많은 드라이브를 추가해야 하는 경우 이 절차를 반복합니다. 풀은 스토리지 배열의 최대 제한보다 많은 드라이브를 포함할 수 없습니다.

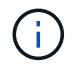

드라이브를 추가하면 보존 용량을 늘려야 할 수 있습니다. 확장 작업 후 예약된 용량을 늘리는 것이 좋습니다.

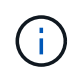

DA를 지원하지 않는 풀 또는 볼륨 그룹에 용량을 추가할 수 있는 DA(Data Assurance)를 사용하지 마십시오. 풀 또는 볼륨 그룹은 DA 가능 드라이브의 기능을 활용할 수 없습니다. 이 상황에서는 DA를 사용할 수 없는 드라이브를 사용하는 것이 좋습니다.

단계

- 1. 메뉴 \* 선택: 스토리지 [풀 및 볼륨 그룹] \*.
- 2. 드라이브를 추가할 풀 또는 볼륨 그룹을 선택한 다음 \* 용량 추가 \* 를 클릭합니다.

용량 추가 대화 상자가 나타납니다. 풀 또는 볼륨 그룹과 호환되는 할당되지 않은 드라이브만 나타납니다.

3. 용량을 추가할 드라이브 선택… \* 에서 기존 풀 또는 볼륨 그룹에 추가할 드라이브를 하나 이상 선택합니다.

컨트롤러 펌웨어는 위에 나열된 최상의 옵션을 사용하여 할당되지 않은 드라이브를 정렬합니다. 풀 또는 볼륨 그룹에 추가된 총 사용 가능 용량이 \* 선택한 총 용량 \* 의 목록 아래에 표시됩니다.

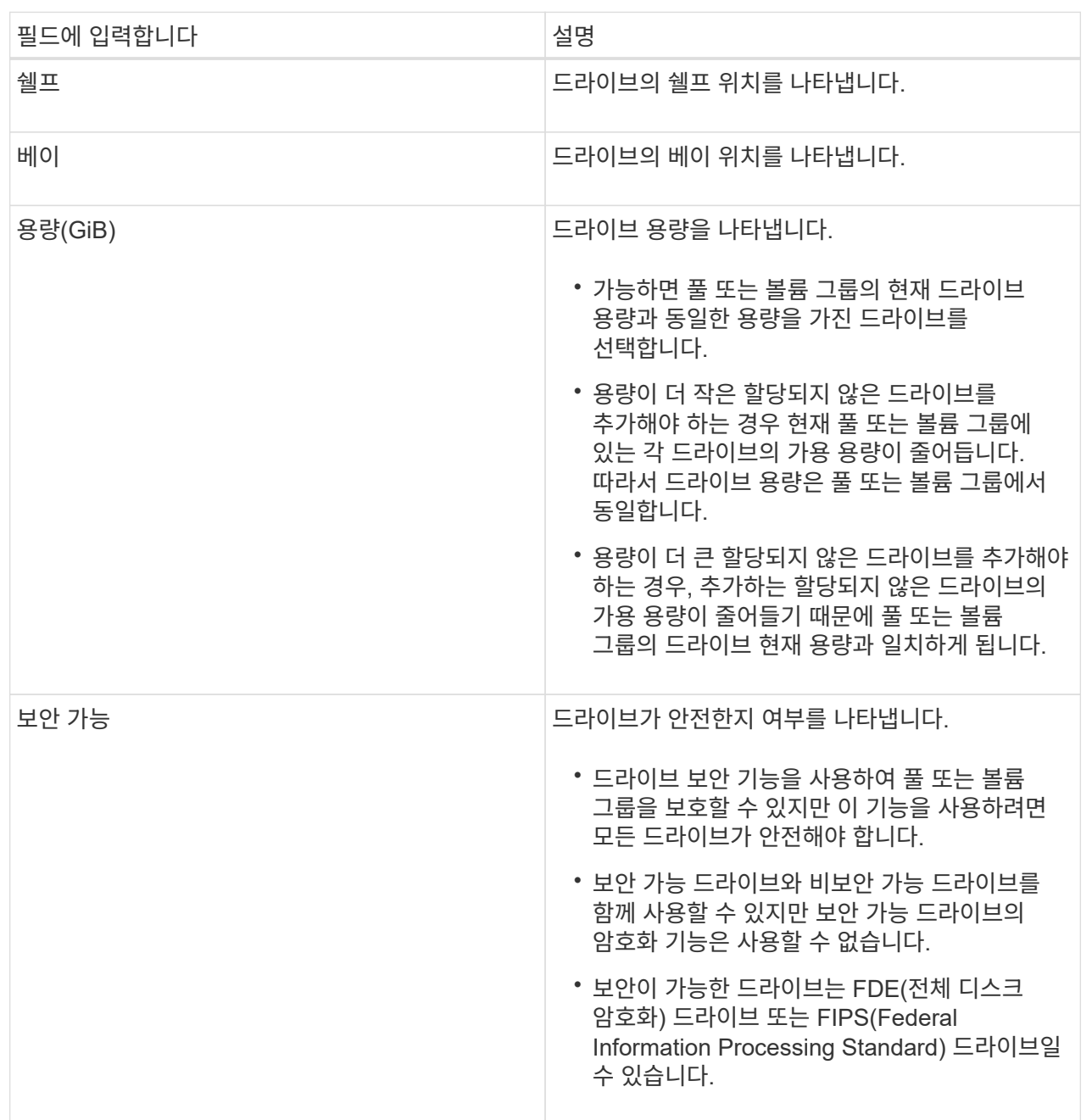

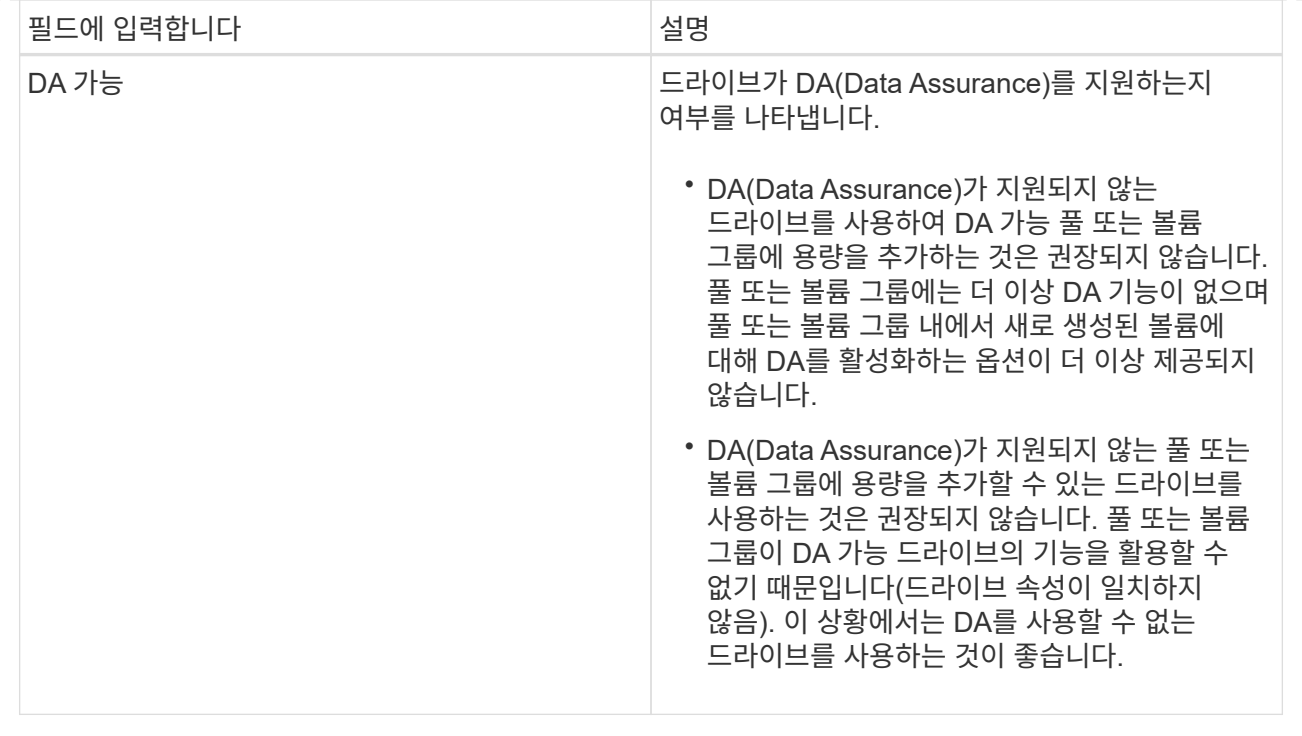

4. 추가 \* 를 클릭합니다.

풀 또는 볼륨 그룹에 드라이브를 추가하는 경우 풀 또는 볼륨 그룹에 다음 속성 중 하나 이상이 없는 드라이브를 선택하면 확인 대화 상자가 나타납니다.

- 선반 손실 방지
- 서랍 손실 방지
- 전체 디스크 암호화 기능
- 데이터 무결성 보장 기능을 계속하려면 \* 예 \* 를 클릭하고, 그렇지 않으면 \* 취소 \* 를 클릭합니다.

결과

할당되지 않은 드라이브를 풀 또는 볼륨 그룹에 추가한 후에는 추가 드라이브를 포함하기 위해 풀 또는 볼륨 그룹의 각 볼륨에 있는 데이터가 재배포됩니다.

풀**,** 볼륨 그룹 및 **SSD Cache** 관리

풀의 구성 설정을 변경합니다

풀 이름을 변경하거나 용량 알림 설정, 수정 우선 순위 또는 보존 용량을 편집하려면 풀 설정을 편집할 수 있습니다.

단계

- 1. 메뉴 \* 선택: 스토리지 [풀 및 볼륨 그룹] \*.
- 2. 편집할 풀을 선택한 다음 \* 설정 보기/편집 \* 을 클릭합니다.

풀 설정 \* 대화 상자가 나타납니다.

3. Settings \* 탭을 선택한 다음 필요에 따라 풀 설정을 편집합니다.

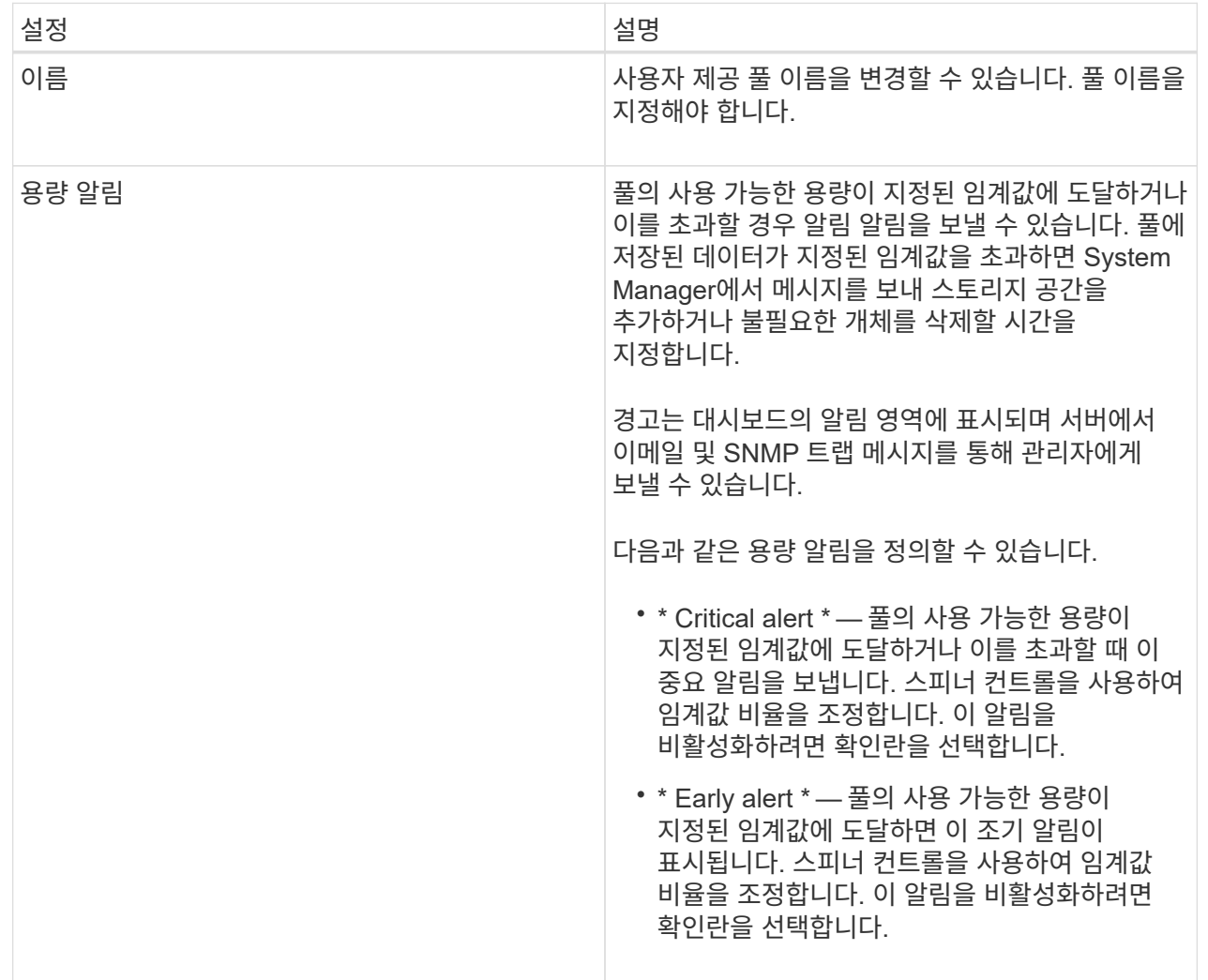

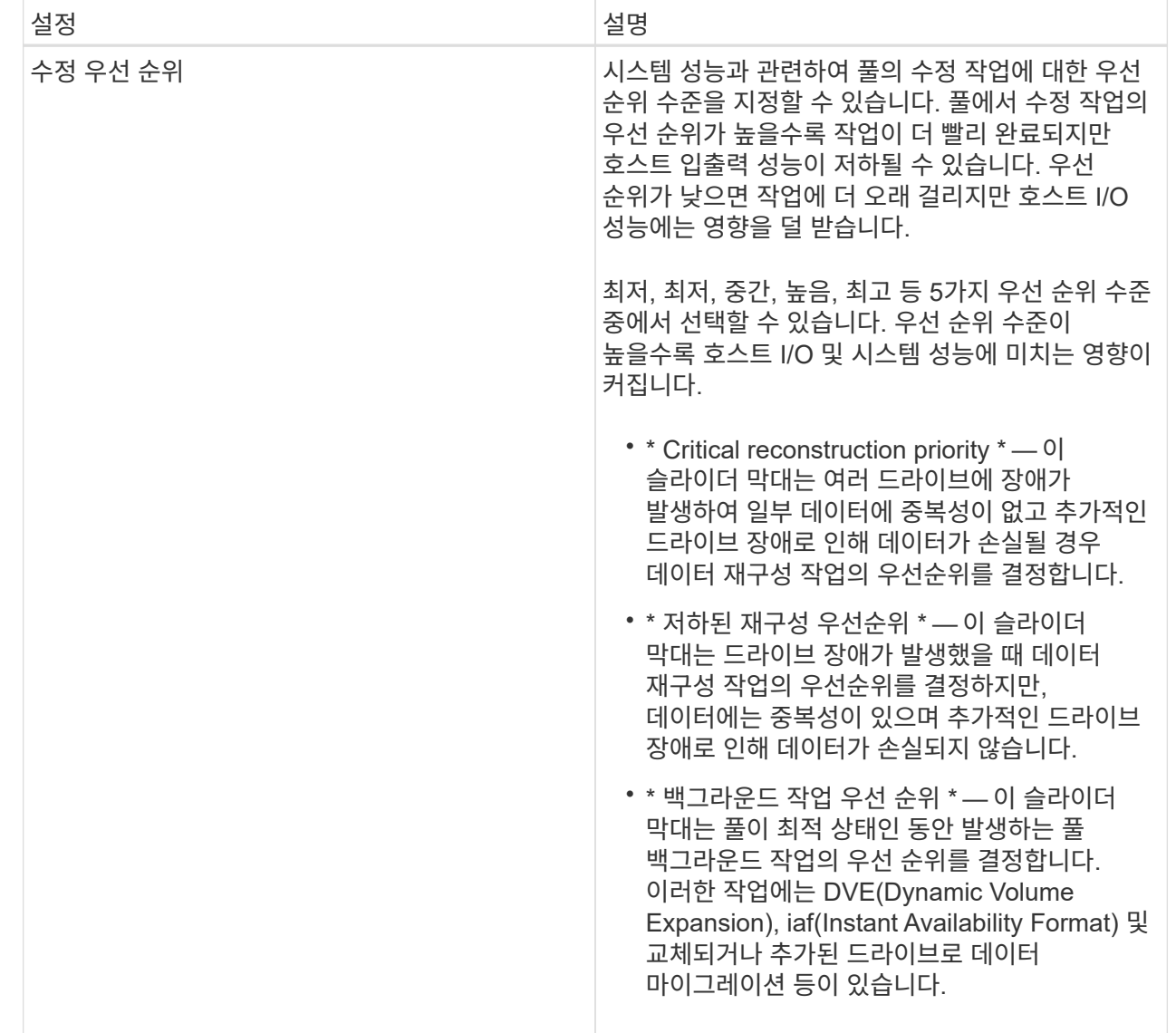

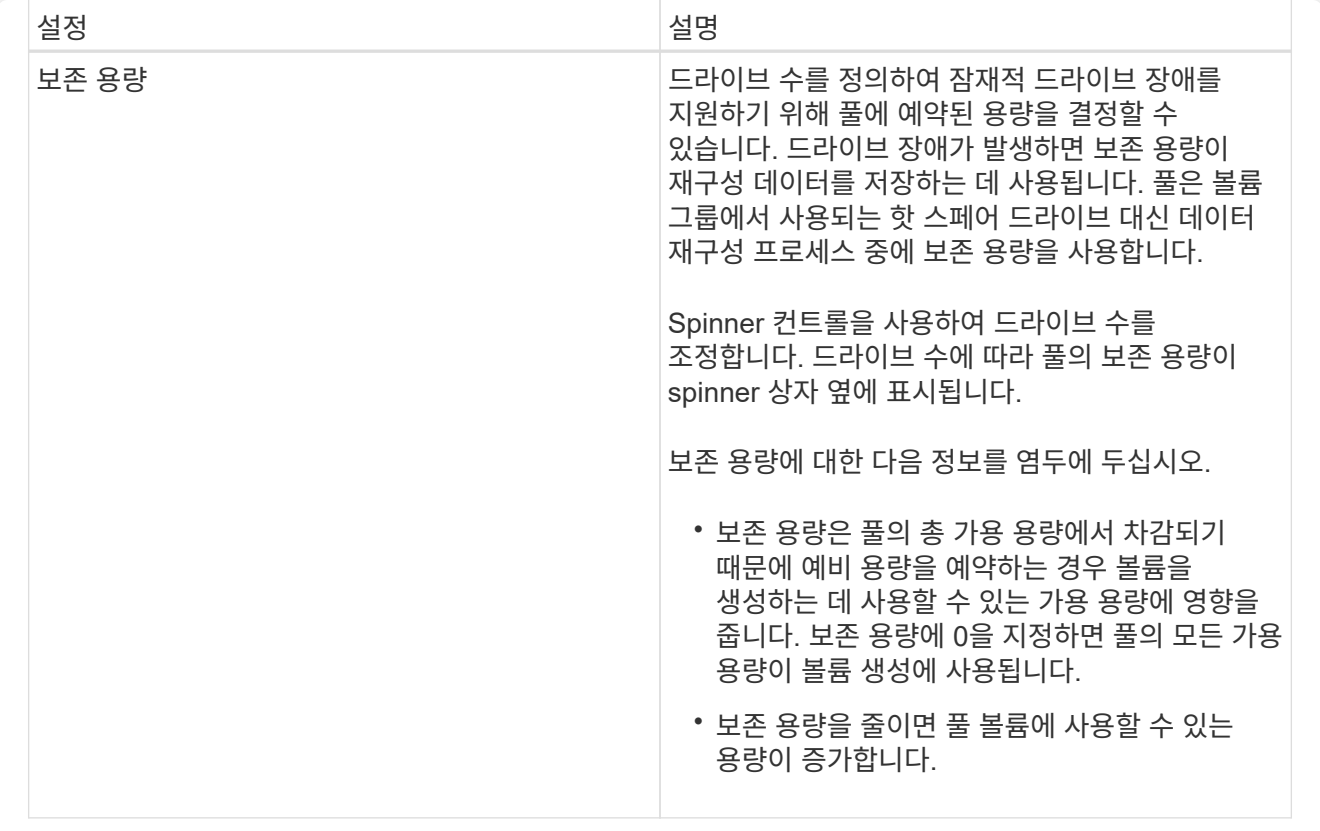

4. 저장 \* 을 클릭합니다.

**SSD** 캐시 설정을 변경합니다

SSD Cache의 이름을 편집하고 해당 상태, 최대 및 현재 용량, Drive Security 및 Data Assurance 상태, 관련 볼륨 및 드라이브를 확인할 수 있습니다.

단계

- 1. 메뉴 \* 선택: 스토리지 [풀 및 볼륨 그룹] \*.
- 2. 편집할 SSD Cache를 선택한 다음 \* 설정 보기/편집 \* 을 클릭합니다.

SSD 캐시 설정 \* 대화 상자가 나타납니다.

3. SSD Cache 설정을 적절하게 검토 또는 편집합니다.

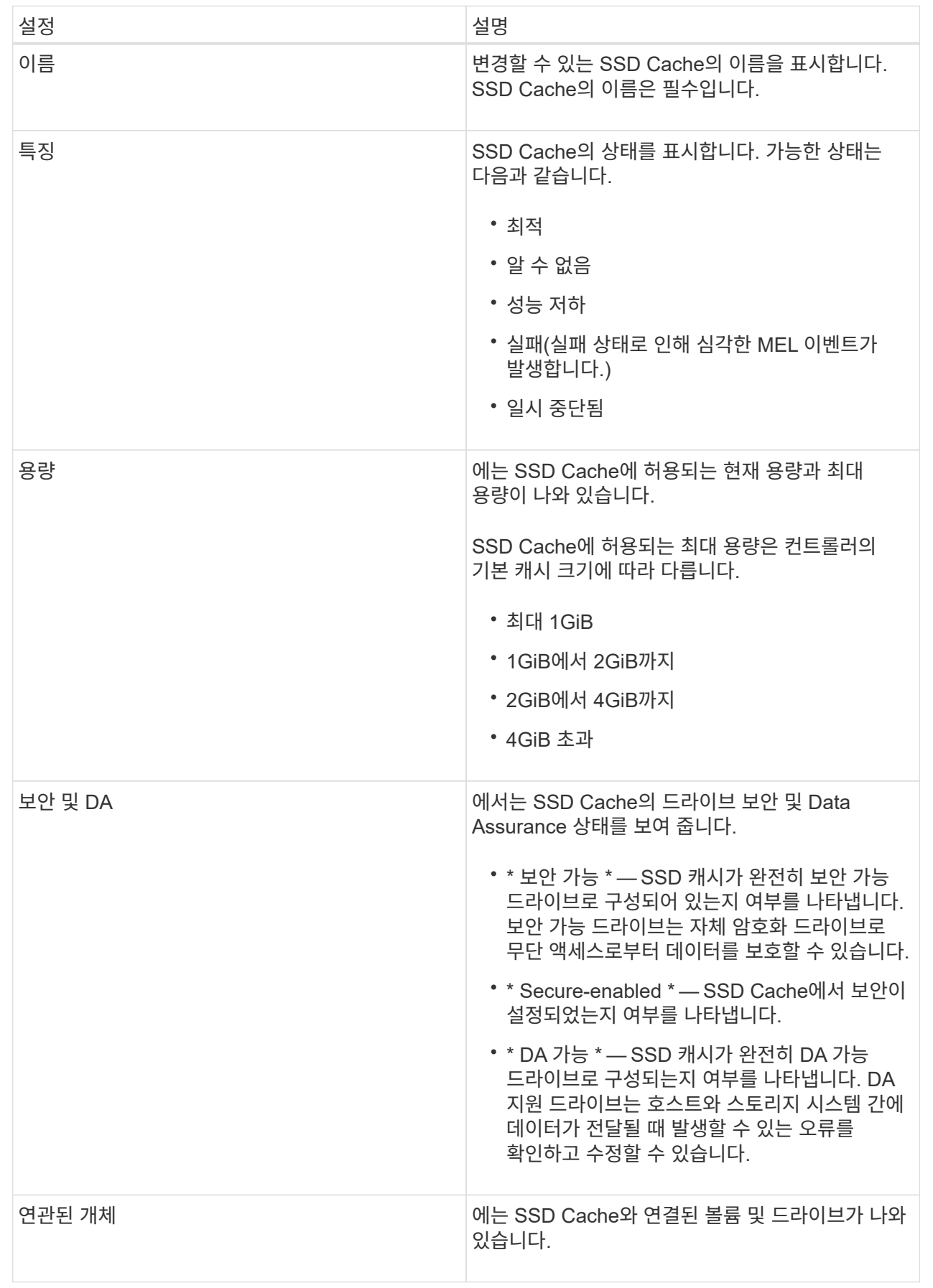

4. 저장 \* 을 클릭합니다.

볼륨 그룹의 **RAID** 레벨을 변경합니다

볼륨 그룹에 액세스하는 응용 프로그램의 성능 요구 사항을 수용하기 위해 볼륨 그룹의 RAID 레벨을 변경할 수 있습니다. 이 작업은 데이터 입출력에 영향을 주지 않고 볼륨 그룹의 RAID 레벨을 변경합니다

시작하기 전에

- 볼륨 그룹이 Optimal(최적) 상태여야 합니다.
- 새 RAID 레벨로 변환하려면 볼륨 그룹에 충분한 용량이 있어야 합니다.
- 풀의 RAID 레벨은 변경할 수 없습니다. System Manager는 풀을 RAID 6으로 자동 구성합니다.

이 작업에 대해

이 작업을 시작한 후에는 취소할 수 없습니다. 이 작업 중에도 데이터를 계속 사용할 수 있습니다.

RAID 레벨에 대해 자세히 알아보십시오

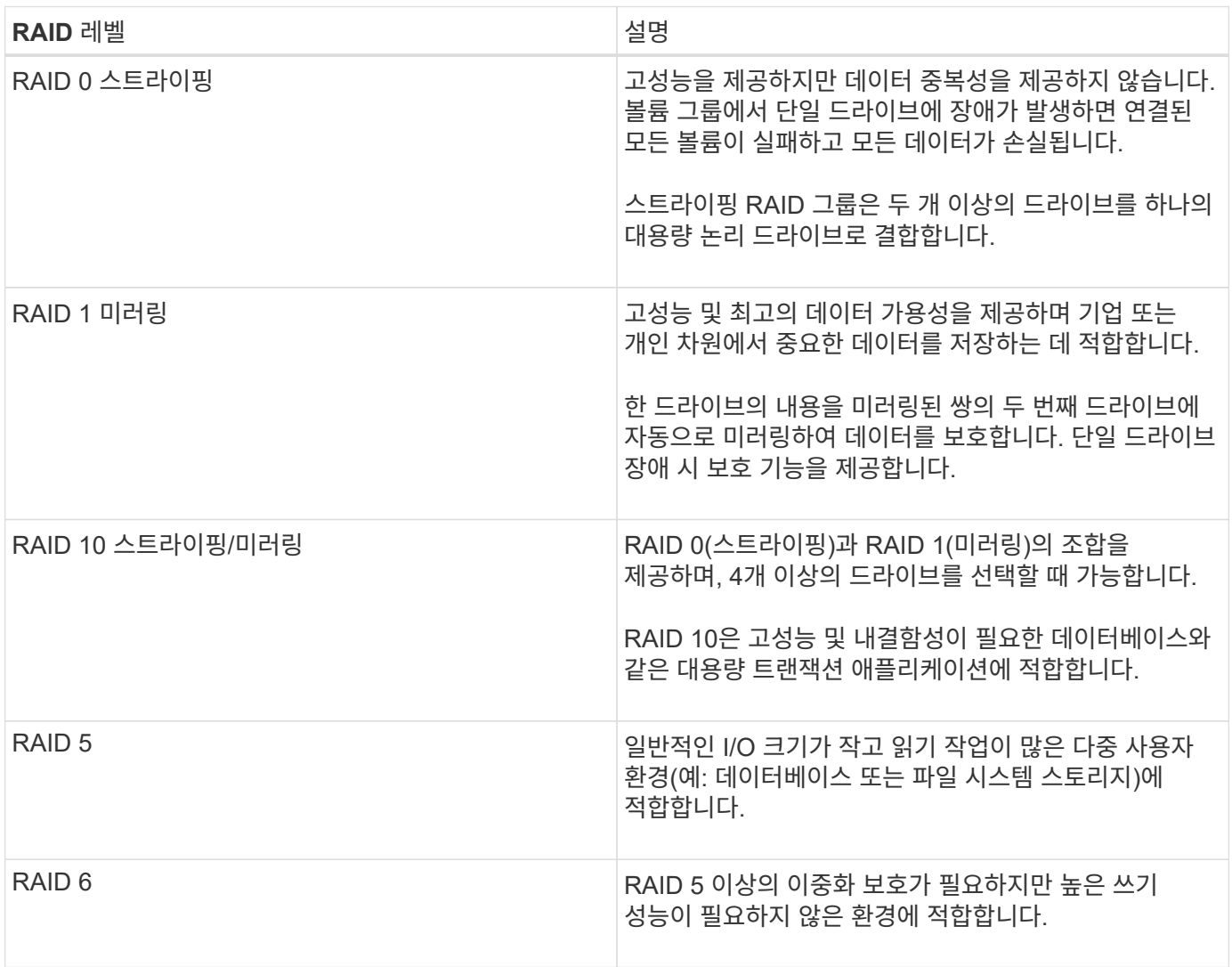

RAID 3은 CLI(Command Line Interface)를 사용하여 볼륨 그룹에만 할당할 수 있습니다.

단계

- 1. 메뉴 \* 선택: 스토리지 [풀 및 볼륨 그룹] \*.
- 2. 편집할 볼륨 그룹을 선택한 다음 \* 설정 보기/편집 \* 을 클릭합니다.

볼륨 그룹 설정 대화 상자가 나타납니다.

3. 드롭다운 목록에서 RAID 레벨을 선택한 다음 \* 저장 \* 을 클릭합니다.

RAID 레벨 변경으로 인해 용량이 줄어들거나, 볼륨 중복성이 손실되거나, 쉘프/드로어 손실 보호가 손실되면 확인 대화 상자가 나타납니다. 계속하려면 \* 예 \* 를 선택하고, 그렇지 않으면 \* 아니요 \* 를 클릭합니다.

결과

볼륨 그룹의 RAID 레벨을 변경하면 System Manager가 볼륨 그룹을 구성하는 모든 볼륨의 RAID 레벨을 변경합니다. 작업 중에 성능이 약간 영향을 받을 수 있습니다.

**SSD Cache** 통계를 확인합니다

SSD Cache의 통계(예: 읽기, 쓰기, 캐시 적중, 캐시 할당 백분율)를 볼 수 있습니다. 캐시 활용률입니다.

이 작업에 대해

상세 통계의 하위 집합인 공칭 통계가 SSD 캐시 통계 보기 대화 상자에 표시됩니다. 모든 SSD 통계를 '.csv' 파일로 내보낼 때만 SSD Cache에 대한 자세한 통계를 볼 수 있습니다.

통계를 검토 및 해석할 때는 통계의 조합을 통해 일부 해석이 파생된다는 점을 염두에 두십시오.

단계

1. 스토리지 [풀 및 볼륨 그룹] 메뉴를 선택합니다.

2. 통계를 보려는 SSD Cache를 선택하고 메뉴: 자세히 [SSD Cache 통계 보기]를 클릭합니다.

SSD 캐시 통계 보기 \* 대화 상자가 나타나고 선택한 SSD 캐시에 대한 공칭 통계가 표시됩니다.

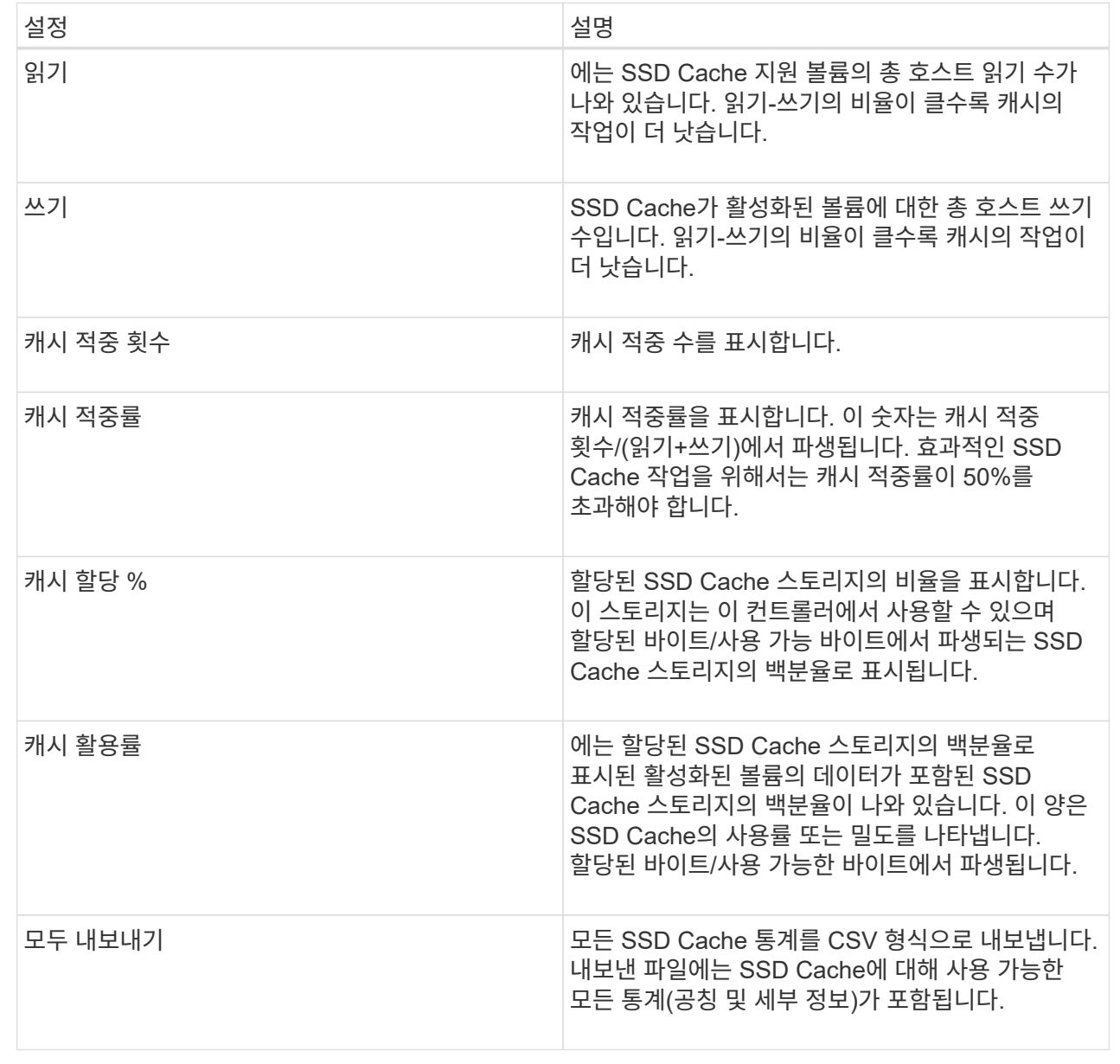

3. 대화 상자를 닫으려면 \* 취소 \* 를 클릭합니다.

볼륨 중복성을 확인합니다

기술 지원의 지침이나 Recovery Guru의 지시에 따라 풀 또는 볼륨 그룹의 볼륨에서 이중화를 확인하여 해당 볼륨의 데이터가 일관되는지 여부를 결정할 수 있습니다. 이중화 데이터는 풀 또는 볼륨 그룹의 드라이브 중 하나에 장애가 발생할 경우 교체 드라이브에 대한 정보를 빠르게 재구성하는 데 사용됩니다.

시작하기 전에

- 풀 또는 볼륨 그룹의 상태가 최적이어야 합니다.
- 풀 또는 볼륨 그룹에 진행 중인 볼륨 수정 작업이 없어야 합니다.

• RAID 0에는 데이터 중복성이 없으므로 RAID 0을 제외한 모든 RAID 수준에서 이중화를 확인할 수 있습니다. 풀은 RAID 6로만 구성됩니다.

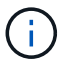

Recovery Guru에서 지시하고 기술 지원의 지침에 따라 볼륨 중복성을 확인해야 합니다.

이 작업에 대해

한 번에 하나의 풀 또는 볼륨 그룹에서만 이 검사를 수행할 수 있습니다. 볼륨 중복 검사는 다음 작업을 수행합니다.

- RAID 3 볼륨, RAID 5 볼륨 또는 RAID 6 볼륨의 데이터 블록을 검사하고 각 블록의 중복 정보를 확인합니다. (RAID 3은 명령줄 인터페이스를 사용하는 볼륨 그룹에만 할당할 수 있습니다.)
- RAID 1 미러링 드라이브의 데이터 블록을 비교합니다.
- 컨트롤러 펌웨어가 데이터가 일치하지 않는 것으로 판단할 경우 중복 오류를 반환합니다.

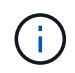

동일한 풀 또는 볼륨 그룹에서 중복 검사를 즉시 실행하면 오류가 발생할 수 있습니다. 이 문제를 방지하려면 동일한 풀 또는 볼륨 그룹에서 다른 중복 검사를 실행하기 전에 1-2분 정도 기다리십시오.

단계

- 1. 스토리지 [풀 및 볼륨 그룹] 메뉴를 선택합니다.
- 2. Uncommon Tasks [Check volume redundancy] 메뉴를 선택합니다.

[중복 확인\*] 대화상자가 나타납니다.

- 3. 검사할 볼륨을 선택한 다음 이 작업을 수행할지 확인하려면 "확인"을 입력합니다.
- 4. 확인 \* 을 클릭합니다.

볼륨 중복 검사 작업이 시작됩니다. 풀 또는 볼륨 그룹의 볼륨은 대화 상자의 테이블 상단에서 시작하여 순차적으로 스캔됩니다. 이러한 작업은 각 볼륨을 스캔할 때 수행됩니다.

- 볼륨 테이블에서 볼륨이 선택됩니다.
- 이중화 체크 상태가 Status 열에 표시됩니다.
- 미디어 또는 패리티 오류가 발생하면 검사가 중지되고 오류가 보고됩니다.
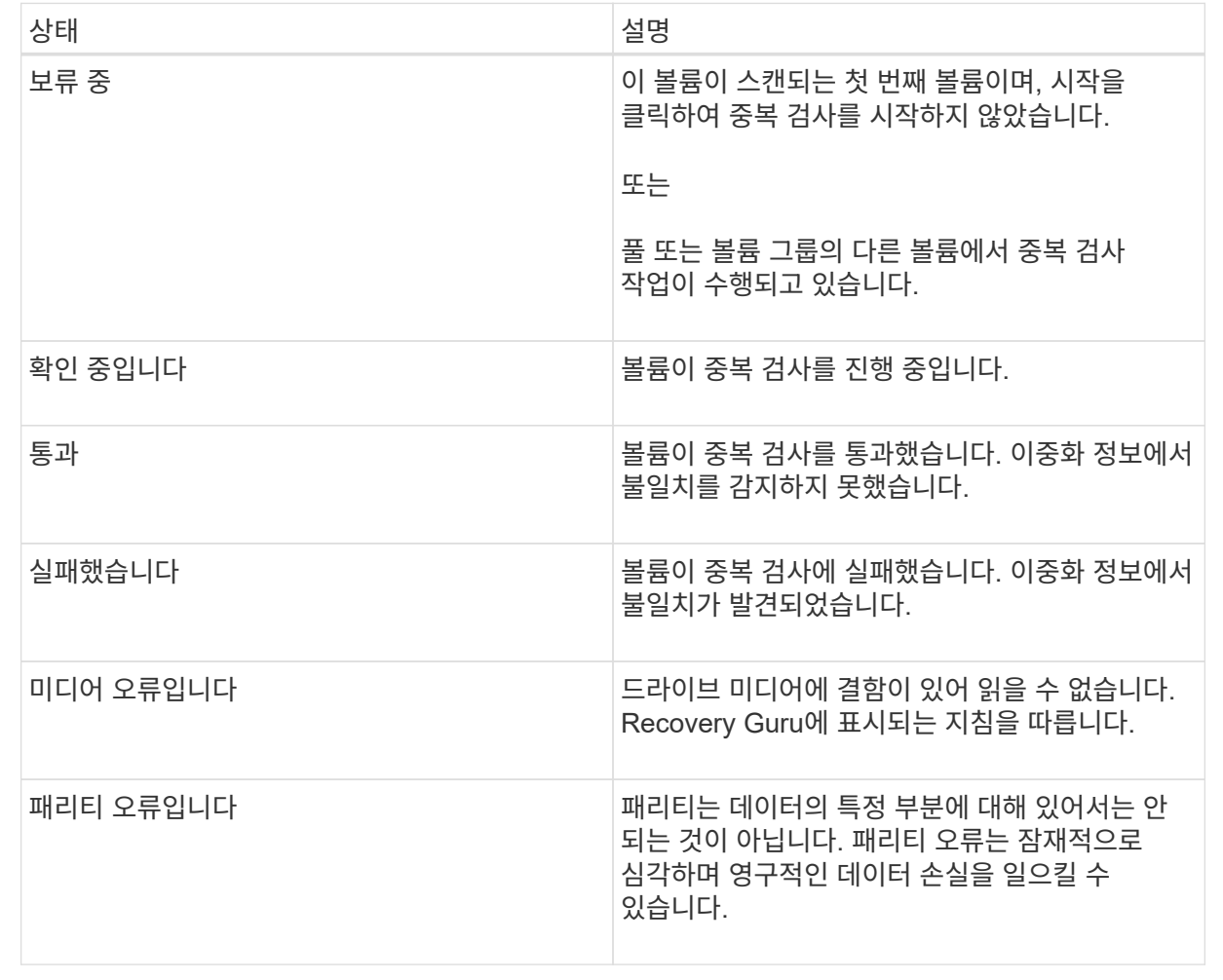

5. 풀 또는 볼륨 그룹의 마지막 볼륨을 선택한 후 \* Done \* 을 클릭합니다.

풀 또는 볼륨 그룹을 삭제합니다

풀 또는 볼륨 그룹을 삭제하여 할당되지 않은 용량을 더 많이 생성할 수 있습니다. 이 용량을 재구성하여 애플리케이션 스토리지의 요구사항을 충족할 수 있습니다.

시작하기 전에

- 풀 또는 볼륨 그룹에 있는 모든 볼륨의 데이터를 백업해야 합니다.
- 모든 입출력(I/O)을 중지해야 합니다.
- 볼륨에서 파일 시스템을 마운트 해제합니다.
- 풀 또는 볼륨 그룹에서 미러 관계를 모두 삭제해야 합니다.
- 풀 또는 볼륨 그룹에 대해 진행 중인 볼륨 복제 작업을 중지해야 합니다.
- 풀 또는 볼륨 그룹이 비동기식 미러링 작업에 참여해서는 안 됩니다.
- 풀 또는 볼륨 그룹의 드라이브에는 영구 예약이 있어야 합니다.
- 1. 스토리지 [풀 및 볼륨 그룹] 메뉴를 선택합니다.
- 2. 목록에서 풀 또는 볼륨 그룹을 하나 선택합니다.

한 번에 하나의 풀 또는 볼륨 그룹만 선택할 수 있습니다. 목록을 아래로 스크롤하여 추가 풀 또는 볼륨 그룹을 확인합니다.

3. Uncommon Tasks[삭제] 메뉴를 선택하고 확인합니다.

#### 결과

System Manager는 다음 작업을 수행합니다.

- 풀 또는 볼륨 그룹의 모든 데이터를 삭제합니다.
- 풀 또는 볼륨 그룹과 연결된 모든 드라이브를 삭제합니다.
- 연결된 드라이브를 할당 해제하므로 새 풀 또는 기존 풀 또는 볼륨 그룹에서 재사용할 수 있습니다.

볼륨 그룹의 여유 용량을 통합합니다

통합 가용 용량 옵션을 사용하여 선택한 볼륨 그룹에서 기존 가용 익스텐트를 통합합니다. 이 작업을 수행하면 볼륨 그룹의 최대 가용 용량에서 추가 볼륨을 생성할 수 있습니다.

## 시작하기 전에

- 볼륨 그룹에는 사용 가능한 용량 영역이 하나 이상 포함되어야 합니다.
- 볼륨 그룹의 모든 볼륨이 온라인 상태이고 최적 상태여야 합니다.
- 볼륨의 세그먼트 크기 변경과 같은 볼륨 수정 작업이 진행 중이지 않아야 합니다.

## 이 작업에 대해

작업을 시작한 후에는 취소할 수 없습니다. 통합 작업 중에도 데이터에 계속 액세스할 수 있습니다.

다음 방법 중 하나를 사용하여 \* 통합 가용 용량 \* 대화 상자를 실행할 수 있습니다.

- 볼륨 그룹에 대해 사용 가능한 용량 영역이 하나 이상 감지되면 알림 영역의 \* 홈 \* 페이지에 \* 무료 용량 통합 \* 권장 사항이 나타납니다. Contoildate free capacity \* 링크를 클릭하여 대화 상자를 시작합니다.
- 다음 작업에 설명된 대로 \* Pools & Volume Groups \* 페이지에서 Consoildate Free Capacity 대화 상자를 시작할 수도 있습니다.

사용 가능한 용량 영역은 볼륨 삭제 또는 볼륨 생성 중 사용 가능한 모든 용량을 사용하지 않함으로 인해 발생할 수 있는 사용 가능한 용량입니다. 하나 이상의 사용 가능한 용량 영역이 있는 볼륨 그룹에서 볼륨을 생성할 때 볼륨의 용량은 해당 볼륨 그룹에서 가장 큰 사용 가능한 용량 영역으로 제한됩니다. 예를 들어, 볼륨 그룹의 사용 가능한 용량이 총 15GiB이고 사용 가능한 최대 용량 영역이 10GiB인 경우 생성할 수 있는 최대 볼륨은 10GiB입니다.

볼륨 그룹에 여유 용량을 통합하여 쓰기 성능을 향상할 수 있습니다. 호스트가 파일을 쓰기, 수정 및 삭제할 때 볼륨 그룹의 사용 가능한 용량이 시간 경과에 따라 조각화됩니다. 결국 가용 용량은 단일 연속 블록에 위치하지 않고 볼륨 그룹 전체에 작은 조각으로 분산됩니다. 이로 인해 호스트가 사용 가능한 무료 클러스터 범위에 맞게 새 파일을 조각으로 써야 하기 때문에 파일 조각화가 더욱 심해집니다.

선택한 볼륨 그룹에 여유 용량을 통합하면 호스트가 새 파일을 쓸 때마다 파일 시스템 성능이 향상됩니다. 또한 통합 프로세스를 통해 새 파일이 나중에 조각화되는 것을 방지할 수 있습니다.

단계

1. 스토리지 [풀 및 볼륨 그룹] 메뉴를 선택합니다.

2. 통합할 여유 용량이 있는 볼륨 그룹을 선택한 다음, Uncommon Tasks [Consolidate volume group free capacity] 메뉴를 선택합니다.

여유 용량 통합 \* 대화 상자가 나타납니다.

3. 이 작업을 수행하려면 '통합'을 입력하십시오.

4. 통합 \* 을 클릭합니다.

결과

System Manager는 이후 스토리지 구성 작업을 위해 볼륨 그룹의 여유 용량 영역을 연속된 하나의 양으로 통합(조각 모음)하기 시작합니다.

작업을 마친 후

통합 가용 용량 작업의 진행률을 보려면 홈 [View Operations in Progress] 메뉴를 선택합니다. 이 작업은 시간이 오래 걸릴 수 있으며 시스템 성능에 영향을 줄 수 있습니다.

볼륨 그룹 내보내기**/**가져오기

볼륨 그룹 마이그레이션을 사용하면 볼륨 그룹을 내보내서 볼륨 그룹을 다른 스토리지 어레이로 가져올 수 있습니다.

내보내기/가져오기 기능은 SANtricity 시스템 관리자 사용자 인터페이스에서 지원되지 않습니다. 볼륨 그룹을 다른 스토리지 어레이로 내보내기/가져오려면 CLI(Command Line Interface)를 사용해야 합니다.

드라이브 관리

풀**,** 볼륨 그룹 또는 **SSD Cache**에서 로케이터 표시등을 켭니다

드라이브를 찾아 선택한 풀, 볼륨 그룹 또는 SSD Cache를 구성하는 모든 드라이브를 물리적으로 식별할 수 있습니다. 선택한 풀, 볼륨 그룹 또는 SSD Cache의 각 드라이브에 LED 표시등이 켜집니다.

단계

- 1. 스토리지 [풀 및 볼륨 그룹] 메뉴를 선택합니다.
- 2. 찾을 풀, 볼륨 그룹 또는 SSD Cache를 선택한 다음 menu:More [Turn on locator Lights](메뉴 켜기: 로케이터 라이트)를 클릭합니다.

선택한 풀, 볼륨 그룹 또는 SSD Cache를 구성하는 드라이브의 표시등이 켜져 있음을 나타내는 대화 상자가 나타납니다.

3. 드라이브를 찾은 후 \* 끄기 \* 를 클릭합니다.

풀 또는 **SSD Cache**에서 용량을 제거합니다

드라이브를 제거하여 기존 풀 또는 SSD Cache의 용량을 줄일 수 있습니다. 드라이브를 제거한 후에는 풀 또는 SSD Cache의 각 볼륨에 있는 데이터가 나머지 드라이브에 재배포됩니다. 제거된 드라이브는 할당되지 않고 해당 용량은 스토리지 어레이의 총 사용 가능 용량의 일부가 됩니다.

이 작업에 대해

용량을 제거할 때 다음 지침을 따르십시오.

- SSD Cache를 먼저 삭제하지 않으면 SSD Cache의 마지막 드라이브를 제거할 수 없습니다.
- 풀의 드라이브 수를 11개 미만으로 줄일 수는 없습니다.
- 한 번에 최대 12개의 드라이브를 제거할 수 있습니다. 12개 이상의 드라이브를 제거해야 하는 경우 이 절차를 반복합니다.
- 데이터가 풀 또는 SSD Cache의 나머지 드라이브에 재분배된 경우, 데이터를 포함할 풀 또는 SSD Cache에 사용 가능한 용량이 충분하지 않으면 드라이브를 제거할 수 없습니다.

잠재적인 성능 영향에 대해 읽어보십시오

- 풀 또는 SSD Cache에서 드라이브를 제거하면 볼륨 성능이 저하될 수 있습니다.
- 풀 또는 SSD Cache에서 용량을 제거할 때는 보존 용량이 사용되지 않습니다. 하지만 풀 또는 SSD Cache에 남아 있는 드라이브 수에 따라 보존 용량이 줄어들 수 있습니다.

보안 가능 드라이브에 미치는 영향에 대해 알아보십시오

- 보안 기능이 없는 마지막 드라이브를 제거하면 모든 보안 가능 드라이브가 풀에 남아 있습니다. 이 경우 풀에 대한 보안을 설정할 수 있는 옵션이 제공됩니다.
- DA(Data Assurance)를 지원하지 않는 마지막 드라이브를 제거하면 모든 DA 가능 드라이브가 풀에 남아 있습니다.

풀에서 생성한 새 볼륨은 DA를 사용할 수 있습니다. 기존 볼륨을 DA로 사용하려면 볼륨을 삭제한 다음 다시 생성해야 합니다.

단계

1. 스토리지 [풀 및 볼륨 그룹] 메뉴를 선택합니다.

2. 풀 또는 SSD Cache를 선택한 다음 MENU: More [Remove capacity]([용량 제거]) 를 클릭합니다.

[용량 제거] \* 대화 상자가 나타납니다.

3. 목록에서 하나 이상의 드라이브를 선택합니다.

목록에서 드라이브를 선택하거나 선택 취소하면 \* 선택한 총 용량 \* 필드가 업데이트됩니다. 이 필드에는 선택한 드라이브를 제거한 후 결과로 표시되는 풀 또는 SSD Cache의 총 용량이 표시됩니다.

4. 제거 \* 를 클릭한 다음 드라이브 제거 여부를 확인합니다.

결과

풀 또는 SSD Cache에서 새로 축소된 용량이 Pools and Volume Groups 뷰에 반영됩니다.

풀 또는 볼륨 그룹에 대한 보안을 설정합니다

풀 또는 볼륨 그룹에 대해 드라이브 보안을 설정하여 풀 또는 볼륨 그룹에 포함된 드라이브의 데이터에 대한 무단 액세스를 방지할 수 있습니다. 드라이브의 읽기 및 쓰기 액세스는 보안 키로 구성된 컨트롤러를 통해서만 사용할 수 있습니다.

시작하기 전에

- 드라이브 보안 기능을 활성화해야 합니다.
- 보안 키를 만들어야 합니다.
- 풀 또는 볼륨 그룹이 Optimal 상태여야 합니다.
- 풀 또는 볼륨 그룹의 모든 드라이브는 보안이 가능한 드라이브여야 합니다.

이 작업에 대해

Drive Security를 사용하려면 보안 기능이 있는 풀 또는 볼륨 그룹을 선택합니다. 풀 또는 볼륨 그룹에는 보안이 가능한 드라이브와 비보안 가능 드라이브가 모두 포함될 수 있지만 모든 드라이브는 암호화 기능을 사용할 수 있어야 합니다.

보안을 설정한 후에는 풀 또는 볼륨 그룹을 삭제한 다음 드라이브를 삭제해야만 보안을 제거할 수 있습니다.

단계

- 1. 스토리지 [풀 및 볼륨 그룹] 메뉴를 선택합니다.
- 2. 보안을 설정할 풀 또는 볼륨 그룹을 선택한 다음 MENU: More [Enable security] 를 클릭합니다.

보안 활성화 확인 \* 대화 상자가 나타납니다.

3. 선택한 풀 또는 볼륨 그룹에 대해 보안을 설정할지 확인한 다음 \* 사용 \* 을 클릭합니다.

핫 스페어를 할당합니다

RAID 1, RAID 5 또는 RAID 6 볼륨 그룹의 추가 데이터 보호를 위해 핫 스페어를 대기 드라이브로 할당할 수 있습니다. 이러한 볼륨 그룹 중 하나에서 장애가 발생하면 컨트롤러가 장애가 발생한 드라이브에서 핫 스페어로 데이터를 재구성합니다.

시작하기 전에

- RAID 1, RAID 5 또는 RAID 6 볼륨 그룹을 만들어야 합니다. (핫 스페어는 풀에 사용할 수 없습니다. 대신 풀에서는 데이터 보호를 위해 각 드라이브 내의 여유 용량을 사용합니다.)
- 다음 기준을 충족하는 드라이브를 사용할 수 있어야 합니다.
	- 할당되지 않음, 최적 상태
	- 볼륨 그룹의 드라이브(예: SSD)와 동일한 미디어 유형입니다.
	- 볼륨 그룹의 드라이브와 동일한 인터페이스 유형(예: SAS)
	- 볼륨 그룹에 있는 드라이브의 사용된 용량과 같거나 더 큰 용량입니다.

이 작업에 대해

이 작업에서는 하드웨어 페이지에서 핫 스페어를 수동으로 할당하는 방법에 대해 설명합니다. 권장되는 적용 범위는 드라이브 세트당 2개의 핫 스페어입니다.

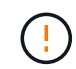

핫 스페어는 초기 설정 마법사에서 할당할 수도 있습니다. 하드웨어 페이지에서 분홍색으로 표시된 드라이브 베이를 찾아 핫 스페어가 이미 할당되었는지 확인할 수 있습니다.

단계

- 1. 하드웨어 \* 를 선택합니다.
- 2. 그래픽에 컨트롤러가 표시되면 \* 쉘프 전면 표시 \* 를 클릭합니다.

그래픽이 변경되어 컨트롤러 대신 드라이브가 표시됩니다.

3. 핫 스페어로 사용할 할당되지 않은 드라이브(회색으로 표시됨)를 선택합니다.

드라이브의 컨텍스트 메뉴가 열립니다.

4. 핫 스페어 할당 \* 을 선택합니다.

드라이브가 안전하게 활성화된 경우, Secure Erase Drive(보안 지우기 드라이브)? 대화 상자가 열립니다. 보안 지원 드라이브를 핫 스페어로 사용하려면 먼저 Secure Erase(보안 지우기) 작업을 수행하여 모든 데이터를 제거하고 보안 속성을 재설정해야 합니다.

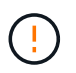

◦ 데이터 손실 가능성 \* — 올바른 드라이브를 선택했는지 확인하십시오. 보안 지우기 작업을 완료한 후에는 데이터를 복구할 수 없습니다.

드라이브가 \* 보안 활성화되지 않음 \* 인 경우 핫 스페어 드라이브 할당 확인 대화 상자가 열립니다.

5. 대화 상자의 텍스트를 검토하고 작업을 확인합니다.

이 드라이브는 이제 핫 스페어임을 나타내는 분홍색으로 하드웨어 페이지에 표시됩니다.

결과

RAID 1, RAID 5 또는 RAID 6 볼륨 그룹 내의 드라이브에 장애가 발생하면 컨트롤러는 자동으로 중복 데이터를 사용하여 오류가 발생한 드라이브에서 핫 스페어로 데이터를 재구성합니다.

드라이브를 논리적으로 교체합니다

드라이브에 장애가 발생하거나 다른 이유로 드라이브를 교체하고 스토리지 어레이에 할당되지

않은 드라이브가 있는 경우, 장애가 발생한 드라이브를 할당되지 않은 드라이브로 논리적으로 교체할 수 있습니다. 할당되지 않은 드라이브가 없는 경우 드라이브를 물리적으로 교체할 수 있습니다.

## 이 작업에 대해

드라이브를 할당되지 않은 드라이브로 논리적으로 교체하면 할당되지 않은 드라이브가 할당되고 연결된 풀 또는 볼륨 그룹의 영구 구성원이 됩니다. 논리 교체 옵션을 사용하여 다음 유형의 드라이브를 교체할 수 있습니다.

- 오류가 발생한 드라이브
- 드라이브가 없습니다
- Recovery Guru에서 SSD 드라이브의 수명이 거의 다 되었음을 알립니다
- Recovery Guru에서 드라이브 오류가 임박한 것으로 통보한 하드 드라이브입니다
- 할당된 드라이브(풀이 아닌 볼륨 그룹의 드라이브에 대해서만 사용 가능)

교체 드라이브의 특징은 다음과 같습니다.

- 최적 상태
- 할당되지 않음 상태
- 교체할 드라이브와 동일한 속성(미디어 유형, 인터페이스 유형 등)
- 동일한 FDE 기능(권장, 필수 아님)
- 동일한 DA 기능(권장, 필수 아님)
- 단계
- 1. 하드웨어 \* 를 선택합니다.
- 2. 그래픽에 컨트롤러가 표시되면 \* 쉘프 전면 표시 \* 를 클릭합니다.

그래픽이 변경되어 컨트롤러 대신 드라이브가 표시됩니다.

3. 논리적으로 교체할 드라이브를 클릭합니다.

드라이브의 컨텍스트 메뉴가 나타납니다.

- 4. 논리적으로 바꾸기 \* 를 클릭합니다.
- 5. \* 선택 사항: \* 교체 후 \* 실패 드라이브 \* 확인란을 선택하여 교체 후 원래 드라이브에 장애가 발생합니다.

이 확인란은 원래 할당된 드라이브가 실패했거나 누락되지 않은 경우에만 활성화됩니다.

6. Select a replacement drive\* 표에서 사용할 교체 드라이브를 선택합니다.

이 표에는 교체하려는 드라이브와 호환되는 드라이브만 나열되어 있습니다. 가능한 경우 쉘프 손실 방지 및 드로어 손실 방지 기능을 유지하는 드라이브를 선택합니다.

7. 바꾸기 \* 를 클릭합니다.

원래 드라이브에 오류가 발생하거나 누락된 경우 패리티 정보를 사용하여 교체 드라이브에서 데이터가 재구성됩니다. 이 재구성이 자동으로 시작됩니다. 드라이브 장애 표시등이 꺼지고 풀 또는 볼륨 그룹의 드라이브 작동 표시등이 깜박이기 시작합니다.

원본 드라이브에 오류가 발생하거나 누락된 경우 해당 데이터가 교체 드라이브로 복사됩니다. 이 복사 작업은 자동으로 시작됩니다. 복사 작업이 완료되면 시스템은 원래 드라이브를 할당되지 않은 상태로 전환하거나 이 확인란을 선택한 경우 실패 상태로 전환합니다.

예약된 용량을 관리합니다

예약된 용량을 늘립니다

스토리지 오브젝트의 모든 복제 서비스 작업에 사용되는 물리적으로 할당된 용량인 예약 용량을 늘릴 수 있습니다. 스냅샷 작업의 경우 일반적으로 기본 볼륨의 40%이며, 비동기식 미러링 작업의 경우 일반적으로 기본 볼륨의 20%입니다. 일반적으로 스토리지 객체의 예약된 용량이 가득 차고 있다는 경고가 표시되면 예약 용량을 늘립니다.

시작하기 전에

- 풀 또는 볼륨 그룹의 볼륨은 최적 상태여야 하며 수정 상태가 아니어야 합니다.
- 용량을 늘리기 위해 사용할 풀 또는 볼륨 그룹에 사용 가능한 용량이 있어야 합니다.

풀 또는 볼륨 그룹에 사용 가능한 용량이 없는 경우, 할당되지 않은 용량을 미사용 드라이브 형식으로 풀 또는 볼륨 그룹에 추가할 수 있습니다.

이 작업에 대해

다음 스토리지 객체에 대해 예약 용량을 4GiB씩 늘릴 수 있습니다.

- 스냅샷 그룹
- 스냅샷 볼륨
- 정합성 보장 그룹 구성원 볼륨입니다
- 미러링 쌍 볼륨

운영 볼륨에 많은 변경이 있을 것으로 생각되거나 특정 복사 서비스 작업의 수명이 매우 길 경우 높은 비율을 사용하십시오.

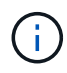

읽기 전용인 스냅샷 볼륨에 대해 예약된 용량을 늘릴 수 없습니다. 읽기-쓰기의 스냅샷 볼륨에만 예약된 용량이 필요합니다.

단계

- 1. 스토리지 [풀 및 볼륨 그룹] 메뉴를 선택합니다.
- 2. Reserved Capacity \* 탭을 선택합니다.
- 3. 예약된 용량을 늘릴 스토리지 객체를 선택한 다음 \* 용량 증가 \* 를 클릭합니다.

예약된 용량 증가 \* 대화 상자가 나타납니다.

4. 스피너 상자를 사용하여 용량 비율을 조정합니다.

선택한 스토리지 객체가 포함된 풀 또는 볼륨 그룹에 사용 가능한 용량이 없고 스토리지 배열에 할당되지 않은

용량이 있는 경우 새 풀 또는 볼륨 그룹을 생성할 수 있습니다. 그런 다음 해당 풀 또는 볼륨 그룹의 새 가용 용량을 사용하여 이 작업을 다시 시도할 수 있습니다.

5. 증가 \* 를 클릭합니다.

## 결과

System Manager는 다음 작업을 수행합니다.

- 스토리지 객체에 대한 예약 용량을 늘립니다.
- 새로 추가된 예약된 용량을 표시합니다.

#### 예약 용량을 줄입니다

용량 감소 옵션을 사용하면 스냅샷 그룹, 스냅샷 볼륨 및 정합성 보장 그룹 구성원 볼륨과 같은 스토리지 객체에 대해 예약된 용량을 줄일 수 있습니다. 예약된 용량을 늘리는 데 사용한 양으로만 감소시킬 수 있습니다.

시작하기 전에

- 스토리지 객체에는 둘 이상의 예약된 용량 볼륨이 포함되어야 합니다.
- 스토리지 객체는 미러링된 쌍 볼륨이 아니어야 합니다.
- 스토리지 객체가 스냅샷 볼륨인 경우 비활성화된 스냅샷 볼륨이어야 합니다.
- 스토리지 객체가 스냅샷 그룹인 경우 연결된 스냅샷 이미지를 포함해서는 안 됩니다.

이 작업에 대해

다음 지침을 검토하십시오.

- 예약된 용량 볼륨은 추가된 역순으로 제거할 수 있습니다.
- 연결된 예약 용량이 없기 때문에 읽기 전용인 스냅샷 볼륨에 대해 예약된 용량을 줄일 수 없습니다. 읽기-쓰기의 스냅샷 볼륨에만 예약된 용량이 필요합니다.

## 단계

- 1. 스토리지 [풀 및 볼륨 그룹] 메뉴를 선택합니다.
- 2. 예약된 용량 \* 탭을 클릭합니다.
- 3. 예약된 용량을 줄일 스토리지 객체를 선택한 다음 \* 용량 감소 \* 를 클릭합니다.

Reserved Capacity \* 감소 대화 상자가 나타납니다.

4. 예약된 용량을 줄일 용량을 선택한 다음 \* 감소 \* 를 클릭합니다.

#### 결과

System Manager는 다음 작업을 수행합니다.

- 스토리지 객체의 용량을 업데이트합니다.
- 스토리지 객체에 대해 새로 업데이트된 예약 용량을 표시합니다.
- 스냅샷 볼륨의 용량을 줄이면 System Manager는 자동으로 스냅샷 볼륨을 사용 안 함 상태로 전환합니다. Disabled는 스냅샷 볼륨이 현재 스냅샷 이미지와 연결되어 있지 않으므로 입출력을 위해 호스트에 할당할 수 없음을

스냅샷 그룹에 대한 예약된 용량 설정을 변경합니다

스냅샷 그룹의 이름, 자동 삭제 설정, 허용되는 최대 스냅샷 이미지 수, System Manager에서 예약된 용량 알림 알림을 보내는 백분율 지점 또는 예약된 용량이 정의된 최대 비율에 도달할 때 사용할 정책을 변경하도록 스냅샷 그룹의 설정을 변경할 수 있습니다.

시작하기 전에

스냅샷 그룹을 생성하는 동안 그룹에 포함된 모든 스냅샷 이미지에 대한 데이터를 저장하기 위해 예약된 용량이 생성됩니다.

## 단계

1. 스토리지 [풀 및 볼륨 그룹] 메뉴를 선택합니다.

2. 예약된 용량 \* 탭을 클릭합니다.

3. 편집할 스냅샷 그룹을 선택한 다음 \* 설정 보기/편집 \* 을 클릭합니다.

스냅샷 그룹 설정 \* 대화 상자가 나타납니다.

4. 스냅샷 그룹의 설정을 적절하게 변경합니다.

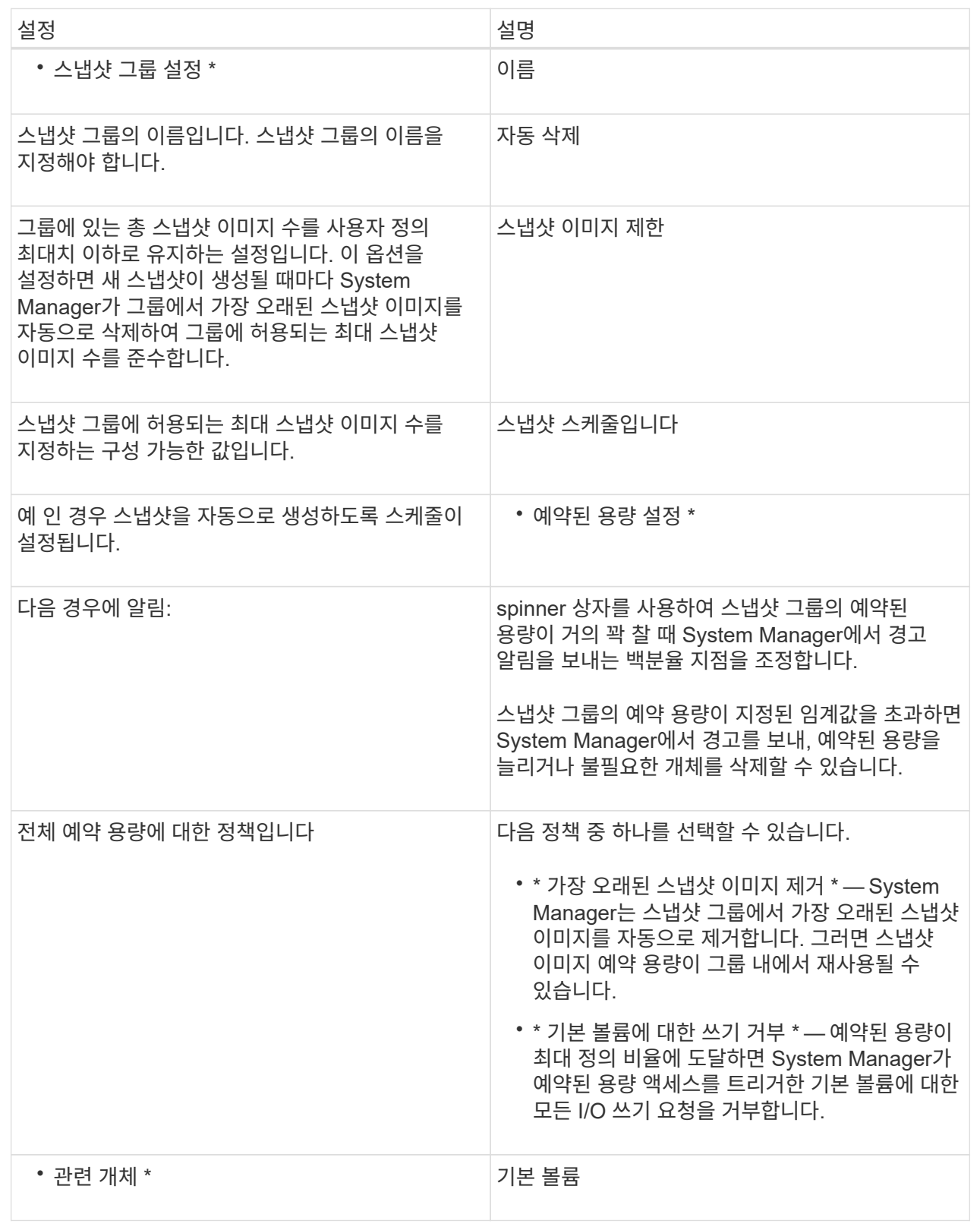

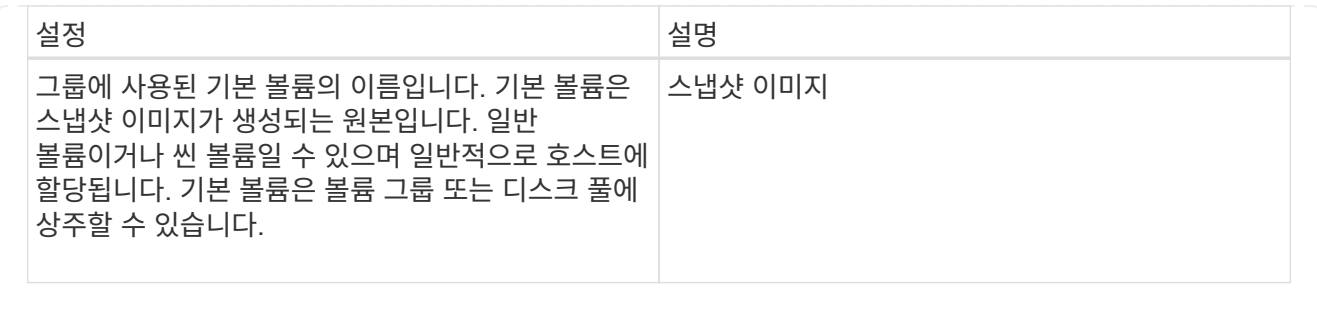

5. 변경 사항을 스냅샷 그룹 설정에 적용하려면 \* 저장 \* 을 클릭합니다.

스냅샷 볼륨에 대한 예약된 용량 설정을 변경합니다

스냅샷 볼륨에 대한 설정을 변경하여 스냅샷 볼륨에 대한 예약된 용량이 거의 꽉 찼을 때 시스템에서 경고 알림을 보내는 백분율 지점을 조정할 수 있습니다.

단계

- 1. 스토리지 [풀 및 볼륨 그룹] 메뉴를 선택합니다.
- 2. 예약된 용량 \* 탭을 클릭합니다.
- 3. 편집할 스냅샷 볼륨을 선택한 다음 \* 설정 보기/편집 \* 을 클릭합니다.

Snapshot Volume Reserved Capacity Settings(스냅샷 볼륨 예비 용량 설정) \* 대화 상자가 나타납니다.

4. 스냅샷 볼륨에 대한 예약된 용량 설정을 적절하게 변경합니다.

필드 세부 정보

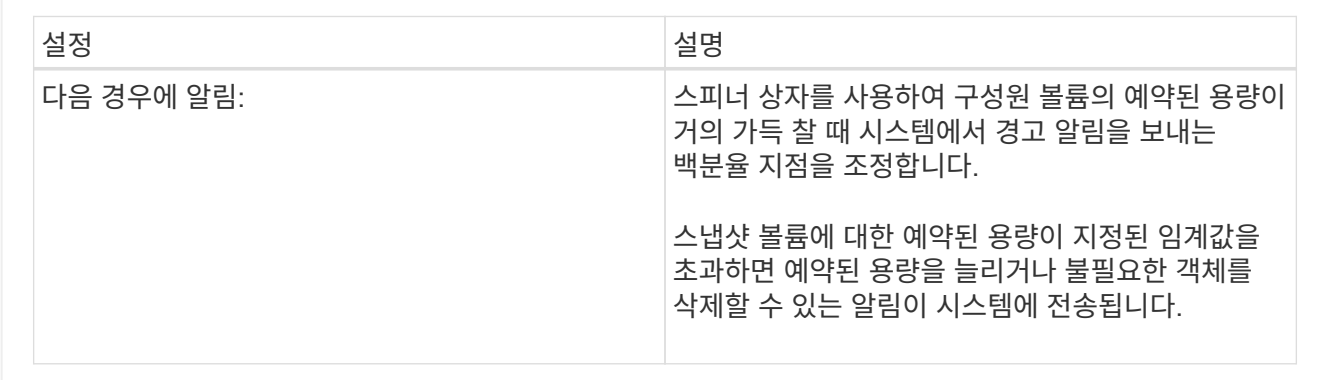

5. Save \* 를 클릭하여 스냅샷 볼륨의 예약된 용량 설정에 변경 사항을 적용합니다.

정합성 보장 그룹 구성원 볼륨에 대한 예약된 용량 설정을 변경합니다

일관성 그룹 구성원 볼륨에 대한 설정을 변경하여 구성원 볼륨에 대한 예약 용량이 거의 다 찼을 때 System Manager에서 경고 알림을 보내는 백분율 지점을 조정하고 예약 용량이 최대 정의에 도달할 때 사용할 정책을 변경할 수 있습니다 백분율.

이 작업에 대해

개별 구성원 볼륨에 대한 예약된 용량 설정을 변경하면 정합성 보장 그룹에 연결된 모든 구성원 볼륨에 대한 예약된 용량

설정도 변경됩니다.

# 단계

- 1. 스토리지 [풀 및 볼륨 그룹] 메뉴를 선택합니다.
- 2. 예약된 용량 \* 탭을 클릭합니다.
- 3. 편집할 일관성 그룹 구성원 볼륨을 선택한 다음 \* 설정 보기/편집 \* 을 클릭합니다.

구성원 볼륨 예비 용량 설정 \* 대화 상자가 나타납니다.

4. 구성원 볼륨에 대한 예약된 용량 설정을 적절하게 변경합니다.

필드 세부 정보

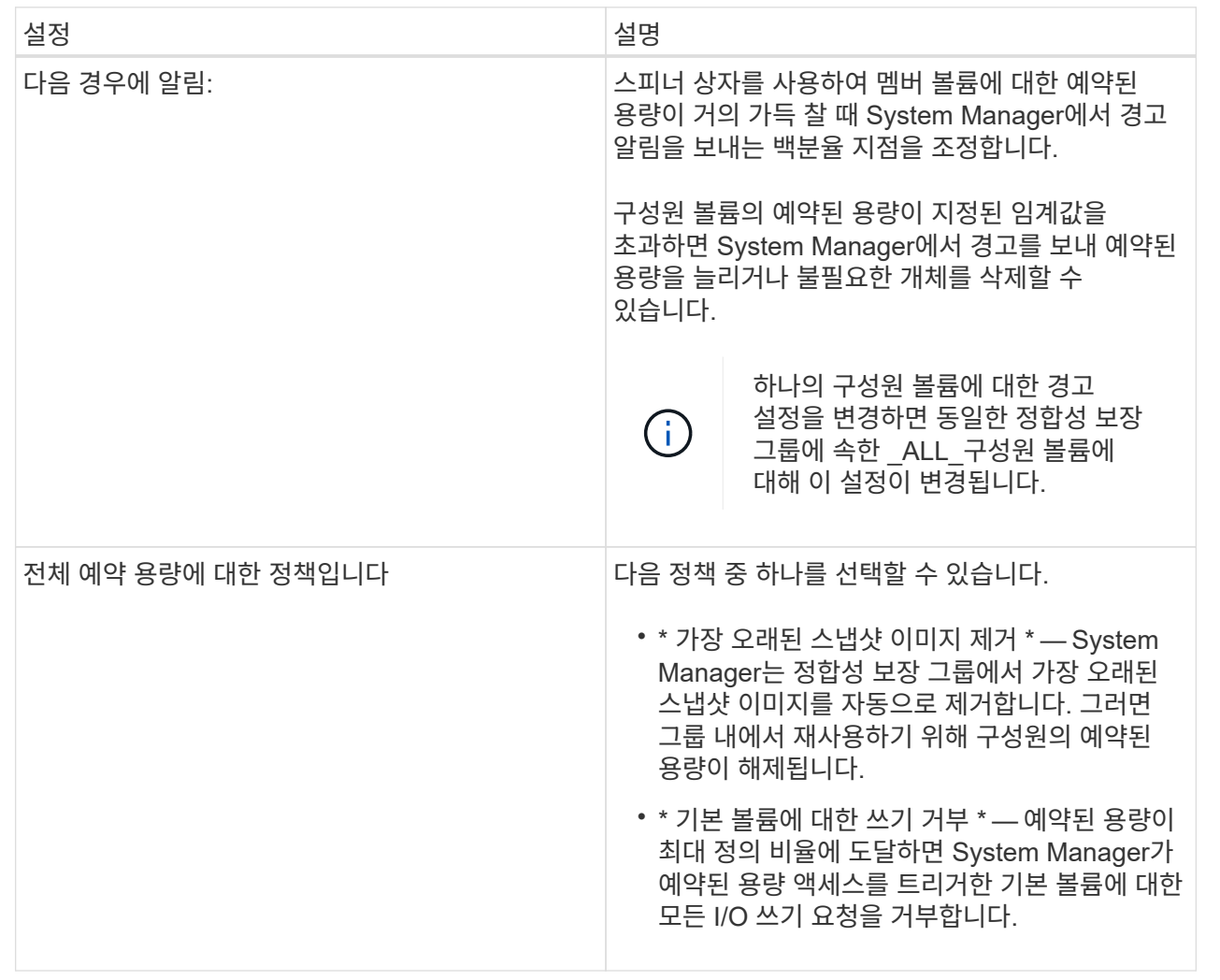

5. 변경 사항을 적용하려면 \* 저장 \* 을 클릭합니다.

결과

System Manager에서는 구성원 볼륨에 대한 예약된 용량 설정과 정합성 보장 그룹의 모든 구성원 볼륨에 대한 예약된 용량 설정을 변경합니다.

미러링된 쌍 볼륨에 대한 설정을 변경하여 미러링된 쌍 볼륨의 예약된 용량이 거의 꽉 찰 때 System Manager에서 경고 알림을 보내는 백분율 지점을 조정할 수 있습니다.

단계

- 1. 스토리지 [풀 및 볼륨 그룹] 메뉴를 선택합니다.
- 2. Reserved Capacity \* 탭을 선택합니다.
- 3. 편집할 미러링된 쌍 볼륨을 선택한 다음 \* 설정 보기/편집 \* 을 클릭합니다.

Mirrored Pair Volume Reserved Capacity Settings(미러링된 볼륨 예비 용량 설정) \* 대화 상자가 나타납니다.

4. 미러링된 페어 볼륨에 대한 예약된 용량 설정을 적절하게 변경합니다.

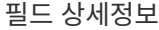

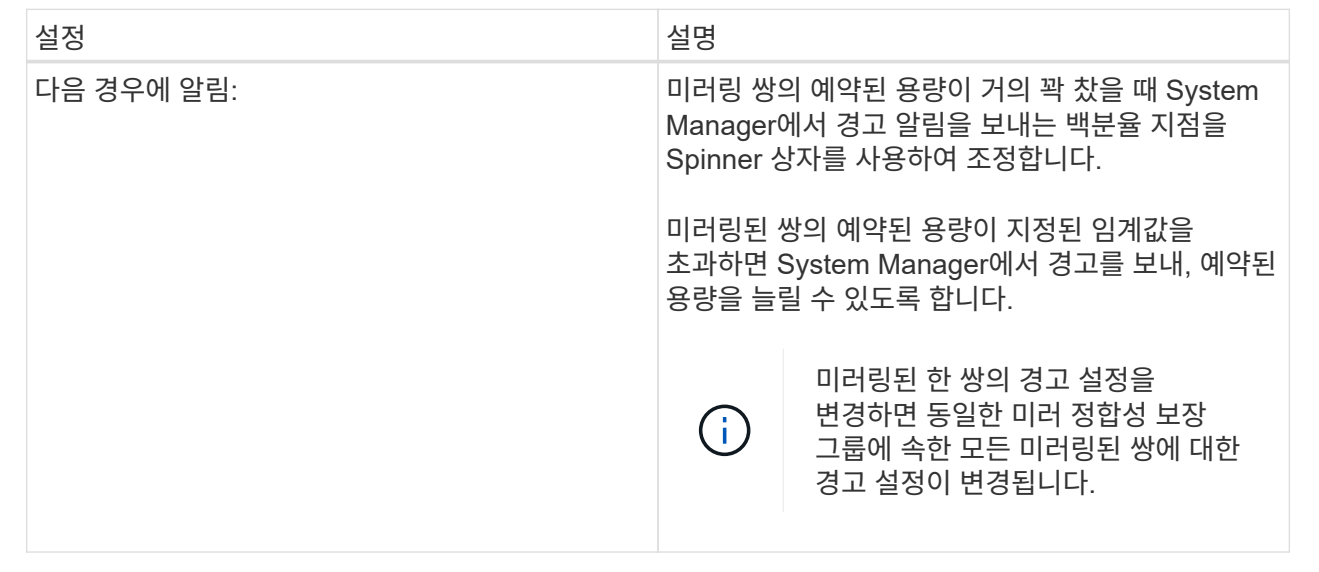

5. 변경 사항을 적용하려면 \* 저장 \* 을 클릭합니다.

보류 중인 스냅샷 이미지를 취소합니다

대기 중인 스냅샷 이미지가 완료되기 전에 취소할 수 있습니다. 스냅샷은 비동기적으로 발생하고 스냅샷이 완료될 때까지 스냅샷 상태가 보류 중입니다. 동기화 작업이 완료되는 즉시 스냅샷 이미지가 완료됩니다.

이 작업에 대해

스냅샷 이미지는 다음과 같은 동시 조건으로 인해 보류 상태입니다.

- 스냅샷 그룹의 기본 볼륨이나 이 스냅샷 이미지가 포함된 정합성 보장 그룹의 구성원 볼륨이 비동기식 미러 그룹의 구성원입니다.
- 현재 볼륨 또는 볼륨이 비동기식 미러링 동기화 작업에 있습니다.

단계

- 1. 메뉴 \* 선택: 스토리지 [풀 및 볼륨 그룹] \*.
- 2. 예약된 용량 \* 탭을 클릭합니다.
- 3. 보류 중인 스냅샷 이미지를 취소할 스냅샷 그룹을 선택한 다음 \* MENU: Uncommon Tasks [Cancel pending snapshot image] \* 를 클릭합니다.
- 4. 보류 중인 스냅샷 이미지를 취소하려면 \* 예 \* 를 클릭합니다.

스냅샷 그룹을 삭제합니다

스냅샷 그룹은 해당 데이터를 영구적으로 삭제하고 시스템에서 제거하려는 경우 삭제됩니다. 스냅샷 그룹을 삭제하면 풀 또는 볼륨 그룹에서 재사용하기 위해 예약된 용량이 재확보됩니다.

이 작업에 대해

스냅샷 그룹이 삭제되면 그룹의 모든 스냅샷 이미지도 삭제됩니다.

단계

- 1. 스토리지 [풀 및 볼륨 그룹] 메뉴를 선택합니다.
- 2. 예약된 용량 \* 탭을 클릭합니다.
- 3. 삭제할 스냅샷 그룹을 선택한 다음 메뉴(Uncommon[작업] > Delete snapshot group(스냅숏 그룹 삭제))를 클릭합니다.

스냅샷 그룹 삭제 확인 \* 대화 상자가 나타납니다.

4. '삭제'를 입력하여 확인합니다.

#### 결과

System Manager는 다음 작업을 수행합니다.

- 스냅샷 그룹과 연결된 모든 스냅샷 이미지를 삭제합니다.
- 스냅샷 그룹의 이미지와 연결된 스냅샷 볼륨을 비활성화합니다.
- 스냅샷 그룹에 대해 존재하는 예약된 용량을 삭제합니다.

# **FAQ** 를 참조하십시오

핫 스페어 드라이브란 무엇입니까**?**

핫 스페어는 RAID 1, RAID 5 또는 RAID 6 볼륨 그룹의 대기 드라이브 역할을 합니다. 데이터가 없는 완전한 기능을 갖춘 드라이브입니다. 볼륨 그룹에서 드라이브에 장애가 발생하면 컨트롤러는 장애가 발생한 드라이브에서 핫 스페어로 데이터를 자동으로 재구성합니다.

스토리지 배열의 드라이브에 오류가 발생하면 물리 스왑 없이 핫 스페어 드라이브가 장애가 발생한 드라이브로 자동 대체됩니다. 드라이브에 오류가 발생할 때 핫 스페어 드라이브를 사용할 수 있는 경우 컨트롤러는 중복 데이터를 사용하여 오류가 발생한 드라이브에서 핫 스페어 드라이브로 데이터를 재구성합니다.

핫 스페어 드라이브는 특정 볼륨 그룹 전용이 아닙니다. 대신 용량이 같거나 더 작은 스토리지 배열의 모든 장애 드라이브에 핫 스페어 드라이브를 사용할 수 있습니다. 핫 스페어 드라이브는 보호 드라이브와 동일한 미디어 유형(HDD 또는 SSD)이어야 합니다.

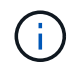

핫 스페어 드라이브는 풀에서 지원되지 않습니다. 풀은 핫 스페어 드라이브 대신 풀을 구성하는 각 드라이브 내의 보존 용량을 사용합니다.

볼륨 그룹이란 무엇입니까**?**

볼륨 그룹은 공유 특성을 가진 볼륨의 컨테이너입니다. 볼륨 그룹의 용량과 RAID 레벨이 정의되어 있습니다. 볼륨 그룹을 사용하여 호스트에서 액세스할 수 있는 볼륨을 하나 이상 생성할 수 있습니다. 볼륨 그룹 또는 풀에서 볼륨을 생성합니다.

풀이란**?**

풀은 논리적으로 그룹화된 드라이브 집합입니다. 풀을 사용하여 호스트에서 액세스할 수 있는 볼륨을 하나 이상 생성할 수 있습니다. (풀 또는 볼륨 그룹에서 볼륨을 생성하는 경우)

관리자는 풀을 통해 각 호스트의 사용량을 모니터링하여 스토리지 공간이 부족해질 가능성이 있는지 확인하고 기존의 디스크 크기 조정 중단을 방지할 수 있습니다. 풀이 고갈될 경우 운영 중단 없이 풀에 드라이브를 추가할 수 있으며 용량 증가는 호스트에 투명합니다.

풀을 사용하면 균형 상태를 유지하기 위해 데이터가 자동으로 재배포됩니다. 풀 전체에 패리티 정보 및 여유 용량을 분산하여 풀의 모든 드라이브를 장애가 발생한 드라이브를 재구축하는 데 사용할 수 있습니다. 이 방식에서는 전용 핫 스페어 드라이브를 사용하지 않으며 풀 전체에 보존(스페어) 용량이 예약됩니다. 드라이브 장애가 발생하면 다른 드라이브의 세그먼트를 읽어서 데이터를 다시 생성합니다. 그런 다음 새 드라이브를 선택하여 장애 발생 드라이브에 있던 각 세그먼트를 작성함으로써 드라이브 전체의 데이터 분배를 유지합니다.

예약 용량이란**?**

예약된 용량은 스냅샷 이미지, 정합성 보장 그룹 구성원 볼륨 및 미러링된 쌍 볼륨과 같은 복제 서비스 개체에 대한 데이터를 저장하는 물리적으로 할당된 용량입니다.

복제 서비스 작업과 연결된 예약된 용량 볼륨은 풀 또는 볼륨 그룹에 상주합니다. 풀 또는 볼륨 그룹에서 예약된 용량을 생성합니다.

## **FDE/FIPS** 보안이란 무엇입니까**?**

FDE/FIPS 보안이란 읽기 중에 고유 암호화 키를 사용하여 데이터를 암호화하고 해독하는 동안 데이터를 보호하는 보안 가능 드라이브를 말합니다. 이러한 보안 가능 드라이브는 스토리지 어레이에서 물리적으로 제거된 드라이브의 데이터에 대한 무단 액세스를 방지합니다.

보안이 가능한 드라이브는 FDE(전체 디스크 암호화) 드라이브 또는 FIPS(Federal Information Processing Standard) 드라이브일 수 있습니다. FIPS 드라이브는 인증 테스트를 거쳤습니다.

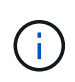

FIPS 지원이 필요한 볼륨의 경우 FIPS 드라이브만 사용합니다. 볼륨 그룹 또는 풀에서 FIPS 및 FDE 드라이브를 혼합하면 모든 드라이브가 FDE 드라이브로 처리됩니다. 또한 FDE 드라이브는 All-FIPS 볼륨 그룹 또는 풀에서 스페어로 추가하거나 사용할 수 없습니다.

중복 검사란**?**

중복 검사는 풀 또는 볼륨 그룹의 볼륨에 있는 데이터가 일관되는지 여부를 확인합니다. 이중화

데이터는 풀 또는 볼륨 그룹의 드라이브 중 하나에 장애가 발생할 경우 교체 드라이브에 대한 정보를 빠르게 재구성하는 데 사용됩니다.

한 번에 하나의 풀 또는 볼륨 그룹에서만 이 검사를 수행할 수 있습니다. 볼륨 중복 검사는 다음 작업을 수행합니다.

- RAID 3 볼륨, RAID 5 볼륨 또는 RAID 6 볼륨의 데이터 블록을 검색한 다음 각 블록의 중복 정보를 확인합니다. (RAID 3은 명령줄 인터페이스를 사용하는 볼륨 그룹에만 할당할 수 있습니다.)
- RAID 1 미러링 드라이브의 데이터 블록을 비교합니다.
- 데이터가 컨트롤러 펌웨어와 일치하지 않는 것으로 확인되면 중복 오류를 반환합니다.

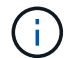

동일한 풀 또는 볼륨 그룹에서 중복 검사를 즉시 실행하면 오류가 발생할 수 있습니다. 이 문제를 방지하려면 동일한 풀 또는 볼륨 그룹에서 다른 중복 검사를 실행하기 전에 1-2분 정도 기다리십시오.

풀과 볼륨 그룹의 차이점은 무엇입니까**?**

풀은 볼륨 그룹과 유사하며 다음과 같은 차이점이 있습니다.

- 풀의 데이터는 동일한 드라이브 세트에 저장되는 볼륨 그룹의 데이터와 달리 풀의 모든 드라이브에 무작위로 저장됩니다.
- 드라이브 장애가 발생할 경우 풀의 성능 저하가 줄어들고 재구성 시간이 단축됩니다.
- 풀에는 보존 용량이 내장되어 있으므로 전용 핫 스페어 드라이브가 필요하지 않습니다.
- 풀을 사용하면 많은 수의 드라이브를 그룹화할 수 있습니다.
- 풀은 지정된 RAID 레벨이 필요하지 않습니다.

풀을 수동으로 구성하는 이유는 무엇입니까**?**

다음 예에서는 풀을 수동으로 구성하려는 이유를 설명합니다.

• 스토리지 배열에 여러 애플리케이션이 있고 동일한 드라이브 리소스에 대해 경쟁하지 않으려는 경우 하나 이상의 애플리케이션에 대해 더 작은 풀을 수동으로 생성하는 것이 좋습니다.

데이터를 분산할 볼륨이 많은 대규모 풀에 워크로드를 할당하는 대신 하나 또는 두 개의 볼륨만 할당할 수 있습니다. 특정 애플리케이션의 워크로드 전용으로 별도의 풀을 수동으로 생성하면 스토리지 시스템의 운영 속도가 빨라질 수 있고 경합이 줄어듭니다.

풀을 수동으로 생성하려면 \* 스토리지 \* 를 선택한 다음 \* 풀 및 볼륨 그룹 \* 을 선택합니다. 모든 용량 \* 탭에서 메뉴 [풀] 생성 을 클릭합니다.

• 동일한 드라이브 유형의 풀이 여러 개 있는 경우 System Manager에서 풀에 대한 드라이브를 자동으로 추천할 수 없다는 메시지가 나타납니다. 그러나 기존 풀에 드라이브를 수동으로 추가할 수 있습니다.

기존 풀에 드라이브를 수동으로 추가하려면 \* Pools & Volume Groups \* 페이지에서 풀을 선택한 다음 \* Add Capacity \* 를 클릭합니다.

용량 알림이 중요한 이유는 무엇입니까**?**

용량 알림은 풀에 드라이브를 추가할 시점을 나타냅니다. 스토리지 배열 작업을 성공적으로

수행하려면 풀에 충분한 가용 용량이 필요합니다. 풀의 사용 가능한 용량이 지정된 백분율에 도달하거나 이를 초과할 경우 알림을 보내도록 System Manager를 구성하여 이러한 작업이 중단되지 않도록 할 수 있습니다.

풀 자동 구성 \* 옵션 또는 \* 풀 생성 \* 옵션을 사용하여 풀을 생성할 때 이 비율을 설정합니다. 자동 옵션을 선택하면 기본 설정에 따라 알림 수신 시기를 자동으로 결정합니다. 풀을 수동으로 생성하기로 선택한 경우 알림 알림 설정을 확인하거나, 원하는 경우 기본 설정을 적용할 수 있습니다. 이 설정은 나중에 메뉴에서 설정 [알림]을 조정할 수 있습니다.

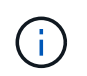

풀의 사용 가능한 용량이 지정된 비율에 도달하면 알림 구성에 지정된 방법을 사용하여 알림 알림이 전송됩니다.

보존 용량을 늘릴 수 없는 이유는 무엇입니까**?**

사용 가능한 모든 용량에 볼륨을 생성한 경우 보존 용량을 늘릴 수 없습니다.

Preservation capacity는 잠재적 드라이브 장애를 지원하기 위해 풀에 예약된 용량(드라이브 수)입니다. 풀이 생성될 때 System Manager는 풀의 드라이브 수에 따라 기본 보존 용량을 자동으로 예약합니다. 사용 가능한 모든 용량에 볼륨을 생성한 경우 드라이브를 추가하거나 볼륨을 삭제하여 풀에 용량을 추가하지 않으면 보존 용량을 늘릴 수 없습니다.

스토리지 \* 를 선택한 다음 \* 풀 및 볼륨 그룹 \* 타일을 선택하여 보존 용량을 변경할 수 있습니다. 편집할 풀을 선택합니다. 설정 보기/편집 \* 을 클릭한 다음 \* 설정 \* 탭을 선택합니다.

 $(i)$ 

보존 용량은 풀의 드라이브에 실제 보존 용량이 분산되어 있더라도 여러 드라이브로 지정됩니다.

풀에서 제거할 수 있는 드라이브 수에 제한이 있습니까**?**

System Manager는 풀에서 제거할 수 있는 드라이브 수에 대한 제한을 설정합니다.

- 풀의 드라이브 수를 11개 미만으로 줄일 수는 없습니다.
- 풀의 남은 드라이브에 데이터가 재분배될 때 제거된 드라이브의 데이터를 포함할 여유 용량이 충분하지 않으면 드라이브를 제거할 수 없습니다.
- 한 번에 최대 60개의 드라이브를 제거할 수 있습니다. 60개 이상의 드라이브를 선택하면 드라이브 제거 옵션이 비활성화됩니다. 60개 이상의 드라이브를 제거해야 하는 경우 드라이브 제거 작업을 반복합니다.

드라이브에 지원되는 미디어 유형은 무엇입니까**?**

지원되는 미디어 유형은 하드 디스크 드라이브(HDD) 및 솔리드 스테이트 디스크(SSD)입니다.

일부 드라이브가 표시되지 않는 이유는 무엇입니까**?**

Add Capacity 대화 상자에서 기존 풀 또는 볼륨 그룹에 용량을 추가하는 데 일부 드라이브를 사용할 수 없습니다.

드라이브는 다음과 같은 이유로 적합하지 않습니다.

• 드라이브를 할당하지 않고 안전하게 사용할 수 없어야 합니다. 다른 풀, 다른 볼륨 그룹에 이미 속해 있거나 핫 스페어로 구성된 드라이브는 사용할 수 없습니다. 드라이브 할당이 취소되었지만 보안이 설정된 경우 해당 드라이브를 수동으로 지워야 사용할 수 있습니다.

- 최적화되지 않은 상태의 드라이브는 해당되지 않습니다.
- 드라이브 용량이 너무 작으면 대상에서 제외됩니다.
- 드라이브 미디어 유형은 풀 또는 볼륨 그룹 내에서 일치해야 합니다. HDD(하드 디스크 드라이브)를 SSD(솔리드 스테이트 디스크)와 함께 사용할 수 없습니다.
- 풀 또는 볼륨 그룹에 모든 보안 가능 드라이브가 포함되어 있는 경우 비보안 가능 드라이브가 표시되지 않습니다.
- 풀 또는 볼륨 그룹에 모든 FIPS(Federal Information Processing Standards) 드라이브가 포함되어 있는 경우 비 FIPS 드라이브가 나열되지 않습니다.
- 풀 또는 볼륨 그룹에 모든 DA(Data Assurance) 가능 드라이브가 포함되어 있고 풀 또는 볼륨 그룹에 하나 이상의 DA 지원 볼륨이 있는 경우, DA를 사용할 수 없는 드라이브는 사용할 수 없으므로 해당 풀 또는 볼륨 그룹에 추가할 수 없습니다. 그러나 풀 또는 볼륨 그룹에 DA 지원 볼륨이 없는 경우 DA를 사용할 수 없는 드라이브를 해당 풀 또는 볼륨 그룹에 추가할 수 있습니다. 이러한 드라이브를 혼합하려는 경우 DA 지원 볼륨을 생성할 수 없습니다.

 $\left(\begin{smallmatrix} 1\\1\end{smallmatrix}\right)$ 새 드라이브를 추가하거나 풀 또는 볼륨 그룹을 삭제하여 스토리지 시스템에서 용량을 늘릴 수 있습니다.

선반 손실 방지 및 서랍 손실 방지란 무엇입니까**?**

쉘프 손실 보호 및 드로어 손실 보호는 단일 쉘프 또는 드로어에 장애가 발생해도 데이터 액세스를 유지할 수 있는 풀 및 볼륨 그룹의 속성입니다.

선반 손실 방지

쉘프는 드라이브 또는 드라이브와 컨트롤러를 포함합니다. 쉘프 손실 방지: 단일 드라이브 쉘프로 통신이 두절되는 경우 풀 또는 볼륨 그룹의 볼륨에서 데이터에 액세스할 수 있습니다. 예를 들어, 통신 장애가 발생할 경우 드라이브 쉘프에 대한 전원 공급이 중단되거나 두 I/O 모듈(IOM)이 모두 실패할 수 있습니다.

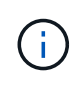

풀 또는 볼륨 그룹에서 드라이브가 이미 장애가 발생한 경우에는 쉘프 손실 보호가 보장되지 않습니다. 이 경우, 드라이브 쉘프와 풀 또는 볼륨 그룹의 다른 드라이브에 액세스하지 못하면 데이터가 손실됩니다.

쉘프 손실 방지 기준은 다음 표에 설명된 보호 방법에 따라 다릅니다.

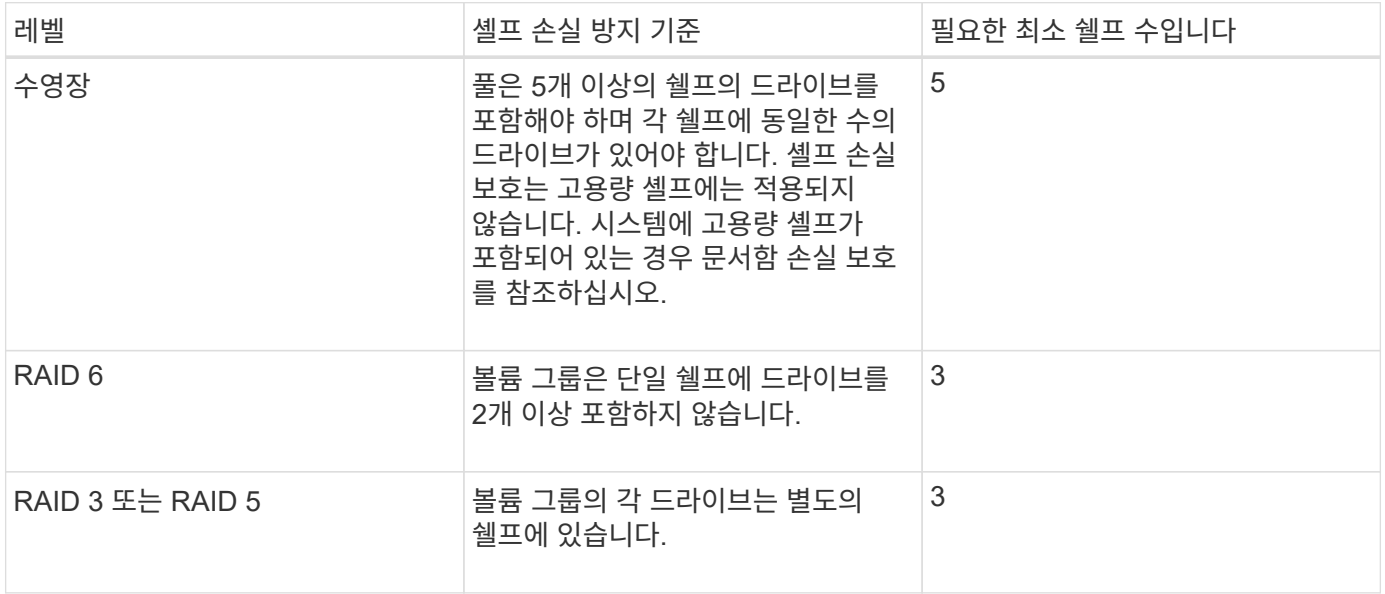

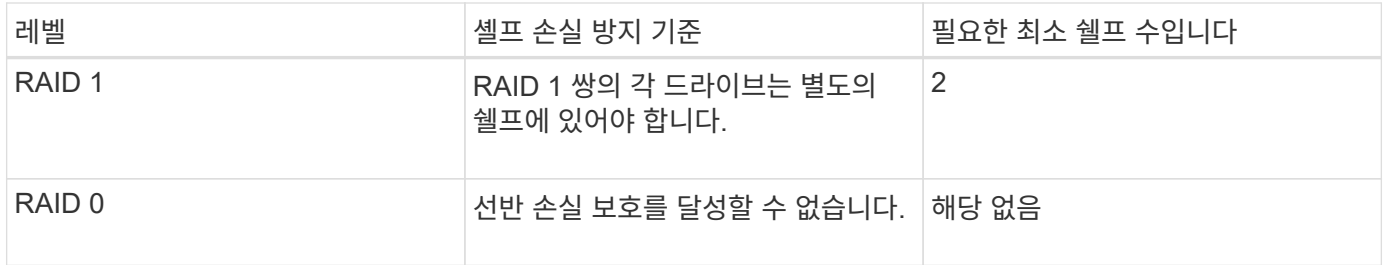

서랍 손실 방지

드라이브 액세스를 위해 서랍식 용지함은 셸프의 구획 중 하나입니다. 고용량 쉘프에만 서랍이 있습니다. 드로어 손실 보호는 단일 드로어와의 통신이 완전히 손실되는 경우 풀 또는 볼륨 그룹의 볼륨에 있는 데이터에 액세스할 수 있도록 보장합니다. 통신 손실의 예로는 드로어에 대한 전원 손실 또는 드로어 내 내부 구성 요소의 고장이 있습니다.

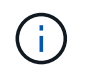

풀 또는 볼륨 그룹에서 드라이브에 장애가 이미 발생한 경우에는 드로어 손실 보호가 보장되지 않습니다. 이 경우 드로어(풀 또는 볼륨 그룹의 다른 드라이브)에 액세스하지 못하게 되면 데이터가 손실됩니다.

드로어 손실 방지 기준은 다음 표에 설명된 보호 방법에 따라 다릅니다.

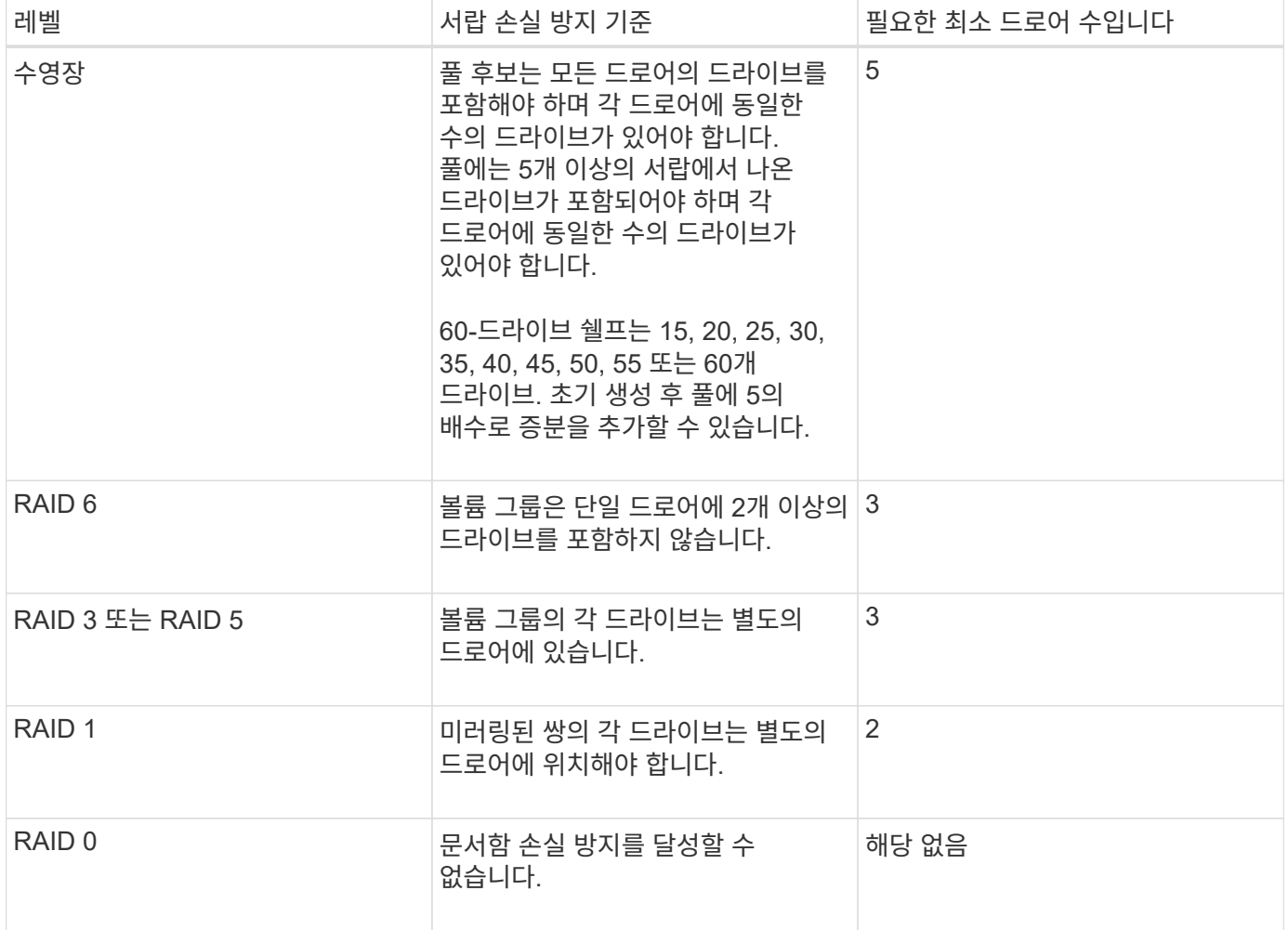

선반**/**서랍 손실 방지 기능을 어떻게 유지합니까**?**

풀 또는 볼륨 그룹에 대한 쉘프/드로어 손실 보호를 유지하려면 다음 표에 나와 있는 기준을

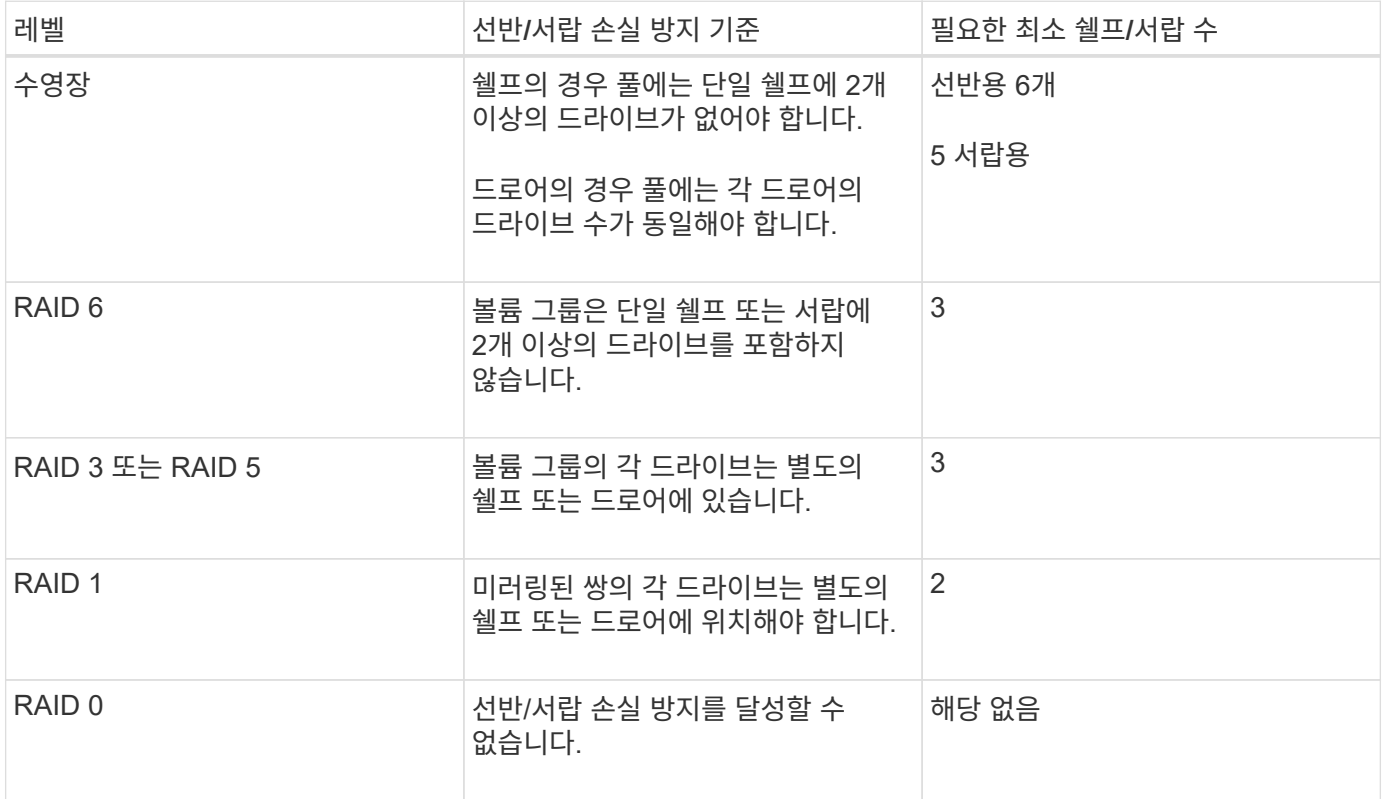

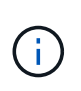

풀 또는 볼륨 그룹에서 드라이브가 이미 장애가 발생한 경우에는 쉘프/드로어 손실 보호가 유지되지 않습니다. 이 경우, 드라이브 쉘프 또는 드로어에 액세스하지 못하게 되고 결과적으로 풀 또는 볼륨 그룹의 다른 드라이브가 데이터 손실을 유발합니다.

애플리케이션에 가장 적합한 **RAID** 레벨은 무엇입니까**?**

볼륨 그룹의 성능을 최대화하려면 적절한 RAID 레벨을 선택해야 합니다. 볼륨 그룹에 액세스하는 응용 프로그램의 읽기 및 쓰기 비율을 알면 적절한 RAID 레벨을 결정할 수 있습니다. 성능 페이지를 사용하여 이러한 비율을 얻습니다.

**RAID** 레벨 및 애플리케이션 성능

RAID는 levels 라는 일련의 구성을 사용하여 드라이브에서 사용자 및 중복 데이터를 기록하고 검색하는 방법을 결정합니다. 각 RAID 레벨은 서로 다른 성능 기능을 제공합니다. RAID 5 및 RAID 6 구성의 탁월한 읽기 성능으로 인해 RAID 5 볼륨 또는 RAID 6 볼륨을 사용할 때 읽기 비율이 높은 애플리케이션이 잘 수행됩니다.

읽기 백분율(쓰기 집약적)이 낮은 응용 프로그램은 RAID 5 볼륨 또는 RAID 6 볼륨에서 제대로 작동하지 않습니다. 성능 저하는 컨트롤러가 RAID 5 볼륨 그룹 또는 RAID 6 볼륨 그룹의 드라이브에 데이터 및 중복 데이터를 기록하는 방식으로 인해 발생합니다.

다음 정보를 기반으로 RAID 레벨을 선택합니다.

- $\cdot$  RAID 0 $\cdot$
- \* 설명 \*
	- 비중복, 스트라이핑 모드

- 56
- \* 설명 \*

포함하는 볼륨 그룹을 생성할 수 있습니다.

- 높은 I/O 모드.
- \* 작동 방식 \*

 $\cdot$  RAID 5 $\cdot$ 

- 있는 경우 Storage [Pools & Volume Groups] 메뉴를 선택하여 볼륨 그룹에 드라이브를 추가하고 작업을 재시도하십시오. ◦ RAID 1 및 RAID 10 볼륨 그룹은 30개 이상의 드라이브를 가질 수 있습니다. 스토리지 배열의 모든 드라이브를
- 드라이브를 4개 이상 선택하면 사용자 데이터를 위한 드라이브 2개와 미러링된 데이터를 위한 드라이브 2개 등 RAID 10이 볼륨 그룹 전체에 자동으로 구성됩니다.

◦ 볼륨 그룹에 짝수의 드라이브가 있어야 합니다. 드라이브 수가 짝수이고 아직 할당되지 않은 드라이브가 몇 개

- 
- RAID 1에는 사용자 데이터용 드라이브 1개와 미러링된 데이터용 드라이브 1개 등 최소 2개의 드라이브가 필요합니다.
- 
- 볼륨 그룹의 드라이브 쌍 장애로 인해 연결된 모든 볼륨이 장애가 발생하고 데이터 손실이 발생할 수 있습니다. • \* 드라이브 번호 요구 사항 \*
- 단일 드라이브 장애로 인해 관련 볼륨의 성능이 저하됩니다. 미러 드라이브를 통해 데이터에 액세스할 수 있습니다.
- 드라이브로 즉시 전환할 수 있습니다.
- RAID 1 및 RAID 10은 드라이브 미러링을 사용하여 한 드라이브에서 다른 드라이브로 정확하게 복사합니다. ◦ 드라이브 쌍의 드라이브 중 하나에 장애가 발생하면 스토리지 어레이가 데이터 또는 서비스의 손실 없이 다른
- 
- RAID 1 및 RAID 10은 고성능과 최상의 데이터 가용성을 제공합니다.
- \* 데이터 보호 기능 \*
- RAID 10은 드라이브 스트라이핑을 사용하여 미러링된 드라이브 쌍의 집합에 걸쳐 데이터를 스트라이핑합니다.
- RAID 1은 디스크 미러링을 사용하여 두 개의 중복 디스크에 동시에 데이터를 씁니다.
- \* 작동 방식 \*
- 스트라이핑/미러 모드
- \* 설명 \*
- RAID 1 또는 RAID 10 \*
- 스토리지 배열의 모든 드라이브를 포함하는 볼륨 그룹을 생성할 수 있습니다.
- RAID 0 볼륨 그룹은 30개 이상의 드라이브를 가질 수 있습니다.
- RAID 레벨 0에는 최소 하나의 드라이브가 필요합니다.
- \* 드라이브 번호 요구 사항 \*
- 볼륨 그룹에서 단일 드라이브에 장애가 발생하면 연결된 모든 볼륨이 실패하고 모든 데이터가 손실됩니다.
- 고가용성 요구 사항에 대해서는 RAID 0을 권장하지 않습니다. RAID 0은 중요하지 않은 데이터에 적합합니다.
- \* 데이터 보호 기능 \*
- RAID 0은 볼륨 그룹의 모든 드라이브에 데이터를 스트라이핑합니다.
- \* 작동 방식 \*
- 사용자 데이터 및 중복 정보(패리티)는 드라이브에 스트라이핑됩니다.
- 하나의 드라이브에 해당하는 용량이 중복 정보에 사용됩니다.
- \* 데이터 보호 기능 \*
	- RAID 5 볼륨 그룹에서 단일 드라이브에 장애가 발생하면 연결된 모든 볼륨의 성능이 저하됩니다. 중복 정보를 통해 데이터에 계속 액세스할 수 있습니다.
	- RAID 5 볼륨 그룹에서 두 개 이상의 드라이브에 장애가 발생하면 연결된 모든 볼륨에 장애가 발생하고 모든 데이터가 손실됩니다.
- \* 드라이브 번호 요구 사항 \*
	- 볼륨 그룹에 최소 3개의 드라이브가 있어야 합니다.
	- 일반적으로 볼륨 그룹에서 최대 30개의 드라이브로 제한됩니다.
- $\cdot$  RAID 6  $^*$
- \* 설명 \*
	- 높은 I/O 모드.
- \* 작동 방식 \*
	- 사용자 데이터 및 중복 정보(이중 패리티)는 드라이브에 스트라이핑됩니다.
	- 두 드라이브의 동일한 용량이 중복 정보에 사용됩니다.
- \* 데이터 보호 기능 \*
	- RAID 6 볼륨 그룹에서 하나 또는 두 개의 드라이브에 장애가 발생하면 연결된 모든 볼륨의 성능이 저하되지만 중복 정보를 통해 데이터에 계속 액세스할 수 있습니다.
	- RAID 6 볼륨 그룹에서 3개 이상의 드라이브에 장애가 발생하면 연결된 모든 볼륨에 장애가 발생하고 모든 데이터가 손실됩니다.
- \* 드라이브 번호 요구 사항 \*
	- 볼륨 그룹에 최소 5개의 드라이브가 있어야 합니다.
	- 일반적으로 볼륨 그룹에서 최대 30개의 드라이브로 제한됩니다.

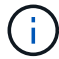

풀의 RAID 레벨은 변경할 수 없습니다. System Manager는 풀을 RAID 6으로 자동 구성합니다.

## **RAID** 레벨 및 데이터 보호

RAID 1, RAID 5 및 RAID 6은 드라이브 미디어에 중복 데이터를 기록하여 내결함성을 제공합니다. 중복 데이터는 데이터 사본(미러링)이거나 데이터에서 파생된 오류 정정 코드일 수 있습니다. 드라이브 장애가 발생할 경우 중복 데이터를 사용하여 교체 드라이브에 대한 정보를 빠르게 재구성할 수 있습니다.

단일 볼륨 그룹에서 단일 RAID 레벨을 구성합니다. 해당 볼륨 그룹의 모든 중복 데이터는 볼륨 그룹 내에 저장됩니다. 볼륨 그룹의 용량은 구성원 드라이브의 총 용량에서 중복 데이터를 위해 예약된 용량을 뺀 값입니다. 중복성에 필요한 용량은 사용된 RAID 레벨에 따라 다릅니다.

## **Data Assurance**란 무엇입니까**?**

DA(Data Assurance)는 호스트와 스토리지 시스템 간에 데이터가 통신될 때 발생할 수 있는 오류를 검사하고 수정합니다. DA 기능은 System Manager의 풀 및 볼륨 그룹 레벨에서

# 제공됩니다.

DA(Data Assurance) 기능은 전체 스토리지 시스템에서 데이터 무결성을 향상시킵니다. DA를 사용하면 호스트와 드라이브 간에 데이터가 이동할 때 발생할 수 있는 오류를 스토리지 시스템에서 확인할 수 있습니다. 이 기능을 활성화하면 스토리지 배열은 볼륨의 각 데이터 블록에 오류 검사 코드(순환 중복 검사 또는 CRC라고도 함)를 추가합니다. 데이터 블록이 이동된 후 스토리지 배열은 이러한 CRC 코드를 사용하여 전송 중에 오류가 발생했는지 확인합니다. 잠재적으로 손상된 데이터는 디스크에 기록되거나 호스트에 반환되지 않습니다.

DA 기능을 사용하려면 새 볼륨을 생성할 때 DA를 지원하는 풀 또는 볼륨 그룹을 선택합니다(풀 및 볼륨 그룹 후보 테이블의 DA 옆에 \* 예 \* 가 표시됨).

DA가 가능한 입출력 인터페이스를 사용하여 이러한 DA 지원 볼륨을 호스트에 할당해야 합니다. DA를 지원하는 I/O 인터페이스로는 파이버 채널, SAS, iSCSI over TCP/IP, iSER over InfiniBand(RDMA/IB용 iSCSI 확장) 등이 있습니다. DA는 InfiniBand를 통한 SRP에서 지원되지 않습니다.

보안 기능**(**드라이브 보안**)**이란 무엇입니까**?**

드라이브 보안은 스토리지 어레이에서 제거할 때 보안이 설정된 드라이브의 데이터에 대한 무단 액세스를 방지하는 기능입니다. 이러한 드라이브는 FDE(전체 디스크 암호화) 드라이브 또는 FIPS(Federal Information Processing Standard) 드라이브일 수 있습니다.

예약된 용량 증가에 대해 알아야 할 사항은 무엇입니까**?**

일반적으로 예약된 용량이 가득 찰 위험이 있다는 경고가 나타나면 용량을 늘려야 합니다. 예약 용량은 8GiB의 증분으로 늘릴 수 있습니다.

• 필요한 경우 확장할 수 있도록 풀 또는 볼륨 그룹에 충분한 가용 용량이 있어야 합니다.

풀 또는 볼륨 그룹에 사용 가능한 용량이 없는 경우, 할당되지 않은 용량을 미사용 드라이브 형식으로 풀 또는 볼륨 그룹에 추가할 수 있습니다.

- 풀 또는 볼륨 그룹의 볼륨은 최적 상태여야 하며 수정 상태가 아니어야 합니다.
- 용량을 늘리기 위해 사용할 풀 또는 볼륨 그룹에 사용 가능한 용량이 있어야 합니다.
- 읽기 전용인 스냅샷 볼륨에 대해 예약된 용량을 늘릴 수 없습니다. 읽기-쓰기의 스냅샷 볼륨에만 예약된 용량이 필요합니다.

스냅샷 작업의 경우 예약된 용량은 일반적으로 기본 볼륨의 40%입니다. 비동기식 미러링 작업의 경우 예약된 용량은 일반적으로 기본 볼륨의 20%입니다. 기본 볼륨에 많은 변경이 있을 것으로 예상되거나 스토리지 오브젝트의 복사 서비스 작업 예상 수명이 매우 길 경우 더 높은 비율을 사용하십시오.

감량할 다른 금액을 선택할 수 없는 이유는 무엇입니까**?**

예약된 용량을 늘리기 위해 사용한 양으로만 줄일 수 있습니다. 구성원 볼륨에 대해 예약된 용량은 추가된 역순으로 제거할 수 있습니다.

다음 조건 중 하나가 존재할 경우 스토리지 객체에 대한 예약 용량을 줄일 수 없습니다.

- 스토리지 객체가 미러링된 페어 볼륨인 경우
- 스토리지 객체에 예약된 용량에 대해 하나의 볼륨만 포함된 경우 스토리지 객체에는 예약된 용량을 위한 볼륨이 2개

이상 있어야 합니다.

- 스토리지 객체가 비활성화된 스냅샷 볼륨인 경우
- 스토리지 객체에 하나 이상의 연결된 스냅샷 이미지가 포함되어 있는 경우

예약된 용량에 대한 볼륨은 추가된 역순으로 제거할 수 있습니다.

연결된 예약 용량이 없기 때문에 읽기 전용인 스냅샷 볼륨에 대해 예약된 용량을 줄일 수 없습니다. 읽기-쓰기의 스냅샷 볼륨에만 예약된 용량이 필요합니다.

이 비율을 변경하는 이유는 무엇입니까**?**

예약된 용량은 일반적으로 스냅샷 작업을 위한 기본 볼륨의 40%와 비동기식 미러링 작업을 위한 기본 볼륨의 20%입니다. 일반적으로 이 용량이면 충분합니다. 필요한 용량은 기본 볼륨에 대한 I/O 쓰기의 빈도 및 크기와 스토리지 오브젝트의 복사 서비스 작업을 사용할 기간에 따라 달라집니다.

일반적으로 다음 조건 중 하나 또는 둘 다 존재할 경우 예약된 용량에 더 큰 비율을 선택합니다.

- 특정 스토리지 오브젝트의 복사 서비스 작업 수명이 매우 긴 경우
- 입출력 작업이 많은 경우 기본 볼륨에서 데이터 블록의 비율이 크게 변경될 수 있습니다. 기간별 성능 데이터 또는 기타 운영 체제 유틸리티를 사용하여 기본 볼륨에 대한 일반적인 I/O 작업을 결정할 수 있습니다.

각 구성원 볼륨에 대해 예약된 용량이 필요한 이유는 무엇입니까**?**

스냅샷 정합성 보장 그룹의 각 구성원 볼륨은 호스트 애플리케이션이 수정한 내용을 참조된 정합성 보장 그룹 스냅샷 이미지에 영향을 주지 않고 기본 볼륨에 저장하려면 고유한 예약 용량을 가져야 합니다. 예약된 용량은 읽기-쓰기로 지정된 구성원 볼륨에 포함된 데이터의 복제본에 대한 쓰기 액세스 권한을 호스트 애플리케이션에 제공합니다.

정합성 보장 그룹 스냅샷 이미지는 호스트에서 직접 읽거나 쓸 수 없습니다. 대신, 스냅샷 이미지는 기본 볼륨에서 캡처된 데이터만 저장하는 데 사용됩니다.

읽기-쓰기로 지정된 일관성 그룹 스냅샷 볼륨을 생성하는 동안 System Manager는 일관성 그룹의 각 구성원 볼륨에 대해 예약된 용량을 생성합니다. 이 예약된 용량은 호스트 애플리케이션에서 정합성 보장 그룹 스냅샷 이미지에 포함된 데이터 복제본에 대한 쓰기 액세스를 제공합니다.

예약된 용량이 두 개 이상 표시되는 이유는 무엇입니까**?**

System Manager에서 스토리지 개체에 대해 선택한 용량 백분율에 맞는 풀 또는 볼륨 그룹에서 둘 이상의 볼륨을 감지할 경우 둘 이상의 예약된 용량 후보 항목이 표시됩니다.

복사 서비스 작업을 위해 기본 볼륨에서 예약하려는 물리적 드라이브 공간의 비율을 변경하여 권장되는 후보 목록을 새로 고칠 수 있습니다. 선택한 사항에 따라 가장 적합한 예약 용량을 표시합니다.

모든 **SSD Cache** 통계를 보고 해석하려면 어떻게 해야 합니까**?**

SSD Cache에 대한 공칭 통계 및 세부 통계를 볼 수 있습니다. 공칭 통계는 상세 통계의 하위 집합입니다. 모든 SSD 통계를 '.csv' 파일로 내보낼 때만 상세 통계를 볼 수 있습니다. 통계를

# 검토 및 해석할 때는 통계의 조합을 통해 일부 해석이 파생된다는 점을 염두에 두십시오.

## 공칭 통계

SSD Cache 통계를 보려면 스토리지 [풀 및 볼륨 그룹] 메뉴를 선택합니다. 통계를 보려는 SSD Cache를 선택한 다음 menu:More [View Statistics](추가 [통계 보기])를 선택합니다. 공칭 통계는 \* SSD 캐시 통계 보기 \* 대화 상자에 표시됩니다.

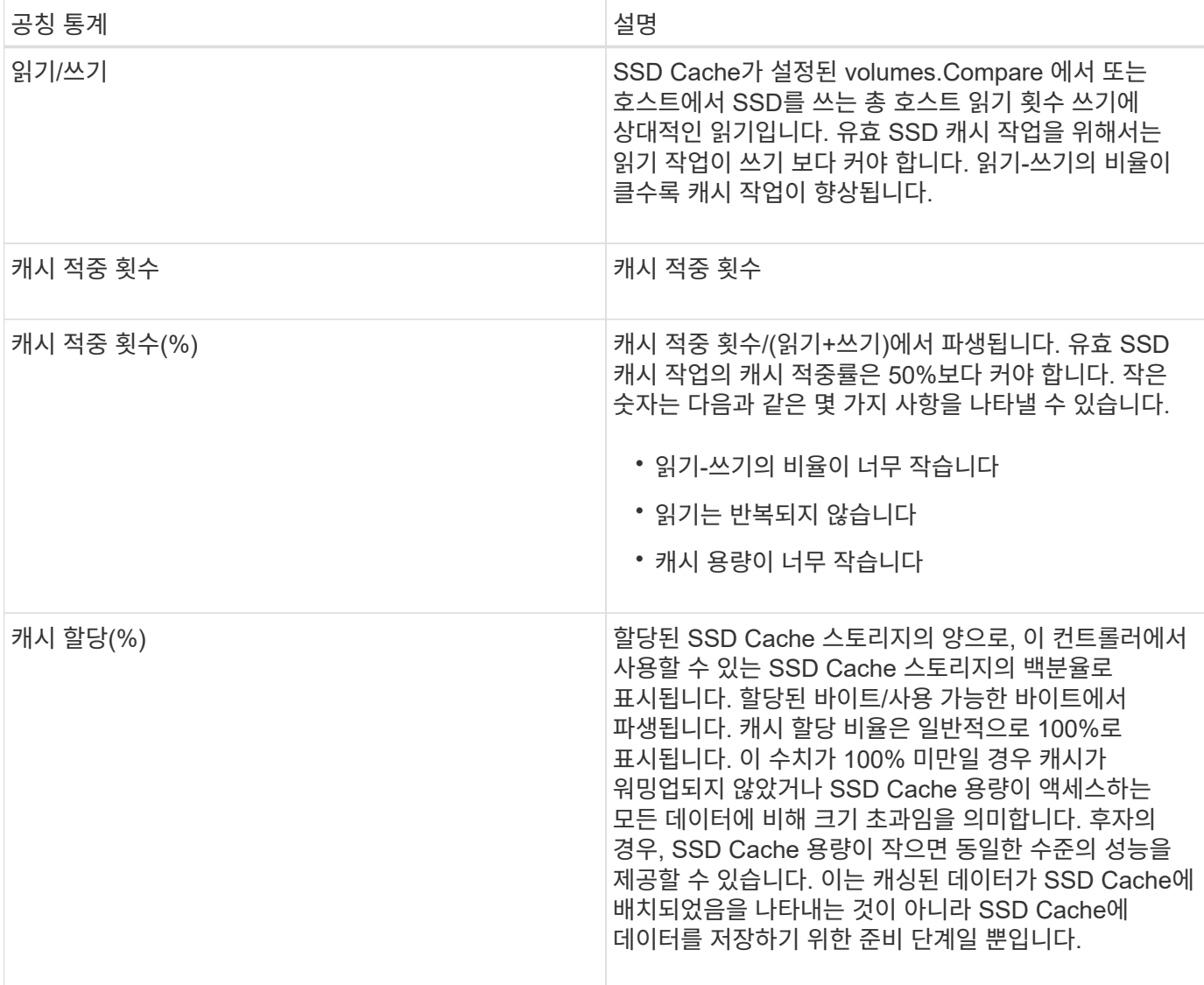

다음 목록에는 상세 통계의 하위 집합인 공칭 통계가 나와 있습니다.

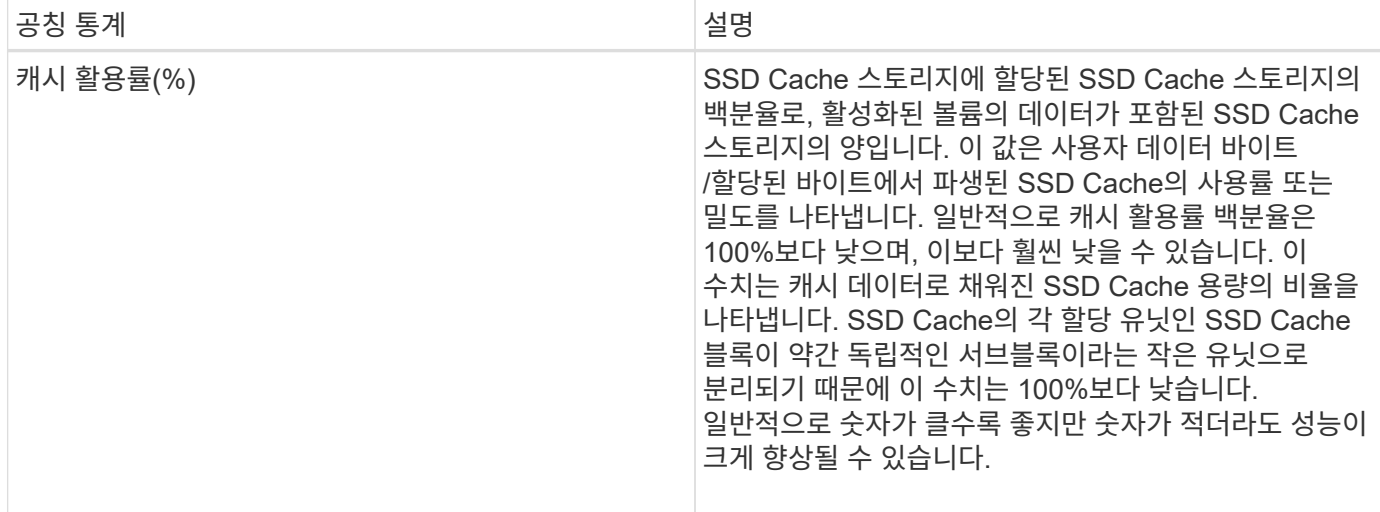

자세한 통계

세부 통계는 공칭 통계와 추가 통계로 구성됩니다. 이러한 추가 통계는 공칭 통계와 함께 저장되지만 공칭 통계와 달리 \* SSD 캐시 통계 보기 \* 대화 상자에 표시되지 않습니다. 통계를 '.csv' 파일로 내보낸 후에만 상세 통계를 볼 수 있습니다.

'.csv' 파일을 볼 때, 공칭 통계 다음에 상세 통계가 나열된다는 것을 주의하시오.

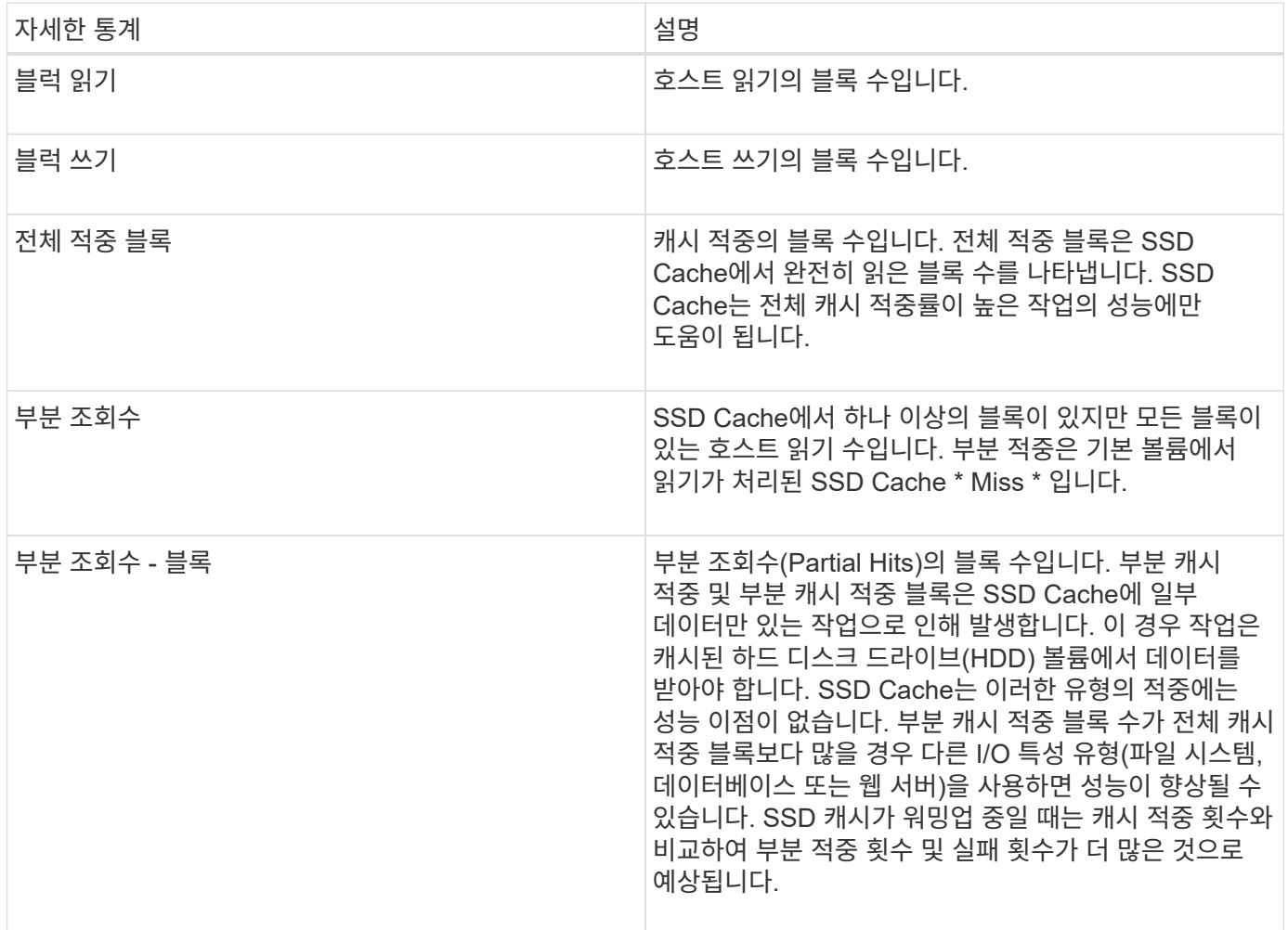

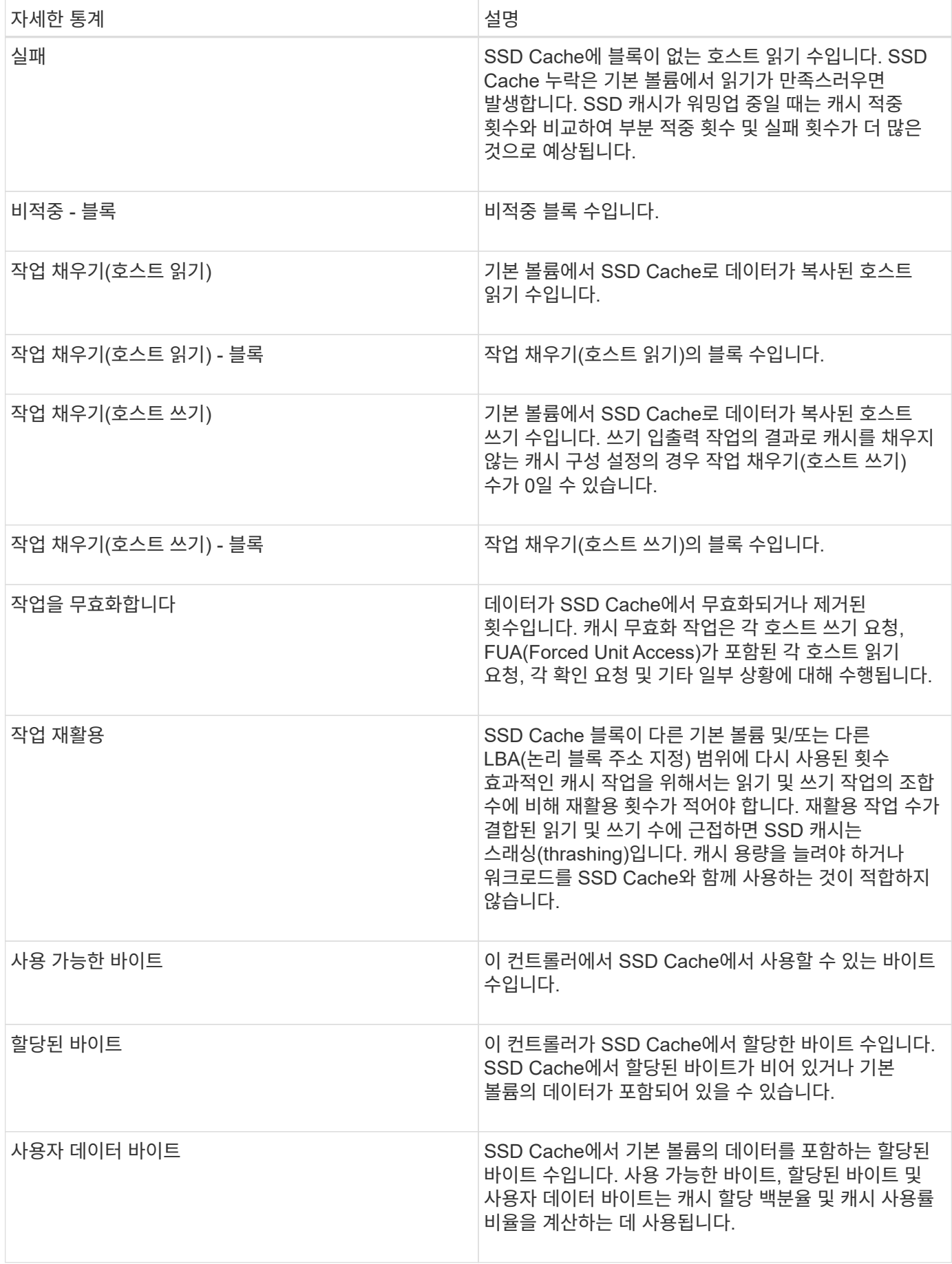

# 개념

스토리지 시스템의 볼륨입니다

볼륨은 스토리지 어레이에서 스토리지 공간을 관리하고 구성하는 데이터 컨테이너입니다. 볼륨은 스토리지 어레이에서 사용할 수 있는 스토리지 용량에서 생성되며 시스템 리소스를 쉽게 구성 및 사용할 수 있습니다. 이 개념은 컴퓨터에서 폴더/디렉터리를 사용하여 쉽고 빠르게 액세스할 수 있도록 파일을 구성하는 것과 비슷합니다.

볼륨은 호스트에서 볼 수 있는 유일한 데이터 계층입니다. SAN 환경에서 볼륨은 호스트에 표시되는 LUN(Logical Unit Number)에 매핑됩니다. LUN은 FC, iSCSI 및 SAS를 비롯하여 스토리지 어레이에서 지원하는 하나 이상의 호스트 액세스 프로토콜을 사용하여 액세스할 수 있는 사용자 데이터를 저장합니다.

풀 및 볼륨 그룹에서 생성할 수 있는 볼륨 유형입니다

볼륨은 풀 또는 볼륨 그룹에서 용량을 그립니다. 스토리지 시스템에 있는 풀 또는 볼륨 그룹에서 다음 유형의 볼륨을 생성할 수 있습니다.

• \* from pool \* — 풀에서 *Fully-provisioned (thick) volumes* 또는 *thin-provisioned (thin) volumes.* 로 볼륨을 생성할 수 있습니다

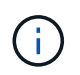

SANtricity System Manager에서는 씬 볼륨을 생성하는 옵션을 제공하지 않습니다. 씬 볼륨을 생성하려면 CLI(Command Line Interface)를 사용합니다.

• \* 볼륨 그룹에서 \* — 볼륨 그룹에서 \_완전히 프로비저닝된(일반) 볼륨으로만 볼륨을 생성할 수 있습니다.

일반 볼륨 및 씬 볼륨은 스토리지 배열에서 다음과 같은 다양한 방식으로 용량을 그립니다.

- 볼륨을 생성할 때 일반 볼륨의 용량이 할당됩니다.
- 씬 볼륨의 용량은 볼륨에 쓸 때 데이터로 할당됩니다.

씬 프로비저닝은 낭비되는 할당 용량을 방지하고 초기 스토리지 비용을 줄여 줍니다. 그러나 일반 볼륨이 생성될 때 모든 스토리지가 한 번에 할당되므로 전체 프로비저닝의 이점은 지연 시간이 줄어듭니다.

볼륨의 특성

풀 또는 볼륨 그룹의 각 볼륨은 어떤 유형의 데이터가 저장되어 있는지 기준으로 고유한 개별 특성을 가질 수 있습니다. 이러한 특징에는 다음이 포함됩니다.

- \* 세그먼트 크기 \* 세그먼트는 스토리지 어레이가 스트라이프의 다음 드라이브(RAID 그룹)로 이동하기 전에 드라이브에 저장되는 데이터의 양(KB)입니다. 세그먼트 크기는 볼륨 그룹의 용량과 같거나 그보다 작습니다. 세그먼트 크기가 고정되어 풀의 경우 변경할 수 없습니다.
- \* 용량 \* 풀 또는 볼륨 그룹에서 사용 가능한 용량을 사용하여 볼륨을 생성합니다. 볼륨을 생성하기 전에 풀 또는 볼륨 그룹이 이미 있어야 하며 볼륨을 생성할 수 있는 충분한 가용 용량이 있어야 합니다.
- \* 컨트롤러 소유권 \* 모든 스토리지 어레이에는 하나 또는 두 개의 컨트롤러가 있을 수 있습니다. 단일 컨트롤러 어레이에서 볼륨 워크로드는 단일 컨트롤러에서 관리합니다. 듀얼 컨트롤러 어레이에서 볼륨은 볼륨을 "소유"하는 기본 컨트롤러(A 또는 B)를 갖게 됩니다. 이중 컨트롤러 구성에서는 컨트롤러 간에 워크로드가 이동할 때 자동 로드

밸런싱 기능을 사용하여 볼륨 소유권을 자동으로 조정하여 로드 밸런싱 문제를 해결합니다. 자동 로드 밸런싱은 자동화된 I/O 워크로드 밸런싱을 제공하고 호스트에서 들어오는 I/O 트래픽을 두 컨트롤러 간에 동적으로 관리 및 밸런싱합니다.

• \* 볼륨 할당 \* — 볼륨을 생성할 때 또는 나중에 호스트에 볼륨에 대한 액세스를 제공할 수 있습니다. 모든 호스트 액세스는 LUN(Logical Unit Number)을 통해 관리됩니다. 호스트는 다시 볼륨에 할당된 LUN을 감지합니다. 여러 호스트에 볼륨을 할당하는 경우 클러스터링 소프트웨어를 사용하여 모든 호스트에서 볼륨을 사용할 수 있는지 확인합니다.

호스트 유형에는 호스트가 액세스할 수 있는 볼륨 수에 대한 특정 제한이 있을 수 있습니다. 특정 호스트에서 사용할 볼륨을 생성할 때 이 제한 사항을 염두에 두십시오.

• \* 설명적 이름 \* - - - 어떤 이름을 원하든 볼륨의 이름을 지정할 수 있지만 이름을 설명하는 것이 좋습니다.

볼륨 생성 중에 각 볼륨에 용량이 할당되며 이름, 세그먼트 크기(볼륨 그룹만 해당), 컨트롤러 소유권 및 볼륨-호스트 할당이 할당됩니다. 볼륨 데이터는 필요에 따라 컨트롤러 전체에서 자동으로 로드 밸런싱됩니다.

볼륨 용어

볼륨 조건이 스토리지 어레이에 적용되는 방식에 대해 알아보십시오.

#### 모든 볼륨 유형

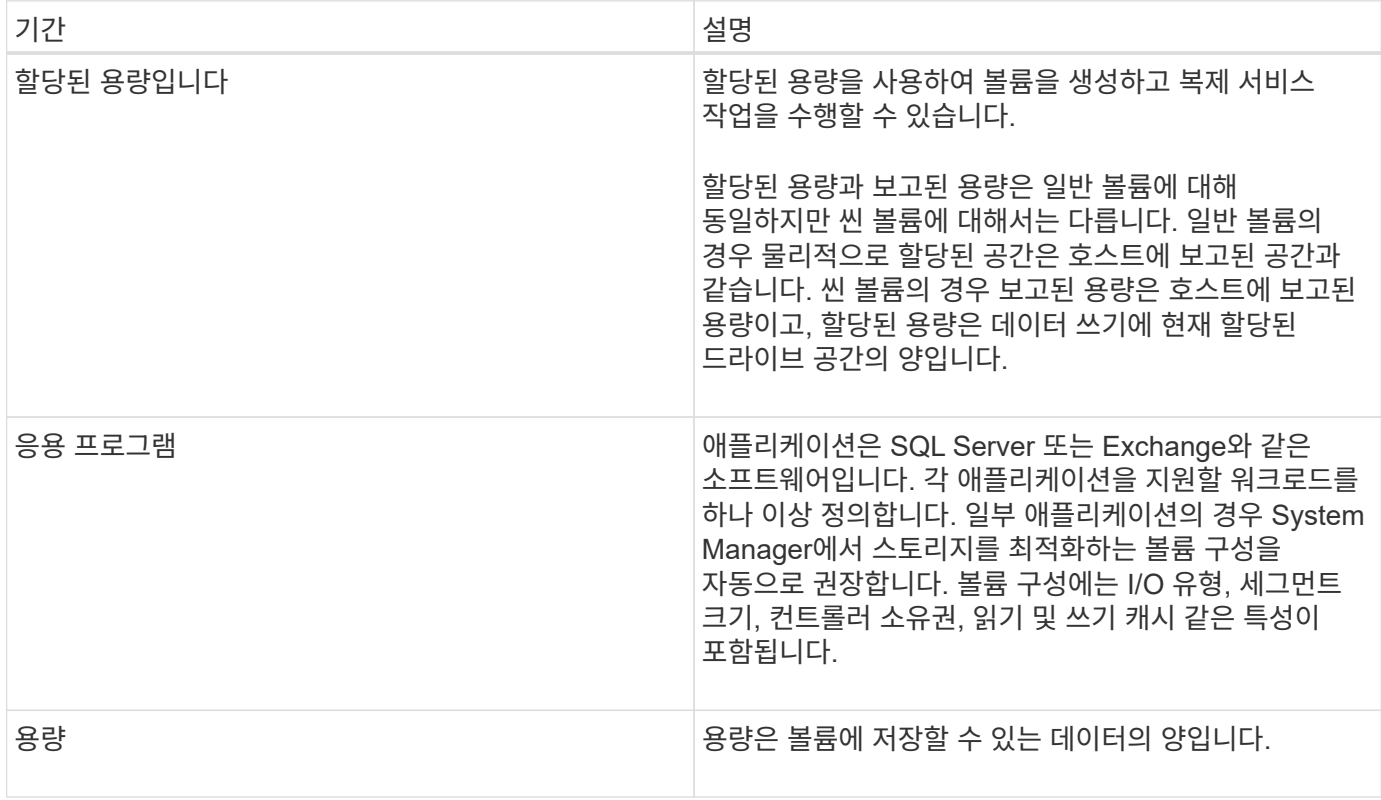

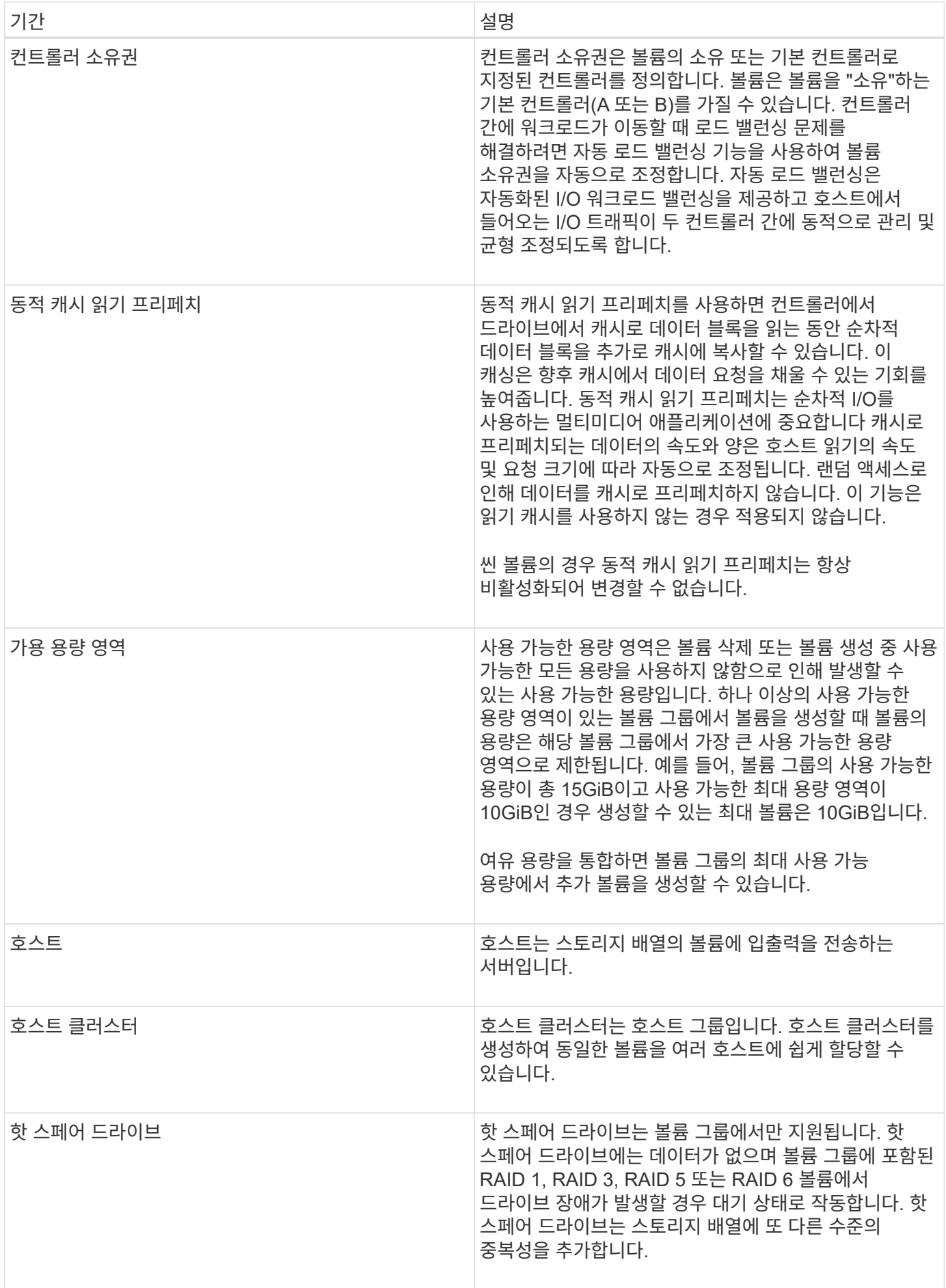

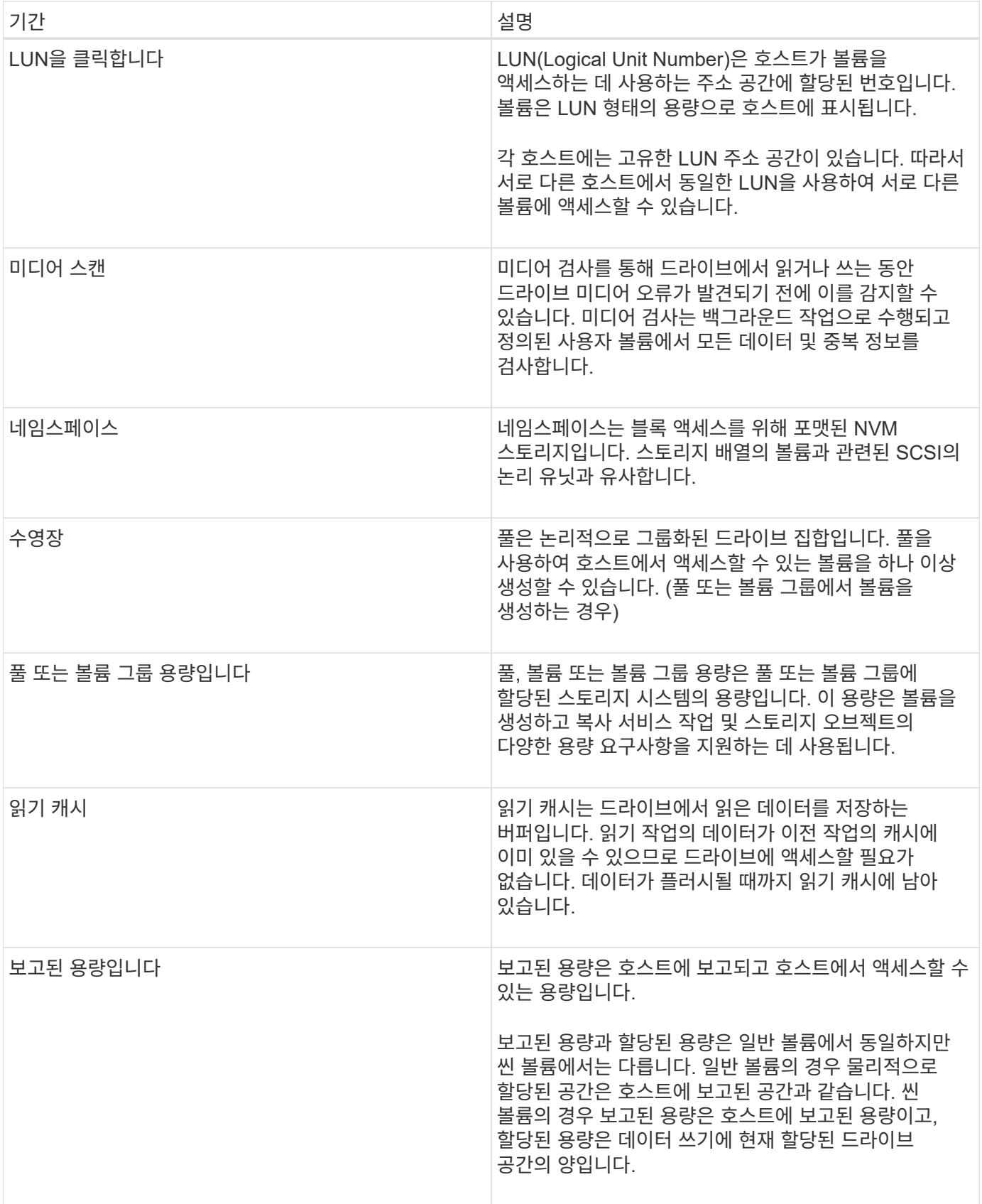

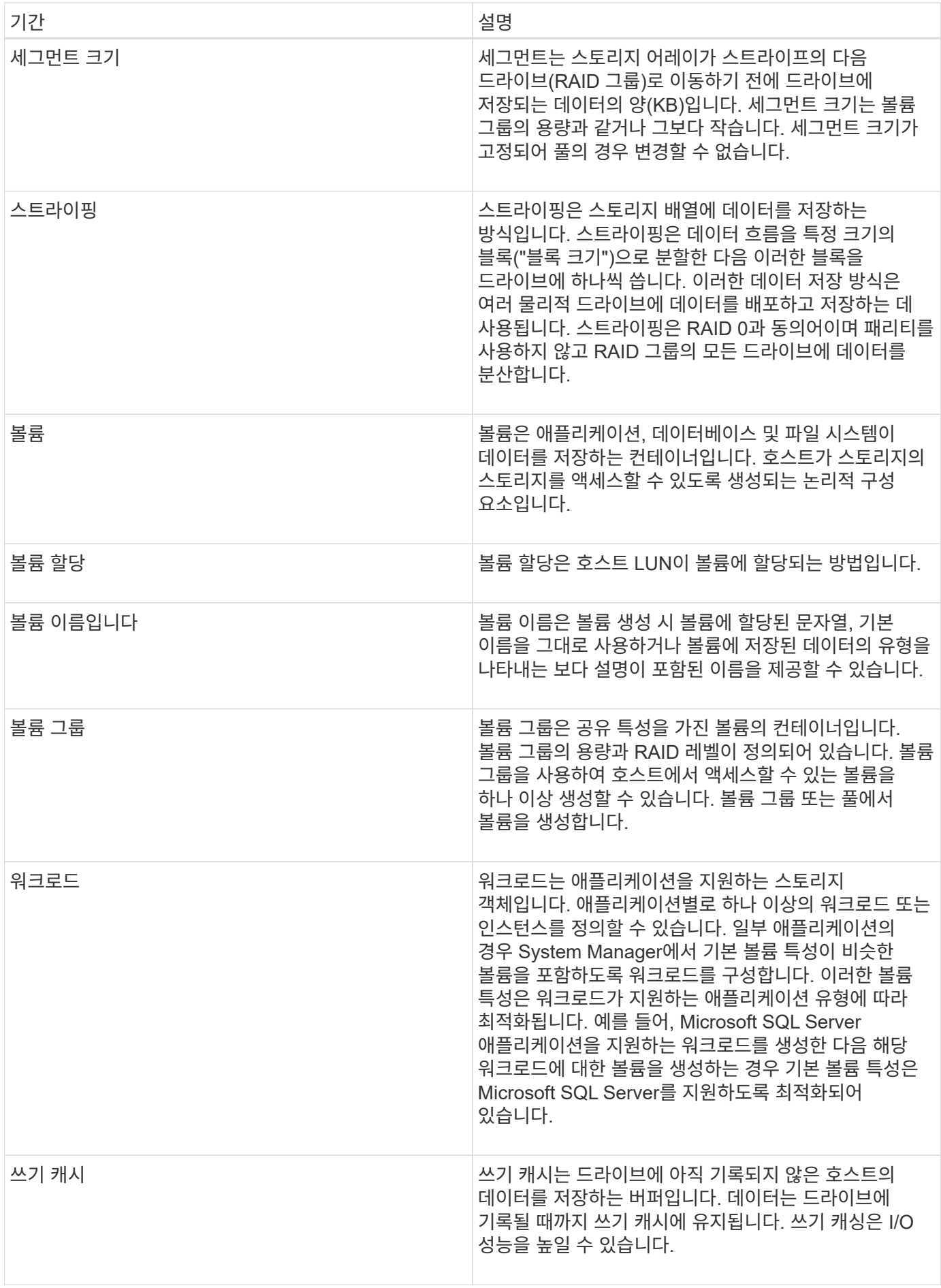

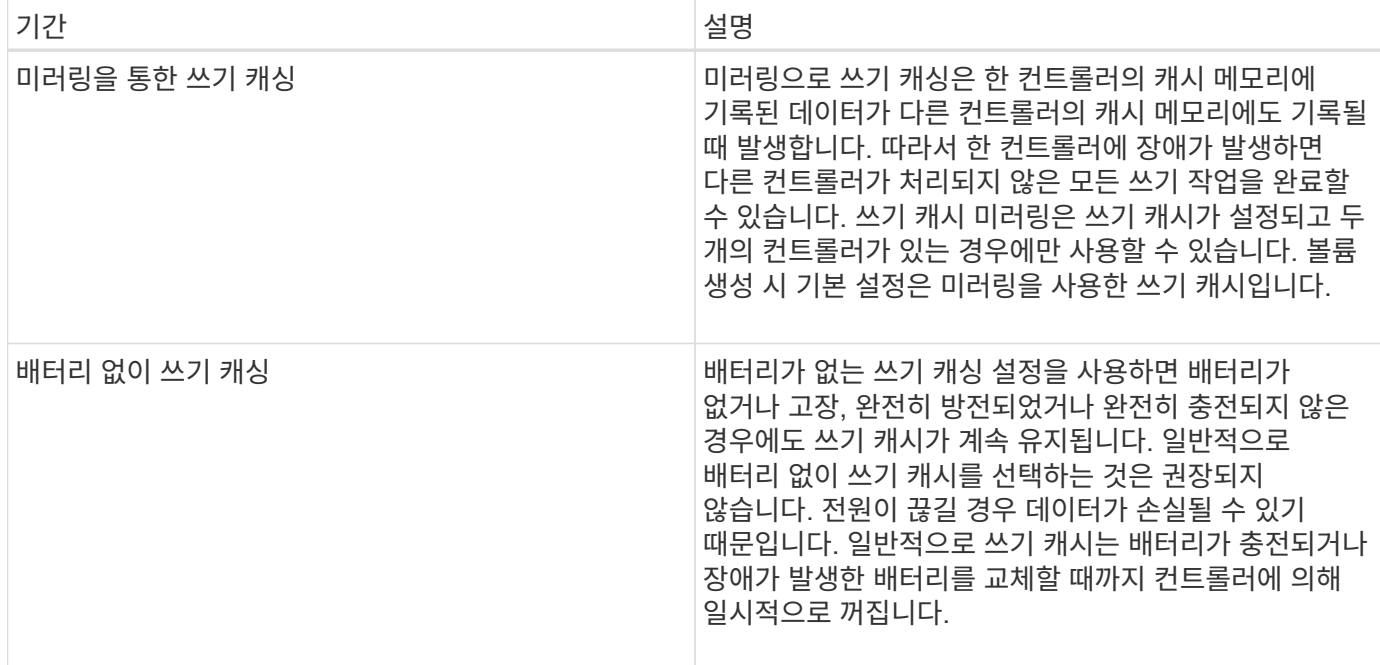

## 씬 볼륨에만 적용됩니다

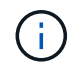

SANtricity System Manager에서는 씬 볼륨을 생성하는 옵션을 제공하지 않습니다. 씬 볼륨을 생성하려면 CLI(Command Line Interface)를 사용합니다.

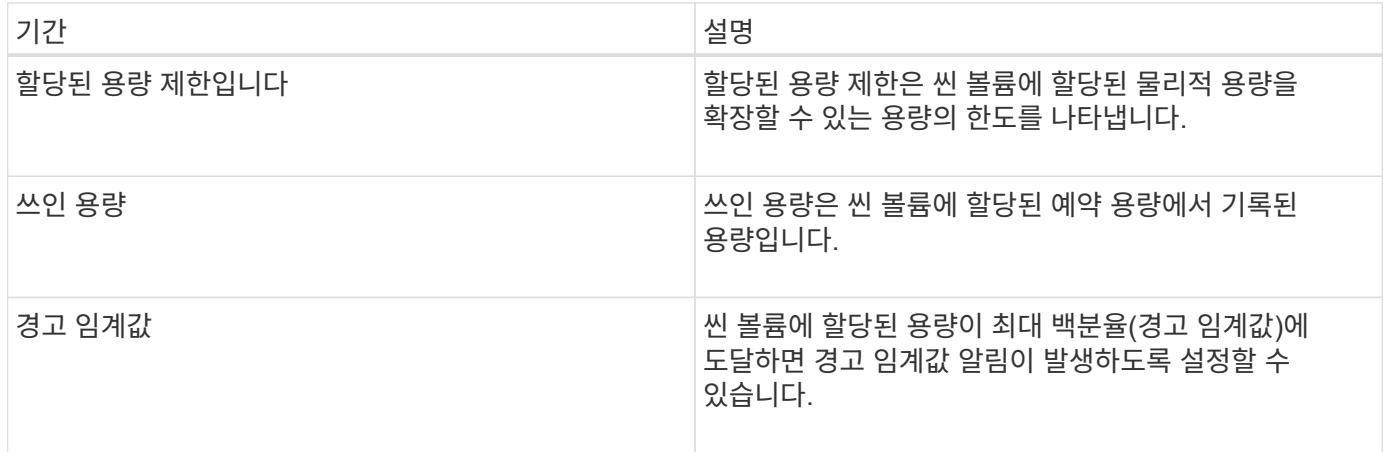

# 볼륨 생성을 위한 워크플로우

SANtricity 시스템 관리자에서 다음 단계를 수행하여 볼륨을 생성할 수 있습니다.

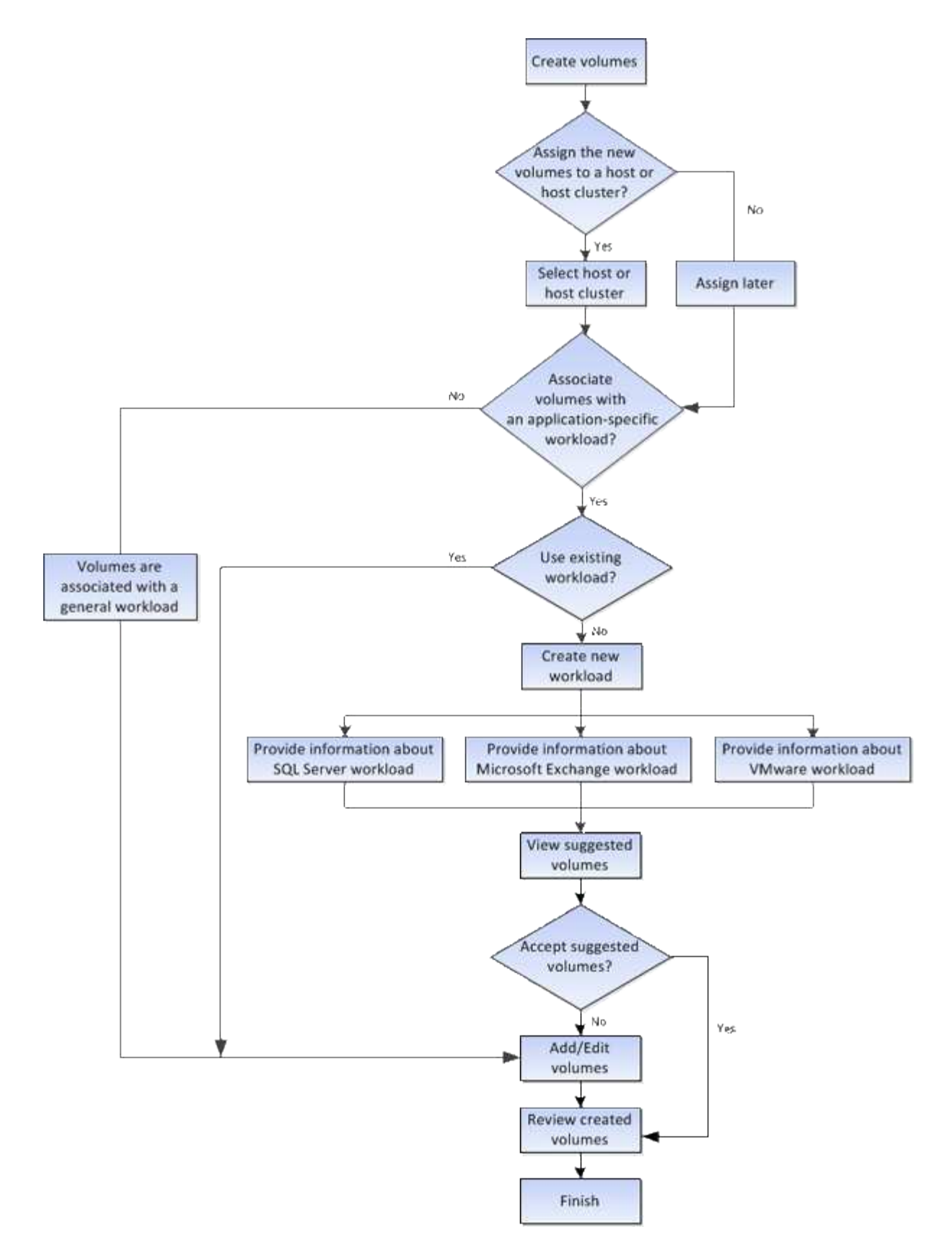

볼륨에 대한 데이터 무결성 및 데이터 보안

볼륨에서 DA(Data Assurance) 기능 및 드라이브 보안 기능을 사용하도록 설정할 수 있습니다. 이러한 기능은 System Manager의 풀 및 볼륨 그룹 레벨에서 제공됩니다.

DA(Data Assurance) 기능은 전체 스토리지 시스템에서 데이터 무결성을 향상시킵니다. DA를 사용하면 호스트와 드라이브 간에 데이터가 이동할 때 발생할 수 있는 오류를 스토리지 시스템에서 확인할 수 있습니다. 이 기능을 활성화하면 스토리지 배열은 볼륨의 각 데이터 블록에 오류 검사 코드(순환 중복 검사 또는 CRC라고도 함)를 추가합니다. 데이터 블록이 이동된 후 스토리지 배열은 이러한 CRC 코드를 사용하여 전송 중에 오류가 발생했는지 확인합니다. 잠재적으로 손상된 데이터는 디스크에 기록되거나 호스트에 반환되지 않습니다.

DA 기능을 사용하려면 새 볼륨을 생성할 때 DA를 지원하는 풀 또는 볼륨 그룹을 선택합니다(풀 및 볼륨 그룹 후보 테이블의 DA 옆에 \* 예 \* 가 표시됨).

DA가 가능한 입출력 인터페이스를 사용하여 이러한 DA 지원 볼륨을 호스트에 할당해야 합니다. DA를 지원하는 I/O 인터페이스로는 파이버 채널, SAS, iSCSI over TCP/IP, iSER over InfiniBand(RDMA/IB용 iSCSI 확장) 등이 있습니다. DA는 InfiniBand를 통한 SRP에서 지원되지 않습니다.

#### 드라이브 보안

드라이브 보안은 스토리지 어레이에서 제거할 때 보안이 설정된 드라이브의 데이터에 대한 무단 액세스를 방지하는 기능입니다. 이러한 드라이브는 연방 정보 처리 표준 140-2 레벨 2(FIPS 드라이브)를 충족하도록 인증된 전체 디스크 암호화(FDE) 드라이브 또는 드라이브일 수 있습니다.

드라이브 보안 작동 방식

FDE 또는 FIPS 중 어떤 보안 가능 드라이브도 쓰기 중에 데이터를 암호화하고 읽기 중에 데이터를 해독합니다. 이 암호화 및 암호 해독은 성능 또는 사용자 워크플로에 영향을 주지 않습니다. 각 드라이브에는 드라이브에서 전송할 수 없는 고유한 암호화 키가 있습니다.

드라이브 보안이 볼륨 수준에서 작동하는 방식

보안 가능 드라이브에서 풀 또는 볼륨 그룹을 생성할 때 해당 풀 또는 볼륨 그룹에 대해 드라이브 보안을 설정할 수도 있습니다. Drive Security 옵션을 사용하면 드라이브 및 관련 볼륨 그룹과 풀의 보안이 \_\_enabled\_로 설정됩니다. 풀 또는 볼륨 그룹에는 보안이 가능한 드라이브와 비보안 가능 드라이브가 모두 포함될 수 있지만 모든 드라이브는 암호화 기능을 사용할 수 있어야 합니다.

드라이브 보안을 구현하는 방법

드라이브 보안을 구현하려면 다음 단계를 수행하십시오.

- 1. 스토리지 어레이에 FDE 드라이브 또는 FIPS 드라이브와 같은 보안 지원 드라이브를 제공합니다. (FIPS 지원이 필요한 볼륨의 경우 FIPS 드라이브만 사용합니다. 볼륨 그룹 또는 풀에서 FIPS 및 FDE 드라이브를 혼합하면 모든 드라이브가 FDE 드라이브로 처리됩니다. 또한 FDE 드라이브는 All-FIPS 볼륨 그룹 또는 풀에서 스페어로 추가하거나 사용할 수 없습니다.)
- 2. 컨트롤러 및 드라이브에서 읽기/쓰기 액세스를 위해 공유하는 일련의 문자인 보안 키를 생성합니다. 컨트롤러의 영구 메모리에서 내부 키를 만들거나 키 관리 서버에서 외부 키를 만들 수 있습니다. 외부 키 관리의 경우 키 관리 서버를 사용하여 인증을 설정해야 합니다.
- 3. 풀 및 볼륨 그룹에 대해 드라이브 보안 설정:
	- 풀 또는 볼륨 그룹을 생성합니다(후보 테이블의 \* Secure-Capable \* 열에서 \* Yes \* 를 찾습니다).
	- 새 볼륨을 생성할 때 풀 또는 볼륨 그룹을 선택합니다(풀 및 볼륨 그룹 후보 테이블에서 \* 보안 가능 \* 옆에 \* 예 \* 가 표시됨).

드라이브 보안 기능을 사용하면 스토리지 배열의 보안 지원 드라이브와 컨트롤러 간에 공유되는 보안 키를 만들 수
있습니다. 드라이브 전원을 껐다가 켤 때마다 보안 활성 드라이브는 컨트롤러가 보안 키를 적용할 때까지 보안 잠금 상태로 변경됩니다.

**SSD Cache** 및 볼륨

읽기 전용 성능을 개선하기 위해 SSD Cache에 볼륨을 추가할 수 있습니다. SSD Cache는 스토리지 어레이에서 논리적으로 함께 그룹화하는 SSD(Solid State Disk) 드라이브 세트로 구성됩니다.

### 볼륨

간단한 볼륨 I/O 메커니즘을 사용하여 데이터를 SSD Cache로 이동하거나 SSD Cache에서 이동할 수 있습니다. 데이터를 SSD에 캐싱하고 저장한 후에는 SSD Cache에서 해당 데이터의 후속 읽기가 수행되므로 HDD 볼륨에 액세스할 필요가 없습니다.

SSD Cache는 컨트롤러의 동적 DRAM(Random Access Memory)의 기본 캐시와 함께 사용되는 보조 캐시입니다.

- 운영 캐시에서 데이터는 호스트 읽기 후 DRAM에 저장됩니다.
- SSD Cache에서는 데이터가 볼륨에서 복사되어 두 개의 내부 RAID 볼륨(컨트롤러당 1개)에 저장됩니다. SSD Cache는 사용자가 SSD Cache를 생성할 때 자동으로 생성됩니다.

내부 RAID 볼륨은 내부 캐시 처리를 위해 사용됩니다. 이러한 볼륨은 사용자 인터페이스에 액세스하거나 표시할 수 없습니다. 그러나 이러한 두 볼륨은 스토리지 어레이에서 허용되는 총 볼륨 수에 대해 계산됩니다.

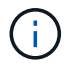

컨트롤러의 SSD Cache를 사용하도록 할당된 볼륨은 자동 로드 밸런싱 전송을 지원하지 않습니다.

드라이브 보안 기능

또한 Drive Security(보안 활성화)를 사용하는 볼륨에서 SSD Cache를 사용하려면 볼륨과 SSD Cache의 드라이브 보안 기능이 일치해야 합니다. 일치하지 않으면 볼륨이 보안 활성화되지 않습니다.

## 애플리케이션별 워크로드

워크로드는 애플리케이션을 지원하는 스토리지 객체입니다. 애플리케이션별로 하나 이상의 워크로드 또는 인스턴스를 정의할 수 있습니다. 일부 애플리케이션의 경우 System Manager에서 기본 볼륨 특성이 비슷한 볼륨을 포함하도록 워크로드를 구성합니다. 이러한 볼륨 특성은 워크로드가 지원하는 애플리케이션 유형에 따라 최적화됩니다. 예를 들어, Microsoft SQL Server 애플리케이션을 지원하는 워크로드를 생성한 다음 해당 워크로드에 대한 볼륨을 생성하는 경우 기본 볼륨 특성은 Microsoft SQL Server를 지원하도록 최적화되어 있습니다.

볼륨 생성 중에 System Manager에서 워크로드 사용에 대한 질문에 답하라는 메시지를 표시합니다. 예를 들어 Microsoft Exchange용 볼륨을 만드는 경우 필요한 메일박스 수, 평균 메일박스 용량 요구 사항, 원하는 데이터베이스 복제본 수를 묻는 메시지가 표시됩니다. System Manager는 이 정보를 사용하여 최적의 볼륨 구성을 생성하므로 필요에 따라 편집할 수 있습니다. 선택적으로 볼륨 생성 순서에서 이 단계를 건너뛸 수 있습니다.

### 워크로드의 유형입니다

두 가지 유형의 워크로드, 즉 애플리케이션별 워크로드와 기타 워크로드를 생성할 수 있습니다.

• \* 응용 프로그램별 \*. 애플리케이션별 워크로드를 사용하여 볼륨을 생성하는 경우, 애플리케이션 워크로드 I/O와

애플리케이션 인스턴스의 기타 트래픽 간의 경합을 최소화하기 위해 최적화된 볼륨 구성을 권장할 수 있습니다. I/O 유형, 세그먼트 크기, 컨트롤러 소유권, 읽기 및 쓰기 캐시와 같은 볼륨 특성은 자동으로 권장 사항이며 다음과 같은 애플리케이션 유형에 대해 생성되는 워크로드에 최적화되어 있습니다.

- Microsoft ® SQL Server ™ 를 참조하십시오
- Microsoft ® Exchange Server ™ 를 참조하십시오
- 비디오 감시 애플리케이션
- VMware ESXi ™ (가상 머신 파일 시스템과 함께 사용할 볼륨용) \* 볼륨 추가/편집 \* 대화 상자를 사용하여 권장 볼륨 구성을 검토하고 시스템 권장 볼륨 및 특성을 편집, 추가 또는 삭제할 수 있습니다.
- \* 기타 \* (또는 특정 볼륨 생성을 지원하지 않는 애플리케이션). 다른 워크로드는 볼륨 구성을 사용하며, 특정 애플리케이션과 연결되지 않은 워크로드를 생성하려는 경우 또는 System Manager가 스토리지 어레이에서 사용할 애플리케이션에 대한 내장 최적화를 제공하지 않는 경우 수동으로 지정해야 합니다. 볼륨 추가/편집 \* 대화 상자를 사용하여 볼륨 구성을 수동으로 지정해야 합니다.

애플리케이션 및 워크로드 뷰

다음과 같은 여러 가지 방법으로 애플리케이션별 워크로드와 관련된 정보를 볼 수 있습니다.

- 볼륨 \* 타일에서 \* 애플리케이션 및 워크로드 \* 탭을 선택하여 워크로드별로 그룹화된 스토리지 어레이 볼륨과 워크로드가 연결된 애플리케이션 유형을 볼 수 있습니다.
- 성능 \* 타일에서 \* 응용 프로그램 및 워크로드 \* 탭을 선택하여 논리 오브젝트에 대한 성능 메트릭(지연 시간, IOPS 및 MBs)을 볼 수 있습니다. 오브젝트는 애플리케이션 및 관련 워크로드별로 그룹화됩니다. 이 성능 데이터를 정기적으로 수집하면 기준 측정을 설정하고 추세를 분석할 수 있습니다. 이렇게 하면 I/O 성능과 관련된 문제를 조사하는 데 도움이 됩니다.

볼륨에 대해 수행할 수 있는 작업입니다

볼륨에 대해 용량 증가, 삭제, 복사, 초기화, 재배포 등의 다양한 작업을 수행할 수 있습니다. 소유권 변경, 캐시 설정 변경 및 미디어 스캔 설정 변경

용량 증가

다음과 같은 두 가지 방법으로 볼륨의 용량을 확장할 수 있습니다.

• 풀 또는 볼륨 그룹에서 사용할 수 있는 가용 용량을 사용합니다.

스토리지 [풀 및 볼륨 그룹 > 용량 추가] \* 메뉴를 선택하여 볼륨에 용량을 추가합니다.

• 할당되지 않은 용량(미사용 드라이브 형태)을 볼륨의 풀 또는 볼륨 그룹에 추가합니다. 풀 또는 볼륨 그룹에 사용 가능한 용량이 없는 경우 이 옵션을 사용합니다.

메뉴 \* 를 선택하여 풀 또는 볼륨 그룹에 할당되지 않은 용량을 추가합니다. 스토리지 [풀 및 볼륨 그룹 > 용량 추가] \*.

풀 또는 볼륨 그룹에서 사용 가능한 용량을 사용할 수 없는 경우 볼륨의 용량을 늘릴 수 없습니다. 먼저 풀 또는 볼륨 그룹의 크기를 늘리거나 미사용 볼륨을 삭제해야 합니다.

볼륨 용량을 확장한 후에는 파일 시스템 크기를 수동으로 늘려야 합니다. 이 방법은 사용 중인 파일 시스템에 따라 다릅니다. 자세한 내용은 호스트 운영 체제 설명서를 참조하십시오.

일반적으로 볼륨이 잘못된 매개 변수 또는 용량으로 생성되었거나, 스토리지 구성 요구 사항을 더 이상 충족하지 않거나, 백업 또는 애플리케이션 테스트에 더 이상 필요하지 않은 스냅샷 이미지일 경우 볼륨을 삭제합니다. 볼륨을 삭제하면 풀 또는 볼륨 그룹의 사용 가능한 용량이 증가합니다.

볼륨을 삭제하면 해당 볼륨의 모든 데이터가 손실됩니다. 볼륨을 삭제하면 연결된 스냅샷 이미지, 스케줄 및 스냅샷 볼륨도 삭제되고 모든 미러링 관계가 제거됩니다.

복사

볼륨을 복사할 때 동일한 스토리지 배열에서 두 개의 개별 볼륨, 즉 소스 볼륨과 타겟 볼륨의 시점 복제본을 생성합니다. 메뉴: 스토리지 [볼륨 > 복사본 서비스 > 볼륨 복사] \* 를 선택하여 볼륨을 복사할 수 있습니다.

초기화

볼륨을 초기화하면 볼륨의 모든 데이터가 지워집니다. 볼륨이 처음 생성될 때 자동으로 초기화됩니다. 그러나 Recovery Guru는 특정 장애 조건에서 복구하기 위해 볼륨을 수동으로 초기화하도록 조언할 수 있습니다. 볼륨을 초기화할 때 볼륨은 WWN, 호스트 할당, 할당된 용량 및 예약된 용량 설정을 유지합니다. 또한 동일한 DA(Data Assurance) 설정 및 보안 설정을 유지합니다.

메뉴: 스토리지 [볼륨 > 더 보기 > 볼륨 초기화] \* 를 선택하여 볼륨을 초기화할 수 있습니다.

재분포

볼륨을 재배포하여 볼륨을 기본 컨트롤러 소유자에게 다시 옮깁니다. 일반적으로 다중 경로 드라이버는 호스트 및 스토리지 어레이 사이의 데이터 경로에 문제가 발생할 경우 원하는 컨트롤러 소유자로부터 볼륨을 이동합니다.

대부분의 호스트 다중 경로 드라이버는 기본 컨트롤러 소유자에 대한 경로의 각 볼륨에 액세스를 시도합니다. 그러나 이 기본 경로를 사용할 수 없게 되면 호스트의 다중 경로 드라이버가 대체 경로로 페일오버됩니다. 이 페일오버로 볼륨 소유권이 대체 컨트롤러로 변경될 수 있습니다. 페일오버를 발생시키는 조건을 해결한 후 일부 호스트는 자동으로 볼륨 소유권을 기본 컨트롤러 소유자로 다시 이동하지만 경우에 따라 볼륨을 수동으로 재분산해야 할 수 있습니다.

메뉴 \* 를 선택하여 볼륨을 재분배할 수 있습니다. 스토리지 [볼륨 > 더 보기 > 볼륨 재분배] \*.

볼륨 소유권을 변경합니다

볼륨의 소유권을 변경하면 볼륨의 기본 컨트롤러 소유권이 변경됩니다. 볼륨의 기본 컨트롤러 소유자가 \* 메뉴 아래에 나열됩니다. 스토리지 [볼륨 > 보기/편집 설정 > 고급 탭] \*.

메뉴 \*: 스토리지 [볼륨 > 더 보기 > 소유권 변경] \* 을 선택하여 볼륨의 소유권을 변경할 수 있습니다.

미러링 및 볼륨 소유권

미러링된 쌍의 운영 볼륨이 컨트롤러 A에 의해 소유되는 경우, 보조 볼륨은 원격 스토리지 어레이의 컨트롤러 A에 의해 소유됩니다. 운영 볼륨의 소유자를 변경하면 보조 볼륨의 소유자가 자동으로 변경되어 두 볼륨이 동일한 컨트롤러에 의해 소유되도록 합니다. 기본 면의 현재 소유권 변경 사항은 보조 면의 해당 현재 소유권 변경 사항에 자동으로 적용됩니다.

미러 정합성 보장 그룹에 로컬 보조 볼륨이 포함되어 있고 컨트롤러 소유권이 변경된 경우 첫 번째 쓰기 작업에서 보조 볼륨이 자동으로 원래 컨트롤러 소유자에게 다시 전송됩니다. 소유권 변경 \* 옵션을 사용하면 보조 볼륨의 컨트롤러 소유권을 변경할 수 없습니다.

볼륨 복사 작업 중에 동일한 컨트롤러가 소스 볼륨과 타겟 볼륨을 모두 소유해야 합니다. 복사 볼륨 작업이 시작될 때 두 볼륨에 동일한 기본 컨트롤러가 없는 경우가 있습니다. 따라서 타겟 볼륨의 소유권이 소스 볼륨의 기본 컨트롤러로 자동 전송됩니다. 볼륨 복사가 완료되거나 중지되면 대상 볼륨의 소유권이 기본 컨트롤러로 복원됩니다.

복제 볼륨 작업 중에 소스 볼륨의 소유권이 변경되면 타겟 볼륨의 소유도 변경됩니다. 특정 운영 체제 환경에서는 I/O 경로를 사용하기 전에 다중 경로 호스트 드라이버를 재구성해야 할 수 있습니다. (일부 다중 경로 드라이버는 I/O 경로를 인식하기 위해 편집이 필요합니다. 자세한 내용은 드라이버 설명서를 참조하십시오.)

캐시 설정을 변경합니다

캐시 메모리는 드라이브 미디어보다 액세스 시간이 빠른 컨트롤러의 임시 휘발성 저장 장치(RAM)의 영역입니다. 캐시 메모리를 사용하는 경우 다음과 같은 이유로 전반적인 I/O 성능을 높일 수 있습니다.

- 읽기를 위해 호스트에서 요청된 데이터가 이전 작업의 캐시에 이미 있을 수 있으므로 드라이브 액세스가 필요하지 않습니다.
- 쓰기 데이터는 처음에는 캐시에 기록되기 때문에 데이터가 드라이브에 기록될 때까지 기다리지 않고 애플리케이션을 계속 사용할 수 있습니다.

다음 캐시 설정을 변경하려면 \* 메뉴: 스토리지 [볼륨 > 추가 > 캐시 설정 변경] \* 을 선택합니다.

• \* 읽기 및 쓰기 캐싱 \* — 읽기 캐시는 드라이브에서 읽은 데이터를 저장하는 버퍼입니다. 읽기 작업의 데이터가 이전 작업의 캐시에 이미 있을 수 있으므로 드라이브에 액세스할 필요가 없습니다. 데이터가 플러시될 때까지 읽기 캐시에 남아 있습니다.

쓰기 캐시는 드라이브에 아직 기록되지 않은 호스트의 데이터를 저장하는 버퍼입니다. 데이터는 드라이브에 기록될 때까지 쓰기 캐시에 유지됩니다. 쓰기 캐싱은 I/O 성능을 높일 수 있습니다.

- \* 미러링으로 쓰기 캐싱 \* 한 컨트롤러의 캐시 메모리에 기록된 데이터가 다른 컨트롤러의 캐시 메모리에도 쓰일 때 미러링을 사용하는 쓰기 캐시가 발생합니다. 따라서 한 컨트롤러에 장애가 발생하면 다른 컨트롤러가 처리되지 않은 모든 쓰기 작업을 완료할 수 있습니다. 쓰기 캐시 미러링은 쓰기 캐시가 설정되고 두 개의 컨트롤러가 있는 경우에만 사용할 수 있습니다. 볼륨 생성 시 기본 설정은 미러링을 사용한 쓰기 캐시입니다.
- \* 배터리 없는 쓰기 캐싱 \* 배터리 없는 쓰기 캐싱 설정을 사용하면 배터리가 없거나, 고장, 방전되거나, 완전히 충전되지 않았더라도 쓰기 캐싱을 계속할 수 있습니다. 일반적으로 배터리 없이 쓰기 캐시를 선택하는 것은 권장되지 않습니다. 전원이 끊길 경우 데이터가 손실될 수 있기 때문입니다. 일반적으로 쓰기 캐시는 배터리가 충전되거나 장애가 발생한 배터리를 교체할 때까지 컨트롤러에 의해 일시적으로 꺼집니다.

이 설정은 쓰기 캐시를 설정한 경우에만 사용할 수 있습니다. 씬 볼륨에는 이 설정을 사용할 수 없습니다.

• \* 동적 읽기 캐시 프리페치 \* — 동적 캐시 읽기 프리페치를 사용하면 컨트롤러에서 드라이브에서 캐시로 데이터 블록을 읽는 동안 순차적 데이터 블록을 추가로 캐시에 복사할 수 있습니다. 이 캐싱은 향후 캐시에서 데이터 요청을 채울 수 있는 기회를 높여줍니다. 동적 캐시 읽기 프리페치는 순차적 I/O를 사용하는 멀티미디어 애플리케이션에 중요합니다 캐시로 프리페치되는 데이터의 속도와 양은 호스트 읽기의 속도 및 요청 크기에 따라 자동으로 조정됩니다. 랜덤 액세스로 인해 데이터를 캐시로 프리페치하지 않습니다. 이 기능은 읽기 캐시를 사용하지 않는 경우 적용되지 않습니다.

씬 볼륨의 경우 동적 캐시 읽기 프리페치는 항상 비활성화되어 변경할 수 없습니다.

미디어 스캔 설정을 변경합니다

미디어 검사는 애플리케이션에서 자주 읽지 않는 디스크 블록의 미디어 오류를 감지하고 복구합니다. 이 검사는 장애가

발생한 드라이브의 데이터가 풀 또는 볼륨 그룹의 다른 드라이브의 중복 정보와 데이터를 사용하여 재구성되므로 풀 또는 볼륨 그룹의 다른 드라이브에 장애가 발생할 경우 데이터 손실을 방지할 수 있습니다.

미디어 스캔은 스캔 용량 및 스캔 기간에 따라 일정한 속도로 계속 실행됩니다. 백그라운드 스캔은 우선 순위가 더 높은 백그라운드 작업(예: 재구성)에 의해 일시적으로 중단될 수 있지만 동일한 일정한 속도로 재개됩니다.

메뉴 \* 를 선택하여 미디어 검사가 실행되는 기간을 설정하고 설정할 수 있습니다. 스토리지 [볼륨 > 더 보기 > 미디어 스캔 설정 변경] \*.

스토리지 배열 및 해당 볼륨에 대해 미디어 검사 옵션이 활성화된 경우에만 볼륨이 스캔됩니다. 해당 볼륨에 대해서도 중복 검사가 활성화된 경우 볼륨에 중복성이 있는 경우 볼륨의 중복 정보가 데이터와 일관되는지 검사합니다. 중복성 검사를 통한 미디어 검사는 각 볼륨을 만들 때 기본적으로 활성화됩니다.

스캔 중에 복구할 수 없는 매체 오류가 발생하면 중복 정보를 사용하여 데이터가 복구됩니다(가능한 경우). 예를 들어, 이중화 정보는 최적의 RAID 5 볼륨 또는 최적의 RAID 6 볼륨에서 사용할 수 있으며 하나의 드라이브에만 장애가 있습니다. 복구 불가능한 오류가 중복 정보를 사용하여 복구할 수 없는 경우 데이터 블록이 읽을 수 없는 섹터 로그에 추가됩니다. 수정 가능한 미디어 오류와 수정 불가능한 미디어 오류가 모두 이벤트 로그에 보고됩니다.

중복 검사가 데이터와 중복 정보 간의 불일치를 발견하면 이벤트 로그에 보고됩니다.

### 볼륨에 대한 용량입니다

스토리지 배열의 드라이브는 데이터의 물리적 스토리지 용량을 제공합니다. 데이터 저장을 시작하려면 먼저 할당된 용량을 풀 또는 볼륨 그룹이라고 하는 논리적 구성 요소로 구성해야 합니다. 이러한 스토리지 객체를 사용하여 스토리지 배열의 데이터를 구성, 저장, 유지 및 보존할 수 있습니다.

#### 용량을 사용하여 볼륨 생성 및 확장

풀 또는 볼륨 그룹의 할당되지 않은 용량 또는 사용 가능한 용량에서 볼륨을 생성할 수 있습니다.

- 할당되지 않은 용량에서 볼륨을 생성할 경우 풀 또는 볼륨 그룹과 볼륨을 동시에 생성할 수 있습니다.
- 사용 가능한 용량에서 볼륨을 생성할 때 이미 존재하는 풀 또는 볼륨 그룹에 추가 볼륨을 생성하는 것입니다.

볼륨 용량을 확장한 후에는 파일 시스템 크기를 수동으로 늘려야 합니다. 이 방법은 사용 중인 파일 시스템에 따라 다릅니다. 자세한 내용은 호스트 운영 체제 설명서를 참조하십시오.

일반 볼륨 및 씬 볼륨의 용량 유형입니다

일반 볼륨이나 씬 볼륨을 생성할 수 있습니다. 보고된 용량과 할당된 용량은 일반 볼륨에서 동일하지만 씬 볼륨에서는 다릅니다.

• 일반 볼륨의 경우 보고된 볼륨 용량은 할당된 물리적 스토리지 용량과 같습니다. 물리적 스토리지 용량의 전체 양이 있어야 합니다. 물리적으로 할당된 공간은 호스트에 보고된 공간과 같습니다.

일반적으로 일반 볼륨의 보고된 용량을 볼륨이 커질 것으로 생각되는 최대 용량으로 설정합니다. 일반 볼륨은 애플리케이션이 생성할 때 모든 가용 용량이 예약되고 할당되기 때문에 애플리케이션에 예측 가능하고 우수한 성능을 제공합니다.

• 씬 볼륨의 경우 보고된 용량은 호스트에 보고된 용량이고, 할당된 용량은 데이터 쓰기에 현재 할당된 드라이브 공간의 양입니다.

보고된 용량은 스토리지 배열에 할당된 용량보다 클 수 있습니다. 씬 볼륨은 현재 사용 가능한 자산에 관계없이 성장에 맞게 크기를 조정할 수 있습니다.

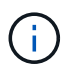

SANtricity System Manager에서는 씬 볼륨을 생성하는 옵션을 제공하지 않습니다. 씬 볼륨을 생성하려면 CLI(Command Line Interface)를 사용합니다.

일반 볼륨에 대한 용량 제한입니다

일반 볼륨의 최소 용량은 1MiB이고 최대 용량은 풀 또는 볼륨 그룹의 드라이브 수와 용량에 따라 결정됩니다.

일반 볼륨에 대해 보고된 용량을 늘릴 때는 다음 지침을 염두에 두십시오.

- 최대 3개의 소수 자릿수(예: 65.375GiB)를 지정할 수 있습니다.
- 용량은 볼륨 그룹에서 사용할 수 있는 최대값보다 작거나 같아야 합니다.

볼륨을 생성할 때 DSS(동적 세그먼트 크기) 마이그레이션에 일부 추가 용량이 사전 할당됩니다. DSS 마이그레이션은 볼륨의 세그먼트 크기를 변경할 수 있는 소프트웨어의 기능입니다.

• 2TiB보다 큰 볼륨은 일부 호스트 운영 체제에서 지원됩니다(보고된 최대 용량은 호스트 운영 체제에 의해 결정됨). 실제로 일부 호스트 운영 체제는 최대 128TiB 볼륨을 지원합니다. 자세한 내용은 호스트 운영 체제 설명서를 참조하십시오.

씬 볼륨의 용량 제한입니다

보고된 용량이 크고 할당된 용량이 상대적으로 적은 씬 볼륨을 생성할 수 있으므로 스토리지 활용도와 효율성을 높이는 데 도움이 됩니다. 애플리케이션을 중단하지 않고 할당된 용량을 늘릴 수 있으므로 씬 볼륨을 사용하면 스토리지 관리를 간소화할 수 있습니다.

씬 볼륨은 보고된 용량 및 할당된 용량 외에 쓰기 용량도 포함합니다. 쓰인 용량은 씬 볼륨에 할당된 예약 용량에서 기록된 용량입니다.

다음 표에는 씬 볼륨의 용량 제한이 나와 있습니다.

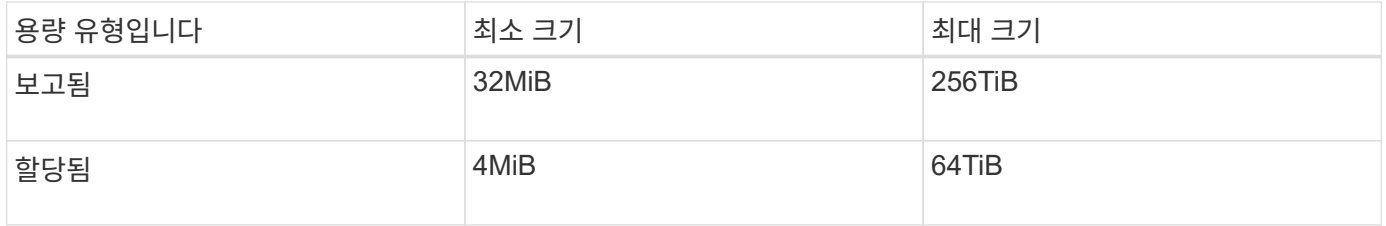

씬 볼륨의 경우 보고된 최대 256TiB에 도달한 경우 용량을 늘릴 수 없습니다. 씬 볼륨의 예약된 용량이 보고된 최대 용량보다 큰 크기로 설정되었는지 확인합니다.

System Manager는 할당된 용량 제한에 따라 할당된 용량을 자동으로 확장합니다. 할당된 용량 제한을 사용하면 씬 볼륨의 자동 증가를 보고된 용량 이하로 제한할 수 있습니다. 기록된 데이터의 양이 할당된 용량에 근접하면 할당된 용량 제한을 변경할 수 있습니다.

할당된 용량 제한을 변경하려면 \* 메뉴: 스토리지 [볼륨 > 씬 볼륨 모니터링 탭 > 제한 변경] \* 을 선택합니다.

System Manager에서는 씬 볼륨을 생성할 때 전체 용량을 할당하지 않기 때문에 풀에 사용 가능한 용량이 부족할 수 있습니다. 공간이 부족하면 씬 볼륨뿐 아니라 풀에서 용량이 필요한 다른 작업(예: 스냅샷 이미지 또는 스냅샷 볼륨)에 대해서도 풀에 대한 쓰기를 차단할 수 있습니다. 그러나 풀에서 읽기 작업은 계속 수행할 수 있습니다. 이 상황이

발생하면 경고 임계값 경고가 표시됩니다.

씬 볼륨 모니터링

씬 볼륨의 공간을 모니터링하고 용량 부족 상태를 방지하기 위해 적절한 경고를 생성할 수 있습니다.

씬 프로비저닝된 환경은 기본 물리적 스토리지보다 더 많은 논리적 공간을 할당할 수 있습니다. 스토리지 [볼륨 > 씬 볼륨 모니터링] 탭을 선택하여 씬 볼륨이 할당된 최대 한도에 도달하기 전에 얼마나 많은 증가하는지 모니터링할 수 있습니다.

Thin Monitoring \* 뷰를 사용하여 다음 작업을 수행할 수 있습니다.

- 씬 볼륨이 자동으로 확장될 수 있는 할당된 용량을 제한하는 한도를 정의합니다.
- 씬 볼륨이 할당된 최대 용량 제한에 근접할 때 홈 페이지의 알림 영역에 경고(경고 임계값 초과)가 전송되는 백분율 지점을 설정합니다.

씬 볼륨의 용량을 늘리려면 보고된 용량을 늘리십시오.

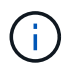

SANtricity System Manager에서는 씬 볼륨을 생성하는 옵션을 제공하지 않습니다. 씬 볼륨을 생성하려면 CLI(Command Line Interface)를 사용합니다.

일반 볼륨과 씬 볼륨 비교

일반 볼륨은 항상 완전히 프로비저닝되므로 볼륨을 생성할 때 모든 용량이 할당됩니다. 씬 볼륨은 항상 씬 프로비저닝됩니다. 즉, 데이터가 볼륨에 쓰일 때 용량이 할당됩니다.

일반 볼륨 또는 씬 볼륨을 사용하는 경우

풀 또는 볼륨 그룹에서 일반 볼륨을 생성할 수 있습니다. 씬 볼륨은 볼륨 그룹이 아니라 풀에서만 생성할 수 있습니다.

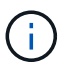

SANtricity System Manager에서는 씬 볼륨을 생성하는 옵션을 제공하지 않습니다. 씬 볼륨을 생성하려면 CLI(Command Line Interface)를 사용합니다.

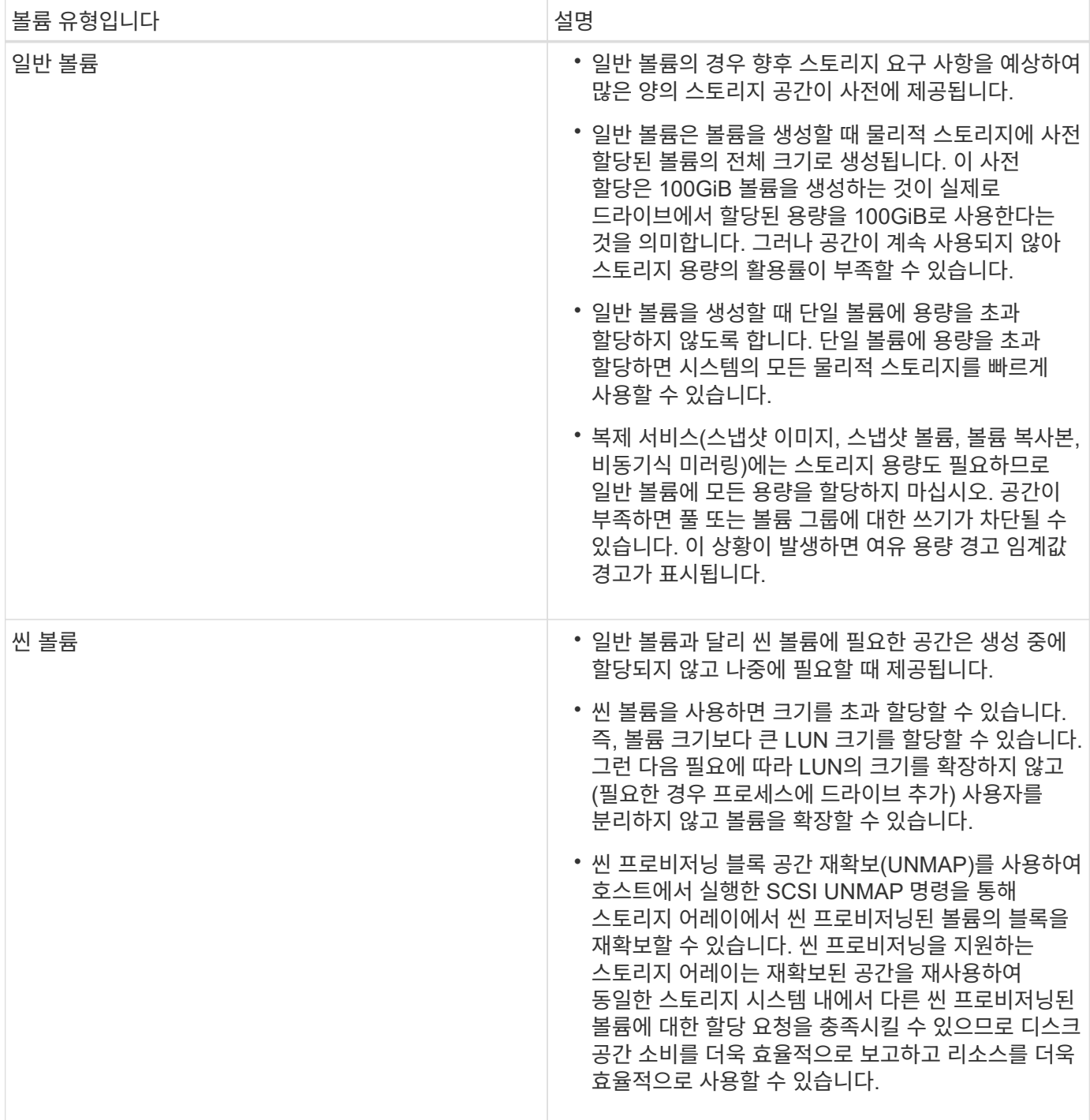

### 씬 볼륨 제한 사항

씬 볼륨은 다음 경우를 제외하고 일반 볼륨으로 모든 작업을 지원합니다.

- 씬 볼륨의 세그먼트 크기는 변경할 수 없습니다.
- 씬 볼륨에 대한 사전 읽기 이중화 검사는 활성화할 수 없습니다.
- 볼륨 복사 작업에서는 씬 볼륨을 타겟 볼륨으로 사용할 수 없습니다.
- 스냅샷 작업에서는 씬 볼륨을 사용할 수 없습니다.
- 씬 볼륨의 할당된 용량 한도 및 경고 임계값은 비동기 미러링된 쌍의 운영 측면에서만 변경할 수 있습니다. 기본

측에서 이러한 매개 변수를 변경하면 자동으로 보조 측으로 전파됩니다.

볼륨 복사 기능

볼륨 복사 기능을 사용하면 동일한 스토리지 배열에 소스 볼륨과 타겟 볼륨이라는 두 개의 개별 볼륨을 생성하여 볼륨의 시점 복제본을 생성할 수 있습니다. 이 기능은 소스 볼륨에서 타겟 볼륨으로 바이트 단위 복제를 수행하여 타겟 볼륨의 데이터를 소스 볼륨의 데이터와 동일하게 만듭니다.

데이터 복사로 액세스 향상

볼륨 변경에 대한 스토리지 요구 사항으로 볼륨 복사 기능을 사용하면 용량이 작은 드라이브를 사용하는 풀 또는 볼륨 그룹에서 용량이 큰 드라이브를 사용하는 풀 또는 볼륨 그룹으로 데이터를 복사할 수 있습니다. 예를 들어, 볼륨 복사 기능을 사용하여 다음을 수행할 수 있습니다.

- 데이터를 더 큰 드라이브로 이동:
- 데이터 전송 속도가 더 빠른 드라이브로 변경합니다.
- 새로운 기술을 사용하여 드라이브로 변경하여 성능을 높일 수 있습니다.
- 씬 볼륨을 일반 볼륨으로 변경합니다.

씬 볼륨을 일반 볼륨으로 변경합니다

씬 볼륨을 일반 볼륨으로 변경하려면 볼륨 복사 작업을 사용하여 씬 볼륨의 복사본을 만듭니다. 볼륨 복사 작업의 대상은 항상 일반 볼륨입니다.

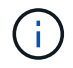

SANtricity System Manager에서는 씬 볼륨을 생성하는 옵션을 제공하지 않습니다. 씬 볼륨을 생성하려면 CLI(Command Line Interface)를 사용합니다.

데이터 백업

볼륨 복사 기능을 사용하면 동일한 스토리지 배열의 한 볼륨에서 다른 볼륨으로 데이터를 복사하여 볼륨을 백업할 수 있습니다. 타겟 볼륨을 소스 볼륨의 백업, 시스템 테스트 또는 테이프 드라이브와 같은 다른 디바이스에 백업할 수 있습니다.

스냅샷 볼륨 데이터를 기본 볼륨으로 복원합니다

연결된 스냅샷 볼륨에서 기본 볼륨으로 데이터를 복원해야 하는 경우 볼륨 복사 기능을 사용하여 스냅샷 볼륨에서 기본 볼륨으로 데이터를 복사할 수 있습니다. 스냅샷 볼륨에 데이터의 볼륨 복사본을 생성한 다음 데이터를 기본 볼륨으로 복사할 수 있습니다.

소스 및 타겟 볼륨

다음 표에는 Copy Volume(볼륨 복사) 기능을 사용하여 소스 및 타겟 볼륨에 사용할 수 있는 볼륨 유형이 나와 있습니다.

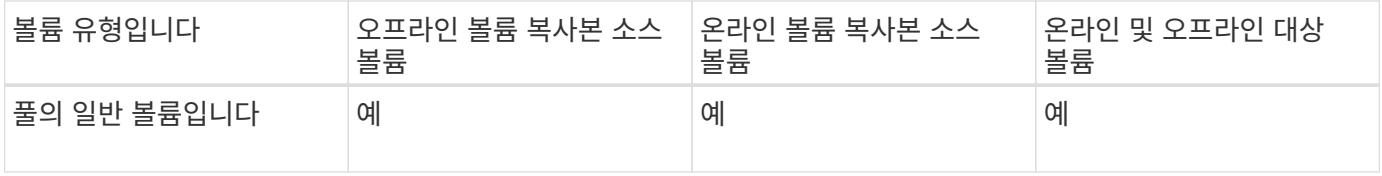

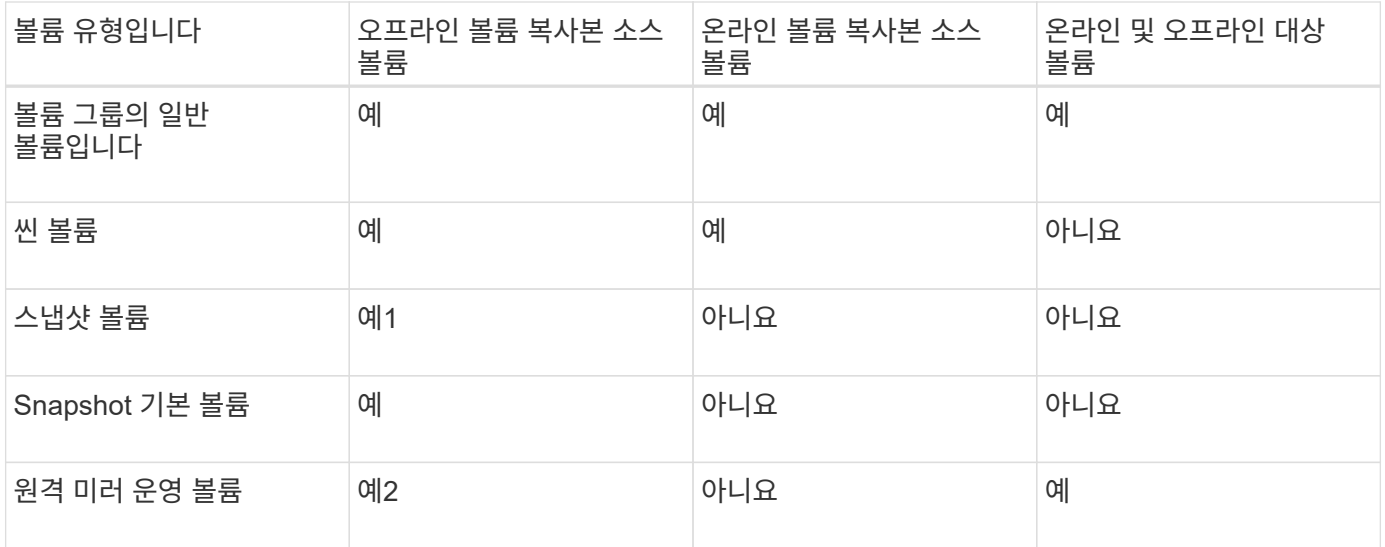

## 볼륨 복사 작업의 유형입니다

offline Copy Volume 작업 또는 online Copy Volume 작업을 수행할 수 있습니다. 오프라인 작업은 소스 볼륨에서 데이터를 읽고 타겟 볼륨에 복사합니다. 온라인 작업에서는 스냅샷 볼륨을 소스로 사용하고 해당 데이터를 타겟 볼륨에 복사합니다.

데이터 무결성을 보장하기 위해 타겟 볼륨에 대한 모든 입출력 작업은 볼륨 복사 작업 중 어느 유형이든 일시 중단됩니다. 이 서스펜션은 절차가 완료될 때까지 타겟 볼륨의 데이터 상태가 일관되지 않기 때문에 발생합니다.

오프라인 및 온라인 볼륨 복사 작업은 아래에 설명되어 있습니다.

오프라인 복사본 볼륨 작업입니다

오프라인 복사본 볼륨 관계는 소스 볼륨과 타겟 볼륨 사이에 있습니다. 오프라인 복제는 소스 볼륨에서 데이터를 읽고 타겟 볼륨에 복사하는 한편, 진행 중인 복제본으로 소스 볼륨에 대한 모든 업데이트를 일시 중지시킵니다. 소스 볼륨에 대한 모든 업데이트가 일시 중지되어 타겟 볼륨에 시간 정합성이 보장되지 않는 항목이 생성되는 것을 방지합니다.

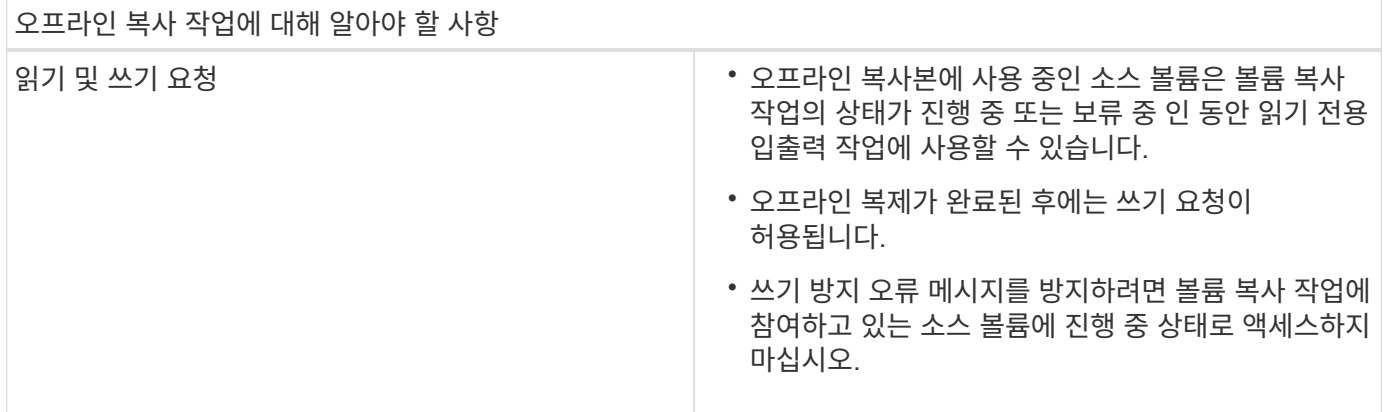

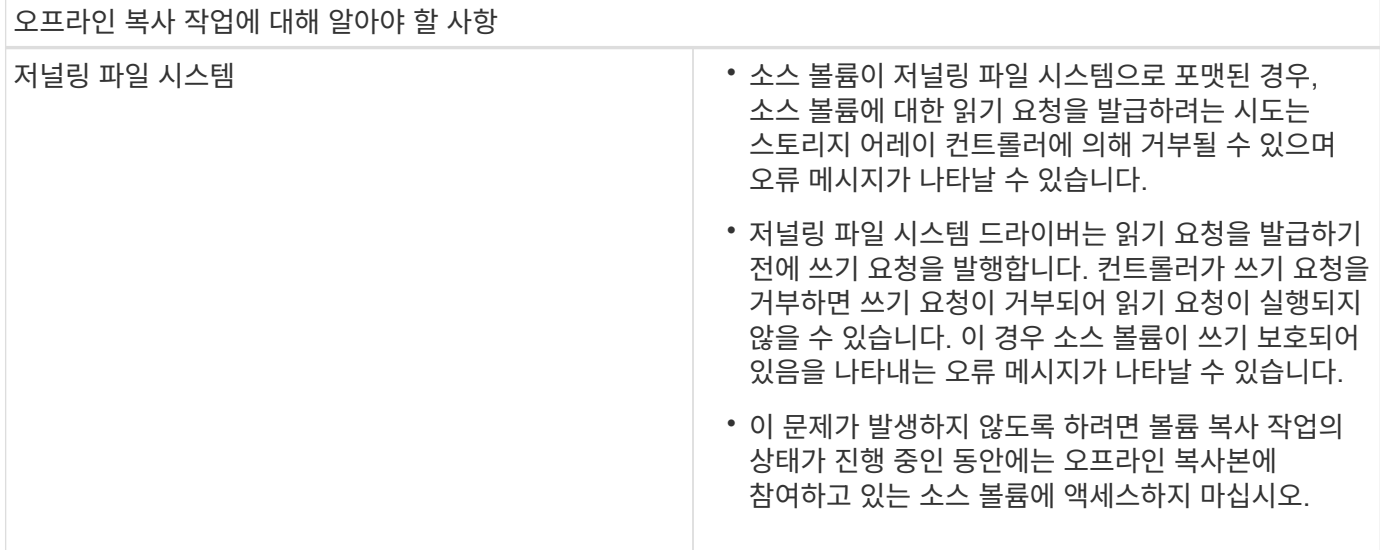

온라인 볼륨 복사 작업입니다

온라인 볼륨 복사 관계는 스냅샷 볼륨과 타겟 볼륨 사이에 있습니다. 소스 볼륨이 온라인 상태이고 데이터 쓰기에 사용할 수 있는 동안 볼륨 복사 작업을 시작할 수 있습니다. 이 기능은 볼륨의 스냅샷을 생성하고 스냅샷을 복제본의 실제 소스 볼륨으로 사용하여 수행합니다.

소스 볼륨에 대해 볼륨 복사 작업을 시작하면 System Manager에서 기본 볼륨의 스냅샷 이미지와 기본 볼륨의 스냅샷 이미지와 타겟 볼륨 간의 복제 관계를 생성합니다. 스냅샷 이미지를 소스 볼륨으로 사용하면 복제가 진행되는 동안 스토리지 어레이가 소스 볼륨에 계속 쓸 수 있습니다.

온라인 복사 작업 중에 COW(Copy-On-Write) 절차로 인해 성능에 영향을 줍니다. 온라인 복사가 완료되면 기본 볼륨 성능이 복원됩니다.

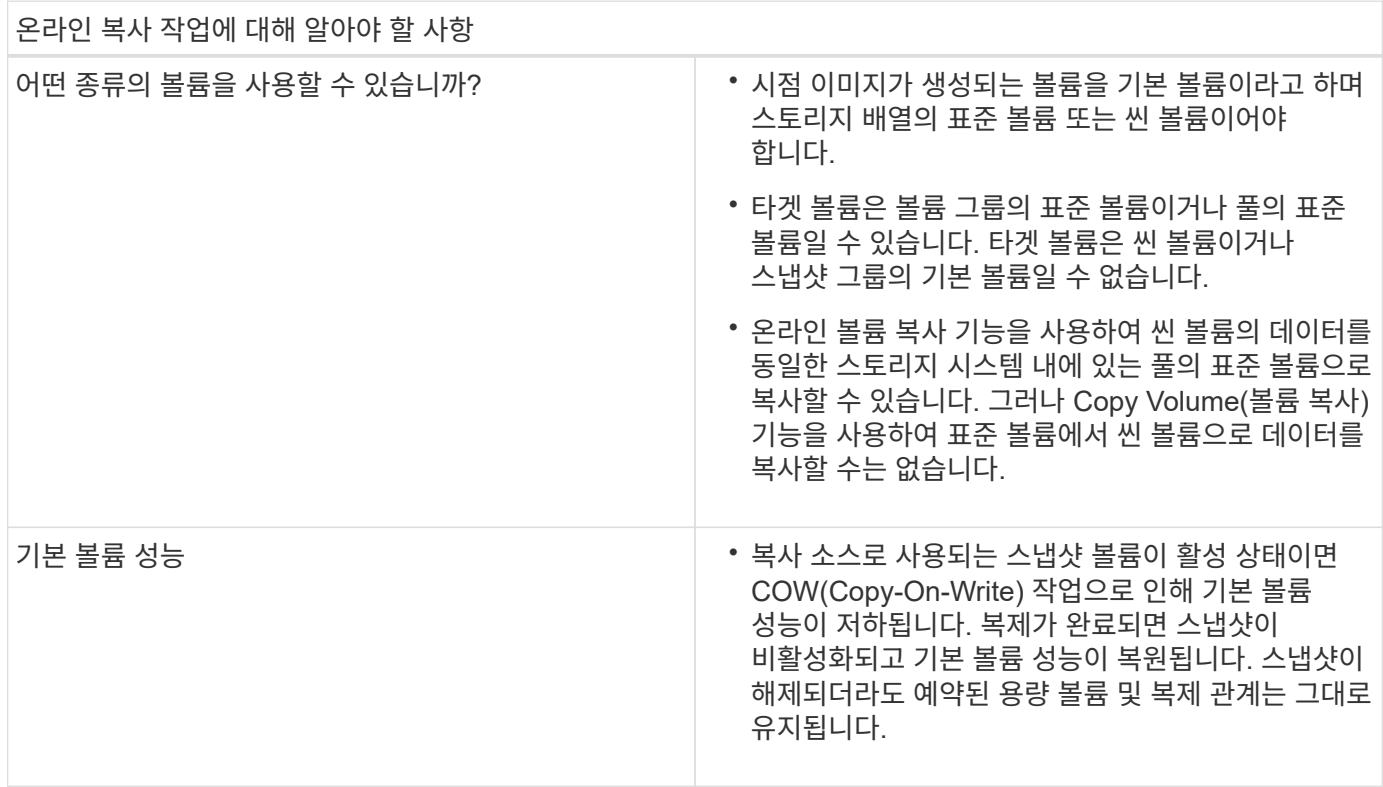

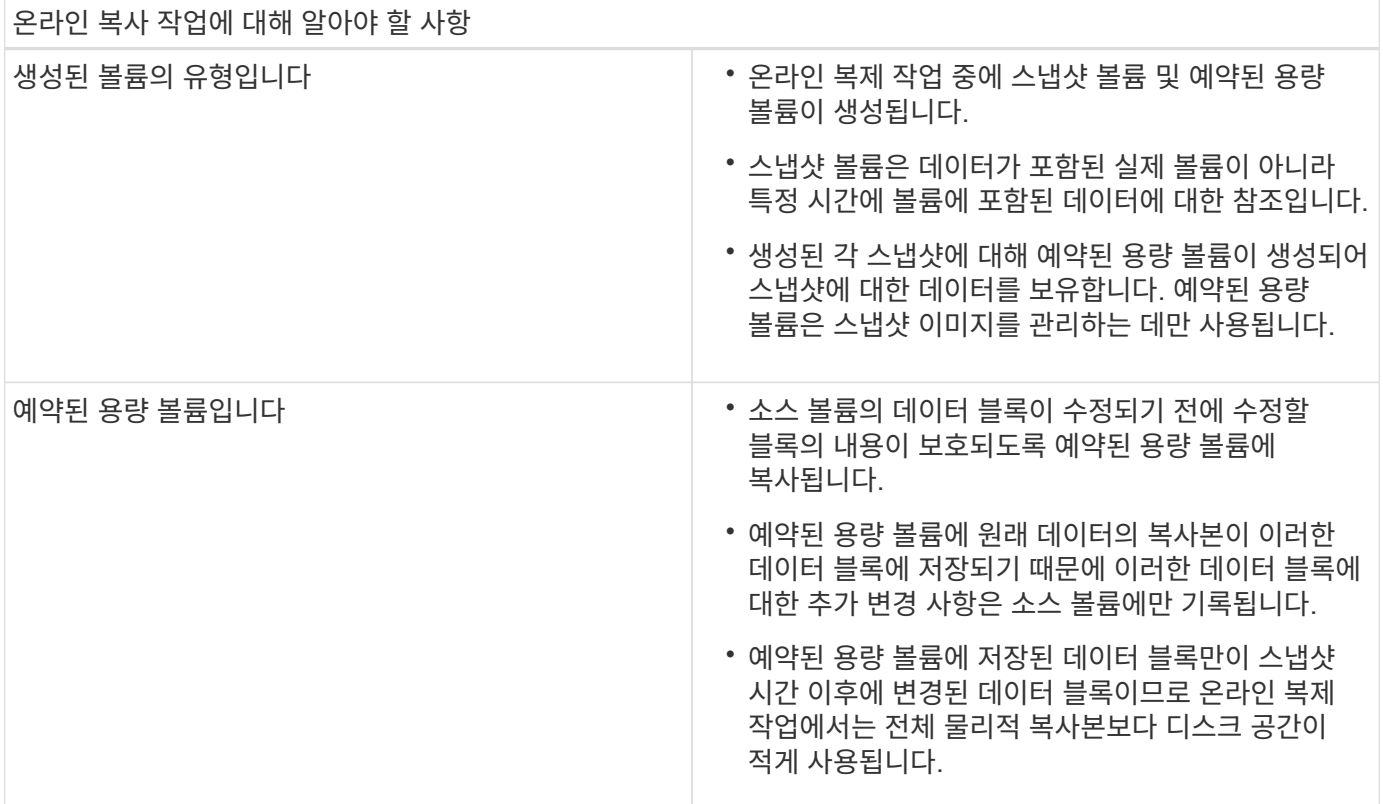

# 방법

스토리지 생성

워크로드 생성

모든 유형의 애플리케이션에 대한 워크로드를 생성할 수 있습니다.

이 작업에 대해

워크로드는 애플리케이션을 지원하는 스토리지 객체입니다. 애플리케이션별로 하나 이상의 워크로드 또는 인스턴스를 정의할 수 있습니다. 일부 애플리케이션의 경우 System Manager에서 기본 볼륨 특성이 비슷한 볼륨을 포함하도록 워크로드를 구성합니다. 이러한 볼륨 특성은 워크로드가 지원하는 애플리케이션 유형에 따라 최적화됩니다. 예를 들어, Microsoft SQL Server 애플리케이션을 지원하는 워크로드를 생성한 다음 해당 워크로드에 대한 볼륨을 생성하는 경우 기본 볼륨 특성은 Microsoft SQL Server를 지원하도록 최적화되어 있습니다.

System Manager에서는 다음 애플리케이션 유형에 대해서만 최적화된 볼륨 구성을 권장합니다.

- Microsoft ® SQL Server ™ 를 참조하십시오
- Microsoft ® Exchange Server ™ 를 참조하십시오
- 비디오 감시
- VMware ESXi ™ (가상 머신 파일 시스템과 함께 사용할 볼륨용)

다음 지침을 염두에 두십시오.

• \_애플리케이션별 워크로드를 사용하는 경우, 시스템은 애플리케이션 워크로드 I/O와 애플리케이션 인스턴스의 기타 트래픽 간의 경합을 최소화하기 위해 최적화된 볼륨 구성을 권장합니다. 볼륨 추가/편집 대화 상자를 사용하여 권장

볼륨 구성을 검토한 다음 시스템 권장 볼륨 및 특성을 편집, 추가 또는 삭제할 수 있습니다.

• \_ 다른 애플리케이션 유형을 사용할 때 볼륨 추가/편집 대화 상자를 사용하여 수동으로 볼륨 구성을 지정합니다.

```
단계
```
- 1. Storage [Volumes](저장소 [볼륨]) 메뉴를 선택합니다.
- 2. 메뉴: Create [Workload](워크로드 생성)를 선택합니다.

애플리케이션 워크로드 생성 \* 대화 상자가 나타납니다.

3. 드롭다운 목록을 사용하여 워크로드를 생성할 애플리케이션 유형을 선택한 다음 워크로드 이름을 입력합니다.

4. Create \* 를 클릭합니다.

작업을 마친 후

생성한 워크로드에 스토리지 용량을 추가할 준비가 되었습니다. 볼륨 생성 \* 옵션을 사용하여 응용 프로그램에 대해 하나 이상의 볼륨을 생성하고 각 볼륨에 특정 양의 용량을 할당할 수 있습니다.

볼륨 생성

볼륨을 생성하여 애플리케이션별 워크로드에 스토리지 용량을 추가하고 생성된 볼륨을 특정 호스트 또는 호스트 클러스터에 표시할 수 있습니다. 또한 볼륨 생성 시퀀스에서는 생성하려는 각 볼륨에 특정 용량을 할당하는 옵션을 제공합니다.

이 작업에 대해

대부분의 애플리케이션 유형은 사용자 정의 볼륨 구성으로 기본 설정됩니다. 일부 애플리케이션 유형에서는 볼륨 생성 시 스마트 구성이 적용됩니다. 예를 들어 Microsoft Exchange 애플리케이션용 볼륨을 만드는 경우 필요한 메일박스 수, 평균 메일박스 용량 요구 사항, 원하는 데이터베이스 복제본 수를 묻는 메시지가 표시됩니다. System Manager는 이 정보를 사용하여 최적의 볼륨 구성을 생성하므로 필요에 따라 편집할 수 있습니다.

볼륨을 생성하는 프로세스는 여러 단계로 이루어집니다.

- [1](#page-84-0)[단계](#page-84-0)[:](#page-84-0) [호스트를](#page-84-0) [선택합니다](#page-84-0)
- [2](#page-85-0)[단계](#page-85-0)[:](#page-85-0) 워[크로드를](#page-85-0) [선택합니다](#page-85-0)
- [3](#page-86-0)[단계](#page-86-0)[:](#page-86-0) [볼륨](#page-86-0) [추가](#page-86-0) [또는](#page-86-0) [편집](#page-86-0)
- [4](#page-93-0)[단계](#page-93-0)[:](#page-93-0) [구성을](#page-93-0) [검토하](#page-93-0)십시오

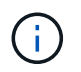

볼륨을 미러링하려면 먼저 미러링할 볼륨을 생성한 다음 Storage [Volumes > Copy Services > Mirror a volume asil비동기적으로] 옵션을 사용합니다.

<span id="page-84-0"></span>**1**단계**:** 호스트를 선택합니다

특정 호스트 또는 호스트 클러스터를 선택하여 볼륨에 할당합니다. 이 할당은 하나 이상의 볼륨에 대한 호스트 또는 호스트 클러스터 액세스 권한을 입출력 작업에 부여합니다. 필요한 경우 나중에 호스트를 할당할 수 있습니다.

시작하기 전에

• 유효한 호스트 또는 호스트 클러스터가 \* Hosts \* 타일 아래에 있습니다.

- 호스트에 대한 호스트 포트 식별자가 정의되었습니다.
- DA 지원 볼륨을 생성하기 전에 사용하려는 호스트 연결이 DA를 지원해야 합니다. 스토리지 시스템의 컨트롤러에 있는 호스트 접속 중 하나라도 DA를 지원하지 않으면 연결된 호스트가 DA 지원 볼륨의 데이터에 액세스할 수 없습니다.

이 작업에 대해

볼륨을 할당할 때 다음 지침을 염두에 두십시오.

- 호스트의 운영 체제에는 호스트가 액세스할 수 있는 볼륨 수에 대한 특정 제한이 있을 수 있습니다. 특정 호스트에서 사용할 볼륨을 생성할 때 이 제한 사항을 염두에 두십시오.
- 스토리지 배열의 각 볼륨에 대해 하나의 할당을 정의할 수 있습니다.
- 할당된 볼륨은 스토리지 배열의 컨트롤러 간에 공유됩니다.
- 동일한 LUN(Logical Unit Number)을 호스트 또는 호스트 클러스터에서 볼륨에 액세스하는 데 두 번 사용할 수 없습니다. 고유한 LUN을 사용해야 합니다.

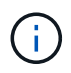

호스트 클러스터의 호스트에 대해 설정된 할당과 충돌하는 호스트 클러스터에 볼륨을 할당하려고 하면 호스트에 볼륨을 할당할 수 없습니다.

단계

- 1. Storage [Volumes](저장소 [볼륨]) 메뉴를 선택합니다.
- 2. 메뉴 선택: Create [Volume](체적 생성)

Create Volumes \* (볼륨 생성 \*) 대화 상자가 나타납니다.

- 3. 드롭다운 목록에서 볼륨을 할당할 특정 호스트 또는 호스트 클러스터를 선택하거나 나중에 호스트 또는 호스트 클러스터를 할당하도록 선택합니다.
- 4. 선택한 호스트 또는 호스트 클러스터에 대한 볼륨 생성 순서를 계속하려면 \* 다음 \* 을 클릭하고 로 이동합니다 [2](#page-85-0)[단계](#page-85-0)[:](#page-85-0) 워[크로드를](#page-85-0) [선택합니다](#page-85-0).

워크로드 선택 대화 상자가 나타납니다.

<span id="page-85-0"></span>**2**단계**:** 워크로드를 선택합니다

워크로드를 선택하여 Microsoft SQL Server, Microsoft Exchange, Video Surveillance 애플리케이션 또는 VMware와 같은 특정 애플리케이션에 대한 스토리지 어레이 구성을 사용자 지정합니다. 이 스토리지 배열에서 사용하려는 애플리케이션이 목록에 없으면 "기타 애플리케이션"을 선택할 수 있습니다.

### 이 작업에 대해

이 작업에서는 기존 워크로드에 대한 볼륨을 생성하는 방법에 대해 설명합니다.

- \_ 애플리케이션별 워크로드를 사용하여 볼륨을 생성하는 경우, 시스템은 애플리케이션 워크로드 I/O와 애플리케이션 인스턴스의 기타 트래픽 간의 경합을 최소화하기 위해 최적화된 볼륨 구성을 권장할 수 있습니다. 볼륨 추가/편집 대화 상자를 사용하여 권장 볼륨 구성을 검토하고 시스템 권장 볼륨 및 특성을 편집, 추가 또는 삭제할 수 있습니다.
- \_ "기타"\_응용 프로그램(또는 특정 볼륨 생성이 지원되지 않는 응용 프로그램)을 사용하여 볼륨을 생성하는 경우 볼륨 추가/편집 대화 상자를 사용하여 볼륨 구성을 수동으로 지정합니다.

단계

- 1. 다음 중 하나를 수행합니다.
	- 기존 워크로드에 대한 볼륨을 생성하려면 \* 기존 워크로드에 대한 볼륨 생성 \* 옵션을 선택합니다.
	- 지원되는 애플리케이션 또는 "기타" 애플리케이션의 새 워크로드를 정의하려면 \* 새 워크로드 생성 \* 옵션을 선택합니다.
		- 드롭다운 목록에서 새 워크로드를 생성할 애플리케이션의 이름을 선택합니다.
			- 이 스토리지 배열에서 사용하려는 애플리케이션이 목록에 없는 경우 "기타" 항목 중 하나를 선택합니다.
		- 생성할 워크로드의 이름을 입력합니다.
- 2. 다음 \* 을 클릭합니다.
- 3. 워크로드가 지원되는 애플리케이션 유형과 연결되어 있는 경우 요청된 정보를 입력하고, 그렇지 않으면 로 이동합니다 [3](#page-86-0)[단계](#page-86-0)[:](#page-86-0) [볼륨](#page-86-0) [추가](#page-86-0) [또는](#page-86-0) [편집](#page-86-0).

<span id="page-86-0"></span>**3**단계**:** 볼륨 추가 또는 편집

System Manager에서는 선택한 애플리케이션 또는 워크로드를 기준으로 볼륨 구성을 제안할 수 있습니다. 이 볼륨 구성은 워크로드가 지원하는 애플리케이션 유형에 따라 최적화됩니다. 권장 볼륨 구성을 적용하거나 필요에 따라 편집할 수 있습니다. "기타" 애플리케이션 중 하나를 선택한 경우 생성할 볼륨과 특성을 수동으로 지정해야 합니다.

시작하기 전에

- 풀 또는 볼륨 그룹에 충분한 가용 용량이 있어야 합니다.
- DA(Data Assurance) 지원 볼륨을 생성하려면 사용하려는 호스트 연결이 DA를 지원해야 합니다.

**DA** 가능 풀 또는 볼륨 그룹 선택

DA 지원 볼륨을 생성하려면 DA를 지원하는 풀 또는 볼륨 그룹을 선택합니다(풀 및 볼륨 그룹 후보 테이블에서 "DA" 옆에 \* Yes \* 가 표시됨).

DA 기능은 System Manager의 풀 및 볼륨 그룹 레벨에서 제공됩니다. DA 보호 기능은 호스트와 스토리지 시스템 간에 데이터가 통신될 때 발생할 수 있는 오류를 검사하고 수정합니다. 새 볼륨에 대해 DA 가능 풀 또는 볼륨 그룹을 선택하면 오류가 감지되고 수정됩니다.

스토리지 시스템의 컨트롤러에 있는 호스트 접속 중 하나라도 DA를 지원하지 않으면 연결된 호스트가 DA 지원 볼륨의 데이터에 액세스할 수 없습니다. DA는 TCP/IP를 통한 iSCSI 또는 InfiniBand를 통한 SRP에서 지원되지 않습니다.

• 보안이 설정된 볼륨을 생성하려면 스토리지 배열에 대한 보안 키를 생성해야 합니다.

보안이 설정된 볼륨을 생성하려면 보안이 가능한 풀 또는 볼륨 그룹을 선택합니다(풀 및 볼륨 그룹 후보 테이블에서 "보안 가능" 옆에 \* 예 \* 가 표시됨).

드라이브 보안 기능은 System Manager의 풀 및 볼륨 그룹 레벨에서 제공됩니다. 보안 가능 드라이브는 스토리지 어레이에서 물리적으로 제거된 드라이브의 데이터에 대한 무단 액세스를 방지합니다. 보안이 설정된 드라이브는 쓰기 중에 데이터를 암호화하고, 읽을 때 unique\_encryption key\_를 사용하여 데이터를 해독합니다.

풀 또는 볼륨 그룹에는 보안이 가능한 드라이브와 비보안 가능 드라이브가 모두 포함될 수 있지만 모든 드라이브는 암호화 기능을 사용할 수 있어야 합니다.

이 작업에 대해

풀 또는 볼륨 그룹에서 볼륨을 생성합니다. Add/Edit Volumes 대화 상자에는 스토리지 시스템의 모든 적합한 풀 및 볼륨 그룹이 표시됩니다. 해당하는 각 풀 및 볼륨 그룹에 사용 가능한 드라이브 수와 총 사용 가능한 용량이 나타납니다.

일부 애플리케이션별 워크로드의 경우, 해당되는 각 풀 또는 볼륨 그룹은 제안된 볼륨 구성을 기준으로 제안된 용량을 표시하고 남은 사용 가능 용량을 GiB 단위로 표시합니다. 다른 워크로드의 경우 제안된 용량은 풀 또는 볼륨 그룹에 볼륨을 추가하고 보고된 용량을 지정할 때 나타납니다.

단계

1. 다른 워크로드를 선택했는지와 애플리케이션별 워크로드를 기준으로 다음 작업 중 하나를 선택하십시오.

◦ \* 기타 \* — 하나 이상의 볼륨을 생성하는 데 사용할 각 풀 또는 볼륨 그룹에서 \* 새 볼륨 추가 \* 를 클릭합니다.

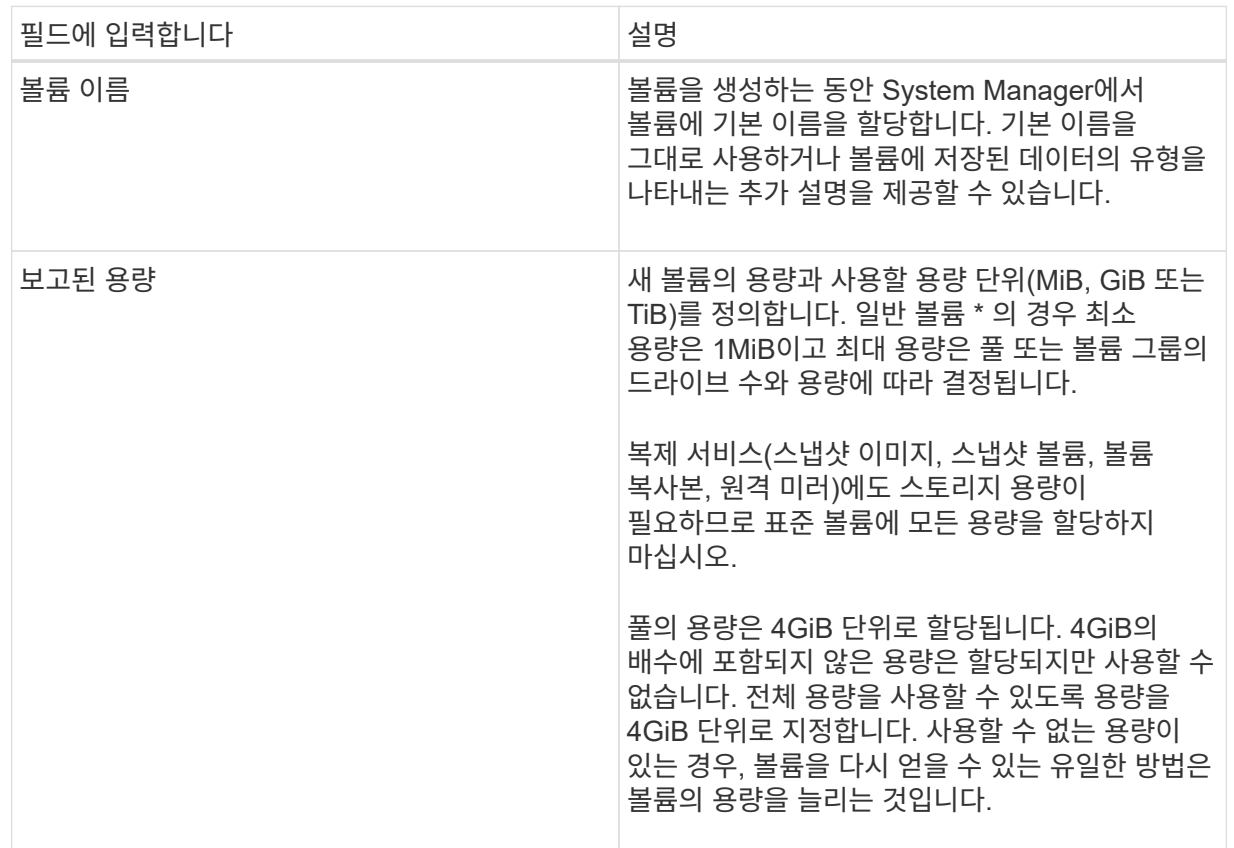

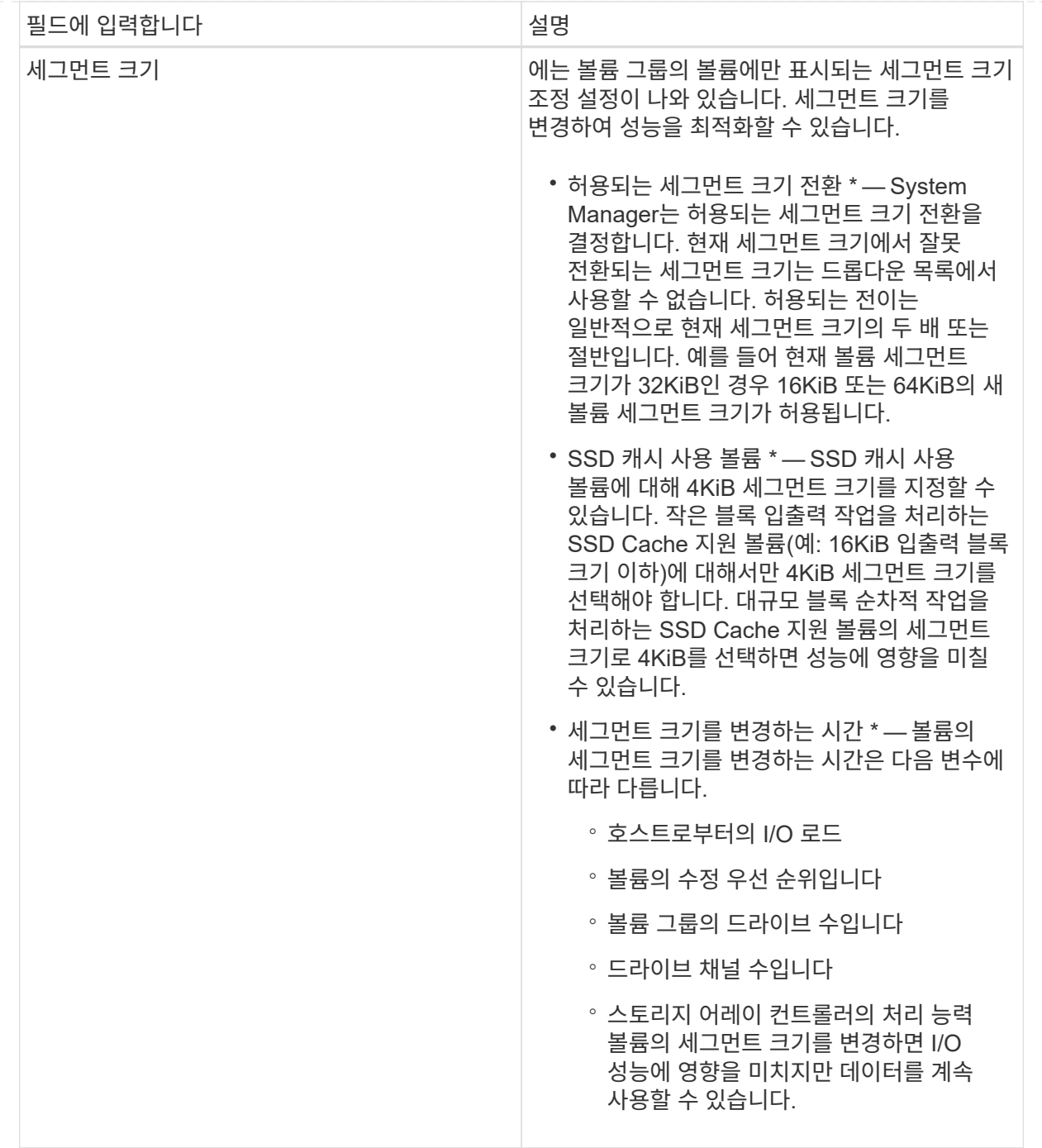

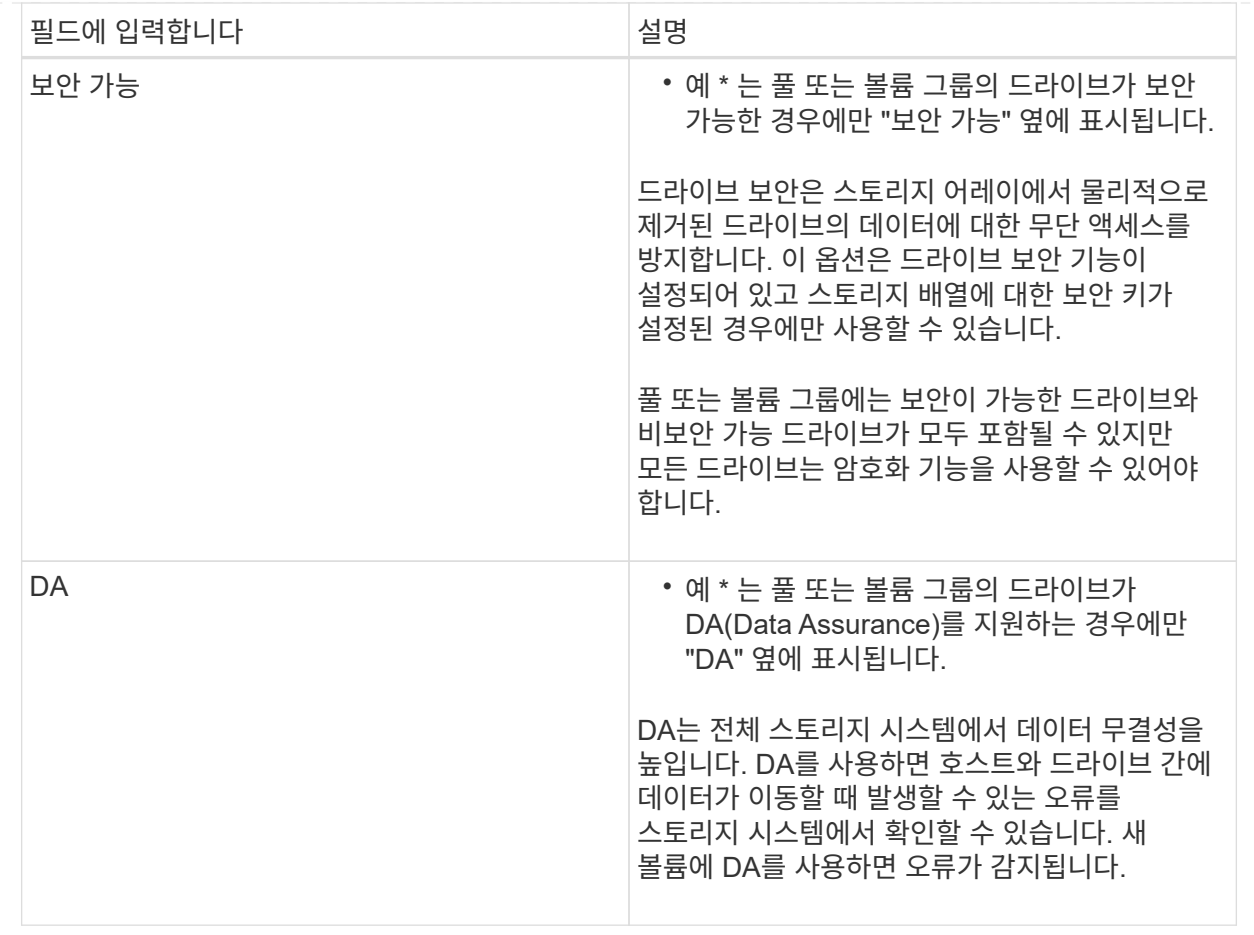

◦ \* 애플리케이션별 워크로드 \* — \* 다음 \* 을 클릭하여 선택한 워크로드에 대해 시스템 권장 볼륨 및 특성을 수락하거나 \* 볼륨 편집 \* 을 클릭하여 선택한 워크로드에 대해 시스템 권장 볼륨 및 특성을 변경, 추가 또는 삭제합니다.

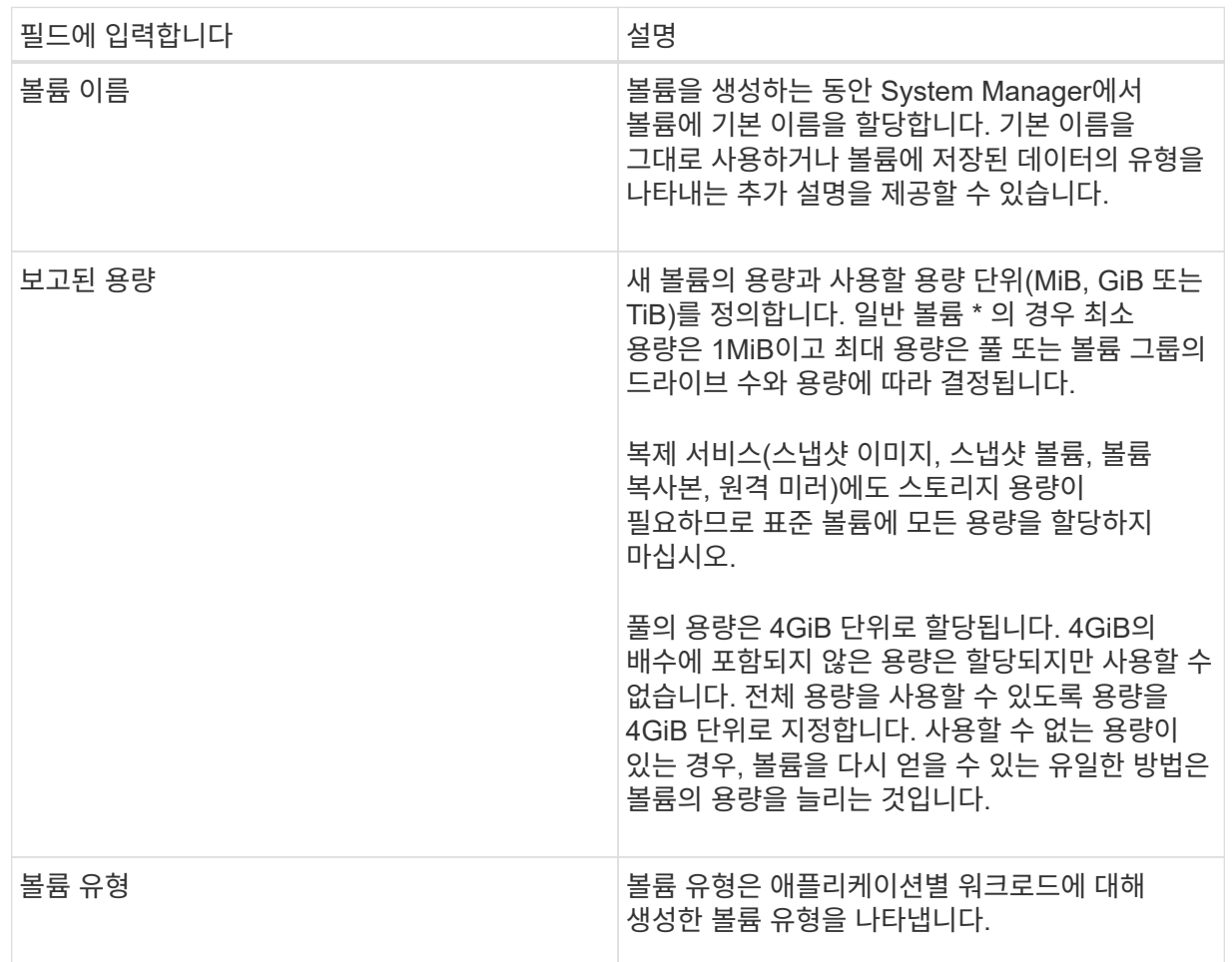

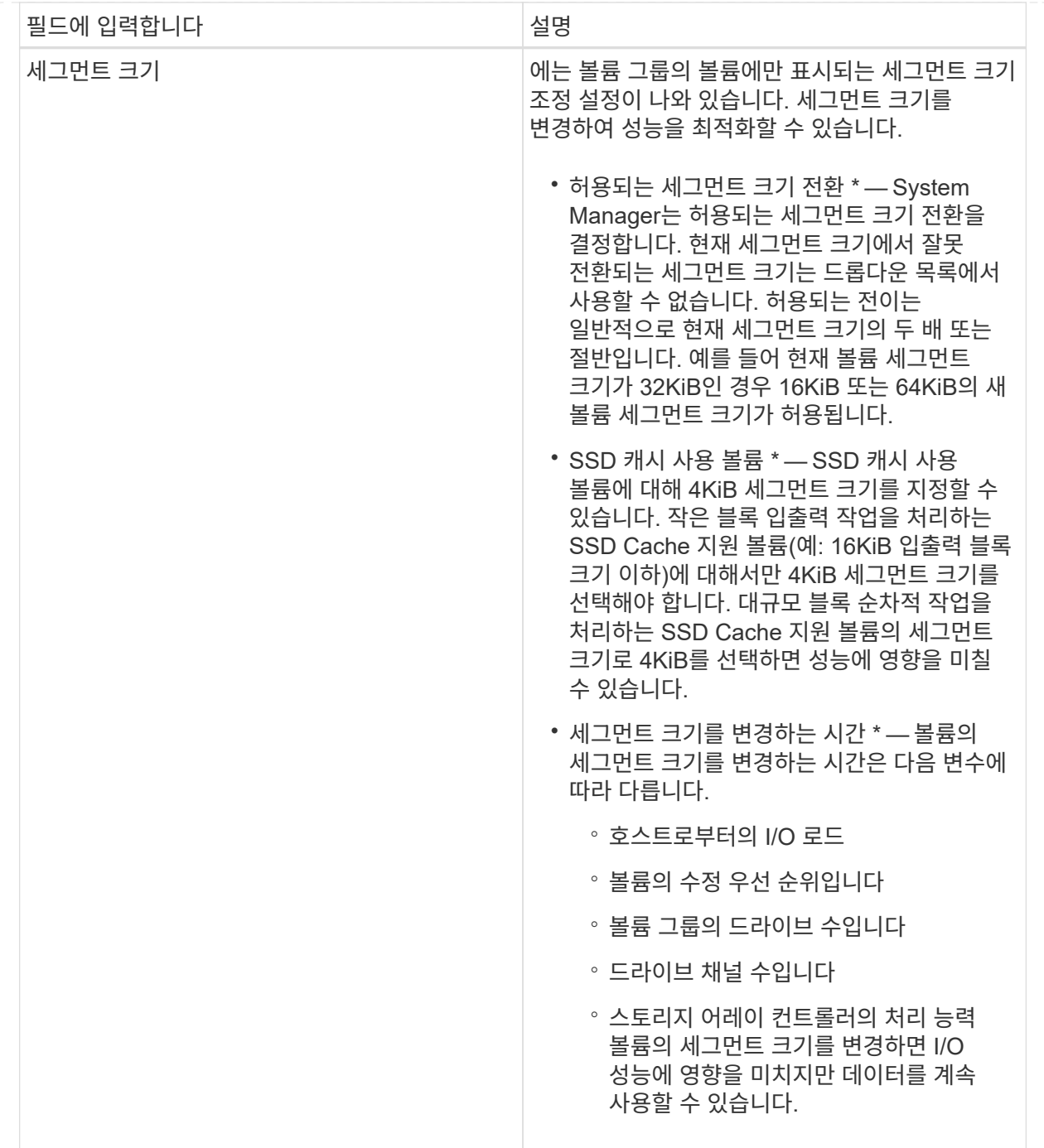

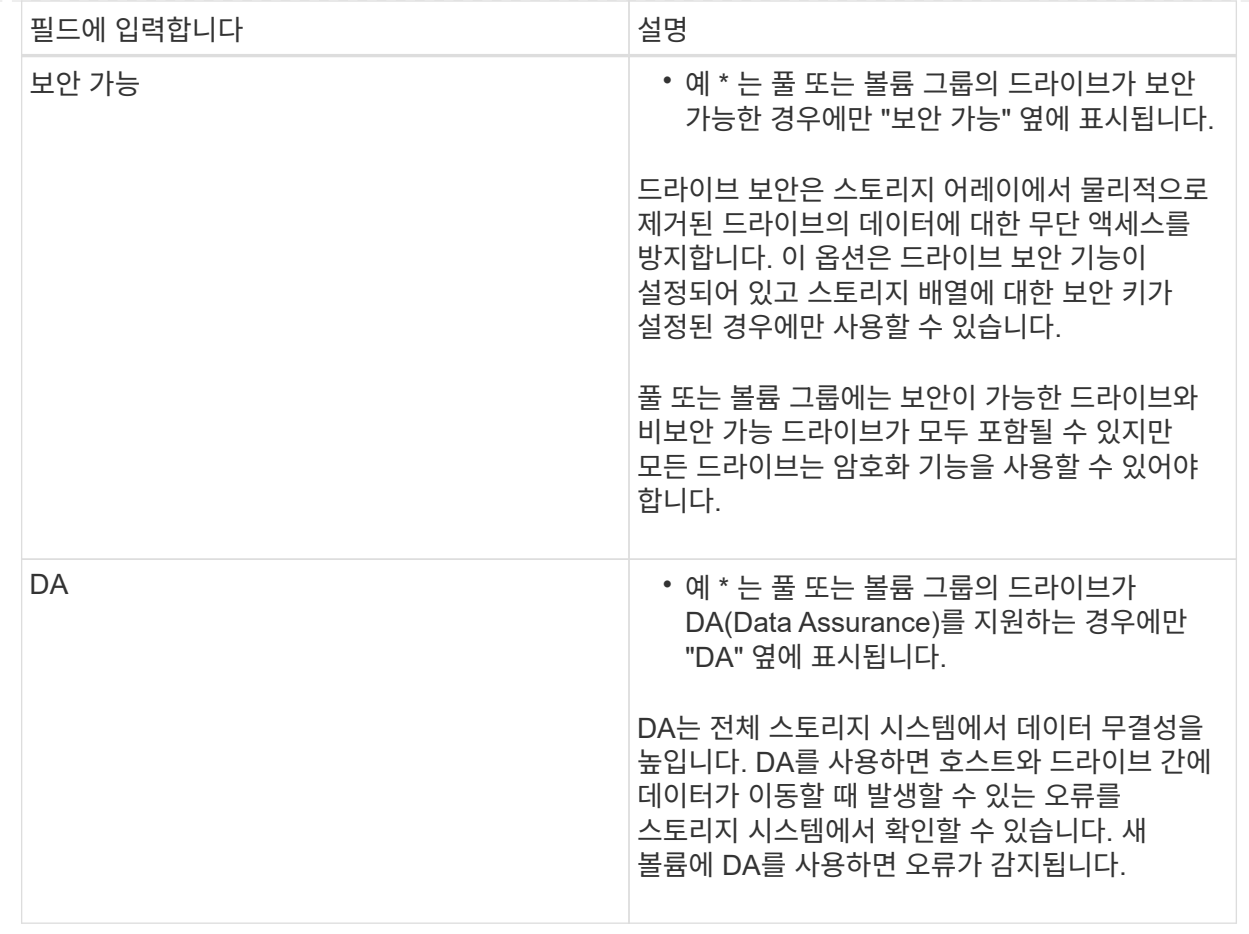

2. 선택한 응용 프로그램에 대한 볼륨 생성 순서를 계속하려면 \* 다음 \* 을 클릭하고 로 이동합니다 [4](#page-93-0)[단계](#page-93-0)[:](#page-93-0) [구성을](#page-93-0) [검토하](#page-93-0)십시오.

<span id="page-93-0"></span>**4**단계**:** 구성을 검토하십시오

생성하려는 볼륨의 요약을 검토하고 필요한 내용을 변경할 수 있습니다.

단계

1. 생성할 볼륨을 검토합니다. 변경하려면 \* 뒤로 \* 를 클릭합니다.

2. 볼륨 구성이 만족스러우면 \* 마침 \* 을 클릭합니다.

결과

System Manager는 선택한 풀 및 볼륨 그룹에 새 볼륨을 생성한 다음 All Volumes 테이블에 새 볼륨을 표시합니다.

작업을 마친 후

- 응용 프로그램이 볼륨을 사용할 수 있도록 응용 프로그램 호스트에서 필요한 모든 운영 체제 수정을 수행합니다.
- 호스트 기반 핫 애드(hot\_add) 유틸리티나 운영 체제별 유틸리티(타사 공급업체에서 제공)를 실행한 다음 '디바이스' 유틸리티를 실행하여 볼륨 이름을 호스트 스토리지 배열 이름과 상호 연관시킵니다.

Hot\_add 유틸리티와 '장치' 유틸리티는 'Mutils' 패키지의 일부로 포함되어 있습니다. 'Utils' 패키지는 호스트에서 스토리지 배열의 내용을 확인하는 유틸리티 모음입니다. SANtricity 소프트웨어 설치의 일부로 포함되어 있습니다. 볼륨 관리

볼륨의 용량을 늘립니다

풀 또는 볼륨 그룹에서 사용할 수 있는 가용 용량을 사용하여 볼륨의 보고된 용량(호스트에 보고된 용량)을 늘릴 수 있습니다.

시작하기 전에

- 볼륨의 연결된 풀 또는 볼륨 그룹에서 충분한 가용 용량을 사용할 수 있습니다.
- 볼륨은 최적이며 수정 상태가 아닙니다.
- 씬 볼륨의 보고된 최대 용량 256TiB에 도달하지 않았습니다.
- 볼륨에서 사용 중인 핫 스페어 드라이브가 없습니다. (볼륨 그룹의 볼륨에만 적용됩니다.)

이 작업에 대해

이 풀 또는 볼륨 그룹의 다른 볼륨에 대해서는 향후 용량 요구 사항을 염두에 두십시오. 스냅샷 이미지, 스냅샷 볼륨 또는 원격 미러를 생성할 수 있는 여유 용량을 충분히 확보하십시오.

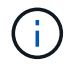

볼륨 용량 증가는 특정 운영 체제에서만 지원됩니다. 지원되지 않는 호스트 운영 체제에서 볼륨 용량을 늘릴 경우 확장된 용량을 사용할 수 없으며 원래 볼륨 용량을 복원할 수 없습니다.

### 단계

- 1. Storage [Volumes](저장소 [볼륨]) 메뉴를 선택합니다.
- 2. 용량을 늘릴 볼륨을 선택한 다음 \* 용량 증가 \* 를 선택합니다.

Confirm crease Capacity \* (용량 증가 확인 \*) 대화 상자가 나타납니다.

3. 계속하려면 \* 예 \* 를 선택하십시오.

보고된 용량 증가 \* 대화 상자가 나타납니다.

이 대화 상자에는 볼륨의 현재 보고된 용량과 볼륨의 연결된 풀 또는 볼륨 그룹에서 사용 가능한 가용 용량이 표시됩니다.

4. 보고된 용량을 현재 사용 가능한 보고된 용량에 추가하려면 \* 보고 용량 증가… \* 상자를 사용합니다. 용량 값을 변경하여 메비바이트(MiB), 기비바이트(GiB) 또는 테비바이트(TiB)로 표시할 수 있습니다.

5. 증가 \* 를 클릭합니다.

#### 결과

- System Manager는 선택에 따라 볼륨의 용량을 늘립니다.
- Home[View Operations in Progress] 메뉴를 선택하여 선택한 볼륨에 대해 현재 실행 중인 용량 증가 작업의 진행률을 확인합니다. 이 작업은 시간이 오래 걸릴 수 있으며 시스템 성능에 영향을 줄 수 있습니다.

작업을 마친 후

볼륨 용량을 확장한 후에는 파일 시스템 크기를 수동으로 늘려야 합니다. 이 방법은 사용 중인 파일 시스템에 따라 다릅니다. 자세한 내용은 호스트 운영 체제 설명서를 참조하십시오.

이름, 호스트 할당, 세그먼트 크기, 수정 우선순위, 캐싱 등과 같은 볼륨 설정을 변경할 수 있습니다. 등.

시작하기 전에

변경하려는 볼륨이 최적 상태입니다.

단계

- 1. 메뉴 \* 를 선택합니다. 스토리지 [볼륨] \*.
- 2. 변경할 볼륨을 선택한 다음 \* 설정 보기/편집 \* 을 선택합니다.

볼륨 설정 \* 대화 상자가 나타납니다. 선택한 볼륨의 구성 설정이 이 대화 상자에 나타납니다.

3. 볼륨의 이름과 호스트 할당을 변경하려면 \* Basic \* 탭을 선택합니다.

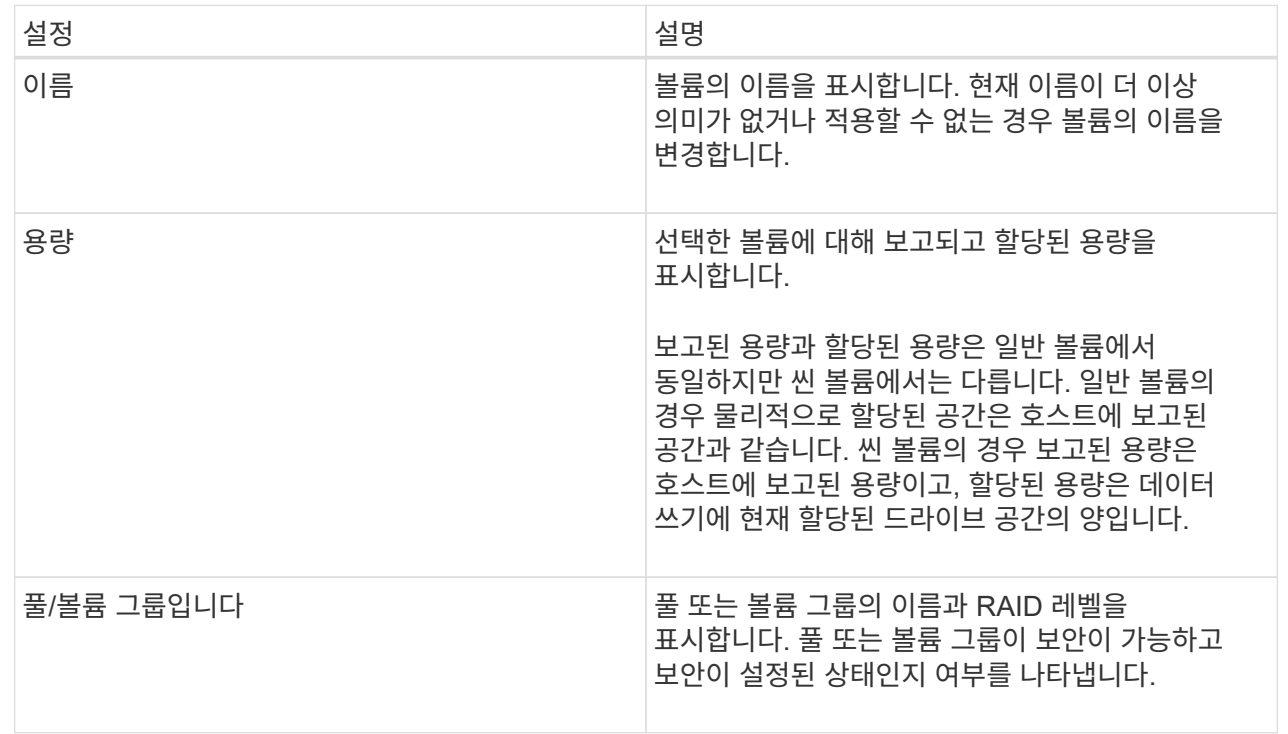

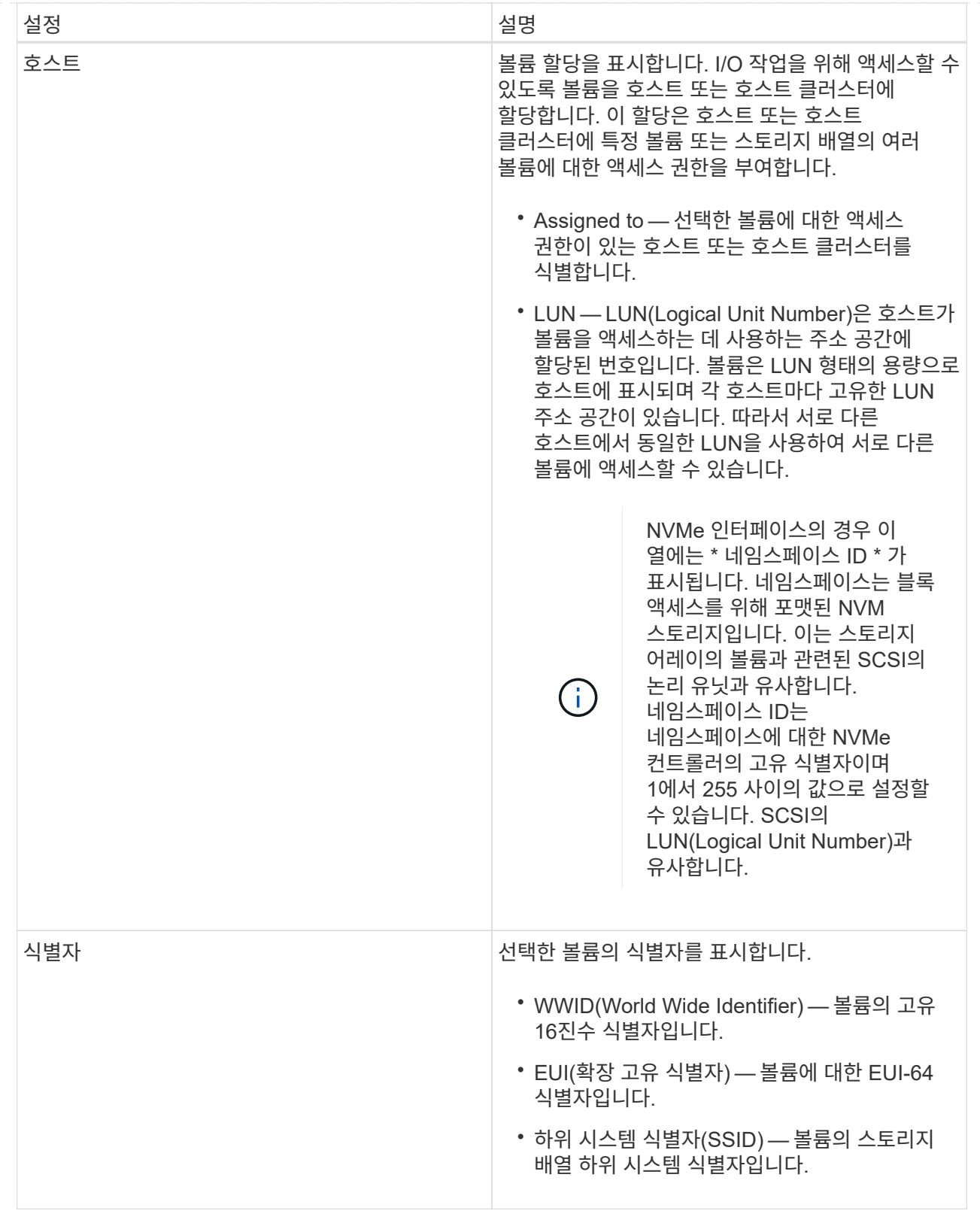

4. 풀 또는 볼륨 그룹의 볼륨에 대한 추가 구성 설정을 변경하려면 \* 고급 \* 탭을 선택합니다.

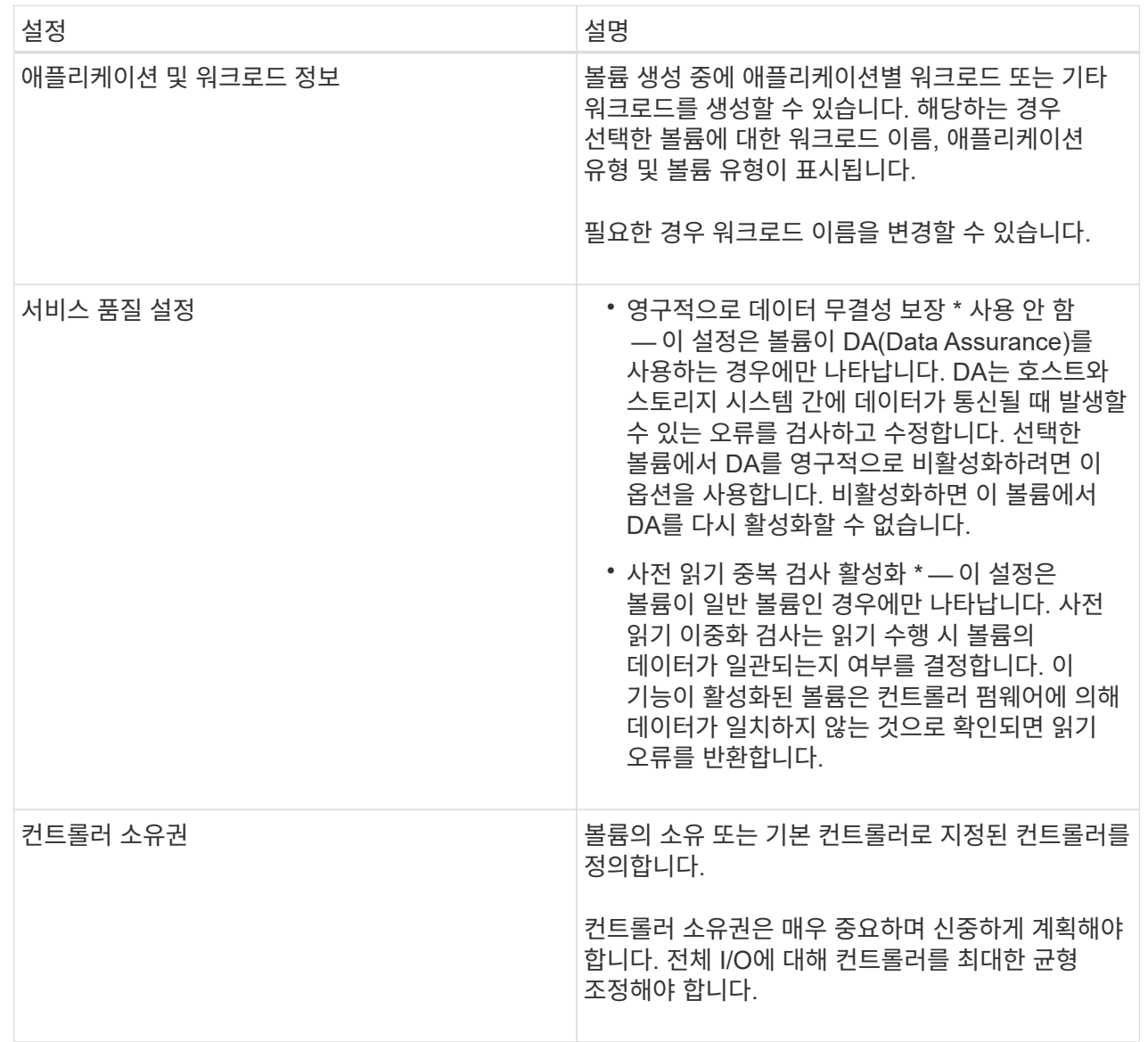

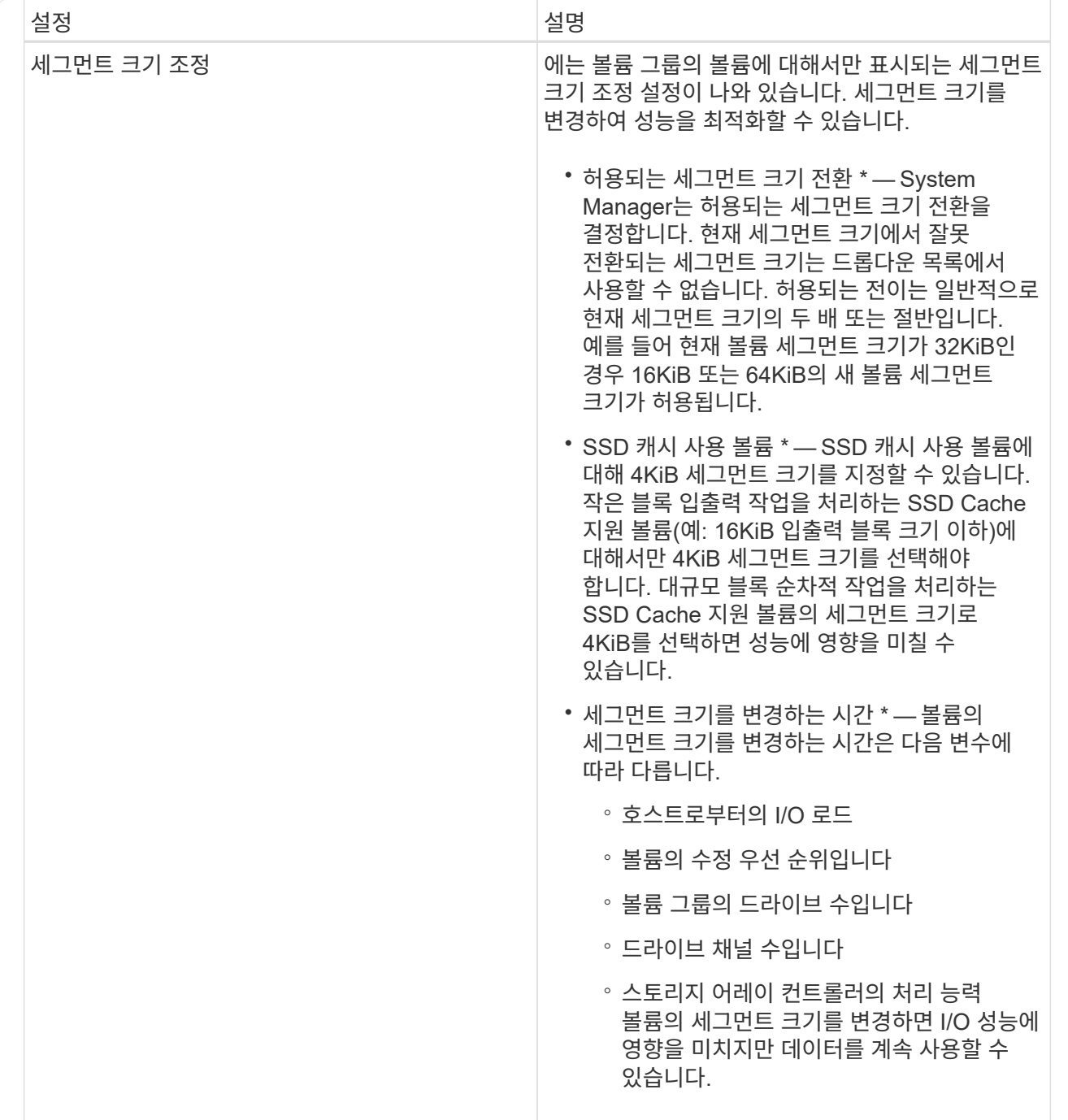

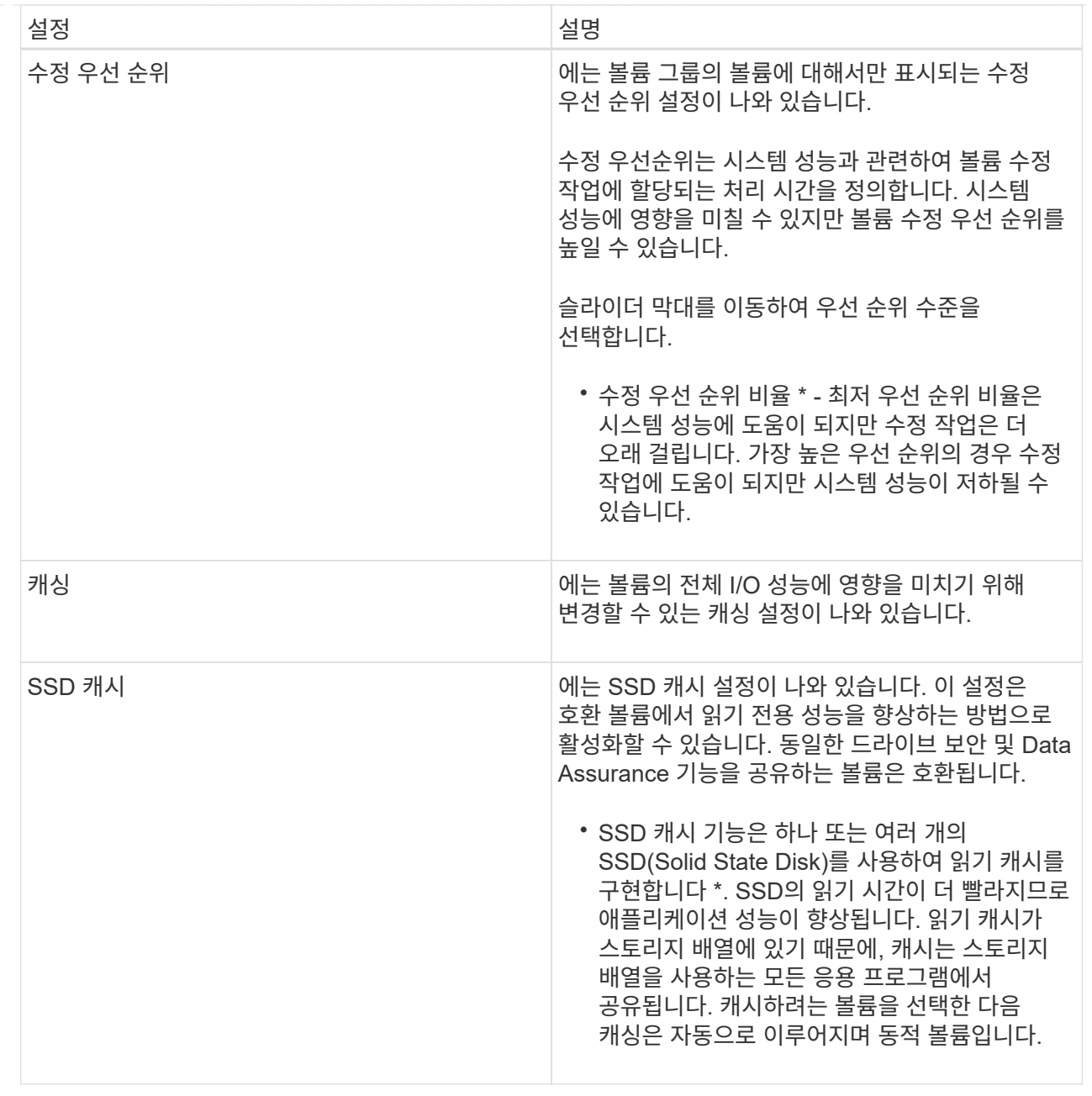

# 5. 저장 \* 을 클릭합니다.

결과

System Manager는 선택에 따라 볼륨 설정을 변경합니다.

작업을 마친 후

메뉴: 홈 [View Operations in Progress] \* 를 선택하여 선택한 볼륨에 대해 현재 실행 중인 변경 작업의 진행 상황을 봅니다.

# 볼륨 초기화

볼륨이 처음 생성될 때 자동으로 초기화됩니다. 그러나 Recovery Guru는 특정 장애 조건에서 복구하기 위해 볼륨을 수동으로 초기화하도록 조언할 수 있습니다. 이 옵션은 기술 지원 부서의 안내에 따라서만 사용할 수 있습니다. 초기화할 볼륨을 하나 이상 선택할 수 있습니다.

시작하기 전에

- 모든 I/O 작업이 중지되었습니다.
- 초기화하려는 볼륨의 모든 디바이스 또는 파일 시스템은 마운트 해제해야 합니다.
- 볼륨이 Optimal(최적) 상태이며 볼륨에서 수정 작업이 진행 중있지 않습니다.

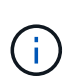

작업을 시작한 후에는 취소할 수 없습니다. 모든 볼륨 데이터가 지워집니다. Recovery Guru에서 그렇게 하도록 조언하지 않는 한 이 작업을 수행하지 마십시오. 이 절차를 시작하기 전에 기술 지원 부서에 문의하십시오.

### 이 작업에 대해

볼륨을 초기화할 때 볼륨은 WWN, 호스트 할당, 할당된 용량 및 예약된 용량 설정을 유지합니다. 또한 동일한 DA(Data Assurance) 설정 및 보안 설정을 유지합니다.

다음과 같은 유형의 볼륨을 초기화할 수 없습니다.

- 스냅샷 볼륨의 기본 볼륨입니다
- 미러 관계의 운영 볼륨입니다
- 미러 관계의 보조 볼륨입니다
- 볼륨 복사본의 소스 볼륨입니다
- 볼륨 복사본의 타겟 볼륨입니다
- 이미 초기화가 진행 중인 볼륨입니다

이 항목은 풀 또는 볼륨 그룹에서 생성된 표준 볼륨에만 적용됩니다.

### 단계

- 1. Storage [Volumes](저장소 [볼륨]) 메뉴를 선택합니다.
- 2. 임의의 볼륨을 선택한 다음 menu:More [Initialize volumes](추가 [볼륨 초기화])를 선택합니다.

볼륨 초기화 \* 대화 상자가 나타납니다. 스토리지 배열의 모든 볼륨이 이 대화 상자에 나타납니다.

3. 초기화하려는 볼륨을 하나 이상 선택하고 작업을 수행할지 확인합니다.

### 결과

System Manager는 다음 작업을 수행합니다.

- 초기화된 볼륨에서 모든 데이터를 지웁니다.
- 블록 인덱스를 지웁니다. 이로 인해 기록되지 않은 블록이 0으로 채워진 것처럼 읽힙니다(볼륨이 완전히 비어 있는 것처럼 보임).

Home [View Operations in Progress] 메뉴를 선택하여 선택한 볼륨에 대해 현재 실행 중인 초기화 작업의 진행률을 확인합니다. 이 작업은 시간이 오래 걸릴 수 있으며 시스템 성능에 영향을 줄 수 있습니다.

볼륨을 재배포하여 볼륨을 기본 컨트롤러 소유자에게 다시 옮깁니다. 일반적으로 다중 경로 드라이버는 호스트 및 스토리지 어레이 사이의 데이터 경로에 문제가 발생할 경우 원하는 컨트롤러 소유자로부터 볼륨을 이동합니다.

시작하기 전에

- 재배포하려는 볼륨이 사용 중이 아니거나 입출력 오류가 발생합니다.
- 재배포하려는 볼륨을 사용하는 모든 호스트에 다중 경로 드라이버가 설치되어 있거나 I/O 오류가 발생합니다.

호스트에 다중 경로 드라이버 없이 볼륨을 재배포하려는 경우, 재분배 작업이 진행 중인 동안 볼륨에 대한 모든 I/O 작업을 중지하여 애플리케이션 오류를 방지해야 합니다.

### 이 작업에 대해

대부분의 호스트 다중 경로 드라이버는 기본 컨트롤러 소유자에 대한 경로의 각 볼륨에 액세스를 시도합니다. 그러나 이 기본 경로를 사용할 수 없게 되면 호스트의 다중 경로 드라이버가 대체 경로로 페일오버됩니다. 이 페일오버로 볼륨 소유권이 대체 컨트롤러로 변경될 수 있습니다. 페일오버를 발생시키는 조건을 해결한 후 일부 호스트는 자동으로 볼륨 소유권을 기본 컨트롤러 소유자로 다시 이동하지만 경우에 따라 볼륨을 수동으로 재분산해야 할 수 있습니다.

### 단계

- 1. Storage [Volumes](저장소 [볼륨]) 메뉴를 선택합니다.
- 2. 메뉴 선택: More [Redistribute volumes](추가 [볼륨 재배포])

Redistribute Volumes 대화상자가 나타납니다. 기본 컨트롤러 소유자가 현재 소유자와 일치하지 않는 스토리지 배열의 모든 볼륨이 이 대화 상자에 나타납니다.

3. 재배포할 볼륨을 하나 이상 선택하고 작업을 수행할지 확인합니다.

결과

System Manager에서 선택한 볼륨을 기본 컨트롤러 소유자로 이동하거나 Redistribute Volumes Unnessary 대화 상자가 나타날 수 있습니다.

볼륨의 컨트롤러 소유권을 변경합니다

호스트 애플리케이션의 입출력이 새 경로를 통해 진행되도록 볼륨의 기본 컨트롤러 소유권을 변경할 수 있습니다.

시작하기 전에

다중 경로 드라이버를 사용하지 않는 경우, 현재 볼륨을 사용 중인 모든 호스트 응용 프로그램을 종료해야 합니다. 이렇게 하면 입출력 경로가 변경될 때 응용 프로그램 오류가 발생하지 않습니다.

### 이 작업에 대해

풀 또는 볼륨 그룹에서 하나 이상의 볼륨에 대한 컨트롤러 소유권을 변경할 수 있습니다.

### 단계

1. 메뉴 \* 를 선택합니다. 스토리지 [볼륨] \*.

2. 볼륨을 선택한 후 \* MENU:추가 [소유권 변경] \* 을 선택합니다.

볼륨 소유권 변경 \* 대화 상자가 나타납니다. 스토리지 배열의 모든 볼륨이 이 대화 상자에 나타납니다.

3. Preferred Owner \* 드롭다운 목록을 사용하여 변경하려는 각 볼륨의 기본 컨트롤러를 변경하고 작업을 수행할지 확인합니다.

결과

- System Manager는 볼륨의 컨트롤러 소유권을 변경합니다. 이제 이 I/O 경로를 통해 볼륨에 대한 I/O가 전달됩니다.
- 다중 경로 드라이버가 새 경로를 인식하도록 다시 구성하기 전까지 볼륨은 새 I/O 경로를 사용하지 않을 수 있습니다. 이 작업은 일반적으로 5분 이내에 완료됩니다.

볼륨의 캐시 설정을 변경합니다

읽기 캐시 및 쓰기 캐시 설정을 변경하여 볼륨의 전체 I/O 성능에 영향을 줄 수 있습니다.

이 작업에 대해

볼륨에 대한 캐시 설정을 변경할 때 다음 지침을 염두에 두십시오.

• 캐시 설정 변경 \* 대화 상자를 연 후 선택한 캐시 속성 옆에 아이콘이 표시될 수 있습니다. 이 아이콘은 컨트롤러의 캐싱 작업이 일시적으로 중단되었음을 나타냅니다.

이 동작은 새 배터리가 충전 중이거나 컨트롤러가 분리되었거나 컨트롤러에서 캐시 크기가 일치하지 않는 경우 발생할 수 있습니다. 조건이 지워지면 대화 상자에서 선택한 캐시 속성이 활성화됩니다. 선택한 캐시 속성이 활성화되지 않으면 기술 지원 부서에 문의하십시오.

• 단일 볼륨 또는 스토리지 배열의 여러 볼륨에 대한 캐시 설정을 변경할 수 있습니다. 모든 표준 볼륨 또는 모든 씬 볼륨에 대한 캐시 설정을 동시에 변경할 수 있습니다.

단계

- 1. 메뉴 \* 를 선택합니다. 스토리지 [볼륨] \*.
- 2. 임의의 볼륨을 선택한 다음 \* MENU: More [Change cache settings] \* 를 선택합니다.

캐시 설정 변경 대화 상자가 나타납니다. 스토리지 배열의 모든 볼륨이 이 대화 상자에 나타납니다.

3. 기본 \* 탭을 선택하여 읽기 캐싱 및 쓰기 캐싱 설정을 변경합니다.

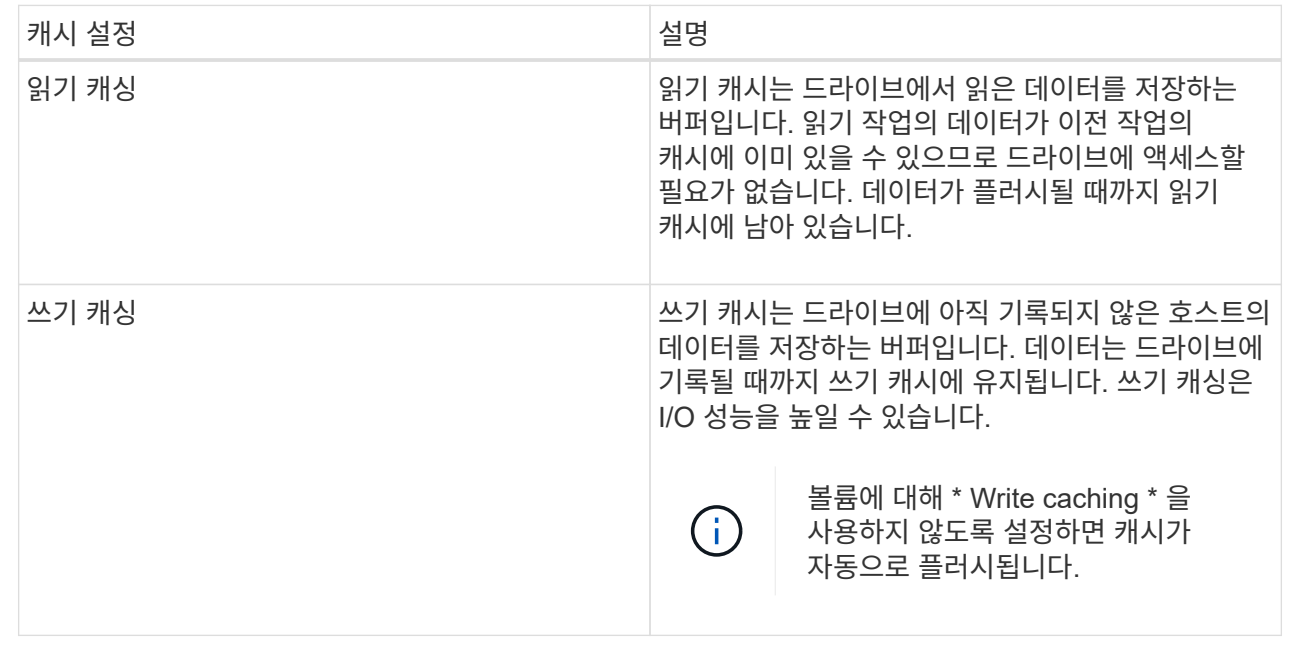

4. 고급 \* 탭을 선택하여 일반 볼륨의 고급 설정을 변경합니다. 고급 캐시 설정은 일반 볼륨에만 사용할 수 있습니다.

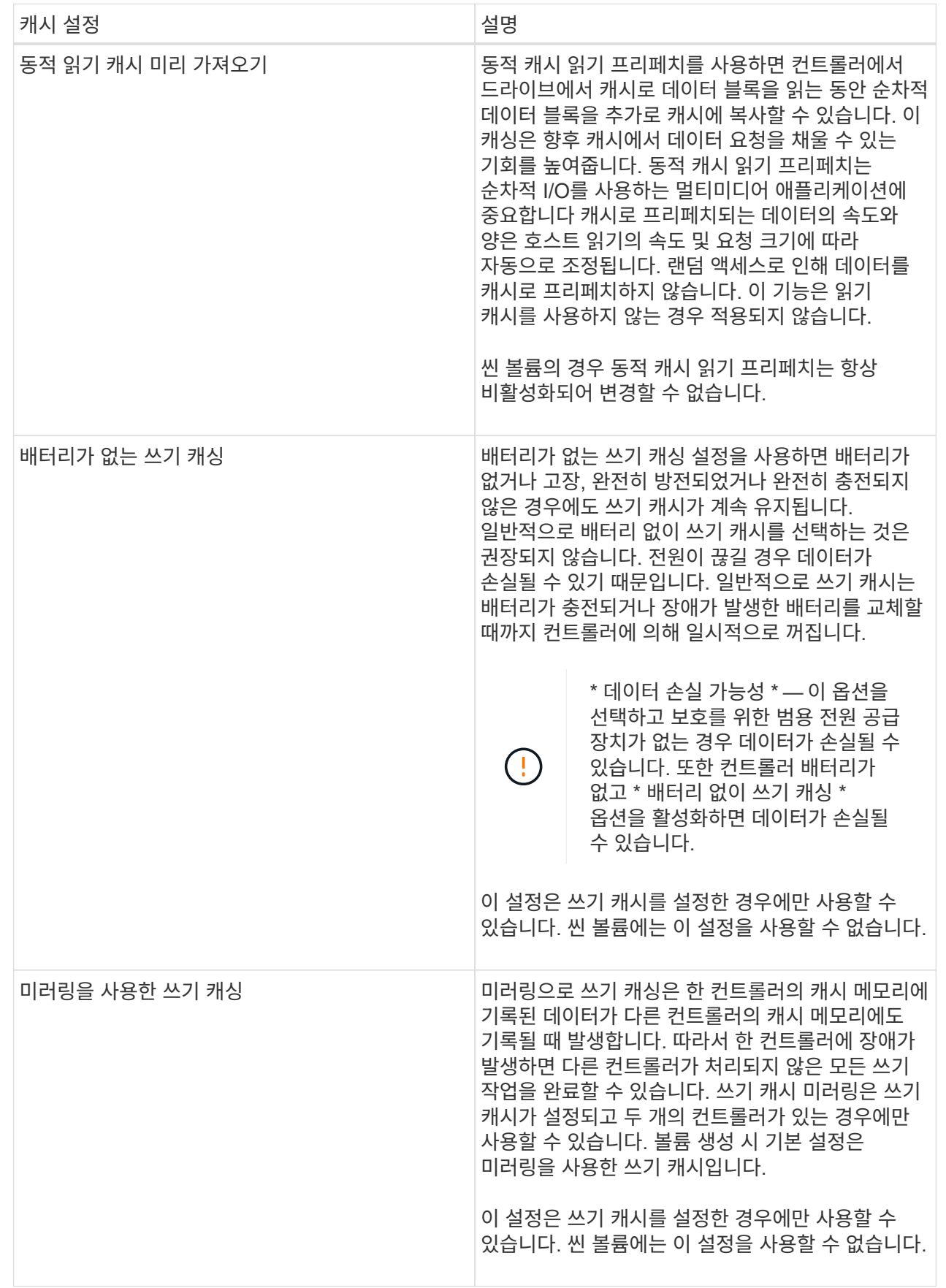

5. 캐시 설정을 변경하려면 \* 저장 \* 을 클릭합니다.

볼륨에 대한 미디어 스캔 설정을 변경합니다

미디어 검사는 볼륨의 모든 데이터 및 중복 정보를 검사하는 백그라운드 작업입니다. 하나 이상의 볼륨에 대한 미디어 스캔 설정을 활성화 또는 비활성화하거나 스캔 기간을 변경하려면 이 옵션을 사용합니다.

시작하기 전에

다음 사항을 이해합니다.

- 미디어 스캔은 스캔 용량 및 스캔 기간에 따라 일정한 속도로 계속 실행됩니다. 백그라운드 스캔은 우선 순위가 더 높은 백그라운드 작업(예: 재구성)에 의해 일시적으로 중단될 수 있지만 동일한 일정한 속도로 재개됩니다.
- 스토리지 배열 및 해당 볼륨에 대해 미디어 검사 옵션이 활성화된 경우에만 볼륨이 스캔됩니다. 해당 볼륨에 대해서도 중복 검사가 활성화된 경우 볼륨에 중복성이 있는 경우 볼륨의 중복 정보가 데이터와 일관되는지 검사합니다. 중복성 검사를 통한 미디어 검사는 각 볼륨을 만들 때 기본적으로 활성화됩니다.
- 스캔 중에 복구할 수 없는 매체 오류가 발생하면 중복 정보를 사용하여 데이터가 복구됩니다(가능한 경우).

예를 들어, 이중화 정보는 최적의 RAID 5 볼륨 또는 최적의 RAID 6 볼륨에서 사용할 수 있으며 하나의 드라이브에만 장애가 있습니다. 복구 불가능한 오류가 중복 정보를 사용하여 복구할 수 없는 경우 데이터 블록이 읽을 수 없는 섹터 로그에 추가됩니다. 수정 가능한 미디어 오류와 수정 불가능한 미디어 오류가 모두 이벤트 로그에 보고됩니다.

중복 검사가 데이터와 중복 정보 간의 불일치를 발견하면 이벤트 로그에 보고됩니다.

이 작업에 대해

미디어 검사는 애플리케이션에서 자주 읽지 않는 디스크 블록의 미디어 오류를 감지하고 복구합니다. 따라서 드라이브 장애가 발생할 경우 볼륨 그룹 또는 풀에 있는 다른 드라이브의 데이터 및 이중화 정보를 사용하여 장애가 발생한 드라이브의 데이터가 재구성되므로 데이터 손실을 방지할 수 있습니다.

다음 작업을 수행할 수 있습니다.

- 전체 스토리지 어레이에 대한 백그라운드 미디어 검사를 설정하거나 해제합니다
- 전체 스토리지 배열의 스캔 기간을 변경합니다
- 하나 이상의 볼륨에 대한 미디어 스캔을 활성화 또는 비활성화합니다
- 하나 이상의 볼륨에 대한 중복 검사를 활성화 또는 비활성화합니다

#### 단계

- 1. 메뉴 \* 를 선택합니다. 스토리지 [볼륨] \*.
- 2. 임의의 볼륨을 선택한 다음 \* MENU: More [Change media scan settings] \* 를 선택합니다.

드라이브 미디어 스캔 설정 변경 \* 대화 상자가 나타납니다. 스토리지 배열의 모든 볼륨이 이 대화 상자에 나타납니다.

3. 미디어 스캔을 활성화하려면 \* 다음 과정을 통해 미디어 스캔 \* 확인란을 선택합니다.

미디어 스캔 확인란을 비활성화하면 모든 미디어 스캔 설정이 일시 중단됩니다.

- 4. 미디어 검사를 실행할 일 수를 지정합니다.
- 5. 미디어 스캔을 수행하려는 각 볼륨에 대해 \* Media Scan \* (미디어 스캔 \*) 확인란을 선택합니다.

System Manager에서는 미디어 검사를 실행하도록 선택한 각 볼륨에 대해 Redundancy Check(이중화 확인) 옵션을 활성화합니다. 중복성 검사를 수행하지 않을 개별 볼륨이 있는 경우 \* Redundancy Check \*(중복성 검사 \*) 확인란을 선택 취소합니다.

6. 저장 \* 을 클릭합니다.

결과

System Manager는 선택에 따라 백그라운드 미디어 검사에 변경 사항을 적용합니다.

볼륨을 삭제합니다

일반적으로 볼륨이 잘못된 매개 변수 또는 용량으로 생성되었거나, 스토리지 구성 요구 사항을 더 이상 충족하지 않거나, 백업 또는 애플리케이션 테스트에 더 이상 필요하지 않은 스냅샷 이미지일 경우 볼륨을 삭제합니다. 볼륨을 삭제하면 풀 또는 볼륨 그룹의 사용 가능한 용량이 증가합니다. 삭제할 볼륨을 하나 이상 선택할 수 있습니다.

시작하기 전에

삭제하려는 볼륨에서 다음 사항을 확인합니다.

- 모든 데이터가 백업됩니다.
- 모든 입출력(I/O)이 중지됩니다.
- 모든 디바이스 및 파일 시스템이 마운트 해제되었습니다.

이 작업에 대해

다음 조건 중 하나가 있는 볼륨은 삭제할 수 없습니다.

- 볼륨을 초기화하는 중입니다.
- 볼륨을 재구성하는 중입니다.
- 볼륨은 카피백 작업을 진행 중인 드라이브가 포함된 볼륨 그룹의 일부입니다.
- 볼륨이 이제 실패 상태가 아닌 경우, 볼륨이 세그먼트 크기 변경과 같은 수정 작업을 진행 중입니다.
- 볼륨에 모든 유형의 영구 예약이 있습니다.
- 볼륨은 복사 볼륨의 소스 볼륨 또는 대상 볼륨이며 보류 중, 진행 중 또는 실패 상태입니다.

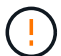

볼륨을 삭제하면 해당 볼륨의 모든 데이터가 손실됩니다.

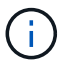

볼륨이 지정된 크기(현재 64TB)를 초과할 경우 백그라운드에서 삭제가 수행되고 있으며 확보된 공간을 즉시 사용할 수 없습니다.

### 단계

- 1. Storage [Volumes](저장소 [볼륨]) 메뉴를 선택합니다.
- 2. 삭제 \* 를 클릭합니다.
Delete Volumes \* (볼륨 삭제 \*) 대화 상자가 나타납니다.

3. 삭제할 볼륨을 하나 이상 선택하고 작업을 수행할지 확인합니다.

4. 삭제 \* 를 클릭합니다.

## 결과

System Manager는 다음 작업을 수행합니다.

- 연결된 스냅샷 이미지, 스케줄 및 스냅샷 볼륨을 삭제합니다.
- 미러링 관계를 제거합니다.
- 풀 또는 볼륨 그룹의 사용 가능한 용량을 늘립니다.

애플리케이션 및 워크로드 관리

워크로드에 추가하십시오

현재 워크로드에 연결되지 않은 볼륨에 대해 기존 또는 새 워크로드에 하나 이상의 볼륨을 추가할 수 있습니다.

이 작업에 대해

CLI(Command Line Interface)를 사용하여 볼륨을 생성했거나 다른 스토리지 어레이에서 마이그레이션(가져오기 /내보내기)한 경우 볼륨은 워크로드에 연결되지 않습니다.

단계

- 1. 메뉴 \* 를 선택합니다. 스토리지 [볼륨] \*.
- 2. 애플리케이션 및 워크로드 \* 탭을 선택합니다.

애플리케이션 및 워크로드 보기가 나타납니다.

3. 워크로드에 추가 \* 를 선택합니다.

워크로드 선택 대화 상자가 나타납니다.

- 4. 다음 작업 중 하나를 수행합니다.
	- \* 기존 워크로드에 볼륨 추가 \* 기존 워크로드에 볼륨을 추가하려면 이 옵션을 선택합니다.

드롭다운 목록을 사용하여 워크로드를 선택합니다. 이 워크로드에 추가하는 볼륨에 워크로드의 관련 애플리케이션 유형이 할당됩니다.

- \* 새 워크로드에 볼륨 추가 \* 애플리케이션 유형에 대한 새 워크로드를 정의하고 새 워크로드에 볼륨을 추가하려면 이 옵션을 선택합니다.
- 5. 작업 순서에 추가를 계속하려면 \* 다음 \* 을 선택합니다.

볼륨 선택 대화 상자가 나타납니다.

- 6. 워크로드에 추가할 볼륨을 선택합니다.
- 7. 선택한 워크로드에 추가할 볼륨을 검토합니다.

8. 워크로드 구성이 만족스러우면 \* 마침 \* 을 클릭합니다.

워크로드 설정을 변경합니다

워크로드의 이름을 변경하고 관련 애플리케이션 유형을 볼 수 있습니다. 현재 이름이 더 이상 의미가 없거나 적용할 수 없는 경우 워크로드의 이름을 변경합니다.

단계

- 1. Storage [Volumes](저장소 [볼륨]) 메뉴를 선택합니다.
- 2. 애플리케이션 및 워크로드 \* 탭을 선택합니다.

애플리케이션 및 워크로드 \* 보기가 나타납니다.

3. 변경할 워크로드를 선택한 다음 \* 설정 보기/편집 \* 을 선택합니다.

애플리케이션 및 워크로드 설정 \* 대화 상자가 나타납니다.

4. \* 선택 사항: \* 사용자가 제공한 워크로드 이름을 변경합니다.

5. 저장 \* 을 클릭합니다.

복사 서비스 작업

볼륨 복사

동일한 스토리지 배열의 한 볼륨에서 다른 볼륨으로 데이터를 복사하고 소스 볼륨의 물리적 시점 중복(클론)을 생성할 수 있습니다.

시작하기 전에

- 소스 볼륨과 타겟 볼륨에 대한 모든 입출력 작업을 중지해야 합니다.
- 소스 볼륨과 타겟 볼륨의 모든 파일 시스템은 마운트 해제해야 합니다.
- 이전에 볼륨 복사 작업에서 타겟 볼륨을 사용한 경우 해당 데이터가 더 이상 필요하지 않거나 데이터를 백업한 것입니다.

이 작업에 대해

소스 볼륨은 호스트 입출력을 수락하고 애플리케이션 데이터를 저장하는 볼륨입니다. Copy Volume(볼륨 복사)이 시작되면 소스 볼륨의 데이터가 전체 대상 볼륨에 복사됩니다.

타겟 볼륨은 소스 볼륨의 데이터 복제본을 유지하는 표준 볼륨입니다. 볼륨 복사 작업이 완료된 후 타겟 볼륨이 소스 볼륨과 동일합니다. 타겟 볼륨의 용량이 소스 볼륨과 같거나 커야 하지만 RAID 레벨이 다를 수 있습니다.

• 온라인 사본 \*

온라인 복사본은 스토리지 어레이 내의 모든 볼륨에 대한 시점 복사본을 생성하지만, 복제가 진행 중인 볼륨에 쓸 수는 있습니다. 이 기능은 볼륨의 스냅샷을 생성하고 스냅샷을 복제본의 실제 소스 볼륨으로 사용하여 수행합니다. 시점 이미지가 생성되는 볼륨을 기본 볼륨이라고 하며 표준 볼륨이거나 스토리지 어레이의 씬 볼륨일 수 있습니다.

• 오프라인 복사 \*

오프라인 복제는 소스 볼륨에서 데이터를 읽고 타겟 볼륨에 복사하는 한편, 진행 중인 복제본으로 소스 볼륨에 대한 모든 업데이트를 일시 중지시킵니다. 소스 볼륨에 대한 모든 업데이트가 일시 중지되어 타겟 볼륨에 시간 정합성이 보장되지 않는 항목이 생성되는 것을 방지합니다. 오프라인 볼륨 복사본 관계는 소스 볼륨과 타겟 볼륨 사이에 있습니다.

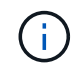

볼륨 복사 작업은 타겟 볼륨의 데이터를 덮어쓰고 타겟 볼륨과 연결된 모든 스냅샷 볼륨에 실패합니다 (있는 경우).

단계

- 1. Storage [Volumes](저장소 [볼륨]) 메뉴를 선택합니다.
- 2. 볼륨 복사 작업의 소스로 사용할 볼륨을 선택한 다음 메뉴: 서비스 복사 [볼륨 복사] 를 선택합니다.

볼륨 복사 - 대상 선택 \* 대화 상자가 나타납니다.

3. 데이터를 복사할 대상 볼륨을 선택합니다.

이 대화 상자에 표시된 표에는 모든 대상 볼륨이 나열됩니다.

4. 볼륨 복사 작업의 복사 우선 순위를 설정하려면 슬라이더 막대를 사용합니다.

복제 우선 순위는 서비스 입출력 요청과 비교하여 볼륨 복사 작업을 완료하는 데 사용되는 시스템 리소스의 양을 결정합니다.

복사 우선 순위 속도에 대해 자세히 알아보세요

복사 우선 순위 비율은 5가지입니다.

- 최저
- 낮음
- 중간
- 높음

◦ 최고 복사 우선 순위가 가장 낮은 속도로 설정되면 입출력 작업의 우선 순위가 지정되고 볼륨 복사 작업이 더 오래 걸립니다. 복사 우선 순위가 가장 높은 속도로 설정된 경우 볼륨 복사 작업의 우선 순위가 지정되지만 스토리지 배열의 입출력 작업에 영향을 줄 수 있습니다.

5. 온라인 복사본을 만들지, 아니면 오프라인 복사본을 만들지 선택합니다. 온라인 복사본을 만들려면 복사 작업 중\*\* 소스 볼륨을 온라인으로 유지 확인란을 선택합니다.

6. 다음 중 하나를 수행합니다.

- online\_copy 작업을 수행하려면 \* 다음 \* 을 클릭하여 \* 용량 예약 \* 대화 상자로 계속 진행합니다.
- $\cdot$  offline\_copy 작업을 수행하려면 \* Finish \* 를 클릭하여 오프라인 복사를 시작합니다.
- 7. 온라인 복사본을 만들도록 선택한 경우 온라인 복사본에 대한 데이터 및 기타 정보를 저장하는 데 필요한 예약 용량을 설정한 다음 \* 마침 \* 을 클릭하여 온라인 복사본을 시작합니다.

지정된 예약 용량을 지원하는 후보만 볼륨 후보 테이블에 표시됩니다. 예약된 용량은 복제 서비스 작업 및 스토리지 객체에 사용되는 물리적 할당 용량입니다. 호스트에서 직접 읽을 수 없습니다.

다음 지침에 따라 예약된 용량을 할당합니다.

- 예약된 용량의 기본 설정은 기본 볼륨 용량의 40%이며 일반적으로 이 용량이면 충분합니다.
- 그러나 예약된 용량은 원래 데이터의 변경 횟수에 따라 달라집니다. 스토리지 객체가 활성 상태가 길수록 예약된 용량이 커야 합니다.

### 결과

System Manager는 소스 볼륨의 모든 데이터를 타겟 볼륨으로 복사합니다. 볼륨 복사 작업이 완료되면 타겟 볼륨은 호스트에 대해 자동으로 읽기 전용이 됩니다.

작업을 마친 후

Copy Volume(볼륨 복사) 작업의 진행률을 보려면 Home(홈) [View Operations in Progress(진행 중인 작업 보기)] 메뉴를 선택합니다. 이 작업은 시간이 오래 걸릴 수 있으며 시스템 성능에 영향을 줄 수 있습니다.

볼륨 복사 작업에 대한 작업을 수행합니다

진행 중인 볼륨 복사 작업을 보거나, 중지하고, 우선 순위를 변경하거나, 다시 복사하거나, 볼륨 복사 작업을 지울 수 있습니다.

## 단계

1. Home[View Operations in Progress] 메뉴를 선택합니다.

작업 진행 중 \* 대화 상자가 나타납니다.

2. 수행할 볼륨 복사 작업을 찾은 다음 \* Actions \* 열의 링크를 클릭하여 다음 작업 중 하나를 수행합니다.

특히 작업을 중지할 때 대화 상자에 제공된 모든 주의 텍스트를 읽습니다.

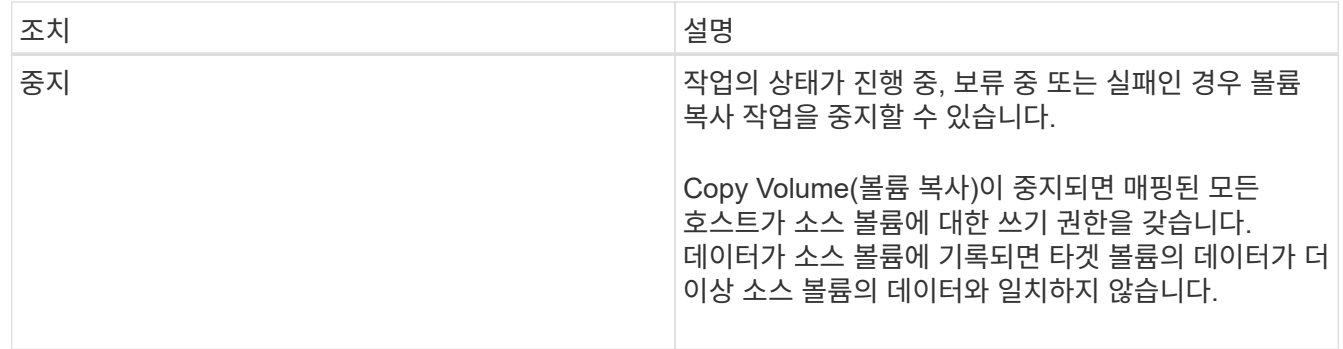

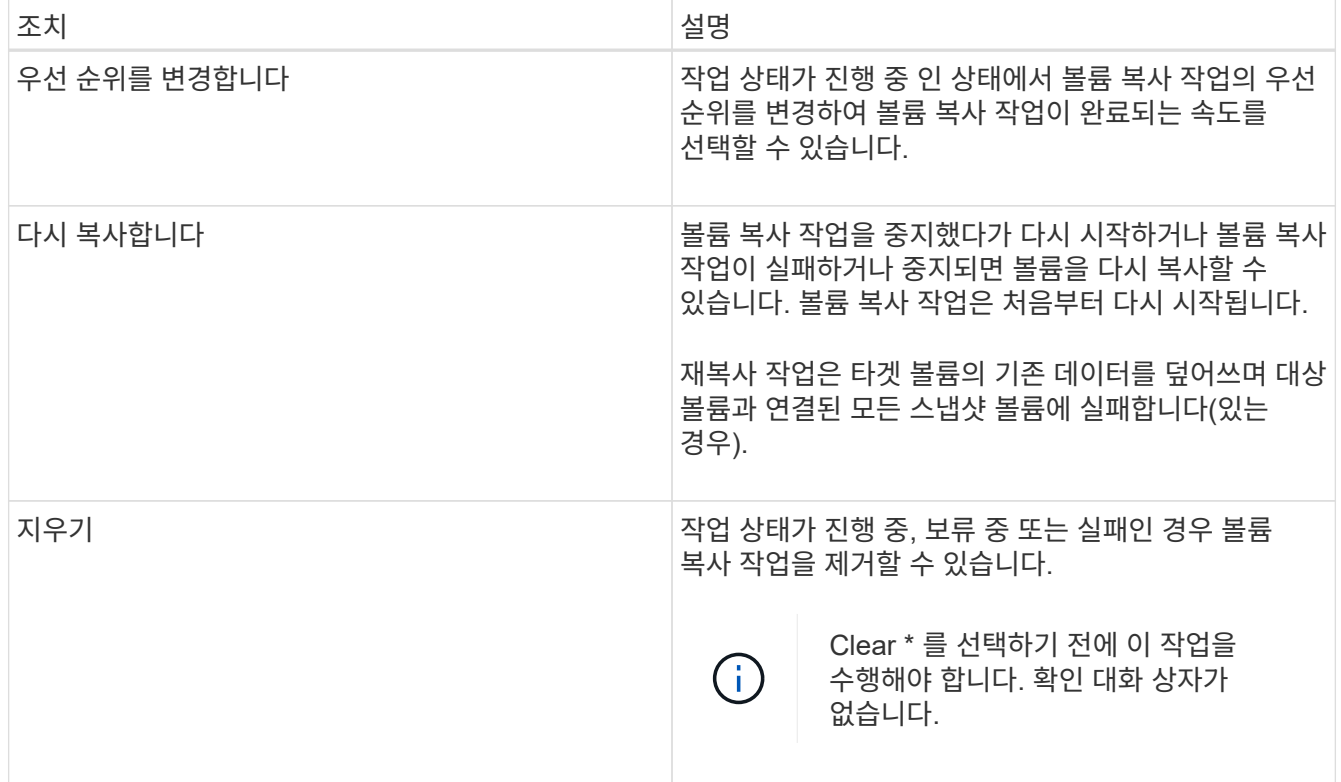

비동기식 미러링된 볼륨 생성

볼륨을 비동기적으로 미러링하여 원격 스토리지 시스템의 데이터를 로컬 스토리지 시스템의 일관된 시점 데이터 복제본으로 유지합니다. 이렇게 하려면 미러 정합성 보장 그룹을 생성하여 두 스토리지 시스템 간의 미러링 관계를 설정한 다음 미러에서 사용할 운영 볼륨과 2차 볼륨을 선택합니다.

시작하기 전에

- 다음 조건을 설정해야 합니다.
	- 웹 서비스 프록시 서비스가 실행 중입니다.
	- SANtricity Unified Manager가 HTTPS 연결을 통해 로컬 호스트에서 실행되고 있습니다.
	- 기본 어레이와 보조 어레이의 각 컨트롤러에는 이더넷 관리 포트가 구성되어 있어야 하며 네트워크에 연결되어 있어야 합니다.
	- SANtricity Unified Manager에 스토리지 시스템에 대한 유효한 SSL 인증서가 표시됩니다. 자체 서명된 인증서를 수락하거나 Unified Manager를 사용하여 인증서 [인증서 관리] 메뉴로 이동하여 자체 보안 인증서를 설치할 수 있습니다.
	- SANtricity System Manager는 Unified Manager에서 실행됩니다.
	- 데이터를 미러링할 두 스토리지 시스템이 검색되어야 합니다. 그런 다음 Unified Manager에서 운영 볼륨의 스토리지 어레이를 선택하고 \* Launch \* 를 클릭하여 브라우저 기반 SANtricity System Manager를 엽니다.
- 로컬 및 원격 스토리지 배열의 암호를 알아야 합니다.
- 로컬 및 원격 스토리지 시스템은 Fibre Channel 패브릭 또는 iSCSI 인터페이스를 통해 접속되어야 합니다.

이 작업에 대해

볼륨을 비동기적으로 미러링하는 프로세스는 다음과 같은 여러 단계로 이루어집니다.

- [1](#page-113-0)[단계](#page-113-0)[:](#page-113-0) [미러](#page-113-0) [정합성](#page-113-0) [보장](#page-113-0) [그룹을](#page-113-0) [생성하거나](#page-113-0) [기존](#page-113-0) [정합성](#page-113-0) [보장](#page-113-0) [그룹을](#page-113-0) [선택합니다](#page-113-0)
- [2](#page-114-0)[단계](#page-114-0)[:](#page-114-0) [운](#page-114-0)영 [볼륨을](#page-114-0) [선택합니다](#page-114-0)
- [3](#page-114-1)[단계](#page-114-1)[:](#page-114-1) [보조](#page-114-1) [볼륨을](#page-114-1) [선택합니다](#page-114-1)

볼륨은 하나의 미러 관계에만 참여할 수 있습니다.

<span id="page-113-0"></span>**1**단계**:** 미러 정합성 보장 그룹을 생성하거나 기존 정합성 보장 그룹을 선택합니다

미러 정합성 보장 그룹을 생성하거나 기존 정합성 보장 그룹을 선택하여 로컬 스토리지 시스템과 원격 스토리지 시스템 간의 미러링 관계를 설정합니다.

이 작업에 대해

생성할 수 있는 미러 정합성 보장 그룹 관계와 미러링된 쌍 관계의 수는 스토리지 어레이의 하드웨어에 따라 다릅니다.

단계

- 1. 다음 작업 중 하나를 수행하여 비동기식 미러링 시퀀스에 액세스합니다.
	- 메뉴: 스토리지 [비동기 미러링 > 미러링된 쌍 생성]을 선택합니다.
	- 메뉴: 스토리지 [볼륨 > 복제 서비스 > 볼륨 비동기적으로 미러]를 선택합니다.
- 2. 기존 미러 일관성 그룹을 선택하거나 새 미러 일관성 그룹을 생성합니다.

새 미러 정합성 보장 그룹을 생성하려면 다음을 수행합니다.

- a. 두 스토리지 어레이 간에 미러링될 볼륨의 데이터를 가장 잘 설명하는 고유한 이름을 입력합니다(예: R&D 데이터).
- b. 로컬 스토리지 시스템과 미러 관계를 설정할 원격 스토리지 시스템을 선택합니다.

 $\left( \begin{array}{c} 1 \end{array} \right)$ 

원격 스토리지 배열이 암호로 보호되어 있는 경우 암호를 입력하라는 메시지가 표시됩니다.

c. 원격 스토리지 시스템에서 미러링된 쌍을 수동 또는 자동으로 재동기화할지 여부를 선택합니다.

- \* 수동 \* 수동 재동기화 메뉴 옵션을 사용하여 2차 시점 이미지를 명시적으로 업데이트해야 합니다. 비동기식 미러 그룹 내의 모든 비동기식 미러링된 페어에 대해 재동기화를 수동으로 시작하려면 이 옵션을 선택합니다.
- \* 자동 \* 드롭다운을 사용하여 이전 업데이트 시작에서 다음 업데이트 시작까지의 시간을 지정합니다. 자동 동기화 간격을 기본값인 10분마다 변경하려면 분 단위로 정의된 간격 값을 편집합니다.
- d. Create \* 를 클릭합니다.

System Manager는 먼저 로컬 스토리지 시스템에 미러 정합성 보장 그룹을 생성한 다음 원격 스토리지 시스템에 미러 정합성 보장 그룹을 생성합니다.

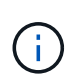

System Manager가 로컬 스토리지 시스템에 미러 정합성 보장 그룹을 생성했지만 원격 스토리지 시스템에 생성하지 못한 경우 로컬 스토리지 시스템에서 미러 정합성 보장 그룹을 자동으로 삭제합니다. System Manager에서 미러 정합성 보장 그룹을 삭제하려는 동안 오류가 발생하면 수동으로 삭제해야 합니다.

3. Next \* 를 선택하고 로 이동합니다 [2](#page-114-0)[단계](#page-114-0)[:](#page-114-0) 운[영](#page-114-0) [볼륨을](#page-114-0) [선택합니다](#page-114-0).

<span id="page-114-0"></span>**2**단계**:** 운영 볼륨을 선택합니다

미러 관계에 사용할 운영 볼륨을 선택하고 예약된 용량을 할당해야 합니다. 로컬 스토리지 시스템의 미러 정합성 보장 그룹에 추가된 볼륨은 미러 관계에서 1차 역할을 유지합니다.

단계

1. 미러의 운영 볼륨으로 사용할 기존 볼륨을 선택한 후 \* 다음 \* 을 클릭하여 예약된 용량을 할당합니다.

2. 선택한 운영 볼륨에 예약된 용량을 할당합니다. 다음 작업 중 하나를 수행합니다.

- \* 기본 설정 수락 \* 이 권장 옵션을 사용하여 기본 볼륨에 예약된 용량을 기본 설정으로 할당합니다.
- \* 비동기식 미러링과 관련된 데이터 스토리지 요구 사항을 충족하기 위해 예약된 용량 설정을 할당합니다.
	- \* 다음 지침에 따라 예약된 용량을 할당합니다.
		- 예약된 용량의 기본 설정은 기본 볼륨 용량의 20%이며 일반적으로 이 용량이면 충분합니다.
		- 필요한 용량은 운영 볼륨에 대한 I/O 쓰기의 빈도 및 크기와 용량을 유지하는 데 필요한 기간에 따라 달라집니다.
		- 일반적으로 다음 조건 중 하나 또는 둘 다 존재할 경우 예약된 용량에 더 큰 용량을 선택합니다.
			- 미러링 쌍을 장기간 유지하려고 합니다.
			- 입출력 작업이 많은 경우 운영 볼륨에서 데이터 블록의 비율이 크게 변경됩니다. 기간별 성능 데이터 또는 기타 운영 체제 유틸리티를 사용하여 기본 볼륨에 대한 일반적인 I/O 작업을 결정할 수 있습니다.

3. Next \* 를 선택하고 로 이동합니다 [3](#page-114-1)[단계](#page-114-1)[:](#page-114-1) [보조](#page-114-1) [볼륨을](#page-114-1) [선택합니다](#page-114-1).

<span id="page-114-1"></span>**3**단계**:** 보조 볼륨을 선택합니다

미러 관계에 사용할 2차 볼륨을 선택하고 예약된 용량을 할당해야 합니다. 원격 스토리지 시스템의 미러 정합성 보장 그룹에 추가된 볼륨은 미러 관계에서 2차 역할을 유지합니다.

이 작업에 대해

원격 스토리지 어레이에서 보조 볼륨을 선택하면 해당 미러링된 쌍에 대해 적합한 모든 볼륨 목록이 표시됩니다. 사용할 수 없는 볼륨은 해당 목록에 표시되지 않습니다.

단계

1. 미러링된 쌍의 보조 볼륨으로 사용할 기존 볼륨을 선택한 후 \* Next \* 를 클릭하여 예약된 용량을 할당합니다.

- 2. 선택한 보조 볼륨에 예약된 용량을 할당합니다. 다음 작업 중 하나를 수행합니다.
	- \* 기본 설정 수락 \* 이 권장 옵션을 사용하여 보조 볼륨에 예약된 용량을 기본 설정으로 할당합니다.
	- \* 비동기식 미러링과 관련된 데이터 스토리지 요구 사항을 충족하기 위해 예약된 용량 설정을 할당합니다.
		- \* 다음 지침에 따라 예약된 용량을 할당합니다.
			- 예약된 용량의 기본 설정은 기본 볼륨 용량의 20%이며 일반적으로 이 용량이면 충분합니다.
			- 필요한 용량은 운영 볼륨에 대한 I/O 쓰기의 빈도 및 크기와 용량을 유지하는 데 필요한 기간에 따라 달라집니다.
			- 일반적으로 다음 조건 중 하나 또는 둘 다 존재할 경우 예약된 용량에 더 큰 용량을 선택합니다.
				- 미러링 쌍을 장기간 유지하려고 합니다.

▪ 입출력 작업이 많은 경우 운영 볼륨에서 데이터 블록의 비율이 크게 변경됩니다. 기간별 성능 데이터 또는 기타 운영 체제 유틸리티를 사용하여 기본 볼륨에 대한 일반적인 I/O 작업을 결정할 수 있습니다.

3. 비동기 미러링 시퀀스를 완료하려면 \* Finish \* 를 선택합니다.

#### 결과

System Manager는 다음 작업을 수행합니다.

- 로컬 스토리지와 원격 스토리지 시스템 간의 초기 동기화를 시작합니다.
- 미러링되는 볼륨이 씬 볼륨인 경우 초기 동기화 중에 프로비저닝된 블록(보고된 용량이 아닌 할당된 용량)만 보조 볼륨으로 전송됩니다. 이렇게 하면 초기 동기화를 완료하기 위해 전송해야 하는 데이터의 양이 줄어듭니다.
- 로컬 스토리지 시스템 및 원격 스토리지 시스템에서 미러링된 쌍에 대한 예약된 용량을 생성합니다.

동기식 미러링 볼륨을 생성합니다

볼륨을 동기식으로 미러링하여 스토리지 어레이 간에 데이터를 실시간으로 복제하므로 시스템 및 사이트 장애로부터 정보가 보호됩니다. 로컬 스토리지와 원격 스토리지 시스템 간의 동기식 미러링 관계에 사용할 운영 볼륨과 보조 볼륨을 선택하여 이 작업을 수행합니다.

시작하기 전에

- 동기식 미러링 기능을 사용하려면 여러 스토리지 어레이를 관리해야 하므로 브라우저 기반 SANtricity Unified Manager가 설치되어 있어야 하며 데이터를 미러링할 두 스토리지 어레이가 검색되었습니다. 그런 다음 Unified Manager에서 운영 볼륨의 스토리지 어레이를 선택하고 \* Launch \* 를 클릭하여 브라우저 기반 SANtricity System Manager를 엽니다.
- 두 개의 스토리지 어레이가 있어야 합니다.
- 각 스토리지 어레이에는 2개의 컨트롤러가 필요합니다.
- 운영 및 2차 볼륨의 스토리지 어레이에서 다양한 OS 버전을 실행할 수 있습니다. 지원되는 최소 버전은 7.84입니다.
- 로컬 및 원격 스토리지 배열의 암호를 알아야 합니다.
- 로컬 및 원격 스토리지 시스템은 Fibre Channel Fabric을 통해 접속되어야 합니다.
- 동기식 미러 관계에 사용할 운영 볼륨과 2차 볼륨을 모두 생성해야 합니다.

이 작업에 대해

볼륨을 동기식으로 미러링하는 프로세스는 다단계 절차입니다.

- [1](#page-115-0)[단계](#page-115-0)[:](#page-115-0) [운](#page-115-0)영 [볼륨을](#page-115-0) [선택합니다](#page-115-0)
- [2](#page-116-0)[단계](#page-116-0)[:](#page-116-0) [보조](#page-116-0) [볼륨을](#page-116-0) [선택합니다](#page-116-0)
- [3](#page-117-0)[단계](#page-117-0)[:](#page-117-0) [동기화](#page-117-0) [설정을](#page-117-0) [선택합니다](#page-117-0)

볼륨은 하나의 미러 관계에만 참여할 수 있습니다.

<span id="page-115-0"></span>**1**단계**:** 운영 볼륨을 선택합니다

동기식 미러 관계에 사용할 운영 볼륨을 선택해야 합니다. 이 볼륨은 미러 관계에서 1차 역할을 보유합니다.

시작하기 전에

- 동기식 미러 관계에 사용할 운영 볼륨을 생성해야 합니다.
- 운영 볼륨은 표준 볼륨이어야 합니다. 씬 볼륨이거나 스냅샷 볼륨일 수 없습니다.

#### 단계

- 1. 동기 미러링 시퀀스에 액세스하려면 다음 작업 중 하나를 수행합니다.
	- 메뉴: 스토리지 [동기 미러링 > 미러 볼륨]을 선택합니다.
	- 메뉴: 스토리지 [볼륨 > 복제 서비스 > 볼륨 동기식 미러링]을 선택합니다. 동기식 미러링 쌍 생성 \* 대화 상자가 나타납니다.
- 2. 미러의 운영 볼륨으로 사용할 기존 볼륨을 선택합니다.

Ŧ 볼륨 타일에서 볼륨을 선택했고 미러링이 가능한 경우 기본적으로 선택됩니다.

3. Next \* 를 선택하고 로 이동합니다 [2](#page-116-0)[단계](#page-116-0)[:](#page-116-0) [보조](#page-116-0) [볼륨을](#page-116-0) [선택합니다](#page-116-0).

<span id="page-116-0"></span>**2**단계**:** 보조 볼륨을 선택합니다

미러 관계에 사용할 보조 볼륨을 선택해야 합니다. 이 볼륨은 미러 관계에서 2차 역할을 유지합니다.

### 시작하기 전에

- 동기식 미러 관계에서 사용할 보조 볼륨을 생성해야 합니다.
- 2차 볼륨은 표준 볼륨이어야 합니다. 씬 볼륨이거나 스냅샷 볼륨일 수 없습니다.
- 2차 볼륨의 크기는 운영 볼륨만큼 크지 않아야 합니다.

이 작업에 대해

원격 스토리지 어레이에서 보조 볼륨을 선택하면 해당 미러링된 쌍에 대해 적합한 모든 볼륨 목록이 표시됩니다. 사용할 수 없는 볼륨은 해당 목록에 표시되지 않습니다.

이 대화 상자에 표시되는 볼륨은 용량별로 정렬되며, 운영 볼륨 용량에 가장 가까운 볼륨부터 시작합니다. 용량이 동일한 볼륨은 알파벳순으로 정렬됩니다.

#### 단계

1. 로컬 스토리지 시스템과 미러 관계를 설정할 원격 스토리지 시스템을 선택합니다.

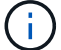

원격 스토리지 배열이 암호로 보호되어 있는 경우 암호를 입력하라는 메시지가 표시됩니다.

- 스토리지 배열은 해당 스토리지 배열 이름으로 나열됩니다. 스토리지 배열의 이름을 지정하지 않은 경우 이름이 "UNNAMED(명명되지 않음)"으로 표시됩니다.
- 사용하려는 스토리지 배열이 목록에 없는 경우 SANtricity 스토리지 관리자의 EMW(엔터프라이즈 관리 창)를 사용하여 추가합니다. 메뉴 선택: Edit [Add Storage Array](스토리지 배열 추가)를 선택합니다.
- 2. 미러의 2차 볼륨으로 사용할 기존 볼륨을 선택합니다.

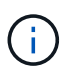

운영 볼륨보다 큰 용량으로 2차 볼륨을 선택하는 경우 사용 가능한 용량이 운영 볼륨의 크기로 제한됩니다.

3. 다음 \* 을 클릭하고 으로 이동합니다 [3](#page-117-0)[단계](#page-117-0)[:](#page-117-0) [동기화](#page-117-0) [설정을](#page-117-0) [선택합니다](#page-117-0).

<span id="page-117-0"></span>**3**단계**:** 동기화 설정을 선택합니다

통신이 중단된 후 기본 볼륨의 컨트롤러 소유자가 데이터를 보조 볼륨과 재동기화하는 우선 순위를 설정해야 합니다. 수동 또는 자동 재동기화 정책도 선택해야 합니다.

단계

1. 슬라이더 막대를 사용하여 동기화 우선 순위를 설정합니다.

동기화 우선 순위는 서비스 입출력 요청과 비교하여 통신 중단 후 초기 동기화 및 재동기화 작업을 완료하는 데 사용되는 시스템 리소스의 양을 결정합니다.

이 대화 상자에 설정된 우선 순위는 운영 볼륨과 2차 볼륨 모두에 적용됩니다. 나중에 스토리지 [Synchronous Mirroring > More > Edit Settings] 메뉴를 선택하여 운영 볼륨의 속도를 수정할 수 있습니다.

동기화 속도에 대해 자세히 알아보십시오

동기화 우선 순위는 5가지입니다.

- 최저
- 낮음
- 중간
- 높음

◦ 가장 높음 동기화 우선 순위가 가장 낮은 속도로 설정되면 입출력 작업이 우선 순위가 지정되고 재동기화 작업이 더 오래 걸립니다. 동기화 우선 순위가 가장 높은 속도로 설정된 경우 재동기화 작업의 우선 순위가 지정되지만 스토리지 시스템의 입출력 작업이 영향을 받을 수 있습니다.

2. 원격 스토리지 시스템에서 미러링된 쌍을 수동 또는 자동으로 재동기화할지 여부를 선택합니다.

- \* 수동 \* (권장 옵션) 미러링된 쌍으로 통신이 복구된 후 수동으로 동기화를 재개하려면 이 옵션을 선택합니다. 이 옵션은 데이터를 복구할 수 있는 최적의 기회를 제공합니다.
- \* 자동 \* 통신이 미러링된 쌍으로 복구된 후 재동기화를 자동으로 시작하려면 이 옵션을 선택합니다. 동기화를 수동으로 재개하려면 메뉴: 저장소 [동기 미러링]으로 이동하여 표에서 미러링된 쌍을 강조 표시하고 \* More \* 에서 \* Resume \* 을 선택합니다.

3. 동기식 미러링 시퀀스를 완료하려면 \* Finish \* 를 클릭합니다.

결과

System Manager는 다음 작업을 수행합니다.

- 동기 미러링 기능을 활성화합니다.
- 로컬 스토리지와 원격 스토리지 시스템 간의 초기 동기화를 시작합니다.
- 동기화 우선 순위 및 재동기화 정책을 설정합니다.

작업을 마친 후

동기 미러링 작업의 진행률을 보려면 Home [View Operations in Progress] 메뉴를 선택합니다. 이 작업은 시간이 오래

걸릴 수 있으며 시스템 성능에 영향을 줄 수 있습니다.

스냅샷 이미지를 생성합니다

기본 볼륨 또는 스냅샷 정합성 보장 그룹에서 스냅샷 이미지를 수동으로 생성할 수 있습니다. 이를 instant snapshot or instant image 라고도 합니다.

시작하기 전에

- 기본 볼륨이 최적화되어야 합니다.
- 드라이브가 최적이어야 합니다.
- 스냅샷 그룹은 "재제공"으로 지정할 수 없습니다.
- 예약된 용량 볼륨의 경우 스냅샷 그룹에 대해 연결된 기본 볼륨과 동일한 DA(Data Assurance) 설정을 사용해야 합니다.

단계

- 1. 다음 작업 중 하나를 수행하여 스냅샷 이미지를 생성합니다.
	- Storage [Volumes](저장소 [볼륨]) 메뉴를 선택합니다. 개체(기본 볼륨 또는 스냅샷 정합성 보장 그룹)를 선택한 다음 메뉴, 복제 서비스 [인스턴트 스냅샷 생성]을 선택합니다.
	- 스토리지 [스냅샷] 메뉴를 선택합니다. 스냅샷 이미지 \* 탭을 선택한 다음 메뉴 [즉시 스냅샷 이미지 생성]을 선택합니다. 스냅샷 이미지 생성 \* 대화 상자가 나타납니다. 객체(기본 볼륨 또는 스냅샷 정합성 보장 그룹)를 선택하고 \* 다음 \* 을 클릭합니다. 볼륨 또는 스냅샷 정합성 보장 그룹에 대해 이전 스냅샷 이미지가 생성된 경우 시스템에서 즉시 인스턴트 스냅샷을 생성합니다. 그렇지 않으면 볼륨 또는 스냅샷 정합성 보장 그룹에 대해 스냅샷 이미지를 처음 생성하는 경우 \* 스냅샷 이미지 생성 확인 \* 대화 상자가 나타납니다.
- 2. 예약 용량이 필요하다는 알림을 수락하고 \* 예약 용량 \* 단계로 진행하려면 \* 생성 \* 을 클릭합니다.

Reserve Capacity \*(용량 예약 \*) 대화 상자가 나타납니다.

3. 스피너 상자를 사용하여 용량 비율을 조정한 후 \* 다음 \* 을 클릭하여 표에 강조 표시된 대상 볼륨을 적용합니다.

설정 편집 \* 대화 상자가 나타납니다.

4. 스냅샷 이미지에 대한 설정을 적절하게 선택하고 작업을 수행할지 확인합니다.

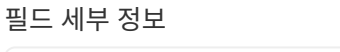

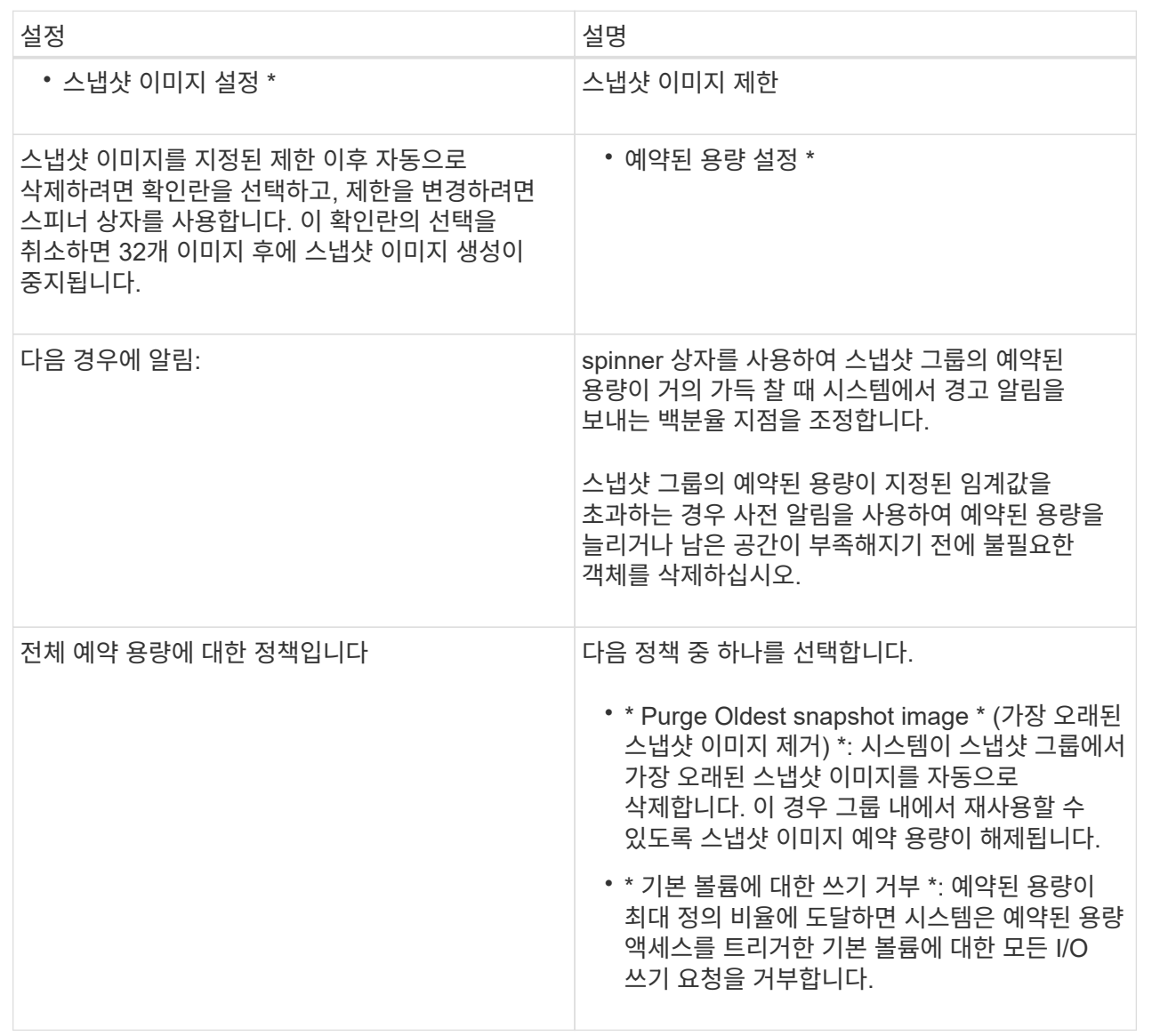

## 결과

- System Manager는 스냅샷 이미지 테이블에 새 스냅샷 이미지를 표시합니다. 이 표에는 타임 스탬프와 관련 기본 볼륨 또는 스냅샷 정합성 보장 그룹을 기준으로 새 이미지가 나열됩니다.
- 다음 조건 때문에 스냅샷 생성이 보류 상태로 유지될 수 있습니다.
	- 이 스냅샷 이미지가 포함된 기본 볼륨은 비동기식 미러 그룹의 구성원입니다.
	- 기본 볼륨이 현재 동기화 작업 중입니다. 동기화 작업이 완료되는 즉시 스냅샷 이미지 생성이 완료됩니다.

스냅샷 이미지를 예약합니다

기본 볼륨에 문제가 있는 경우 복구를 설정하고 예약된 백업을 수행하는 스냅샷 스케줄을 생성합니다. 기본 볼륨 또는 스냅샷 정합성 보장 그룹의 스냅샷은 매일, 매주 또는 매월 언제든지 생성할 수 있습니다.

시작하기 전에

기본 볼륨이 최적화되어야 합니다.

이 작업에 대해

이 작업에서는 기존 스냅샷 정합성 보장 그룹 또는 기본 볼륨에 대한 스냅샷 스케줄을 생성하는 방법에 대해 설명합니다.

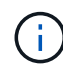

기본 볼륨 또는 스냅샷 정합성 보장 그룹의 스냅샷 이미지를 생성하는 동시에 스냅샷 스케줄을 생성할 수도 있습니다.

단계

- 1. 다음 작업 중 하나를 수행하여 스냅샷 스케줄을 생성합니다.
	- Storage [Volumes](저장소 [볼륨]) 메뉴를 선택합니다.

이 스냅샷 스케줄에 대한 객체(볼륨 또는 스냅샷 정합성 보장 그룹)를 선택한 다음 메뉴: 복제 서비스 [스냅샷 스케줄 생성]을 선택합니다.

◦ 스토리지 [스냅샷] 메뉴를 선택합니다.

Schedules \* 탭을 선택한 다음 \* Create \* 를 클릭합니다.

2. 이 스냅샷 스케줄의 객체(볼륨 또는 스냅샷 정합성 보장 그룹)를 선택하고 \* 다음 \* 을 클릭합니다.

스냅샷 일정 생성 \* 대화 상자가 나타납니다.

- 3. 다음 작업 중 하나를 수행합니다.
	- \* 다른 스냅샷 개체에서 이전에 정의한 스케줄을 사용합니다 \*.

고급 옵션이 표시되는지 확인합니다. 추가 옵션 표시 \* 를 클릭합니다. 일정 가져오기 \* 를 클릭하고 가져올 일정이 있는 개체를 선택한 다음 \* 가져오기 \* 를 클릭합니다.

◦ \* 기본 또는 고급 옵션을 수정합니다 \*.

대화 상자의 오른쪽 위에서 \* 더 많은 옵션 표시 \* 를 클릭하여 모든 옵션을 표시한 후 다음 표를 참조하십시오.

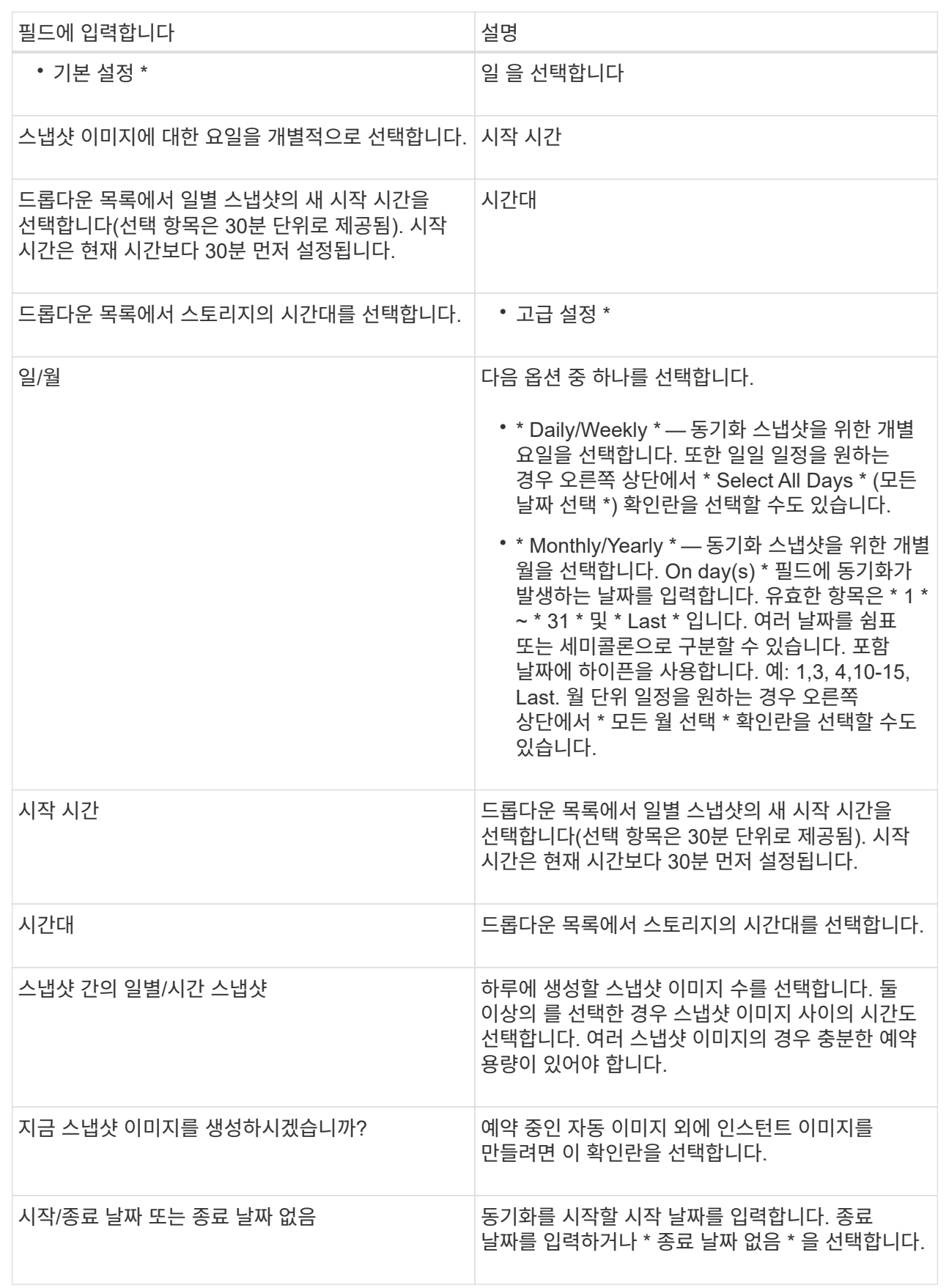

4. 다음 작업 중 하나를 수행합니다.

- 객체가 스냅샷 정합성 보장 그룹인 경우 \* 생성 \* 을 클릭하여 설정을 적용하고 스케줄을 생성합니다.
- 객체가 볼륨인 경우 \* Next \* 를 클릭하여 스냅샷 이미지에 예약된 용량을 할당합니다.

지정된 예약 용량을 지원하는 후보만 볼륨 후보 테이블에 표시됩니다. 예약된 용량은 복제 서비스 작업 및 스토리지 객체에 사용되는 물리적 할당 용량입니다. 호스트에서 직접 읽을 수 없습니다.

5. 스피너 상자를 사용하여 스냅샷 이미지에 예약된 용량을 할당합니다. 다음 작업 중 하나를 수행합니다.

◦ \* 기본 설정을 적용합니다. \*

이 권장 옵션을 사용하여 스냅샷 이미지에 예약된 용량을 기본 설정으로 할당합니다.

◦ \* 데이터 스토리지 요구 사항에 맞게 예약된 용량 설정을 할당합니다. \*

기본 예약된 용량 설정을 변경하는 경우 \* 후보 새로 고침 \* 을 클릭하여 지정한 예약된 용량에 대한 후보 목록을 새로 고칩니다.

다음 지침에 따라 예약된 용량을 할당합니다.

- 예약된 용량의 기본 설정은 기본 볼륨 용량의 40%입니다. 일반적으로 이 용량이면 충분합니다.
- 필요한 용량은 볼륨에 대한 입출력 쓰기 빈도 및 크기와 스냅샷 이미지 컬렉션의 양과 기간에 따라 달라집니다.
- 6. 다음 \* 을 클릭합니다.

설정 편집 대화 상자가 나타납니다.

7. 필요에 따라 스냅샷 스케줄의 설정을 편집한 다음 \* 마침 \* 을 클릭합니다.

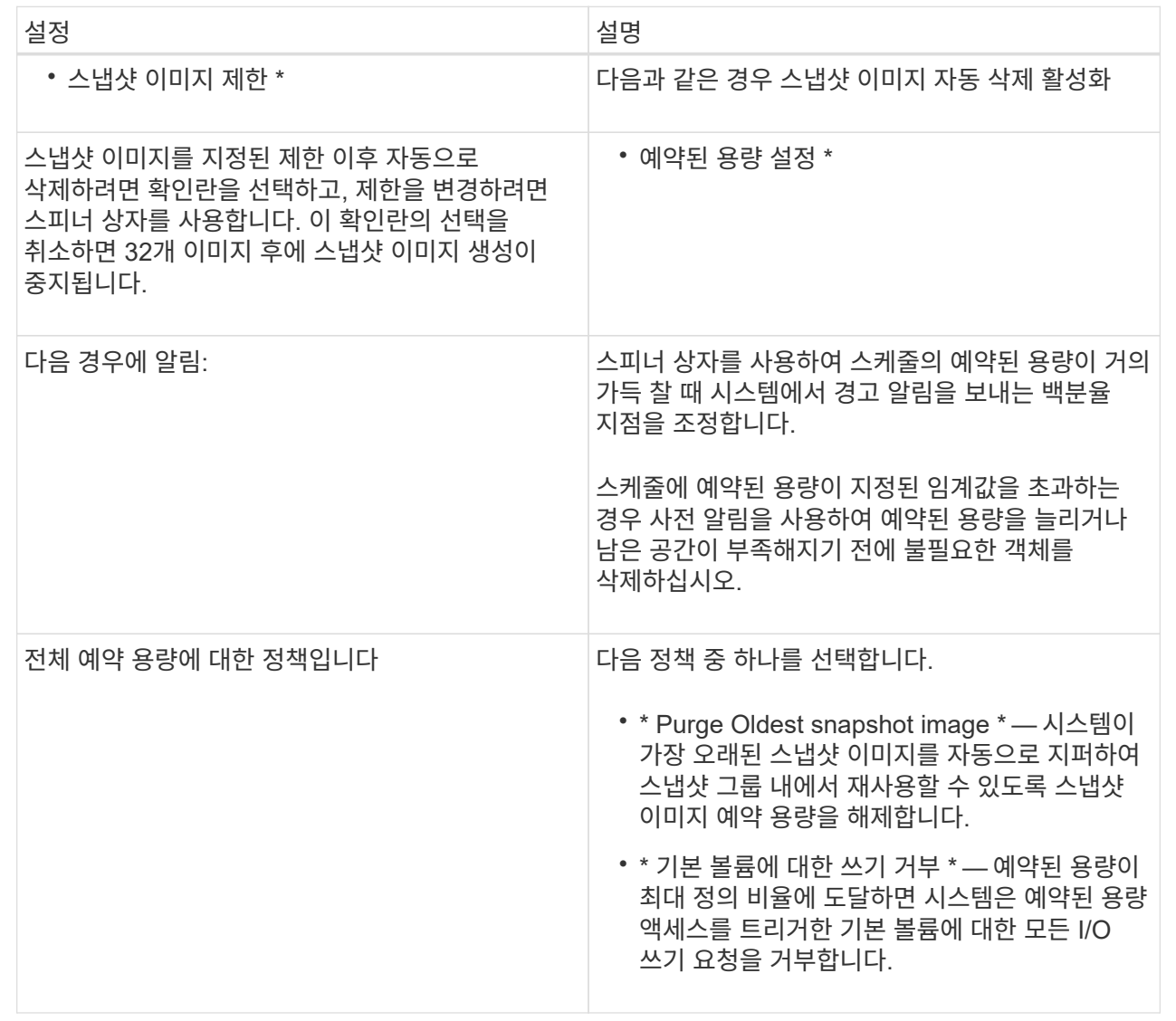

## 씬 볼륨에 할당된 용량 제한을 변경합니다

필요 시 공간을 할당할 수 있는 씬 볼륨의 경우 씬 볼륨이 자동으로 확장될 수 있는 할당된 용량을 제한하는 제한을 변경할 수 있습니다. 씬 볼륨이 할당된 용량 제한에 근접하면 홈 페이지의 알림 영역으로 알림(경고 임계값 초과)이 전송되는 백분율 지점을 변경할 수도 있습니다. 이 경고 알림을 활성화 또는 비활성화할 수 있습니다.

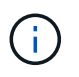

SANtricity System Manager에서는 씬 볼륨을 생성하는 옵션을 제공하지 않습니다. 씬 볼륨을 생성하려면 CLI(Command Line Interface)를 사용합니다.

## 이 작업에 대해

System Manager는 할당된 용량 제한에 따라 할당된 용량을 자동으로 확장합니다. 할당된 용량 제한을 사용하면 씬 볼륨의 자동 증가를 보고된 용량 이하로 제한할 수 있습니다. 기록된 데이터의 양이 할당된 용량에 근접하면 할당된 용량 제한을 변경할 수 있습니다.

씬 볼륨의 할당된 용량 한도 및 경고 임계값을 변경할 때는 볼륨의 사용자 데이터와 복제 서비스 데이터 모두에서 사용할 공간을 고려해야 합니다.

단계

- 1. 메뉴 \* 를 선택합니다. 스토리지 [볼륨] \*.
- 2. Thin Volume Monitoring \* 탭을 선택합니다.

Thin Volume Monitoring \* 보기가 나타납니다.

3. 변경할 씬 볼륨을 선택한 다음 \* Change Limit \* 를 선택합니다.

제한 변경 \* 대화 상자가 나타납니다. 이 대화 상자에 선택한 씬 볼륨의 할당된 용량 제한 및 경고 임계값 설정이 표시됩니다.

4. 필요에 따라 할당된 용량 한도 및 경고 임계값을 변경합니다.

필드 세부 정보

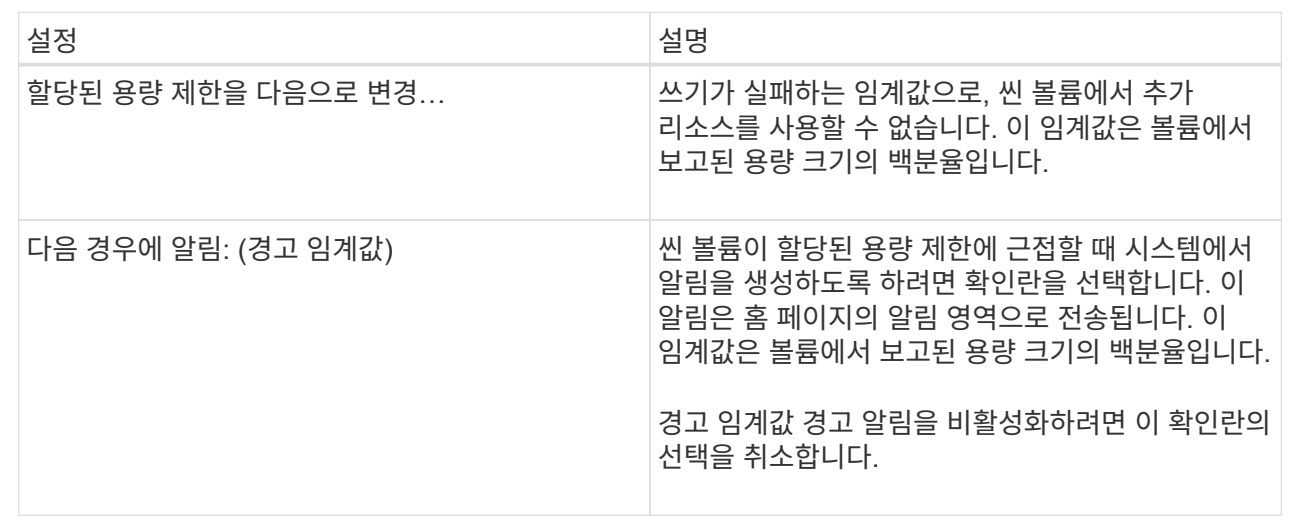

5. 저장 \* 을 클릭합니다.

## **FAQ** 를 참조하십시오

볼륨이란 무엇입니까**?**

볼륨은 애플리케이션, 데이터베이스 및 파일 시스템이 데이터를 저장하는 컨테이너입니다. 호스트가 스토리지의 스토리지를 액세스할 수 있도록 생성되는 논리적 구성 요소입니다.

볼륨은 풀 또는 볼륨 그룹에서 사용할 수 있는 용량에서 생성됩니다. 볼륨에 정의된 용량이 있습니다. 볼륨이 두 개 이상의 드라이브로 구성될 수 있지만 볼륨은 호스트에 하나의 논리적 구성 요소로 나타납니다.

볼륨 그룹에 볼륨을 생성할 충분한 가용 용량이 있는 경우 용량 초과 할당 오류가 발생하는 이유는 무엇입니까**?**

선택한 볼륨 그룹에 하나 이상의 사용 가능한 용량 영역이 있을 수 있습니다. 사용 가능한 용량 영역은 볼륨 삭제 또는 볼륨 생성 중 사용 가능한 모든 용량을 사용하지 않함으로 인해 발생할 수 있는 사용 가능한 용량입니다.

하나 이상의 사용 가능한 용량 영역이 있는 볼륨 그룹에서 볼륨을 생성할 때 볼륨의 용량은 해당 볼륨 그룹에서 가장 큰 사용 가능한 용량 영역으로 제한됩니다. 예를 들어, 볼륨 그룹의 사용 가능한 용량이 총 15GiB이고 사용 가능한 최대 용량 영역이 10GiB인 경우 생성할 수 있는 최대 볼륨은 10GiB입니다.

볼륨 그룹에 사용 가능한 용량 영역이 있는 경우 볼륨 그룹 그래프에는 기존 사용 가능한 용량 영역의 수를 나타내는 링크가 포함되어 있습니다. 링크를 선택하면 각 영역의 용량을 나타내는 팝업 창이 표시됩니다.

여유 용량을 통합하면 볼륨 그룹의 최대 사용 가능 용량에서 추가 볼륨을 생성할 수 있습니다. 다음 방법 중 하나를 사용하여 선택한 볼륨 그룹에서 기존 사용 가능한 용량을 통합할 수 있습니다.

- 볼륨 그룹에 대해 사용 가능한 용량 영역이 하나 이상 감지되면 알림 영역의 \* 홈 \* 페이지에 \* 무료 용량 통합 \* 권장 사항이 나타납니다. 무료 용량 통합 \* 링크를 클릭하여 대화 상자를 시작합니다.
- Pools & Volume Groups [Uncommon Tasks > Consolidate volume group free capacity] 메뉴를 선택하여 대화 상자를 시작할 수도 있습니다.

최대 가용 용량 영역이 아닌 특정 가용 용량 영역을 사용하려면 CLI(Command Line Interface)를 사용합니다.

선택한 워크로드가 볼륨 생성에 어떤 영향을 미칩니까**?**

워크로드는 애플리케이션을 지원하는 스토리지 객체입니다. 애플리케이션별로 하나 이상의 워크로드 또는 인스턴스를 정의할 수 있습니다. 일부 애플리케이션의 경우 System Manager에서 기본 볼륨 특성이 비슷한 볼륨을 포함하도록 워크로드를 구성합니다. 이러한 볼륨 특성은 워크로드가 지원하는 애플리케이션 유형에 따라 최적화됩니다. 예를 들어, Microsoft SQL Server 애플리케이션을 지원하는 워크로드를 생성한 다음 해당 워크로드에 대한 볼륨을 생성하는 경우 기본 볼륨 특성은 Microsoft SQL Server를 지원하도록 최적화되어 있습니다.

- \* 응용 프로그램별 \*. 애플리케이션별 워크로드를 사용하여 볼륨을 생성하는 경우, 애플리케이션 워크로드 I/O와 애플리케이션 인스턴스의 기타 트래픽 간의 경합을 최소화하기 위해 최적화된 볼륨 구성을 권장할 수 있습니다. I/O 유형, 세그먼트 크기, 컨트롤러 소유권, 읽기 및 쓰기 캐시와 같은 볼륨 특성은 자동으로 권장 사항이며 다음과 같은 애플리케이션 유형에 대해 생성되는 워크로드에 최적화되어 있습니다.
	- Microsoft ® SQL Server ™ 를 참조하십시오
	- Microsoft ® Exchange Server ™ 를 참조하십시오
	- 비디오 감시 애플리케이션
	- VMware ESXi ™ (가상 머신 파일 시스템과 함께 사용할 볼륨용) \* 볼륨 추가/편집 \* 대화 상자를 사용하여 권장 볼륨 구성을 검토하고 시스템 권장 볼륨 및 특성을 편집, 추가 또는 삭제할 수 있습니다.
- \* 기타 \* (또는 특정 볼륨 생성을 지원하지 않는 애플리케이션). 다른 워크로드는 볼륨 구성을 사용하며, 특정 애플리케이션과 연결되지 않은 워크로드를 생성하려는 경우 또는 System Manager가 스토리지 어레이에서 사용할 애플리케이션에 대한 내장 최적화를 제공하지 않는 경우 수동으로 지정해야 합니다. 볼륨 추가/편집 \* 대화 상자를 사용하여 볼륨 구성을 수동으로 지정해야 합니다.

이러한 볼륨이 워크로드와 관련이 없는 이유는 무엇입니까**?**

CLI(Command Line Interface)를 사용하여 볼륨을 생성했거나 다른 스토리지 어레이에서 마이그레이션(가져오기/내보내기)한 경우 볼륨은 워크로드에 연결되지 않습니다.

선택한 워크로드를 삭제할 수 없는 이유는 무엇입니까**?**

이 워크로드는 CLI(Command Line Interface)를 사용하여 생성되거나 다른 스토리지 어레이에서 마이그레이션(가져오기/내보내기)된 볼륨 그룹으로 구성됩니다. 따라서 이 워크로드의 볼륨은 애플리케이션별 워크로드와 연결되지 않으므로 워크로드를 삭제할 수 없습니다.

애플리케이션별 워크로드를 사용하면 스토리지 어레이를 관리하는 데 어떤 도움이 됩니까**?**

애플리케이션은 SQL Server 또는 Exchange와 같은 소프트웨어입니다. 각 애플리케이션을 지원할 워크로드를 하나 이상 정의합니다. 일부 애플리케이션의 경우 System Manager에서 스토리지를 최적화하는 볼륨 구성을 자동으로 권장합니다. 볼륨 구성에는 I/O 유형, 세그먼트 크기, 컨트롤러 소유권, 읽기 및 쓰기 캐시 같은 특성이 포함됩니다.

애플리케이션별 워크로드의 볼륨 특성에 따라 스토리지 어레이의 구성 요소와 워크로드가 상호 작용하는 방식이 결정되며, 지정된 구성에서 환경의 성능을 파악하는 데 도움이 됩니다.

이 정보를 제공하면 스토리지를 생성하는 데 어떤 도움이 됩니까**?**

워크로드 정보는 선택한 워크로드에 대한 I/O 유형, 세그먼트 크기, 읽기/쓰기 캐시 등과 같은 볼륨 특성을 최적화하는 데 사용됩니다. 이처럼 최적화된 특성을 바탕으로 워크로드가 스토리지 어레이 구성요소와 상호 작용하는 방식이 결정됩니다.

제공하는 워크로드 정보를 기반으로 System Manager에서 적절한 볼륨을 생성하여 현재 시스템에 존재하는 사용 가능한 풀 또는 볼륨 그룹에 배치합니다. 시스템이 볼륨을 생성하고 선택한 워크로드에 대한 현재 모범 사례를 기반으로 해당 특성을 최적화합니다.

특정 워크로드에 대한 볼륨 생성을 완료하기 전에 \* 볼륨 추가/편집 \* 대화 상자를 사용하여 권장 볼륨 구성을 검토하고 시스템 권장 볼륨 및 특성을 편집, 추가 또는 삭제할 수 있습니다.

모범 사례 정보는 응용 프로그램별 설명서를 참조하십시오.

확장된 용량을 인식하려면 어떻게 해야 합니까**?**

볼륨의 용량을 늘릴 경우 호스트에서 즉시 볼륨 용량 증가를 인식하지 못할 수 있습니다.

대부분의 운영 체제는 볼륨 확장이 시작된 후 확장된 볼륨 용량을 인식하고 자동으로 확장합니다. 그러나 일부는 그렇지 않을 수도 있습니다. OS에서 확장된 볼륨 용량을 자동으로 인식하지 못하는 경우 디스크 재검색 또는 재부팅을 수행해야 할 수 있습니다.

볼륨 용량을 확장한 후에는 파일 시스템 크기를 수동으로 늘려야 합니다. 이 방법은 사용 중인 파일 시스템에 따라 다릅니다.

자세한 내용은 호스트 운영 체제 설명서를 참조하십시오.

내 풀 및**/**또는 볼륨 그룹이 모두 표시되지 않는 이유는 무엇입니까**?**

볼륨을 이동할 수 없는 풀 또는 볼륨 그룹이 목록에 표시되지 않습니다.

풀 또는 볼륨 그룹은 다음과 같은 이유로 적합하지 않습니다.

- 풀 또는 볼륨 그룹 풀의 DA(Data Assurance) 기능이 일치하지 않습니다.
- 풀 또는 볼륨 그룹이 최적화되지 않은 상태입니다.
- 풀 또는 볼륨 그룹의 용량이 너무 작습니다.

세그먼트 크기란**?**

세그먼트는 스토리지 어레이가 스트라이프의 다음 드라이브(RAID 그룹)로 이동하기 전에 드라이브에 저장되는 데이터의 양(KB)입니다. 세그먼트 크기는 풀이 아닌 볼륨 그룹에만 적용됩니다.

세그먼트 크기는 포함된 데이터 블록 수로 정의됩니다. 예를 들면 다음과 같습니다.

- 64KiB 세그먼트 = 128개의 데이터 블록
- 512KiB 세그먼트 = 1024개의 데이터 블록

세그먼트 크기를 결정할 때 볼륨에 저장할 데이터 유형을 알아야 합니다. 일반적으로 애플리케이션에서 작은 랜덤 읽기 /쓰기(IOPS)를 사용하는 경우, 작은 세그먼트 크기가 더 작을수록 더 우수한 성능을 얻을 수 있습니다. 또는 애플리케이션에 대규모 순차 읽기 및 쓰기(처리량)가 있는 경우 일반적으로 큰 세그먼트 크기가 더 좋습니다.

애플리케이션에서 작은 랜덤 읽기 및 쓰기를 사용하든, 대규모 순차 읽기 및 쓰기를 사용하든, 세그먼트 크기가 일반적인 데이터 블록 청크 크기보다 클 경우 스토리지 어레이가 더 뛰어난 성능을 발휘합니다. 따라서 일반적으로 드라이브에서 데이터에 더 쉽고 빠르게 액세스할 수 있으며, 이는 스토리지 어레이 성능 향상을 위해 중요합니다.

**IOPS** 성능이 중요한 환경

IOPS(초당 입출력 작업) 환경에서 드라이브에 읽기/쓰기가 수행되는 일반 데이터 블록 크기(""청크")보다 큰 세그먼트 크기를 사용하면 스토리지 시스템의 성능이 향상됩니다. 이렇게 하면 각 청크가 단일 드라이브에 기록됩니다.

처리량이 중요한 환경

처리량 환경에서 세그먼트 크기는 데이터의 총 드라이브 수와 일반적인 데이터 청크 크기(I/O 크기)의 짝수 부분이 되어야 합니다. 이렇게 하면 데이터가 볼륨 그룹의 드라이브에 단일 스트라이프로 분산되므로 읽기 및 쓰기 속도가 빨라집니다.

예를 들어 5 드라이브 RAID 5 볼륨 그룹(4+1)에서 일반적인 읽기/쓰기 ""청크" 크기가 2MiB인 경우 세그먼트 크기는 512KiB(총 청크 크기의 짝수[1/4])입니다. 각 읽기/쓰기가 볼륨 그룹 드라이브의 단일 스트라이프로 기록되도록 하기 때문에 애플리케이션의 볼륨 세그먼트 크기에 가장 적합합니다.

선호하는 컨트롤러 소유권은 무엇입니까**?**

선호 컨트롤러 소유권은 볼륨의 소유 또는 주 컨트롤러로 지정된 컨트롤러를 정의합니다.

컨트롤러 소유권은 매우 중요하며 신중하게 계획해야 합니다. 전체 I/O에 대해 컨트롤러를 최대한 균형 조정해야 합니다.

예를 들어, 하나의 컨트롤러가 주로 대규모 순차 데이터 블록을 읽고 다른 컨트롤러에 빈번한 읽기 및 쓰기 작업을 수행하는 작은 데이터 블록이 있으면 로드가 매우 달라집니다. 어떤 볼륨에 어떤 데이터 유형이 포함되어 있는지 이해하면 두 컨트롤러 모두에서 I/O 전송 균형을 동일하게 유지할 수 있습니다.

자동 로드 밸런싱 기능은 자동화된 I/O 밸런싱을 제공하고 호스트에서 들어오는 I/O 트래픽이 두 컨트롤러 간에 동적으로 관리 및 균형 조정되도록 합니다.

자동 로드 밸런싱 기능은 시간이 지남에 따라 로드 변화에 동적으로 반응하여 볼륨 컨트롤러 소유권을 자동으로 조정하여 컨트롤러 간에 워크로드가 이동할 때 발생하는 로드 불균형 문제를 해결하여 I/O 리소스 관리를 향상시킵니다.

각 컨트롤러의 워크로드는 지속적으로 모니터링되며 호스트에 설치된 다중 경로 드라이버의 협력을 통해 필요할 때마다 자동으로 균형을 맞출 수 있습니다. 컨트롤러 간에 워크로드가 자동으로 재조정되면 스토리지 관리자는 스토리지 어레이의 로드 변경을 수용하기 위해 볼륨 컨트롤러 소유권을 수동으로 조정해야 하는 부담을 덜 수 있습니다.

자동 로드 밸런싱이 활성화되면 다음 기능을 수행합니다.

- 컨트롤러 리소스 활용률을 자동으로 모니터링 및 균형 조정
- 필요한 경우 볼륨 컨트롤러 소유권을 자동으로 조정하여 호스트와 스토리지 어레이 간의 I/O 대역폭을 최적화합니다.

컨트롤러의 SSD Cache를 사용하도록 할당된 볼륨은 자동 로드 밸런싱 전송을 지원하지 않습니다.

# 호스트

 $(i)$ 

개념

호스트 용어

## 호스트 용어가 스토리지 어레이에 어떻게 적용되는지 알아보십시오.

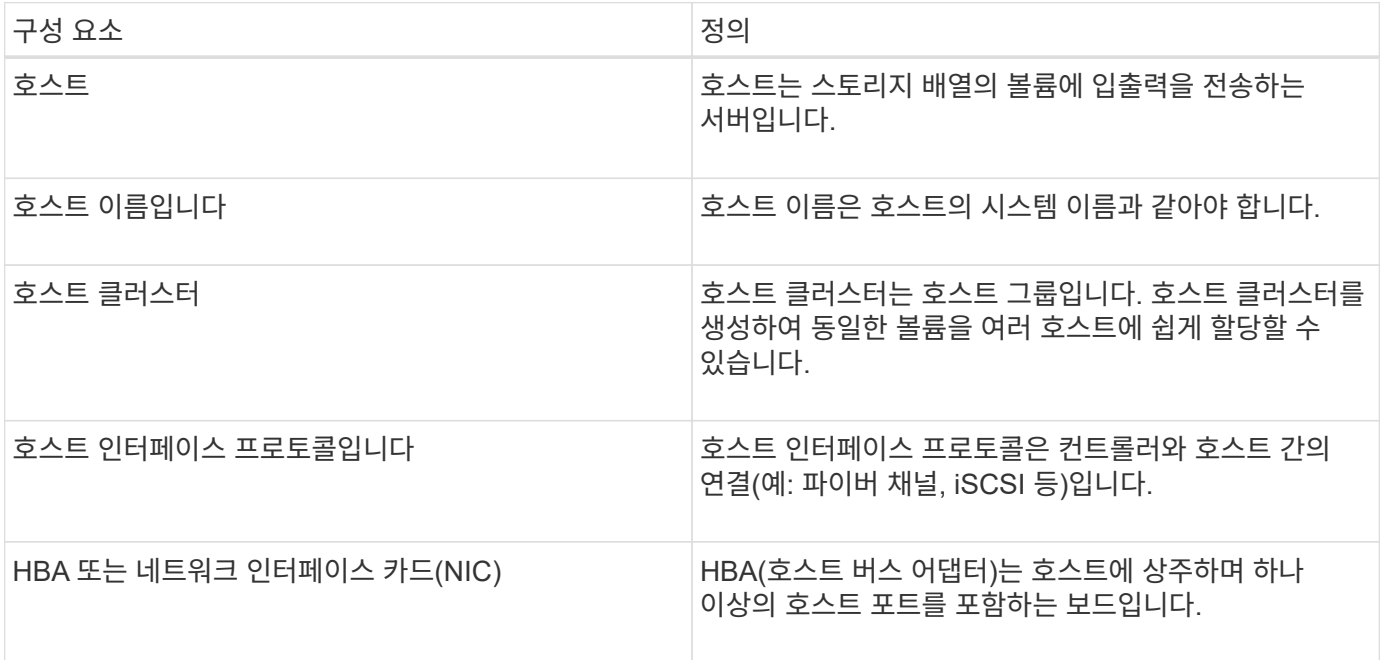

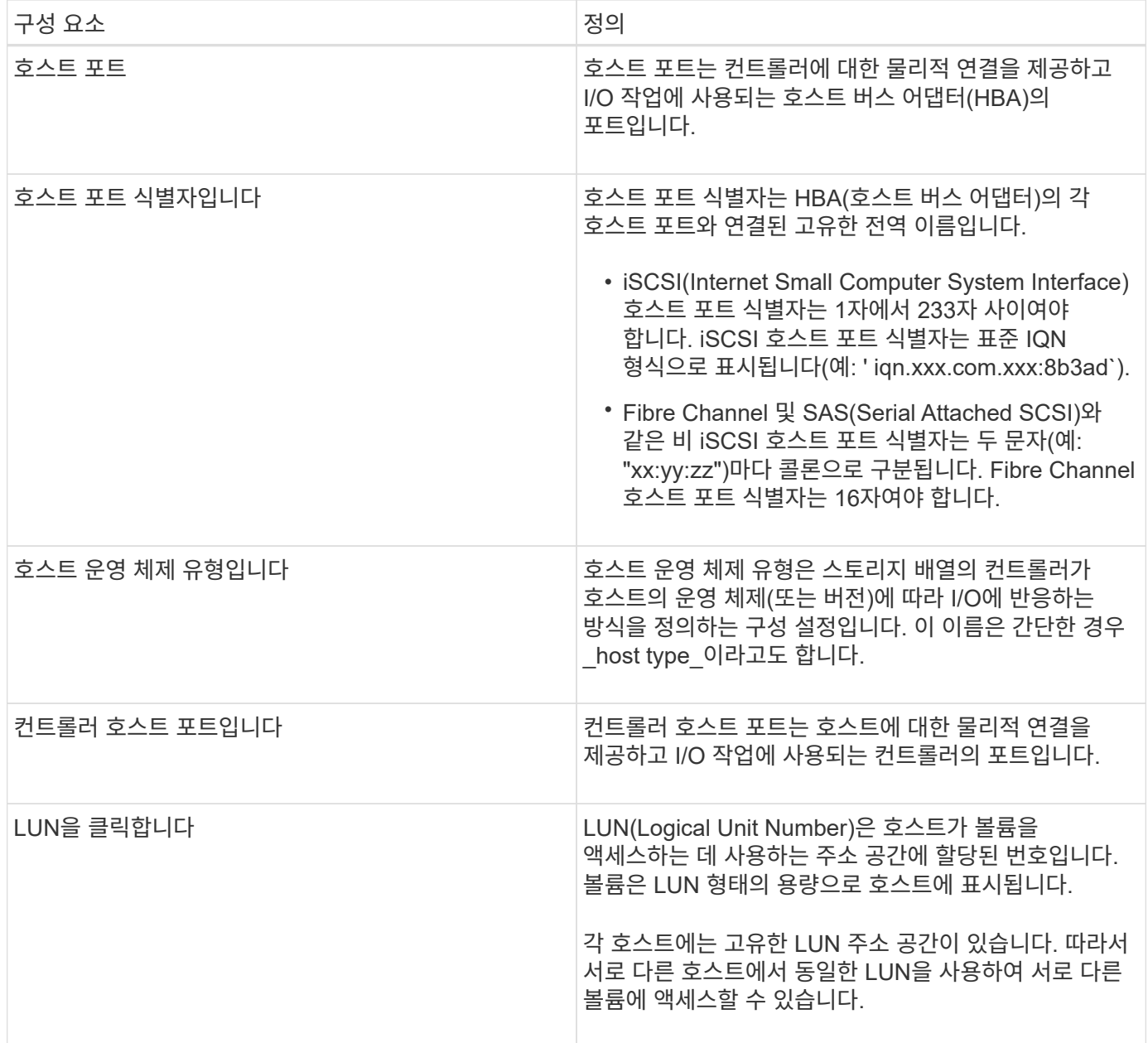

호스트 생성 및 볼륨 할당을 위한 워크플로우

다음 그림에서는 호스트 액세스를 구성하는 방법을 보여 줍니다.

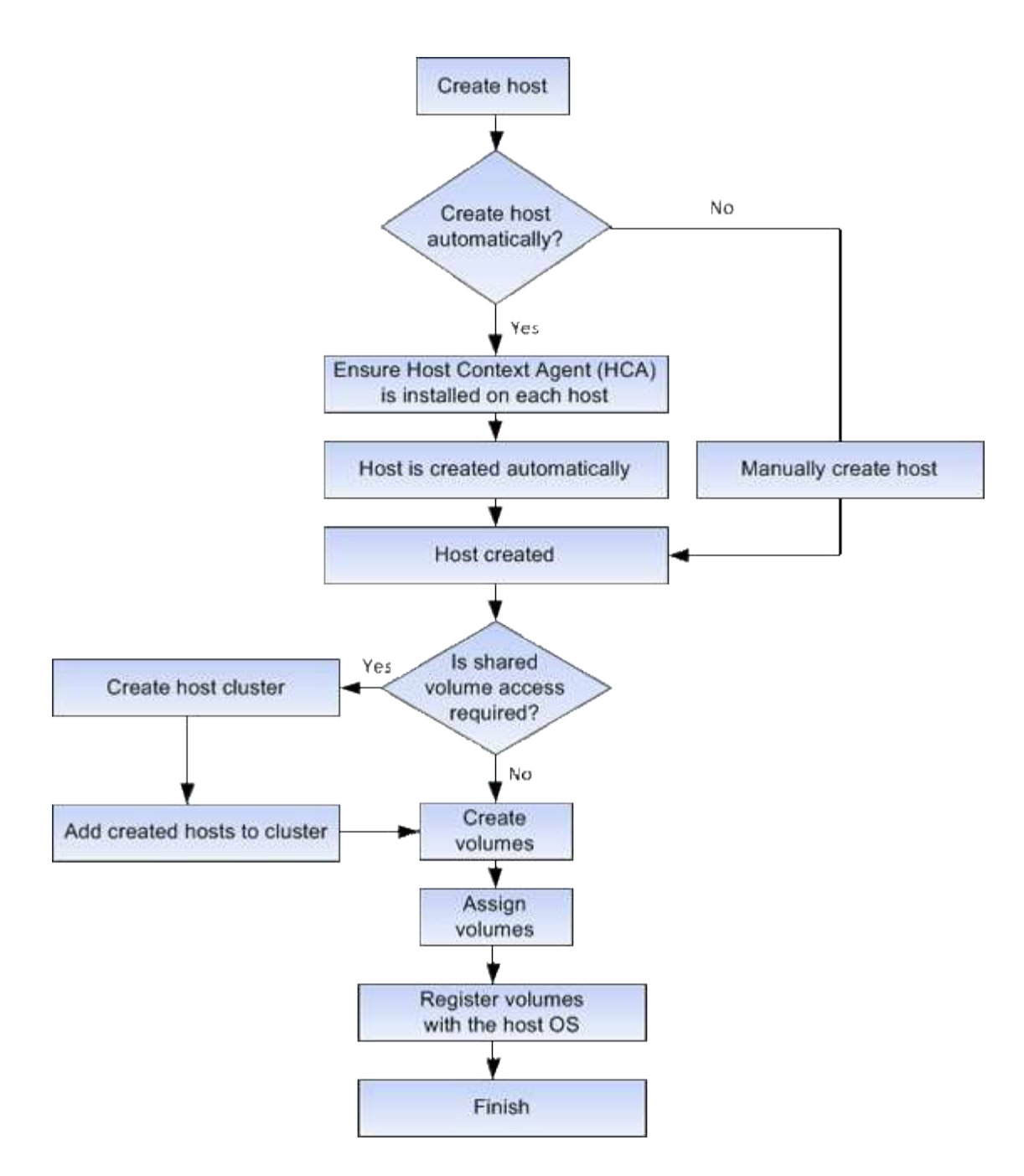

자동 및 수동 호스트 생성

호스트를 생성하는 것은 스토리지 어레이가 호스트에 연결된 호스트를 파악하고 볼륨에 대한 I/O 액세스를 허용하는 데 필요한 단계 중 하나입니다. 호스트를 자동으로 또는 수동으로 생성할 수 있습니다.

자동 작성

자동 호스트 생성은 HCA(Host Context Agent)에 의해 시작됩니다. HCA는 스토리지 배열에 연결된 각 호스트에 설치해야 하는 유틸리티입니다. HCA가 설치된 각 호스트는 I/O 경로를 통해 구성 정보를 스토리지 어레이 컨트롤러로 푸시합니다. 호스트 정보에 따라 컨트롤러는 자동으로 호스트와 관련 호스트 포트를 생성하고 호스트 유형을 설정합니다. 필요한 경우 System Manager를 사용하여 호스트 구성을 추가로 변경할 수 있습니다.

HCA가 자동 검색을 수행하면 호스트가 자동으로 호스트 페이지에 다음과 같은 특성을 표시합니다.

- 호스트의 시스템 이름에서 파생된 호스트 이름입니다.
- 호스트와 연결된 호스트 식별자 포트입니다.
- 호스트의 호스트 운영 체제 유형입니다.

호스트는 독립 실행형 호스트로 생성되지만 HCA는 호스트 클러스터를 자동으로 생성하거나 추가하지 않습니다.

#### 수동 생성

다음 이유 중 하나로 호스트를 수동으로 생성할 수 있습니다.

1. HCA 유틸리티를 호스트에 설치하지 않도록 선택했습니다.

2. 스토리지 배열 컨트롤러에서 감지한 호스트 포트 식별자가 호스트에 올바르게 연결되어 있는지 확인해야 합니다.

수동 호스트 생성 중에 호스트 포트 식별자를 목록에서 선택하거나 직접 입력하여 연결합니다. 호스트를 생성한 후 볼륨에 대한 액세스를 공유하려는 경우 호스트에 볼륨을 할당하거나 호스트 클러스터에 추가할 수 있습니다.

호스트 및 호스트 클러스터에 볼륨을 할당하는 방법

호스트 또는 호스트 클러스터에서 볼륨에 I/O를 보내려면 볼륨을 호스트 또는 호스트 클러스터에 할당해야 합니다.

볼륨을 생성할 때 호스트 또는 호스트 클러스터를 선택하거나 나중에 호스트 또는 호스트 클러스터에 볼륨을 할당할 수 있습니다. 호스트 클러스터는 호스트 그룹입니다. 호스트 클러스터를 생성하여 동일한 볼륨을 여러 호스트에 쉽게 할당할 수 있습니다.

호스트에 볼륨을 할당할 수 있는 유연성이 있으므로 특정 스토리지 요구 사항을 충족할 수 있습니다.

- \* 호스트 클러스터의 일부가 아닌 독립 실행형 호스트 \* 개별 호스트에 볼륨을 할당할 수 있습니다. 볼륨은 한 호스트에서만 액세스할 수 있습니다.
- \* 호스트 클러스터 \* 호스트 클러스터에 볼륨을 할당할 수 있습니다. 호스트 클러스터의 모든 호스트에서 볼륨에 액세스할 수 있습니다.
- \* 호스트 클러스터 내의 호스트 \* 호스트 클러스터의 일부인 개별 호스트에 볼륨을 할당할 수 있습니다. 호스트가 호스트 클러스터의 일부이더라도 호스트 클러스터의 다른 호스트가 아닌 개별 호스트에서만 볼륨에 액세스할 수 있습니다.

볼륨이 생성되면 LUN(논리 유닛 번호)이 자동으로 할당됩니다. LUN은 I/O 작업 중에 호스트와 컨트롤러 사이의 "주소" 역할을 합니다. 볼륨이 생성된 후 LUN을 변경할 수 있습니다.

볼륨에 액세스합니다

액세스 볼륨은 스토리지 어레이에서 호스트 I/O 연결을 통해 스토리지 어레이 및 호스트와 통신하는 데 사용되는 공장 구성 볼륨입니다. 액세스 볼륨에는 LUN(Logical Unit Number)이 필요합니다.

액세스 볼륨은 다음 두 가지 경우에 사용됩니다.

• \* 자동 호스트 생성 \* — 호스트 자동 생성을 위해 호스트 컨텍스트 에이전트(HCA) 유틸리티에서 호스트 정보(이름, 포트, 호스트 유형)를 System Manager로 푸시하는 데 액세스 볼륨이 사용됩니다.

• \* 대역내 관리 \* — 스토리지 배열을 관리하기 위해 대역내 연결에 액세스 볼륨을 사용합니다. CLI(Command Line Interface)를 사용하여 스토리지 어레이를 관리하는 경우에만 이 작업을 수행할 수 있습니다.

볼륨을 호스트에 처음 할당할 때 액세스 볼륨이 자동으로 생성됩니다. 예를 들어, 호스트에 Volume\_1 및 Volume\_2를 할당할 경우 해당 할당 결과를 볼 때 세 개의 볼륨(Volume\_1, Volume\_2 및 Access)이 표시됩니다.

CLI를 사용하여 호스트를 자동으로 생성하거나 스토리지 배열을 대역 내에서 관리하지 않는 경우, 액세스 볼륨이 필요하지 않으며 액세스 볼륨을 삭제하여 LUN을 확보할 수 있습니다. 이렇게 하면 볼륨 대 LUN 할당과 호스트에 대한 대역 내 관리 연결이 제거됩니다.

최대 **LUN** 수입니다

스토리지 어레이에는 각 호스트에 사용할 수 있는 최대 LUN(Logical Unit Number)이 있습니다.

최대 수는 호스트의 운영 체제에 따라 다릅니다. 스토리지 시스템은 사용된 LUN 수를 추적합니다. 최대 LUN 수를 초과하는 호스트에 볼륨을 할당하려고 하면 호스트가 볼륨을 액세스할 수 없습니다.

## 방법

호스트 액세스를 구성합니다

호스트를 자동으로 생성합니다

HCA(Host Context Agent)에서 호스트를 자동으로 검색한 다음 정보가 올바른지 확인할 수 있습니다. 호스트를 생성하는 것은 스토리지 어레이가 호스트에 연결된 호스트를 파악하고 볼륨에 대한 I/O 액세스를 허용하는 데 필요한 단계 중 하나입니다.

시작하기 전에

HCA(Host Context Agent)는 스토리지 배열에 연결된 모든 호스트에서 설치 및 실행됩니다. HCA가 설치되고 스토리지 배열에 연결된 호스트는 자동으로 생성됩니다. HCA를 설치하려면 호스트에 SANtricity Storage Manager를 설치하고 호스트 옵션을 선택합니다. HCA는 지원되는 모든 운영 체제에서 사용할 수 없습니다. 사용할 수 없는 경우 호스트를 수동으로 생성해야 합니다.

#### 단계

1. 스토리지 [호스트] 메뉴를 선택합니다.

이 표에는 자동으로 생성된 호스트가 나열되어 있습니다.

2. HCA에서 제공하는 정보(이름, 호스트 유형, 호스트 포트 식별자)가 올바른지 확인합니다.

정보를 변경해야 하는 경우 호스트를 선택한 다음 \* 설정 보기/편집 \* 을 클릭합니다.

3. (선택 사항) 자동으로 생성된 호스트를 클러스터에 추가하려면 호스트 클러스터를 생성하고 호스트를 추가합니다.

결과

호스트가 자동으로 생성되면 호스트 타일 테이블에 다음 항목이 표시됩니다.

• 호스트의 시스템 이름에서 파생된 호스트 이름입니다.

• 호스트와 연결된 호스트 식별자 포트입니다.

• 호스트의 호스트 운영 체제 유형입니다.

호스트를 수동으로 생성합니다

자동으로 검색할 수 없는 호스트의 경우 호스트를 수동으로 생성할 수 있습니다. 호스트를 생성하는 것은 스토리지 어레이가 호스트에 연결된 호스트를 파악하고 볼륨에 대한 I/O 액세스를 허용하는 데 필요한 단계 중 하나입니다.

이 작업에 대해

호스트를 생성할 때 다음 지침을 염두에 두십시오.

- 호스트와 연결된 호스트 식별자 포트를 정의해야 합니다.
- 호스트에 할당된 시스템 이름과 동일한 이름을 제공해야 합니다.
- 선택한 이름이 이미 사용 중인 경우에는 이 작업이 성공하지 않습니다.
- 이름의 길이는 30자를 초과할 수 없습니다.

단계

- 1. 스토리지 [호스트] 메뉴를 선택합니다.
- 2. MENU: Create [Host] 를 클릭합니다.

Create Host 대화 상자가 나타납니다.

3. 필요에 따라 호스트 설정을 선택합니다.

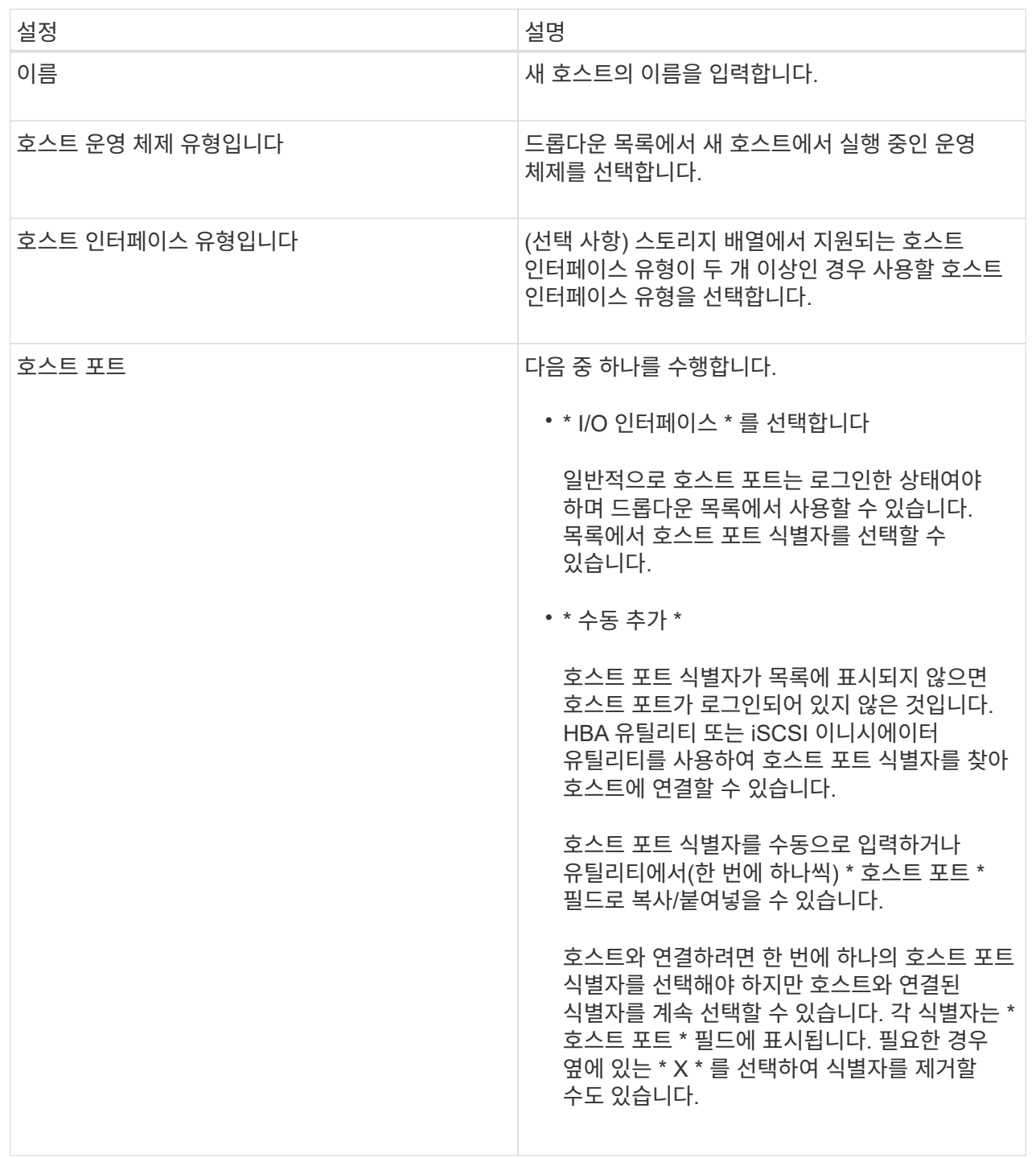

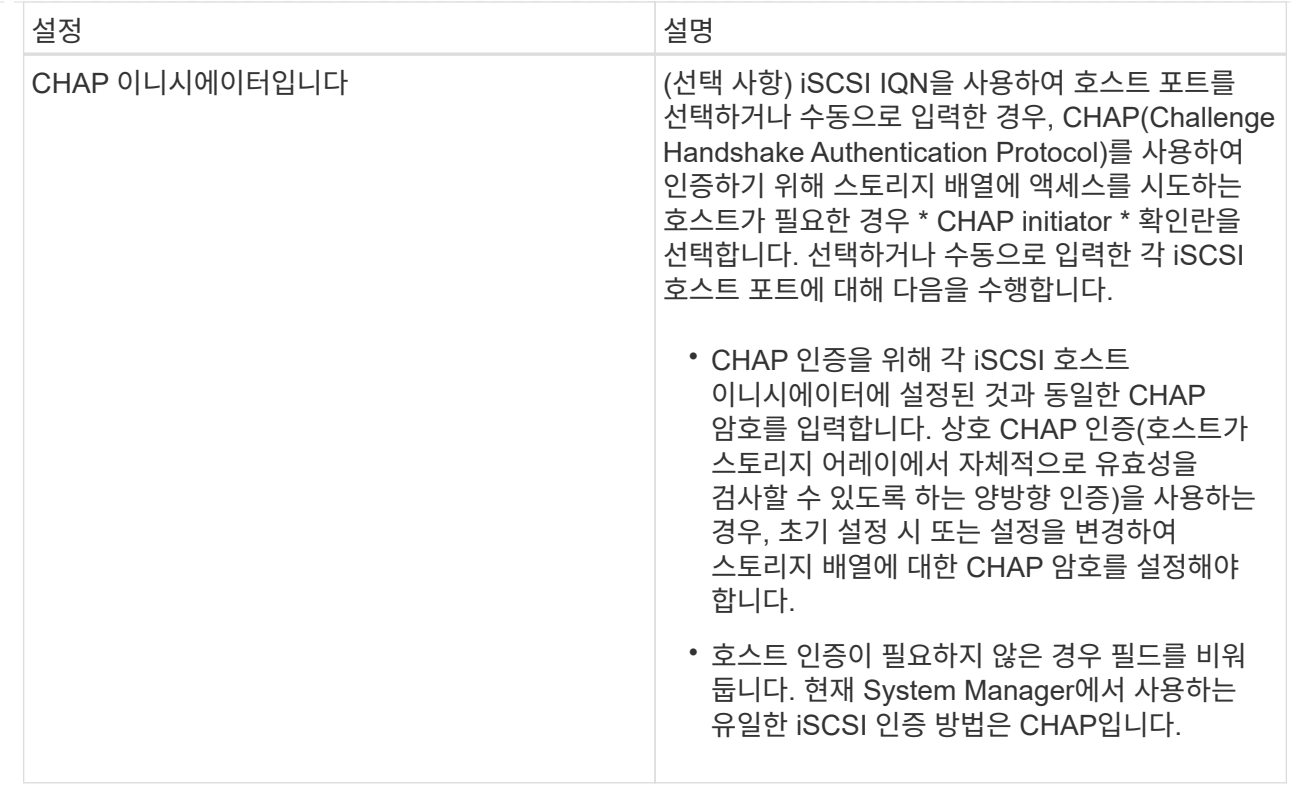

4. Create \* 를 클릭합니다.

결과

호스트가 성공적으로 생성된 후 시스템은 호스트에 대해 구성된 각 호스트 포트(사용자 레이블)의 기본 이름을 생성합니다.

기본 별칭은 <''Hostname\_Port Number''>입니다. 예를 들어, 호스트 IPT에 대해 생성된 첫 번째 포트의 기본 별칭은 IPT\_1입니다.

호스트 클러스터를 생성합니다

두 개 이상의 호스트에서 동일한 볼륨에 대한 I/O 액세스가 필요한 경우 호스트 클러스터를 생성합니다.

이 작업에 대해

호스트 클러스터를 생성할 때는 다음 지침을 염두에 두십시오.

- 클러스터를 생성하는 데 사용할 수 있는 호스트가 두 개 이상 없으면 이 작업이 시작되지 않습니다.
- 호스트 클러스터의 호스트는 서로 다른 운영 체제(이기종)를 가질 수 있습니다.
- DA(Data Assurance) 지원 볼륨을 생성하려면 사용하려는 호스트 연결이 DA를 지원해야 합니다.

스토리지 시스템의 컨트롤러에 있는 호스트 접속 중 하나라도 DA를 지원하지 않으면 연결된 호스트가 DA 지원 볼륨의 데이터에 액세스할 수 없습니다. DA는 TCP/IP를 통한 iSCSI나 InfiniBand를 통한 SRP에서 지원되지 \* 않습니다 \*.

• 선택한 이름이 이미 사용 중인 경우에는 이 작업이 성공하지 않습니다.

• 이름의 길이는 30자를 초과할 수 없습니다.

## 단계

- 1. 스토리지 [호스트] 메뉴를 선택합니다.
- 2. 메뉴 선택: Create [Host Cluster](호스트 클러스터 생성)를 선택합니다.

Create Host Cluster 대화상자가 나타납니다.

## 3. 호스트 클러스터에 대한 설정을 적절히 선택합니다.

필드 상세정보

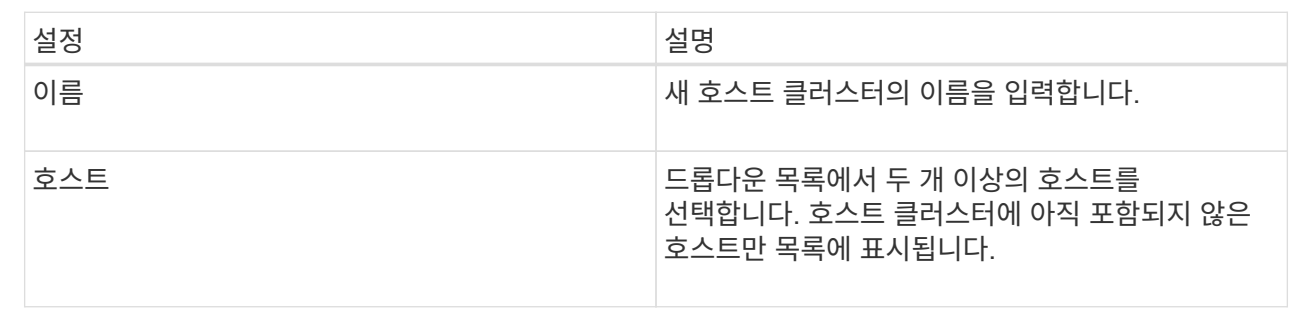

## 4. Create \* 를 클릭합니다.

선택한 호스트가 서로 다른 DA(Data Assurance) 기능을 가진 인터페이스 유형에 연결된 경우 호스트 클러스터에서 DA를 사용할 수 없다는 메시지가 포함된 대화 상자가 나타납니다. 이 비가용성은 DA 지원 볼륨을 호스트 클러스터에 추가하지 못하도록 합니다. 계속하려면 \* 예 \* 를 선택하고 취소하려면 \* 아니요 \* 를 선택합니다.

DA는 전체 스토리지 시스템에서 데이터 무결성을 높입니다. DA를 사용하면 호스트와 드라이브 간에 데이터가 이동할 때 발생할 수 있는 오류를 스토리지 시스템에서 확인할 수 있습니다. 새 볼륨에 DA를 사용하면 오류가 감지됩니다.

### 결과

새 호스트 클러스터가 아래 행에 할당된 호스트와 함께 테이블에 나타납니다.

볼륨을 할당합니다

I/O 작업에 사용할 수 있도록 호스트 또는 호스트 클러스터에 볼륨을 할당해야 합니다. 이 할당은 스토리지 배열에 있는 하나 이상의 볼륨에 호스트 또는 호스트 클러스터 액세스 권한을 부여합니다.

## 시작하기 전에

볼륨을 할당할 때 다음 지침을 염두에 두십시오.

- 한 번에 하나의 호스트 또는 호스트 클러스터에만 볼륨을 할당할 수 있습니다.
- 할당된 볼륨은 스토리지 배열의 컨트롤러 간에 공유됩니다.
- 동일한 LUN(Logical Unit Number)을 호스트 또는 호스트 클러스터에서 볼륨에 액세스하는 데 두 번 사용할 수 없습니다. 고유한 LUN을 사용해야 합니다.

다음과 같은 조건에서는 볼륨을 할당할 수 없습니다.

- 모든 볼륨이 할당됩니다.
- 볼륨이 이미 다른 호스트 또는 호스트 클러스터에 할당되어 있습니다.

다음과 같은 조건에서는 볼륨을 할당할 수 없습니다.

- 유효한 호스트 또는 호스트 클러스터가 없습니다.
- 호스트에 대해 정의된 호스트 포트 식별자가 없습니다.
- 모든 볼륨 할당이 정의되었습니다.

이 작업에 대해

할당되지 않은 모든 볼륨이 표시되지만 DA(Data Assurance)를 사용하거나 사용하지 않는 호스트의 기능은 다음과 같이 적용됩니다.

- DA 지원 호스트의 경우 DA 사용 또는 DA 사용 안 함 볼륨을 선택할 수 있습니다.
- DA를 사용할 수 없는 호스트의 경우 DA를 사용할 수 있는 볼륨을 선택하면 호스트에 볼륨을 할당하기 전에 시스템에서 자동으로 볼륨의 DA를 해제해야 한다는 경고가 표시됩니다.

단계

- 1. 메뉴 \* 를 선택합니다. 스토리지 [호스트] \*.
- 2. 볼륨을 할당할 호스트 또는 호스트 클러스터를 선택한 다음 \* 볼륨 할당 \* 을 클릭합니다.

할당할 수 있는 모든 볼륨이 나열된 대화 상자가 나타납니다. 특정 볼륨을 쉽게 찾을 수 있도록 모든 열을 정렬하거나 \* Filter \* (필터 \*) 상자에 원하는 항목을 입력할 수 있습니다.

3. 할당할 각 볼륨 옆의 확인란을 선택하거나 표 머리글에서 확인란을 선택하여 모든 볼륨을 선택합니다.

4. 작업을 완료하려면 \* 배정 \* 을 클릭하십시오.

#### 결과

볼륨이나 볼륨을 호스트 또는 호스트 클러스터에 성공적으로 할당한 후 시스템은 다음 작업을 수행합니다.

- 할당된 볼륨은 다음으로 사용 가능한 LUN 번호를 받습니다. 호스트는 LUN 번호를 사용하여 볼륨을 액세스합니다.
- 사용자 제공 볼륨 이름이 호스트에 연결된 볼륨 목록에 나타납니다. 해당하는 경우 공장 구성 액세스 볼륨이 호스트와 연결된 볼륨 목록에도 표시됩니다.

호스트 및 호스트 클러스터를 관리합니다

호스트의 설정을 변경합니다

호스트의 이름, 호스트 운영 체제 유형 및 관련 호스트 클러스터를 변경할 수 있습니다.

단계

- 1. 스토리지 [호스트] 메뉴를 선택합니다.
- 2. 편집할 호스트를 선택한 다음 \* 설정 보기/편집 \* 을 클릭합니다.

현재 호스트 설정을 보여주는 대화 상자가 나타납니다.

3. 아직 선택하지 않은 경우 \* 속성 \* 탭을 클릭합니다.

4. 필요에 따라 설정을 변경합니다.

필드 세부 정보

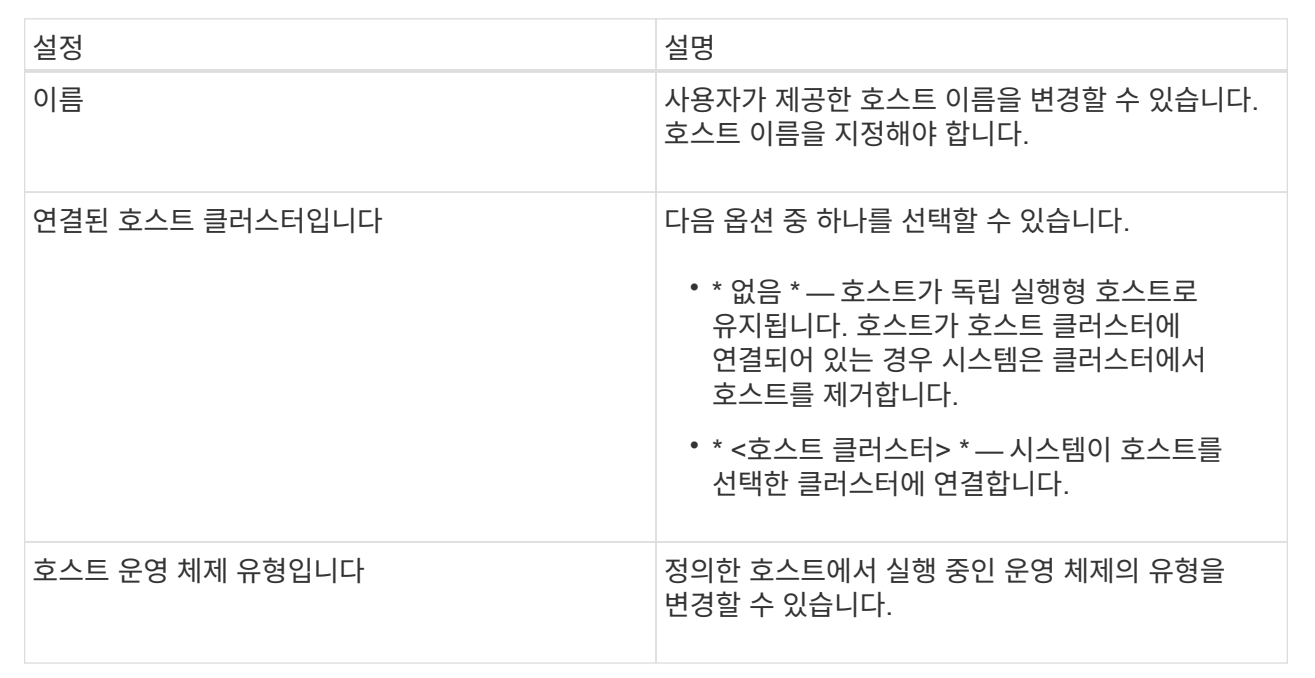

5. 저장 \* 을 클릭합니다.

호스트 클러스터의 설정을 변경합니다

호스트 클러스터 이름을 변경하거나 호스트 클러스터에서 호스트를 추가 또는 제거할 수 있습니다.

단계

1. 스토리지 [호스트] 메뉴를 선택합니다.

2. 편집할 호스트 클러스터를 선택하고 \* 설정 보기/편집 \* 을 클릭합니다.

현재 호스트 클러스터 설정을 보여 주는 대화 상자가 나타납니다.

3. 호스트 클러스터에 대한 설정을 적절히 변경합니다.

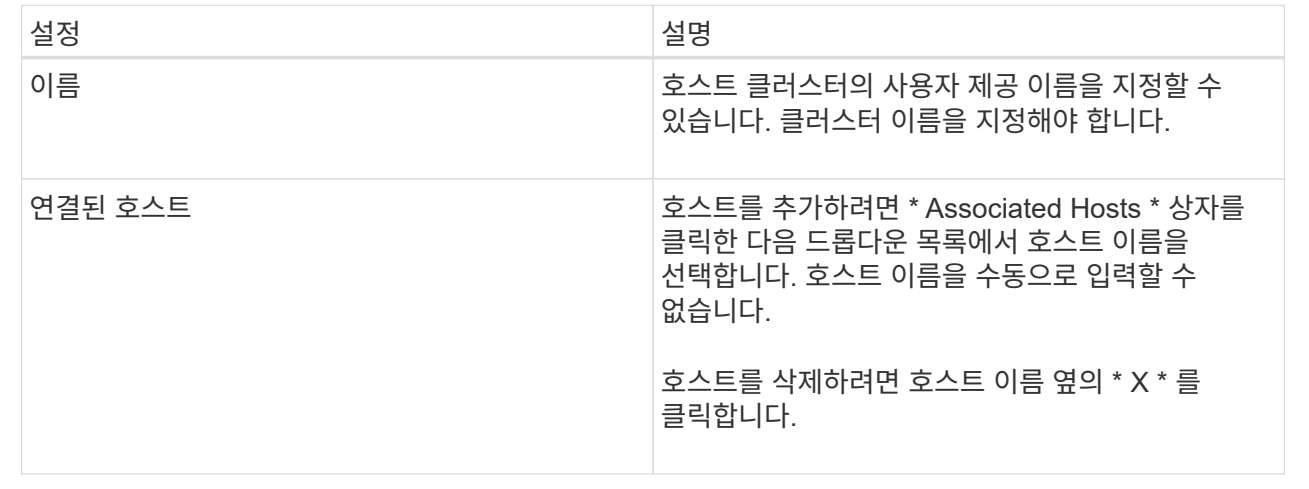

#### 4. 저장 \* 을 클릭합니다.

볼륨 할당 해제

호스트 또는 호스트 클러스터에서 해당 볼륨에 대한 I/O 액세스가 더 이상 필요하지 않은 경우 호스트 또는 호스트 클러스터에서 볼륨을 할당 해제합니다.

이 작업에 대해

볼륨을 할당 해제할 때 다음 지침을 염두에 두십시오.

- 호스트 클러스터에서 마지막으로 할당된 볼륨을 제거하고 호스트 클러스터에도 특정 볼륨이 할당된 호스트가 있는 경우 호스트 클러스터의 마지막 할당을 제거하기 전에 해당 할당을 제거하거나 이동해야 합니다.
- 운영 체제에 등록된 볼륨에 호스트 클러스터, 호스트 또는 호스트 포트가 할당된 경우 이러한 노드를 제거하기 전에 이 등록을 해제해야 합니다.

단계

1. 스토리지 [호스트] 메뉴를 선택합니다.

2. 편집할 호스트 또는 호스트 클러스터를 선택하고 \* 볼륨 할당 해제 \* 를 클릭합니다.

현재 할당된 모든 볼륨이 표시된 대화 상자가 나타납니다.

3. 할당 취소할 각 볼륨 옆의 확인란을 선택하거나 표 머리글에서 확인란을 선택하여 모든 볼륨을 선택합니다.

4. 할당 취소 \* 를 클릭합니다.

결과

- 할당되지 않은 볼륨은 새 할당에 사용할 수 있습니다.
- 호스트에서 변경 사항이 구성될 때까지 호스트 운영 체제에서 볼륨을 인식합니다.

호스트의 호스트 포트 식별자를 변경합니다

호스트 포트 식별자의 사용자 레이블을 변경하거나, 호스트에 새 호스트 포트 식별자를

추가하거나, 호스트에서 호스트 포트 식별자를 삭제하려면 호스트 포트 식별자를 변경합니다.

이 작업에 대해

호스트 포트 식별자를 변경할 때 다음 지침을 염두에 두십시오.

- \* 추가 \* 호스트 포트를 추가하면 스토리지 배열에 연결하기 위해 생성한 호스트에 호스트 포트 식별자를 연결합니다. HBA(호스트 버스 어댑터) 유틸리티를 사용하여 포트 정보를 수동으로 입력할 수 있습니다.
- \* 편집 \* 호스트 포트를 편집하여 호스트 포트를 다른 호스트로 이동(연결)할 수 있습니다. 호스트 버스 어댑터 또는 iSCSI 이니시에이터를 다른 호스트로 이동했을 수 있으므로 호스트 포트를 새 호스트로 이동(연결)해야 합니다.
- \* 삭제 \* 호스트 포트를 삭제하여 호스트에서 호스트 포트를 제거(연결 해제)할 수 있습니다.

단계

- 1. 메뉴 \* 를 선택합니다. 스토리지 [호스트] \*.
- 2. 포트를 연결할 호스트를 선택한 다음 \* 설정 보기/편집 \* 을 클릭합니다.

호스트 클러스터의 호스트에 포트를 추가하려면 호스트 클러스터를 확장하고 원하는 호스트를 선택합니다. 호스트 클러스터 수준에서는 포트를 추가할 수 없습니다.

현재 호스트 설정을 보여주는 대화 상자가 나타납니다.

3. 호스트 포트 \* 탭을 클릭합니다.

대화 상자에 현재 호스트 포트 식별자가 표시됩니다.

4. 호스트 포트 식별자 설정을 적절하게 변경합니다.

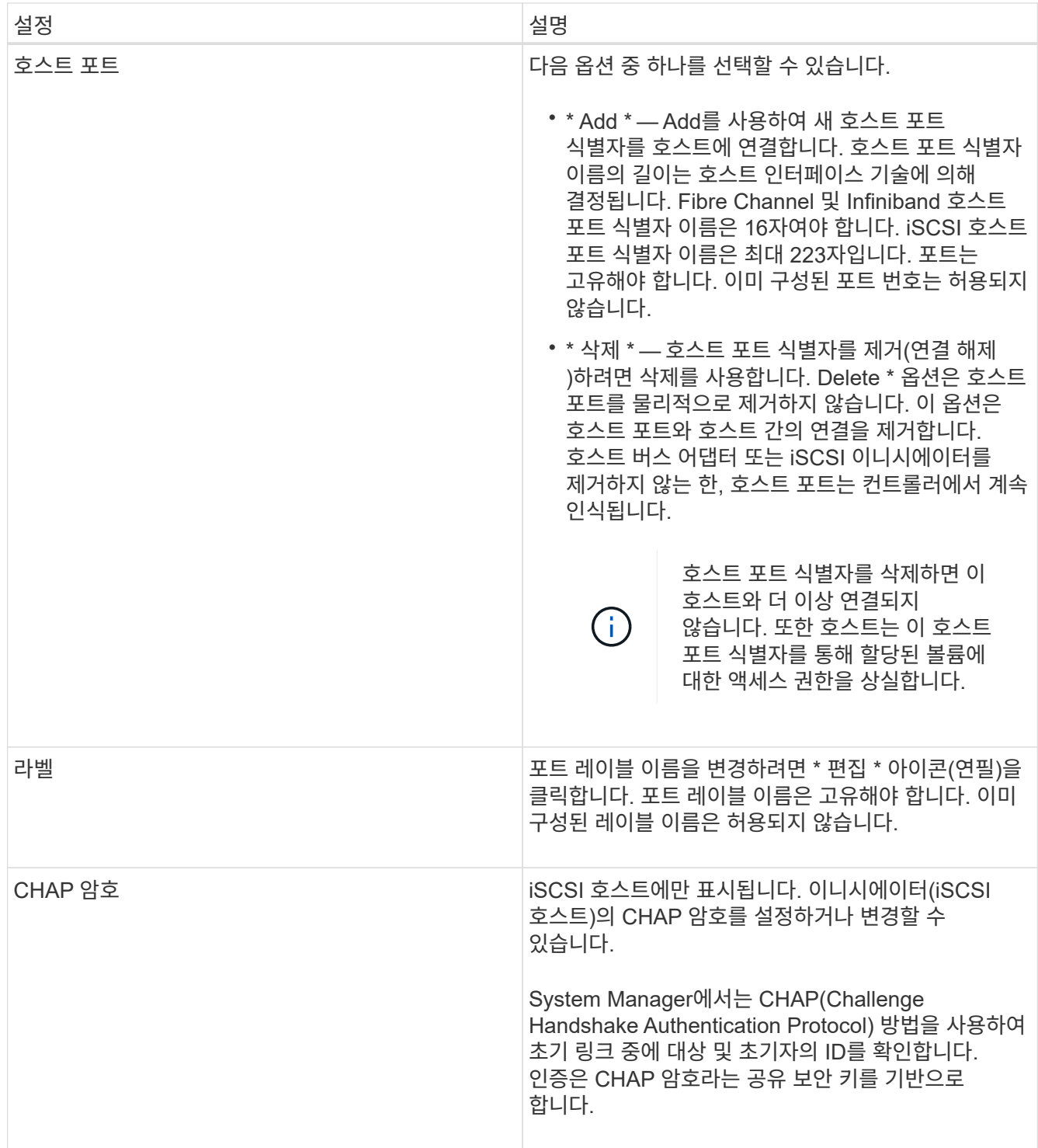

5. 저장 \* 을 클릭합니다.

호스트 또는 호스트 클러스터를 삭제합니다

호스트 또는 호스트 클러스터를 삭제할 수 있습니다.

이 작업에 대해

호스트 또는 호스트 클러스터를 삭제할 때는 다음 지침을 염두에 두십시오.

- 특정 볼륨 할당이 삭제되고 연결된 볼륨을 새 할당에 사용할 수 있습니다.
- 호스트가 고유한 특정 할당이 있는 호스트 클러스터의 일부인 경우 호스트 클러스터에는 영향이 없습니다. 그러나 호스트가 다른 할당이 없는 호스트 클러스터의 일부인 경우 호스트 클러스터와 기타 연결된 호스트 또는 호스트 포트 식별자는 기본 할당을 상속합니다.
- 호스트와 연결된 모든 호스트 포트 식별자는 정의되지 않습니다.

단계

- 1. 스토리지 [호스트] 메뉴를 선택합니다.
- 2. 삭제할 호스트 또는 호스트 클러스터를 선택하고 \* Delete \* 를 클릭합니다.

확인 대화 상자가 나타납니다.

3. 작업을 수행할지 확인한 다음 \* 삭제 \* 를 클릭합니다.

결과

호스트를 삭제한 경우 시스템은 다음 작업을 수행합니다.

- 호스트를 삭제하고 해당하는 경우 호스트 클러스터에서 제거합니다.
- 할당된 볼륨에 대한 액세스를 제거합니다.
- 연결된 볼륨을 할당되지 않은 상태로 반환합니다.
- 호스트와 연결된 모든 호스트 포트 식별자를 연결되지 않은 상태로 반환합니다.

호스트 클러스터를 삭제한 경우 시스템은 다음 작업을 수행합니다.

- 호스트 클러스터와 관련 호스트(있는 경우)를 삭제합니다.
- 할당된 볼륨에 대한 액세스를 제거합니다.
- 연결된 볼륨을 할당되지 않은 상태로 반환합니다.
- 호스트와 연결된 모든 호스트 포트 식별자를 연결되지 않은 상태로 반환합니다.

## **FAQ** 를 참조하십시오

호스트 및 호스트 클러스터란 무엇입니까**?**

호스트는 스토리지 배열의 볼륨에 입출력을 전송하는 서버입니다. 호스트 클러스터는 호스트 그룹입니다. 호스트 클러스터를 생성하여 동일한 볼륨을 여러 호스트에 쉽게 할당할 수 있습니다.

호스트를 별도로 정의합니다. 독립적인 엔티티이거나 호스트 클러스터에 추가할 수 있습니다. 개별 호스트에 볼륨을 할당하거나 호스트 클러스터의 다른 호스트와 하나 이상의 볼륨에 대한 액세스를 공유하는 호스트 클러스터의 일부가 될 수 있습니다.

호스트 클러스터는 SANtricity System Manager에서 생성한 논리적 엔터티입니다. 볼륨을 할당하려면 먼저 호스트를 호스트 클러스터에 추가해야 합니다.

호스트 클러스터를 생성해야 하는 이유는 무엇입니까**?**

동일한 볼륨 세트에 대한 액세스를 공유하는 호스트가 2개 이상인 경우 호스트 클러스터를

생성해야 합니다. 일반적으로 개별 호스트에는 볼륨 액세스를 조정하기 위해 클러스터링 소프트웨어가 설치되어 있습니다.

어떤 호스트 운영 체제 유형이 올바른지 어떻게 알 수 있습니까**?**

호스트 운영 체제 유형 필드에는 호스트의 운영 체제가 들어 있습니다. 드롭다운 목록에서 권장 호스트 유형을 선택하거나 HCA(Host Context Agent)에서 호스트 및 적절한 호스트 운영 체제 유형을 구성할 수 있도록 허용할 수 있습니다.

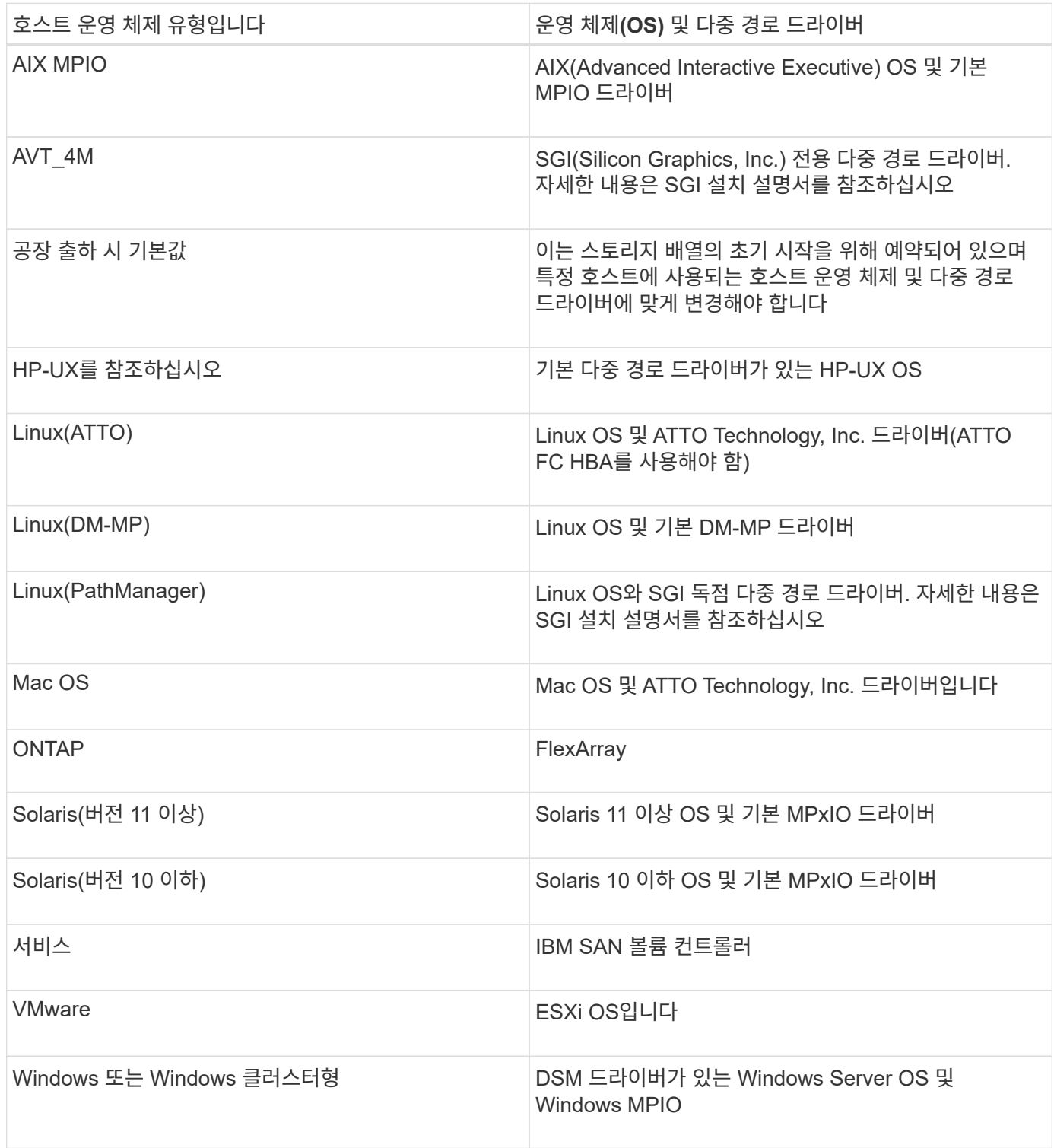
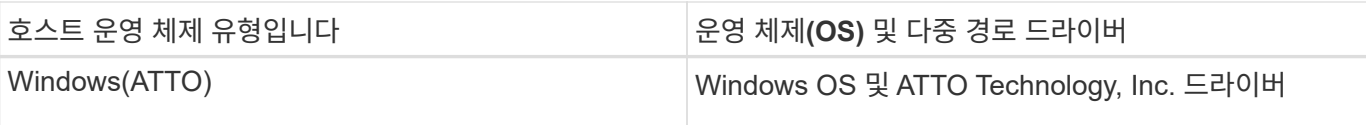

HCA를 설치하고 스토리지를 호스트에 연결한 후 HCA는 입출력 경로를 통해 호스트 토폴로지를 스토리지 컨트롤러로 보냅니다. 호스트 토폴로지에 따라 스토리지 컨트롤러는 자동으로 호스트와 연결된 호스트 포트를 정의한 다음 호스트 유형을 설정합니다.

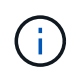

HCA가 권장 호스트 유형을 선택하지 않으면 System Manager에서 호스트 유형을 수동으로 설정해야 합니다.

**HBA**와 어댑터 포트란 무엇입니까**?**

HBA(호스트 버스 어댑터)는 호스트에 상주하며 하나 이상의 호스트 포트를 포함하는 보드입니다. 호스트 포트는 컨트롤러에 대한 물리적 연결을 제공하고 I/O 작업에 사용되는 호스트 버스 어댑터(HBA)의 포트입니다.

HBA의 어댑터 포트를 호스트 포트라고 합니다. 대부분의 HBA에는 하나 또는 두 개의 호스트 포트가 있습니다. HBA에는 고유한 WWID(World Wide Identifier)가 있으며 각 HBA 호스트 포트에는 고유한 WWID가 있습니다. 호스트 포트 식별자는 SANtricity System Manager를 통해 호스트를 수동으로 생성하거나 호스트 컨텍스트 에이전트를 사용하여 호스트를 자동으로 생성할 때 적절한 HBA를 물리적 호스트에 연결하는 데 사용됩니다.

호스트 포트를 호스트에 일치시키려면 어떻게 해야 합니까**?**

호스트를 수동으로 생성하는 경우 먼저 호스트에서 사용할 수 있는 적절한 HBA(호스트 버스 어댑터) 유틸리티를 사용하여 호스트에 설치된 각 HBA와 연결된 호스트 포트 식별자를 확인해야 합니다.

이 정보가 있는 경우 System Manager의 호스트 생성 대화 상자에 제공된 목록에서 스토리지 배열에 로그인한 호스트 포트 식별자를 선택합니다.

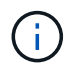

생성 중인 호스트에 대해 적절한 호스트 포트 식별자를 선택해야 합니다. 잘못된 호스트 포트 식별자를 연결하면 다른 호스트에서 이 데이터에 의도하지 않은 액세스가 발생할 수 있습니다.

각 호스트에 설치된 HCA(호스트 컨텍스트 에이전트)를 사용하여 호스트를 자동으로 생성하는 경우 HCA는 자동으로 호스트 포트 식별자를 각 호스트에 연결하고 적절히 구성해야 합니다.

**CHAP** 암호를 생성하려면 어떻게 해야 합니까**?**

스토리지 배열에 연결된 iSCSI 호스트에서 CHAP(Challenge Handshake Authentication Protocol) 인증을 설정하는 경우 각 iSCSI 호스트에 대해 해당 초기자 CHAP 암호를 다시 입력해야 합니다. 이렇게 하려면 호스트 생성 작업의 일부로 또는 설정 보기/편집 옵션을 통해 System Manager를 사용할 수 있습니다.

CHAP 상호 인증을 사용하는 경우 설정 페이지에서 스토리지 배열에 대한 대상 CHAP 암호도 정의하고 각 iSCSI 호스트에서 해당 대상 CHAP 암호를 다시 입력해야 합니다.

기본 클러스터는 무엇입니까**?**

기본 클러스터는 기본 클러스터에 할당된 모든 볼륨에 대한 액세스 권한을 얻기 위해 스토리지 배열에 로그인한 모든 연결되지 않은 호스트 버스 어댑터(HBA) 호스트 포트 식별자를 허용하는 시스템 정의 엔티티입니다. 연결되지 않은 호스트 포트 식별자는 호스트에 물리적으로 설치되어 있고 스토리지 배열에 로그인한 상태에서 특정 호스트와 논리적으로 연결되지 않는 호스트 포트입니다.

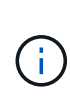

호스트가 스토리지 배열의 특정 볼륨에 특정 액세스 권한을 가지도록 하려면 기본 클러스터를 사용하지\_않아야 합니다. 대신 호스트 포트 식별자를 해당 호스트에 연결해야 합니다. 이 작업은 호스트 생성 작업 중에 System Manager를 사용하여 수동으로 수행하거나 각 호스트에 설치된 HCA(호스트 컨텍스트 에이전트)를 사용하여 자동으로 수행할 수 있습니다. 그런 다음 개별 호스트 또는 호스트 클러스터에 볼륨을 할당합니다.

외부 스토리지 환경이 모든 호스트 및 스토리지 배열에 연결된 모든 로그인 호스트 포트 식별자를 모든 볼륨에 액세스할 수 있도록 허용하는 특수한 상황에서는 \_ 전용 \_ 기본 클러스터를 사용해야 합니다(모든 액세스 모드). 호스트를 스토리지 어레이 또는 System Manager에 특별히 알려주지 않습니다.

처음에는 CLI(Command Line Interface)를 통해 기본 클러스터에만 볼륨을 할당할 수 있습니다. 하지만 기본 클러스터에 볼륨을 한 개 이상 할당한 후에는 System Manager에 이 개체(기본 클러스터라고 함)가 표시되고 System Manager를 사용하여 이 엔터티를 관리할 수 있습니다.

성능

개념

성능 개요

성능 페이지에서는 여러 주요 영역에서 스토리지 어레이의 성능을 평가할 수 있는 데이터 그래프와 표를 제공합니다.

성능 기능을 사용하면 다음 작업을 수행할 수 있습니다.

- 성능 데이터를 거의 실시간으로 확인하여 스토리지 어레이에 문제가 있는지 여부를 확인할 수 있습니다.
- 성능 데이터를 내보내 스토리지 배열의 기간별 뷰를 구성하고 문제가 시작된 시기 또는 문제가 발생한 원인을 파악합니다.
- 보려는 객체, 성능 메트릭 및 기간을 선택합니다.
- 메트릭을 비교합니다.

성능 데이터는 다음 세 가지 형식으로 볼 수 있습니다.

- \* 실시간 그래픽 \* 거의 실시간으로 그래프에 성능 데이터를 표시합니다.
- \* 거의 실시간 표 형식 \* 거의 실시간으로 테이블의 성능 데이터를 나열합니다.
- \* 내보낸 CSV 파일 \* 추가 보기 및 분석을 위해 표 형식 성능 데이터를 쉼표로 구분된 값 파일로 저장할 수 있습니다.

성능 데이터 형식의 특성

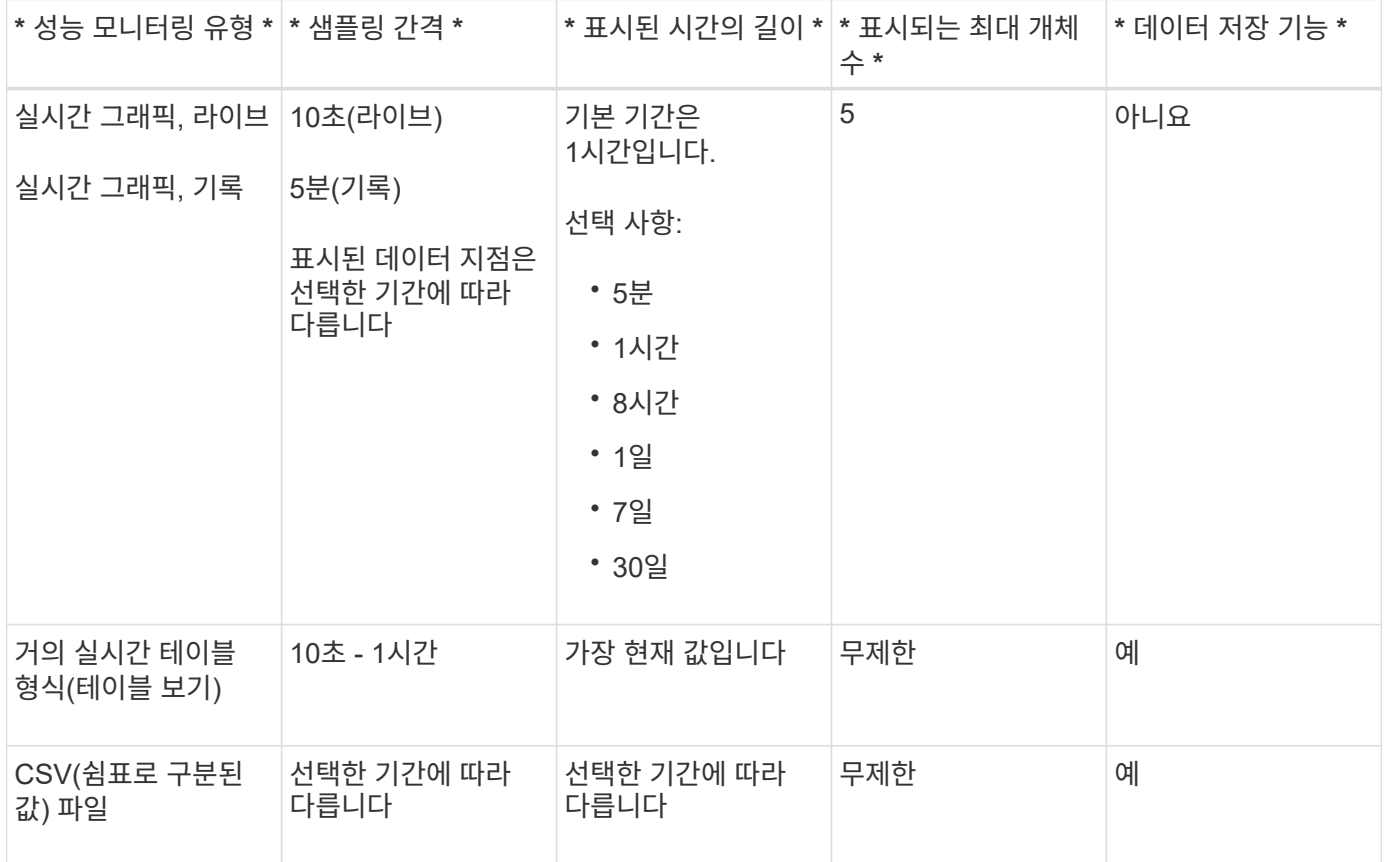

성능 데이터 보기 지침

- 성능 데이터 수집은 항상 켜져 있습니다. 이 기능을 해제하는 옵션은 없습니다.
- 샘플링 간격이 경과할 때마다 스토리지 배열이 쿼리되고 데이터가 업데이트됩니다.
- 그래픽 데이터의 경우 5분 동안의 시간 프레임에서 평균 5분 동안의 10초 업데이트를 지원합니다. 다른 모든 시간 프레임은 5분마다 업데이트되며, 선택한 시간 프레임 전체의 평균이 됩니다.
- 그래픽 뷰의 성능 데이터는 실시간으로 업데이트됩니다. 테이블 보기의 성능 데이터는 거의 실시간으로 업데이트됩니다.
- 데이터가 수집되는 동안 모니터링되는 개체가 변경되면 개체에 선택한 기간을 확장하는 전체 데이터 요소 집합이 없을 수 있습니다. 예를 들어, 볼륨 세트는 볼륨이 생성, 삭제, 할당 또는 할당되지 않을 때 변경하거나 드라이브를 추가, 제거 또는 장애가 발생할 수 있습니다.

성능 용어

### 스토리지 어레이에 적용되는 성능 조건에 대해 알아보십시오.

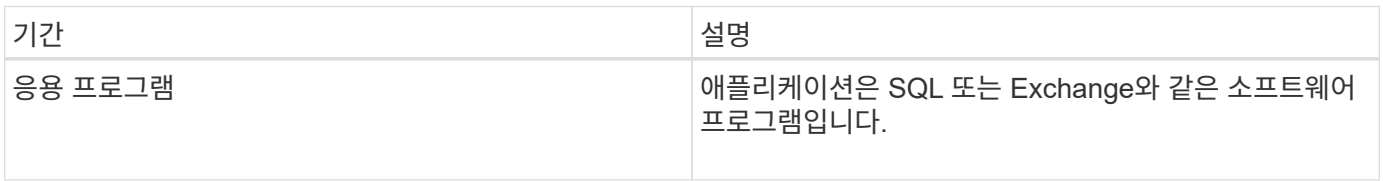

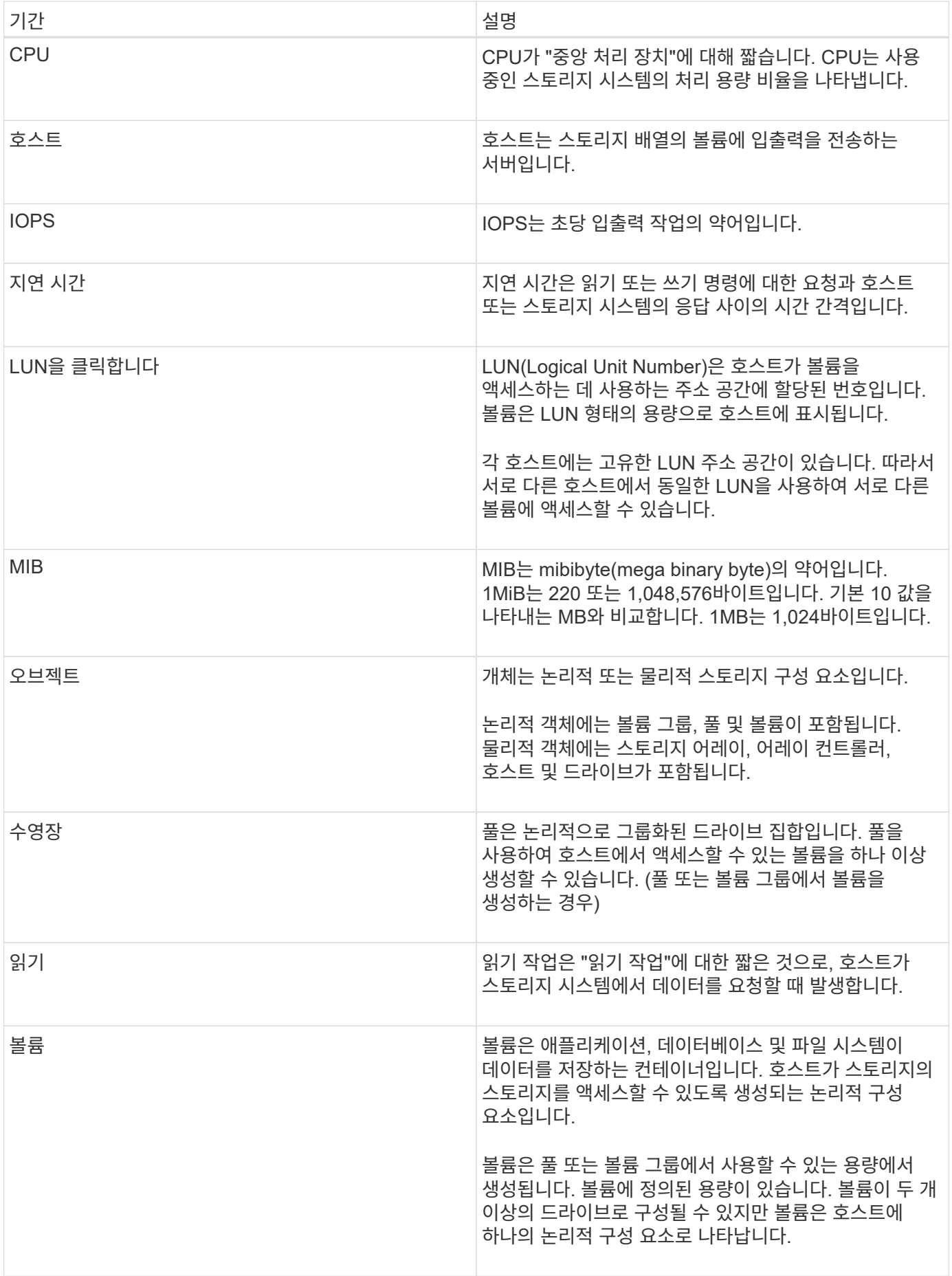

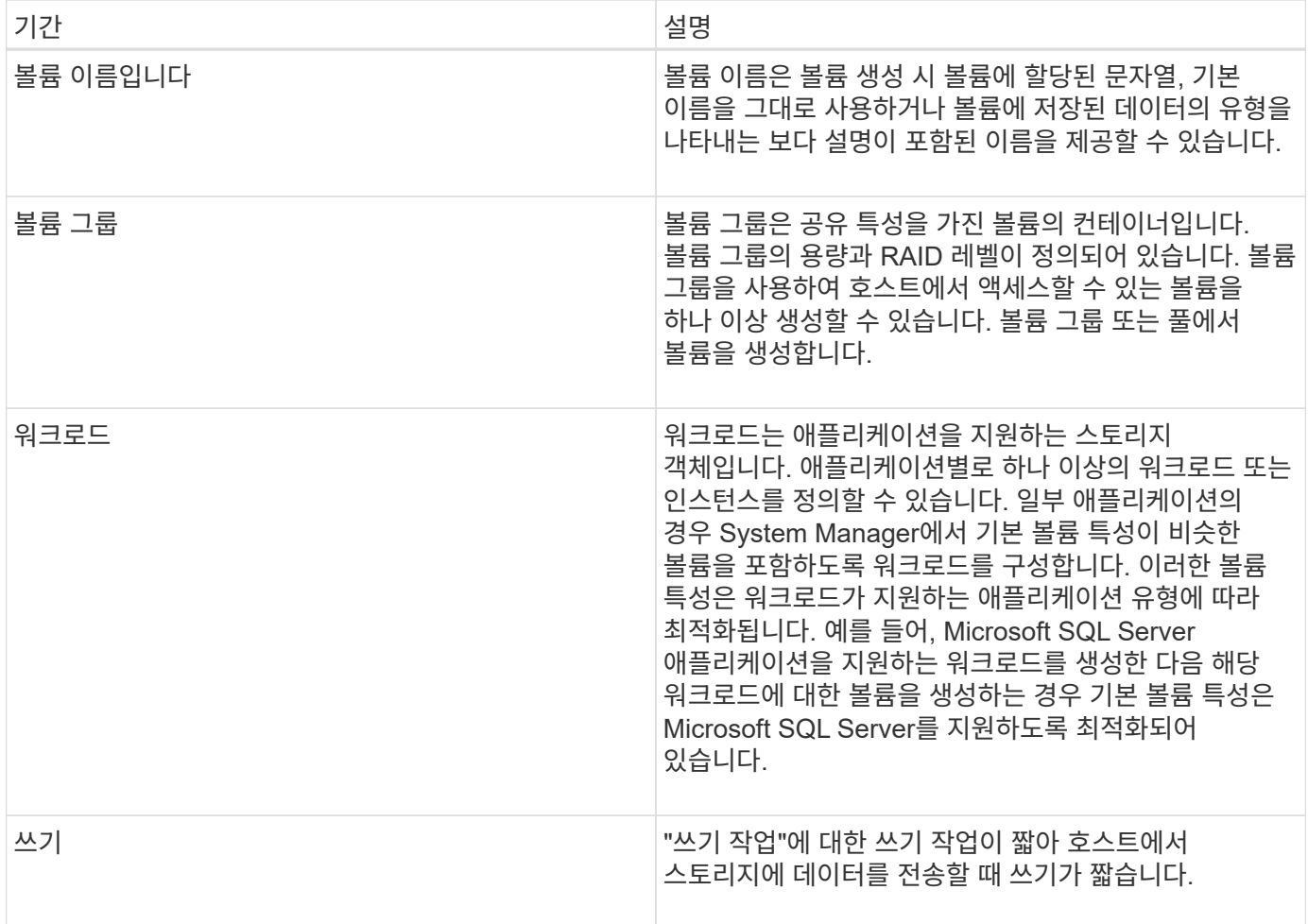

방법

그래픽 성능 데이터를 봅니다

논리적 오브젝트, 물리적 오브젝트, 애플리케이션 및 워크로드의 그래픽 성능 데이터를 볼 수 있습니다.

이 작업에 대해

성능 그래프에는 기록 데이터와 현재 캡처 중인 라이브 데이터가 표시됩니다. 그래프의 수직선(\* Live Updating\*)은 기록 데이터를 라이브 데이터와 구분합니다.

• 홈 페이지 보기 \*

홈 \* 페이지에는 스토리지 배열 레벨 성능을 보여주는 그래프가 포함되어 있습니다. 이 보기에서 제한된 메트릭을 선택하거나 \* 성능 세부 정보 보기 \* 를 클릭하여 사용 가능한 모든 메트릭을 선택할 수 있습니다.

• 상세 보기 \*

상세 성능 보기에서 사용할 수 있는 그래프는 다음 세 가지 탭 아래에 있습니다.

• \* Logical View \* — 볼륨 그룹 및 풀별로 그룹화된 논리 오브젝트의 성능 데이터를 표시합니다. 논리적 객체에는 볼륨 그룹, 풀 및 볼륨이 포함됩니다.

- \* Physical View \* 컨트롤러, 호스트 채널, 드라이브 채널 및 드라이브에 대한 성능 데이터를 표시합니다.
- \* 애플리케이션 및 워크로드 보기 \* 정의한 애플리케이션 유형 및 워크로드별로 그룹화된 논리적 오브젝트(볼륨) 목록을 표시합니다.

단계

- 1. Home \* 을 선택합니다.
- 2. 스토리지 레벨 뷰를 선택하려면 IOPS, MiB/s 또는 CPU 버튼을 클릭합니다.
- 3. 자세한 내용을 보려면 \* 성능 세부 정보 보기 \* 를 클릭하십시오.
- 4. Logical View \* 탭, \* Physical View \* 탭 또는 \* Applications & 워크로드 View \* 탭을 선택합니다.

개체 유형에 따라 각 탭에 다른 그래프가 표시됩니다.

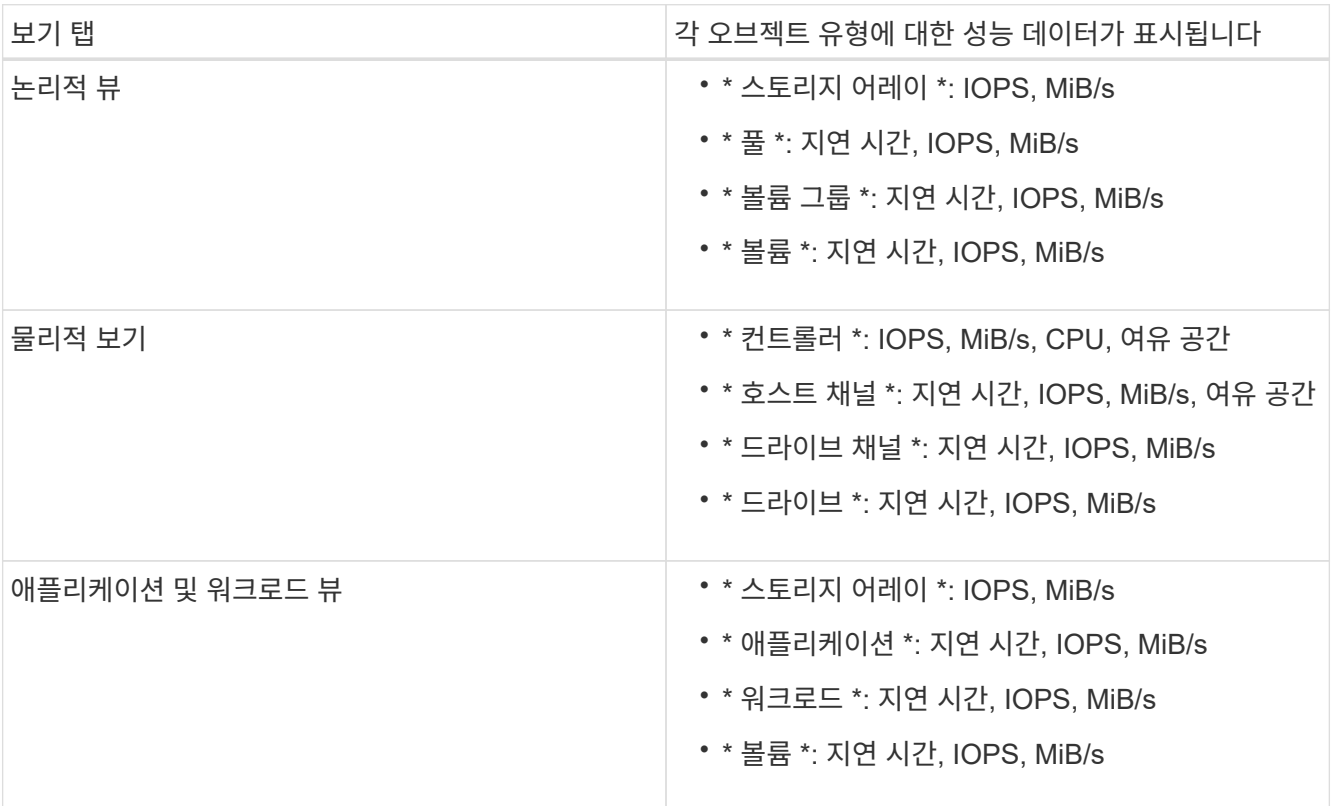

5. 필요한 개체 및 정보를 보려면 옵션을 사용합니다.

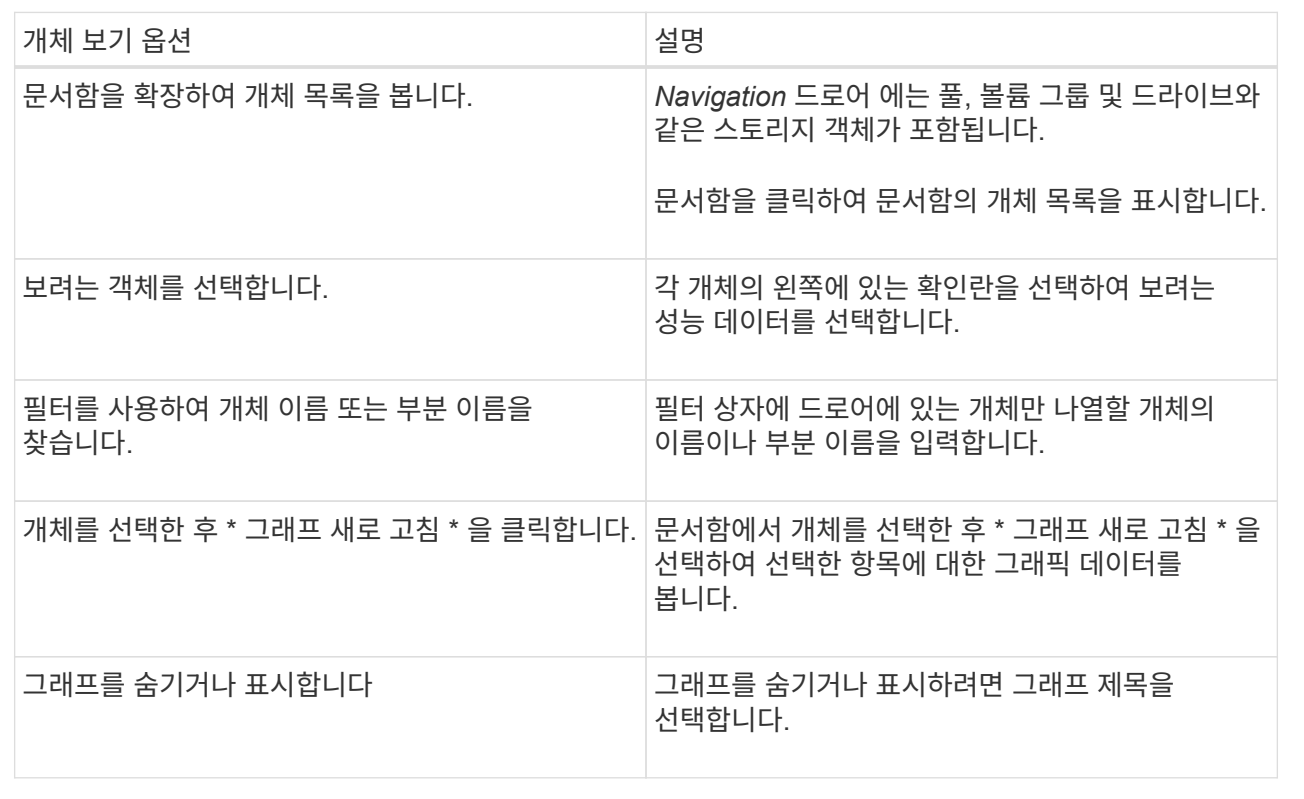

6. 필요에 따라 성능 데이터를 볼 수 있는 추가 옵션을 사용합니다.

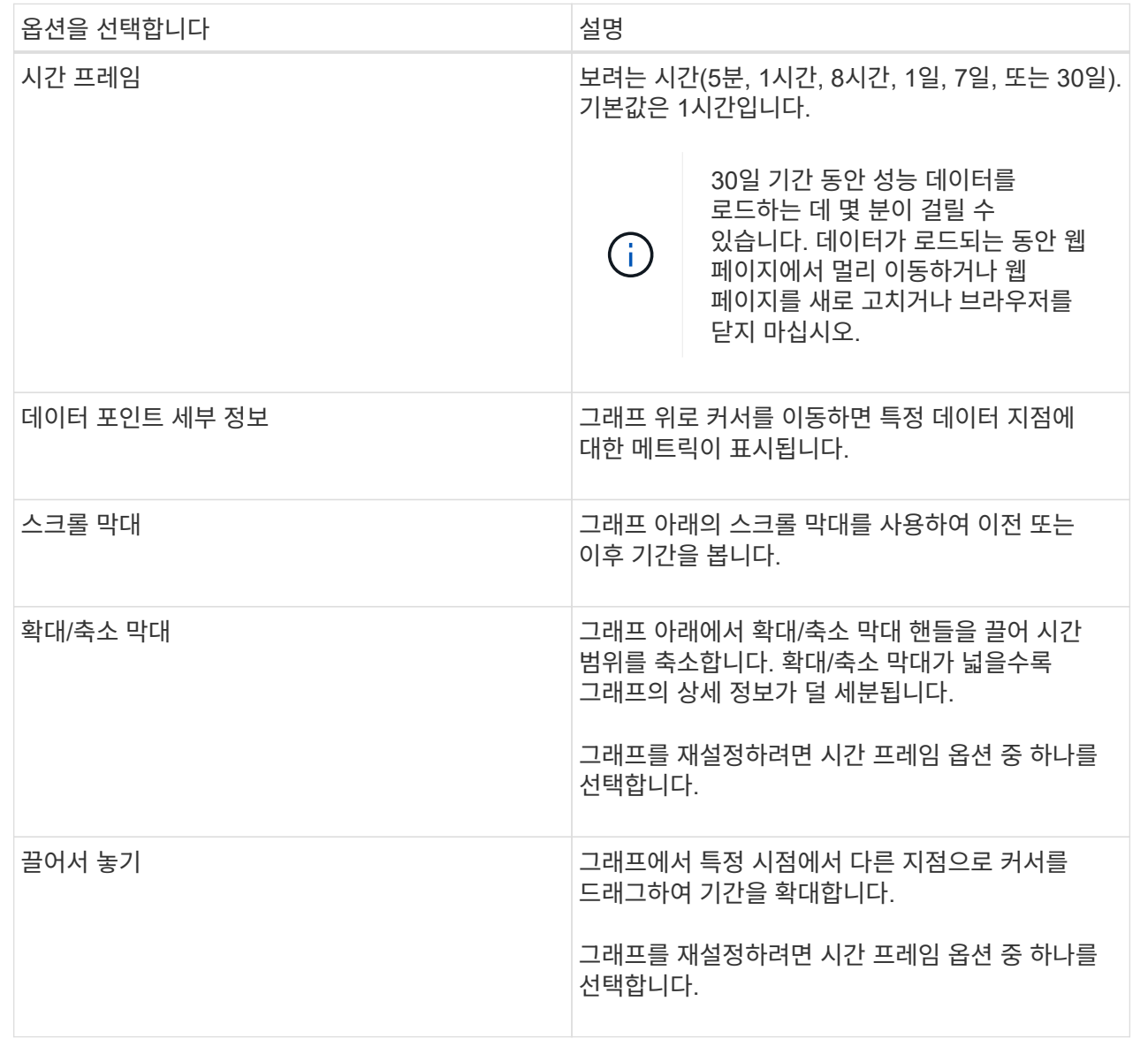

표 형식의 성능 데이터를 보고 저장합니다

성능 그래프 데이터를 표 형식으로 보고 저장할 수 있습니다. 이렇게 하면 표시하려는 데이터를 필터링할 수 있습니다.

단계

1. 성능 데이터 그래프에서 \* 테이블 보기 시작 \* 을 클릭합니다.

선택한 객체에 대한 모든 성능 데이터가 나열된 테이블이 나타납니다.

- 2. 필요에 따라 개체 선택 풀다운과 필터를 사용합니다.
- 3. 열 표시/숨기기 단추를 클릭하여 표에 포함할 열을 선택합니다.

각 확인란을 클릭하여 항목을 선택하거나 선택 취소할 수 있습니다.

4. 화면 하단의 \* Export \* 를 선택하여 표 형식 보기를 CSV(쉼표로 구분된 값) 파일로 저장합니다.

내보낼 행의 수와 내보내기 파일 형식(쉼표로 구분된 값 또는 CSV 형식)을 나타내는 \* Export Table \* (표 내보내기 \*) 대화 상자가 나타납니다.

5. 다운로드를 계속하려면 \* 내보내기 \* 를 클릭하거나 \* 취소 \* 를 클릭합니다.

브라우저 설정에 따라 파일이 저장되거나 파일의 이름과 위치를 선택하라는 메시지가 표시됩니다.

기본 파일 이름 형식은 파일을 내보낸 날짜와 시간을 포함하는 'performanceStatistics-yyyy-mm-dd\_hh-mmss.csv'입니다.

성능 데이터를 해석합니다

성능 데이터를 통해 스토리지 어레이의 성능을 튜닝할 수 있습니다.

성능 데이터를 해석할 때는 여러 요소가 스토리지 어레이의 성능에 영향을 미친다는 점을 염두에 두십시오. 다음 표에서는 고려해야 할 주요 영역에 대해 설명합니다.

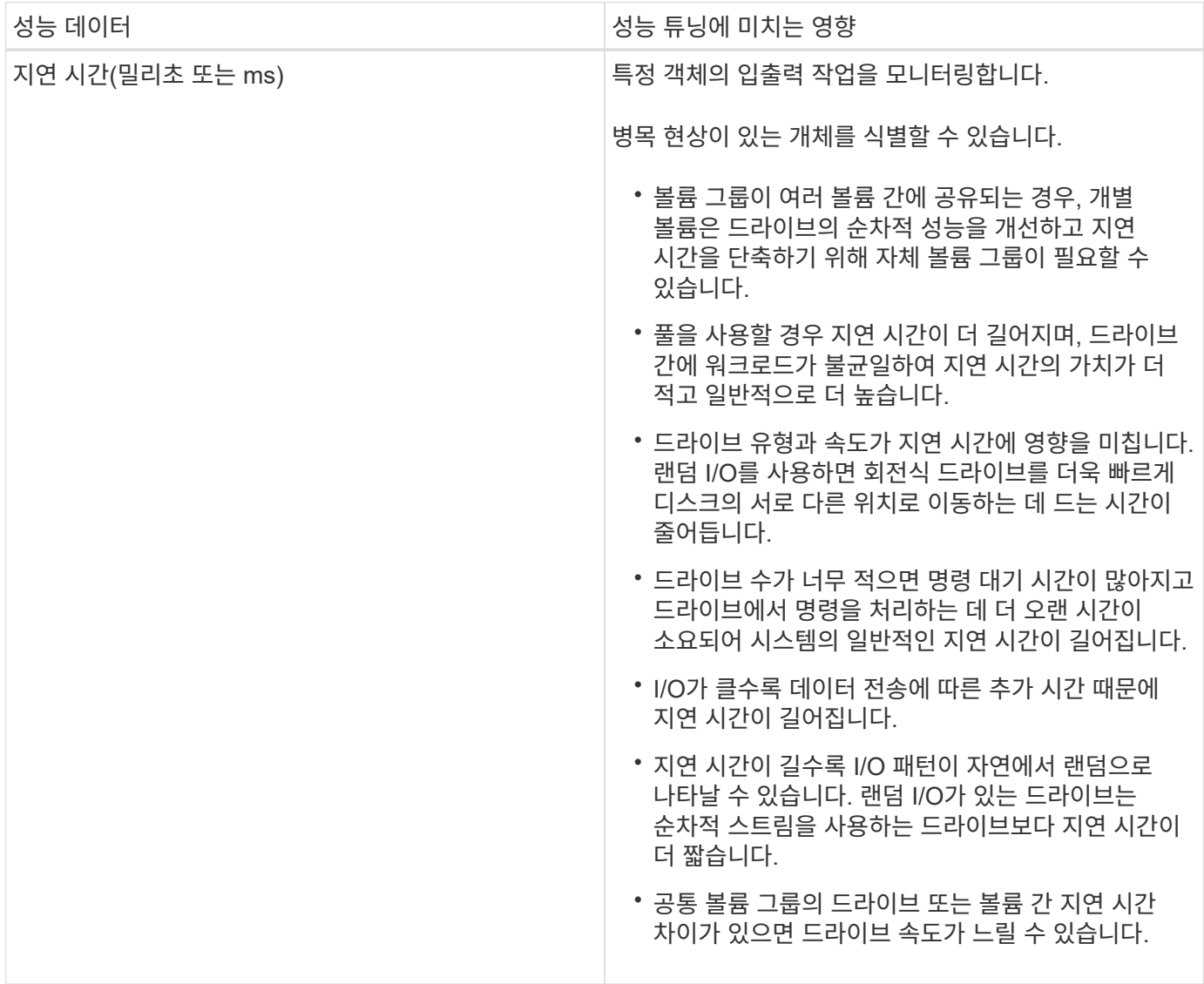

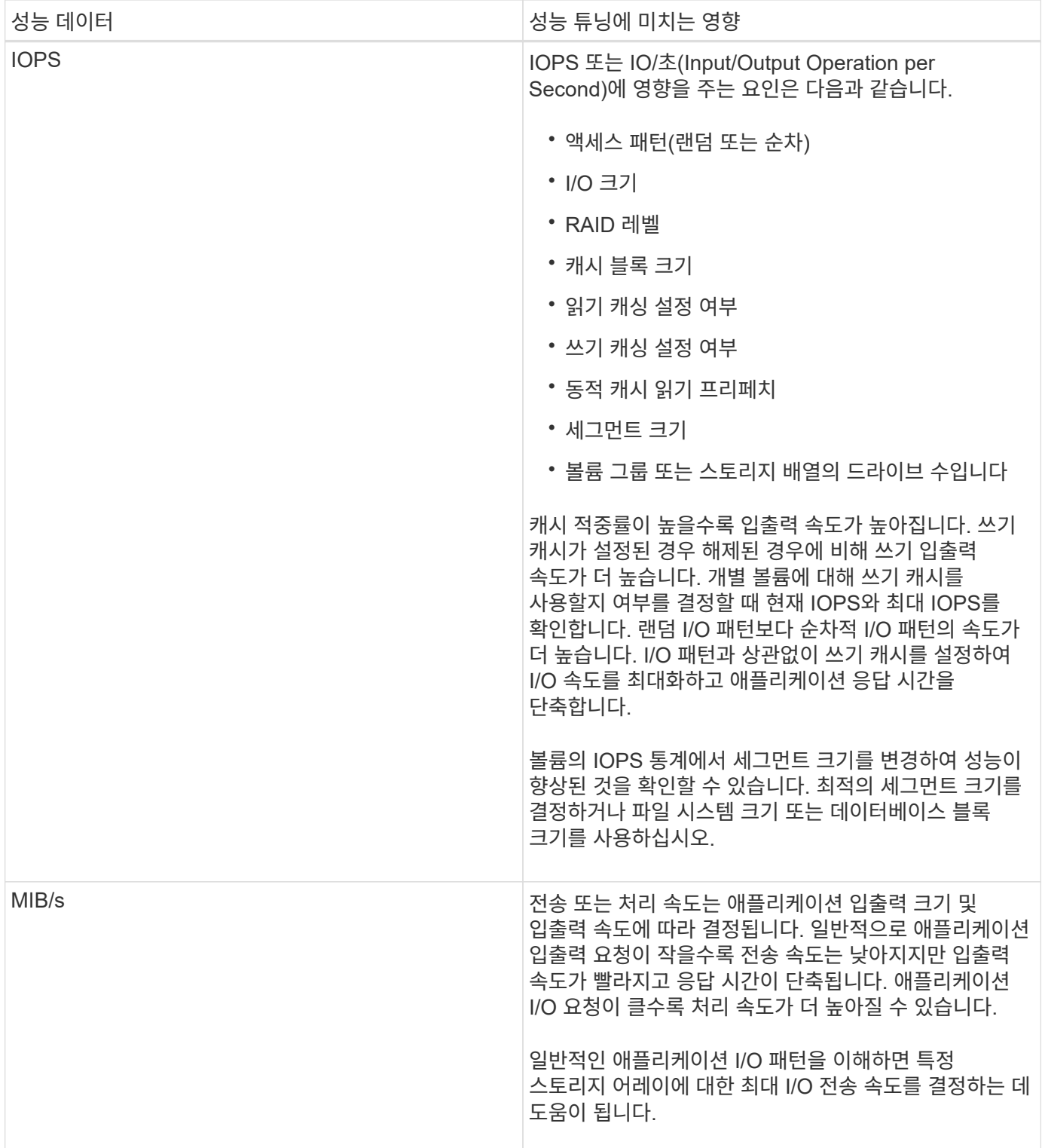

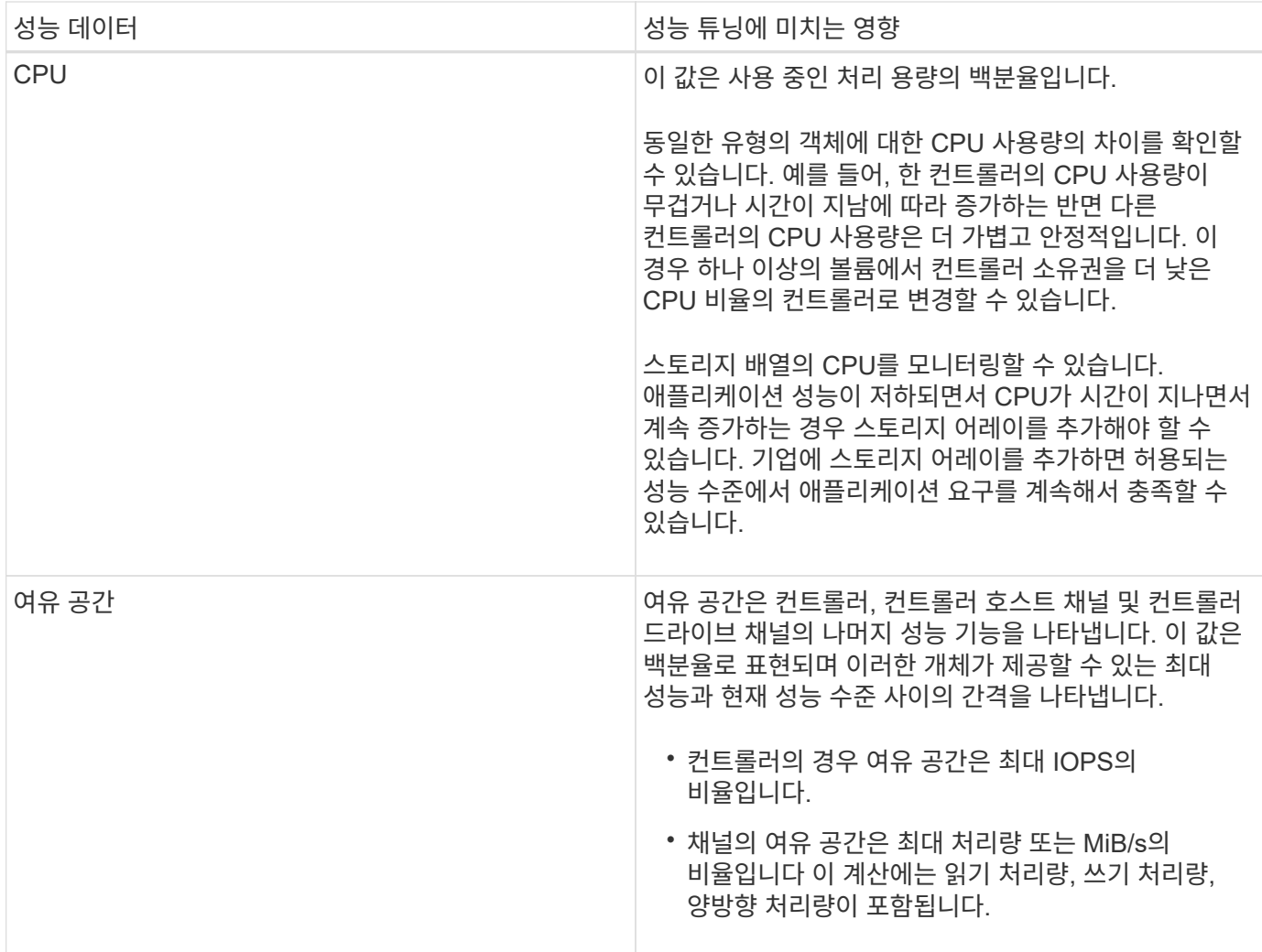

# **FAQ** 를 참조하십시오

개별 볼륨의 성능 통계가 총합과 어떤 관련이 있습니까**?**

풀 및 볼륨 그룹에 대한 통계는 예약된 용량 볼륨을 비롯한 모든 볼륨을 집계하여 계산합니다.

예약된 용량은 스토리지 시스템에서 씬 볼륨, 스냅샷 및 비동기 미러링을 지원하기 위해 내부적으로 사용되며 I/O 호스트에는 표시되지 않습니다. 따라서 풀, 컨트롤러 및 스토리지 어레이 통계가 볼 수 있는 볼륨의 합으로 합산되지 않을 수 있습니다.

그러나 애플리케이션 및 워크로드 통계의 경우 표시되는 볼륨만 집계됩니다.

데이터가 그래프 및 테이블에 **0**으로 표시되는 이유는 무엇입니까**?**

그래프 및 테이블의 데이터 지점에 대해 0이 표시되면 해당 시점의 오브젝트에 대한 I/O 활동이 없다는 의미입니다. 이 상황은 호스트가 해당 객체에 대한 입출력을 시작하지 않았거나 객체 자체에 문제가 있을 수 있기 때문에 발생할 수 있습니다.

객체에 대한 기록 데이터를 계속 볼 수 있습니다. 오브젝트에 대한 I/O 활동이 시작되면 그래프 및 표에 0이 아닌 데이터가 표시됩니다.

다음 표에서는 주어진 개체에 대해 데이터 요소 값이 0인 가장 일반적인 이유를 보여 줍니다.

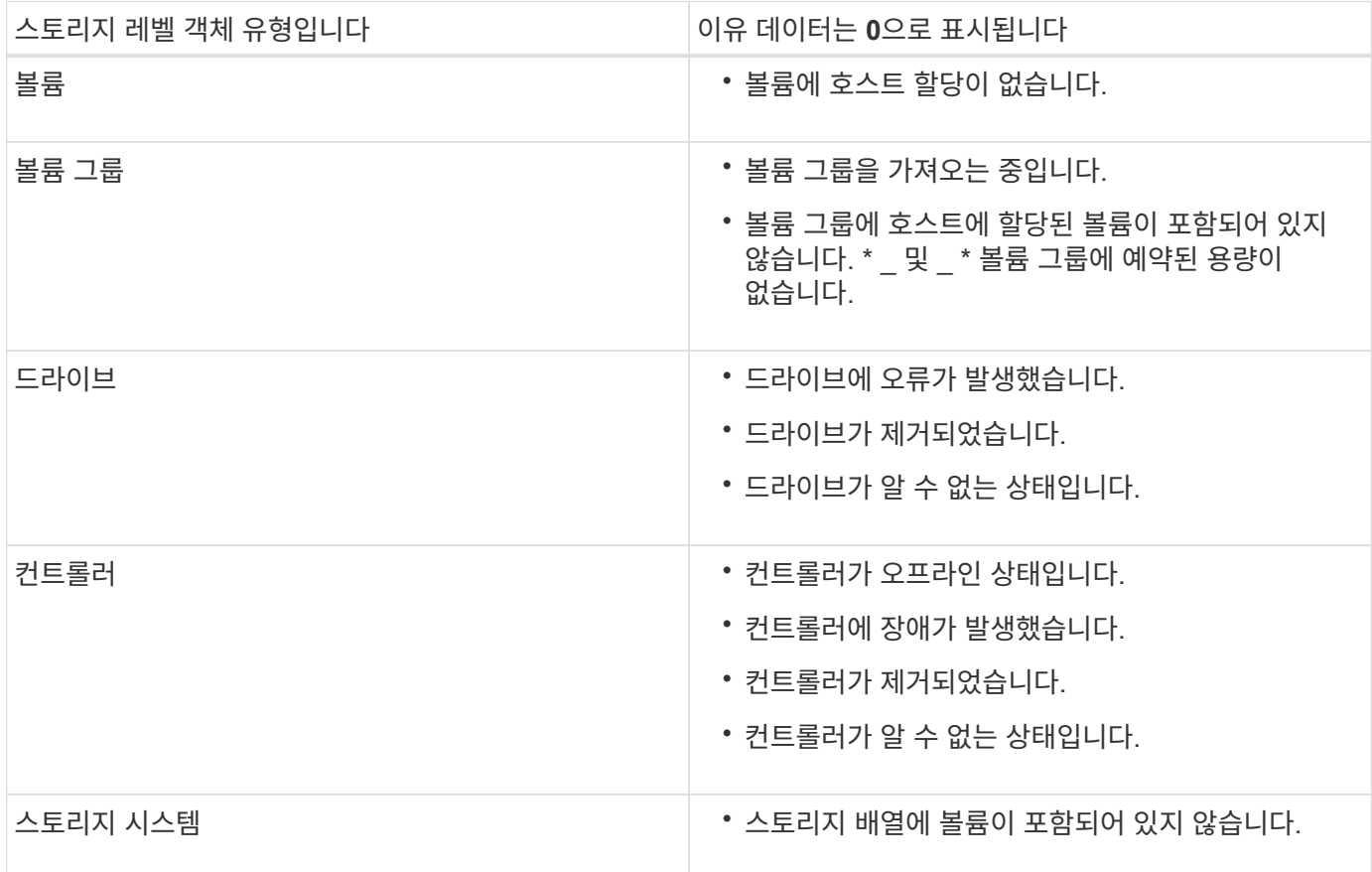

지연 시간 그래프는 무엇을 표시합니까**?**

지연 시간 \* 그래프는 볼륨, 볼륨 그룹, 풀에 대한 지연 시간 통계를 밀리초(ms) 단위로 워크로드에 적합합니다. 이 그래프는 Logical View, Physical View 및 Applications & 워크로드 보기 탭에 나타납니다.

지연 시간은 데이터가 읽기 또는 쓰일 때 발생하는 지연을 나타냅니다. 그래프의 한 지점 위로 커서를 가져가면 해당 시점에 대한 다음 값(밀리초(ms))이 표시됩니다.

- 읽기 시간.
- 쓰기 시간.
- 평균 I/O 크기

**IOPS** 그래프에 표시되는 것은 무엇입니까**?**

IOPS \* 그래프는 초당 입출력 작업에 대한 통계를 표시합니다. 홈 \* 페이지에서 이 그래프는 스토리지 배열에 대한 통계를 표시합니다. Logical View, Physical View 및 Applications & 워크로드 \* Performance \* 타일의 보기 탭에서 이 그래프는 스토리지 어레이, 볼륨, 볼륨 그룹, 풀, 애플리케이션에 대한 통계를 표시합니다. 보장합니다.

IOPS는 초당 \_INPUT/OUTPUT(I/O) 작업의 약어입니다. 그래프의 한 지점 위로 커서를 가져가면 해당 시점에 대한 다음 값을 볼 수 있습니다.

- 읽기 작업 수입니다.
- 쓰기 작업 수입니다.
- 총 읽기 및 쓰기 작업이 결합되었습니다.

**MiB/s** 그래프는 무엇을 표시합니까**?**

MiB/s \* 그래프는 전송 속도 통계를 초당 메비바이트 단위로 표시합니다. 홈 \* 페이지에서 이 그래프는 스토리지 배열에 대한 통계를 표시합니다. Logical View, Physical View 및 Applications & 워크로드 \* Performance \* 타일의 보기 탭에서 이 그래프는 스토리지 어레이, 볼륨, 볼륨 그룹, 풀, 애플리케이션에 대한 통계를 표시합니다. 보장합니다.

MIB/s는 초당 *mebytes* 또는 1,048,576바이트의 약어입니다. 그래프의 한 지점 위로 커서를 가져가면 해당 시점에 대한 다음 값을 볼 수 있습니다.

- 읽은 데이터의 양
- 기록된 데이터의 양
- 읽고 쓴 데이터의 총 양입니다.

**CPU** 그래프는 무엇을 표시합니까**?**

CPU 그래프는 각 컨트롤러(컨트롤러 A 및 컨트롤러 B)에 대한 처리 용량 통계를 표시합니다. CPU는 \_ 중앙 처리 장치 \_ 의 약어입니다. 홈 \* 페이지에서 이 그래프는 스토리지 배열에 대한 통계를 표시합니다. Performance \* 타일의 Physical View 탭에서 이 그래프는 스토리지 배열 및 드라이브에 대한 통계를 표시합니다.

CPU 그래프는 스토리지의 작업에 사용되는 CPU 처리 용량의 백분율을 보여 줍니다. 외부 I/O가 발생하지 않는 경우에도 스토리지 운영 체제가 백그라운드 작업 및 모니터링을 수행할 수 있으므로 CPU 활용률이 0이 아닐 수 있습니다. 그래프의 한 지점 위로 커서를 가져가면 해당 시점에 사용되는 처리 기능의 백분율을 볼 수 있습니다.

여유 공간 그래프에 표시되는 것은 무엇입니까**?**

여유 공간 그래프는 스토리지 어레이 컨트롤러의 남은 성능 기능과 관련이 있습니다. 이 그래프는 \* 홈 \* 페이지 및 \* 성능 \* 타일의 물리적 보기 탭에 표시됩니다.

여유 공간 그래프에는 스토리지 시스템에 있는 물리적 개체의 남은 성능 용량이 나와 있습니다. 그래프의 한 지점 위로 커서를 가져가면 컨트롤러 A 및 컨트롤러 B에 대해 남아 있는 IOPS 및 MiB/s 용량의 백분율이 표시됩니다

# 스냅샷 수

개념

스냅샷 스토리지 개요

스냅샷 이미지는 특정 시점에 캡처된 볼륨 내용의 논리적 읽기 전용 복사본입니다. 스냅샷을 사용하여 데이터 손실을 방지할 수 있습니다.

스냅샷 이미지는 테스트 환경에도 유용합니다. 데이터의 가상 복제본을 생성하여 실제 볼륨 자체를 변경하지 않고 스냅샷을 사용하여 데이터를 테스트할 수 있습니다. 또한 호스트는 스냅샷 이미지에 대한 쓰기 액세스 권한이 없으므로 스냅샷은 항상 안전한 백업 리소스입니다.

스냅샷 기능은 COW(Copy-on-Write) 기술을 사용하여 스냅샷 이미지를 저장하고 할당된 예약 용량을 사용합니다. 스냅샷이 생성될 때 스냅샷 기능은 다음과 같이 이미지 데이터를 저장합니다.

- 스냅샷 이미지가 생성되면 기본 볼륨과 정확히 일치합니다. 스냅샷 기능은 쓰기 시 복사 기술을 사용합니다. 스냅샷을 생성한 후 기본 볼륨의 블록 또는 블록 세트에 처음으로 데이터를 쓰게 되면 새 데이터를 기본 볼륨에 쓰기 전에 원래 데이터가 예약된 용량으로 복제됩니다.
- 후속 스냅샷에는 변경된 데이터 블록만 포함됩니다. 기본 볼륨에서 데이터를 덮어쓰기 전에 스냅샷 기능은 copy-onwrite 기술을 사용하여 영향을 받는 섹터의 필요한 이미지를 스냅샷 예약 용량에 저장합니다.

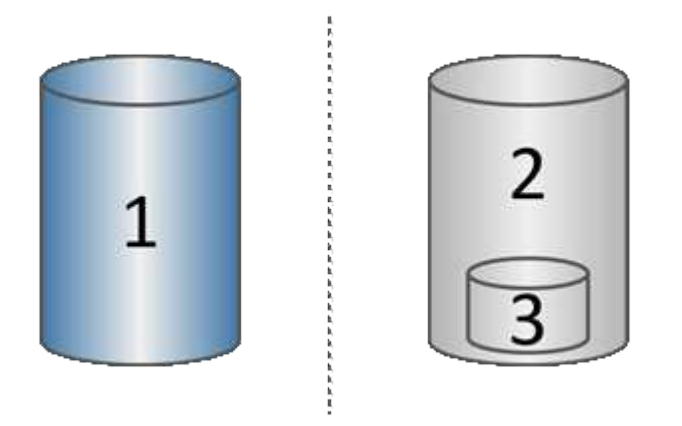

<sup>1</sup>기본 볼륨(물리 디스크 용량);<sup>2</sup>스냅샷(논리적 디스크 용량);<sup>3</sup>예약된 용량(물리 디스크 용량)

- 예약된 용량에는 스냅샷을 생성한 후 변경된 기본 볼륨의 일부에 대한 원본 데이터 블록이 저장되며 변경 내용 추적을 위한 인덱스가 포함됩니다. 일반적으로 예약된 용량의 크기는 기본 볼륨의 40%로 기본 설정됩니다. (예약된 용량이 더 필요한 경우 예약된 용량을 늘릴 수 있습니다.)
- 스냅샷 이미지는 타임 스탬프를 기준으로 특정 순서로 저장됩니다. 기본 볼륨의 가장 오래된 스냅샷 이미지만 수동으로 삭제할 수 있습니다.

데이터를 기본 볼륨으로 복원하려면 스냅샷 볼륨 또는 스냅샷 이미지를 사용할 수 있습니다.

- \* 스냅샷 볼륨 \* 삭제된 파일을 검색해야 하는 경우, 알려진 양호한 스냅샷 이미지에서 스냅샷 볼륨을 생성한 다음 호스트에 할당합니다.
- \* 스냅샷 이미지 \* 기본 볼륨을 특정 시점으로 복원해야 하는 경우 이전 스냅샷 이미지를 사용하여 데이터를 기본 볼륨으로 롤백합니다.

스냅샷 요구 사항 및 지침

스냅샷을 생성 및 사용할 때는 다음 요구 사항 및 지침을 검토하십시오.

스냅샷 이미지 및 스냅샷 그룹

- 각 스냅샷 이미지는 정확히 하나의 스냅샷 그룹에 연결됩니다.
- 연결된 객체에 대해 예약된 스냅샷 또는 인스턴트 스냅샷 이미지를 처음 생성할 때 스냅샷 그룹이 생성됩니다.

이렇게 하면 예약된 용량이 생성됩니다.

풀 및 볼륨 그룹 \* 페이지에서 스냅샷 그룹을 볼 수 있습니다.

- 스토리지 배열이 오프라인이거나 전원이 꺼진 경우에는 예약된 스냅샷 이미지가 발생하지 않습니다.
- 스냅샷 스케줄이 있는 스냅샷 그룹을 삭제하면 스냅샷 스케줄도 삭제됩니다.
- 더 이상 필요하지 않은 스냅샷 볼륨이 있는 경우 이를 삭제하는 대신 연결된 예약된 용량과 함께 다시 사용할 수 있습니다. 이렇게 하면 동일한 기본 볼륨의 다른 스냅샷 볼륨이 생성됩니다. 스냅샷 이미지가 동일한 기본 볼륨에 있는 경우 스냅샷 볼륨 또는 스냅샷 정합성 보장 그룹 스냅샷 볼륨을 동일한 스냅샷 이미지 또는 다른 스냅샷 이미지와 다시 연결할 수 있습니다.

스냅샷 정합성 보장 그룹

- 스냅샷 정합성 보장 그룹은 스냅샷 정합성 보장 그룹의 구성원인 각 볼륨에 대해 하나의 스냅샷 그룹을 포함합니다.
- 스냅샷 정합성 보장 그룹을 하나의 스케줄에만 연결할 수 있습니다.
- 스냅샷 스케줄이 있는 스냅샷 정합성 보장 그룹을 삭제하면 스냅샷 스케줄도 삭제됩니다.
- 스냅샷 정합성 보장 그룹에 연결된 스냅샷 그룹은 개별적으로 관리할 수 없습니다. 대신 스냅샷 정합성 보장 그룹 레벨에서 관리 작업(스냅샷 이미지 생성, 스냅샷 이미지 또는 스냅샷 그룹 삭제, 스냅샷 이미지 롤백)을 수행해야 합니다.

#### 기본 볼륨

- 스냅샷 볼륨은 연결된 기본 볼륨과 동일한 DA(Data Assurance) 및 보안 설정을 가져야 합니다.
- 장애가 발생한 기본 볼륨의 스냅샷 볼륨은 생성할 수 없습니다.
- 기본 볼륨이 볼륨 그룹에 있는 경우 연결된 스냅샷 정합성 보장 그룹의 구성원 볼륨은 풀 또는 볼륨 그룹에 상주할 수 있습니다.
- 기본 볼륨이 풀에 있는 경우 연결된 스냅샷 정합성 보장 그룹의 모든 구성원 볼륨은 기본 볼륨과 동일한 풀에 상주해야 합니다.

예약된 용량입니다

- 예약 용량은 하나의 기본 볼륨에만 연결됩니다.
- 스케줄을 사용하면 많은 수의 스냅샷 이미지가 생성될 수 있습니다. 예약된 스냅샷에 대한 예약된 용량이 충분한지 확인합니다.
- 스냅샷 정합성 보장 그룹에 대해 예약된 용량 볼륨은 스냅샷 정합성 보장 그룹 구성원 볼륨에 대해 연결된 기본 볼륨과 동일한 DA(Data Assurance) 및 보안 설정을 가져야 합니다.

보류 중인 스냅샷 이미지

스냅샷 이미지 생성은 다음과 같은 조건에서 보류 상태로 유지될 수 있습니다.

- 이 스냅샷 이미지가 포함된 기본 볼륨은 비동기식 미러 그룹의 구성원입니다.
- 기본 볼륨이 현재 동기화 작업 중입니다. 동기화 작업이 완료되는 즉시 스냅샷 이미지 생성이 완료됩니다.

최대 스냅샷 이미지 수입니다

• 볼륨이 스냅샷 정합성 보장 그룹의 구성원인 경우 System Manager는 해당 구성원 볼륨에 대한 스냅샷 그룹을

생성합니다. 이 스냅샷 그룹은 기본 볼륨당 허용되는 최대 스냅샷 그룹 수에 대해 계산됩니다.

- 스냅샷 그룹 또는 스냅샷 정합성 보장 그룹에 스냅샷 이미지를 생성하려고 하지만 연결된 그룹이 최대 스냅샷 이미지 수에 도달했을 경우 다음 두 가지 옵션을 사용할 수 있습니다.
	- 스냅샷 그룹 또는 스냅샷 정합성 보장 그룹에 대해 자동 삭제를 설정합니다.
	- 스냅샷 그룹 또는 스냅샷 정합성 보장 그룹에서 하나 이상의 스냅샷 이미지를 수동으로 삭제하고 작업을 다시 시도하십시오.

자동 삭제

스냅샷 그룹 또는 스냅샷 정합성 보장 그룹이 자동 삭제되도록 설정된 경우 시스템이 그룹에 대한 새 스냅샷 이미지를 생성할 때 가장 오래된 스냅샷 이미지가 삭제됩니다.

### 롤백 작업

- 롤백 작업이 진행 중일 때는 다음 작업을 수행할 수 없습니다.
	- 롤백에 사용 중인 스냅샷 이미지를 삭제합니다.
	- 롤백 작업에 참여하고 있는 기본 볼륨에 대한 새 스냅샷 이미지를 생성합니다.
	- 연결된 스냅샷 그룹의 리포지토리 전체 정책을 변경합니다.
- 다음 작업 중 하나라도 진행 중인 경우에는 롤백 작업을 시작할 수 없습니다.
	- 용량 확장(풀 또는 볼륨 그룹에 용량 추가)
	- 볼륨 확장(볼륨 용량 증가)
	- 볼륨 그룹의 RAID 레벨 변경
	- 볼륨의 세그먼트 크기 변경
- 기본 볼륨이 볼륨 복사본에 참여하고 있는 경우에는 롤백 작업을 시작할 수 없습니다.
- 기본 볼륨이 원격 미러의 2차 볼륨인 경우에는 롤백 작업을 시작할 수 없습니다.
- 연결된 스냅샷 저장소 볼륨에서 사용된 용량 중 읽을 수 없는 섹터가 있는 경우 롤백 작업이 실패합니다.

기본 볼륨**,** 예약 용량 및 스냅샷 그룹

a\_base volume\_은 스냅샷 이미지의 소스로 사용되는 볼륨입니다. 기본 볼륨은 일반 볼륨이거나 씬 볼륨일 수 있으며 풀 또는 볼륨 그룹에 상주할 수 있습니다.

기본 볼륨의 스냅샷을 생성하려면 언제든지 인스턴트 이미지를 생성하거나 스냅샷에 대한 정기적인 스케줄을 정의하여 프로세스를 자동화할 수 있습니다.

다음 그림에서는 스냅샷 개체와 기본 볼륨 간의 관계를 보여 줍니다.

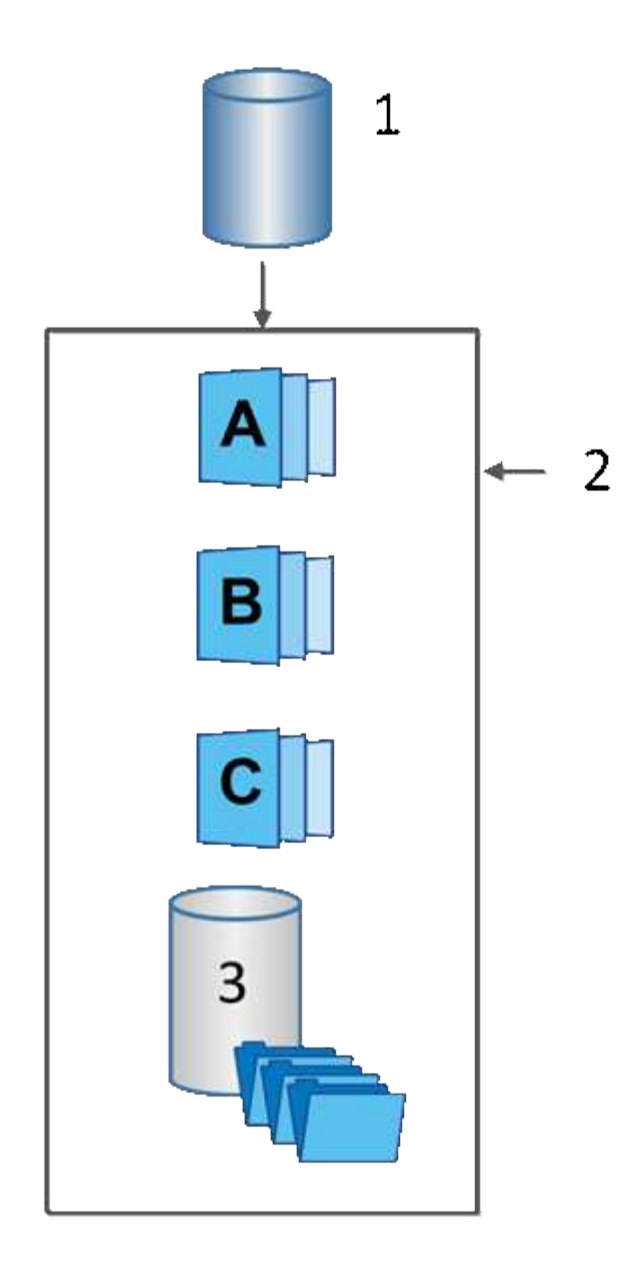

<sup>1</sup>기본 볼륨; <sup>2</sup>그룹의 스냅샷 개체(이미지 및 예약된 용량);<sup>3</sup>스냅샷 그룹에 예약된 용량입니다.

예약된 용량 및 스냅샷 그룹

System Manager는 스냅샷 이미지를 \_ 스냅샷 그룹 \_ 으로 구성합니다. System Manager에서 스냅샷 그룹을 설정하면 해당 그룹에 대한 스냅샷 이미지를 유지하고 추가 스냅샷에 대한 후속 변경 사항을 추적하기 위해 associated\_reserved capacity\_를 자동으로 생성합니다.

기본 볼륨이 볼륨 그룹에 있는 경우 예약된 용량을 풀 또는 볼륨 그룹에 배치할 수 있습니다. 기본 볼륨이 풀에 있는 경우 예약된 용량은 기본 볼륨과 동일한 풀에 있어야 합니다.

스냅샷 그룹은 사용자 작업이 필요하지 않지만 언제든지 스냅샷 그룹의 예약된 용량을 조정할 수 있습니다. 또한 다음 조건이 충족되면 예약된 용량을 생성하라는 메시지가 표시될 수 있습니다.

• 아직 스냅샷 그룹이 없는 기본 볼륨의 스냅샷을 생성할 때마다 System Manager는 자동으로 스냅샷 그룹을 생성합니다. 이 작업을 수행하면 후속 스냅샷 이미지를 저장하는 데 사용되는 기본 볼륨에 예약된 용량도 생성됩니다.

• 기본 볼륨에 대한 스냅샷 스케줄을 생성할 때마다 System Manager가 자동으로 스냅샷 그룹을 생성합니다.

#### 자동 삭제

스냅샷 작업 시 기본 옵션을 사용하여 자동 삭제를 설정합니다. 자동 삭제는 스냅샷 그룹이 32개 이미지의 스냅샷 그룹 제한에 도달하면 가장 오래된 스냅샷 이미지를 자동으로 삭제합니다. 자동 삭제를 해제하면 스냅샷 그룹 제한이 결국 초과되고 수동으로 스냅샷 그룹 설정을 구성하고 예약된 용량을 관리해야 합니다.

### 스냅샷 스케줄 및 스냅샷 정합성 보장 그룹

스냅샷 이미지 수집에 스케줄을 사용하고 스냅샷 정합성 보장 그룹을 사용하여 여러 기본 볼륨을 관리합니다.

기본 볼륨의 스냅샷 작업을 쉽게 관리하려면 다음 기능을 사용할 수 있습니다.

- \* 스냅샷 일정 \* 단일 기본 볼륨에 대한 스냅샷을 자동화합니다.
- \* 스냅샷 일관성 그룹 \* 여러 기본 볼륨을 하나의 엔터티로 관리

#### 스냅샷 스케줄입니다

기본 볼륨에 대한 스냅샷을 자동으로 생성하려는 경우 스케줄을 생성할 수 있습니다. 예를 들어 매주 토요일 자정, 매월 첫째 날 또는 원하는 날짜 및 시간에 스냅샷 이미지를 생성하는 일정을 정의할 수 있습니다. 단일 스케줄에 대해 최대 32개의 스냅샷이 도달하면 예약된 스냅샷을 일시 중지하거나, 예약된 용량을 더 많이 생성하거나, 스냅샷을 삭제할 수 있습니다. 스냅샷은 수동으로 삭제하거나 삭제 프로세스를 자동화하여 삭제할 수 있습니다. 스냅샷 이미지가 삭제된 후에는 재사용을 위해 추가 예약 용량을 사용할 수 있습니다.

스냅샷 정합성 보장 그룹

스냅샷 정합성 보장 그룹은 여러 볼륨에서 동시에 스냅샷 이미지를 생성하려는 경우에 생성됩니다. 스냅샷 이미지 작업은 스냅샷 정합성 보장 그룹 전체에서 수행됩니다. 예를 들어 모든 볼륨의 동기화된 스냅샷을 동일한 타임스탬프로 예약할 수 있습니다. 스냅샷 정합성 보장 그룹은 한 볼륨에 로그를 저장하는 데이터베이스 애플리케이션, 다른 볼륨에 있는 데이터베이스 파일 등 여러 볼륨에 걸쳐 있는 애플리케이션에 이상적입니다.

스냅샷 정합성 보장 그룹에 포함된 볼륨을 구성원 볼륨이라고 합니다. 볼륨을 일관성 그룹에 추가하면 System Manager에서 해당 구성원 볼륨에 해당하는 예약된 새 용량을 자동으로 생성합니다. 각 구성원 볼륨의 스냅샷 이미지를 자동으로 생성하도록 일정을 정의할 수 있습니다.

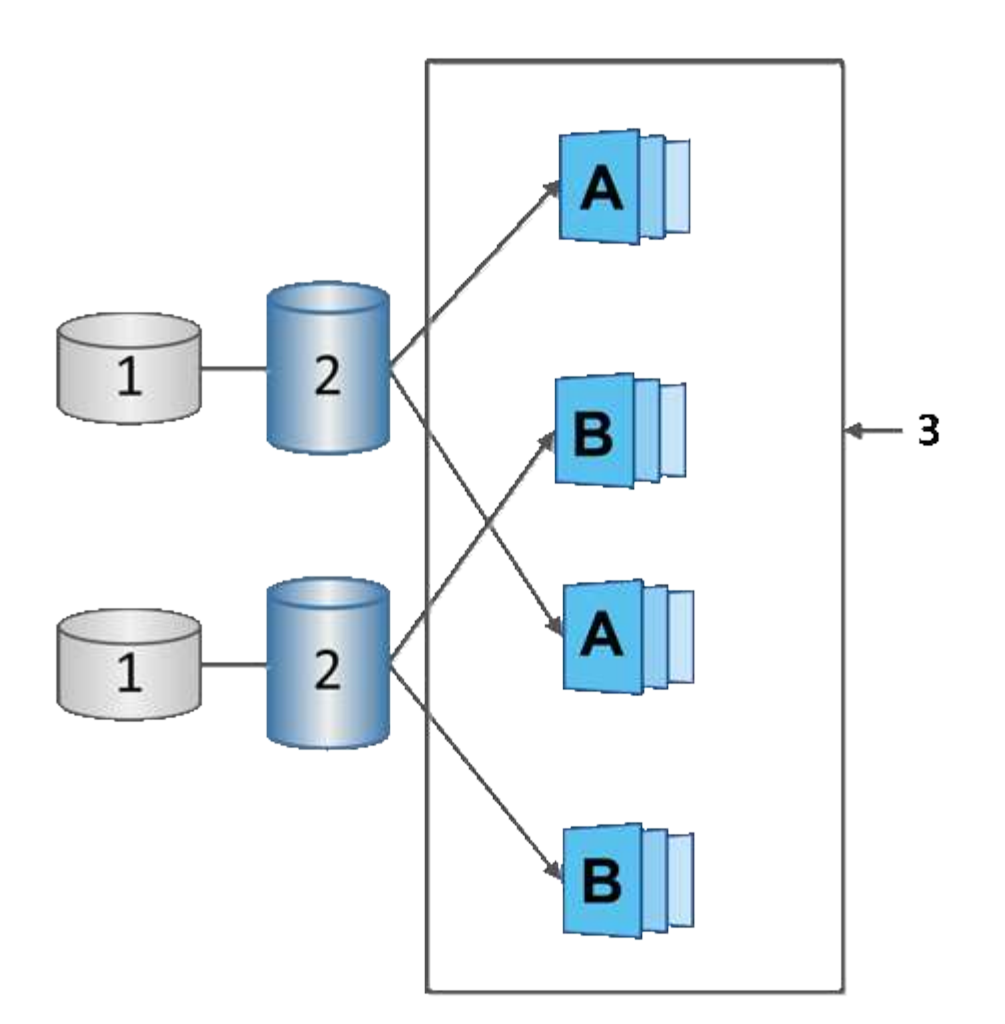

<sup>1</sup> 예약된 용량; <sup>2</sup> 멤버 볼륨; <sup>3</sup> 정합성 보장 그룹 스냅샷 이미지

## **Snapshot** 볼륨

스냅샷 데이터를 읽거나 쓰려면 스냅샷 볼륨을 생성하여 호스트에 할당할 수 있습니다. 스냅샷 볼륨은 기본 볼륨(RAID 레벨, I/O 특성 등)과 동일한 특성을 공유합니다.

스냅샷 볼륨을 생성할 때 해당 볼륨을 *read-onl*y 또는 \_read-write Accessible\_로 지정할 수 있습니다.

읽기 전용 스냅샷 볼륨을 생성할 때 예약된 용량을 추가할 필요가 없습니다. 읽기-쓰기 스냅샷 볼륨을 생성할 때 쓰기 액세스를 제공하려면 예약된 용량을 추가해야 합니다.

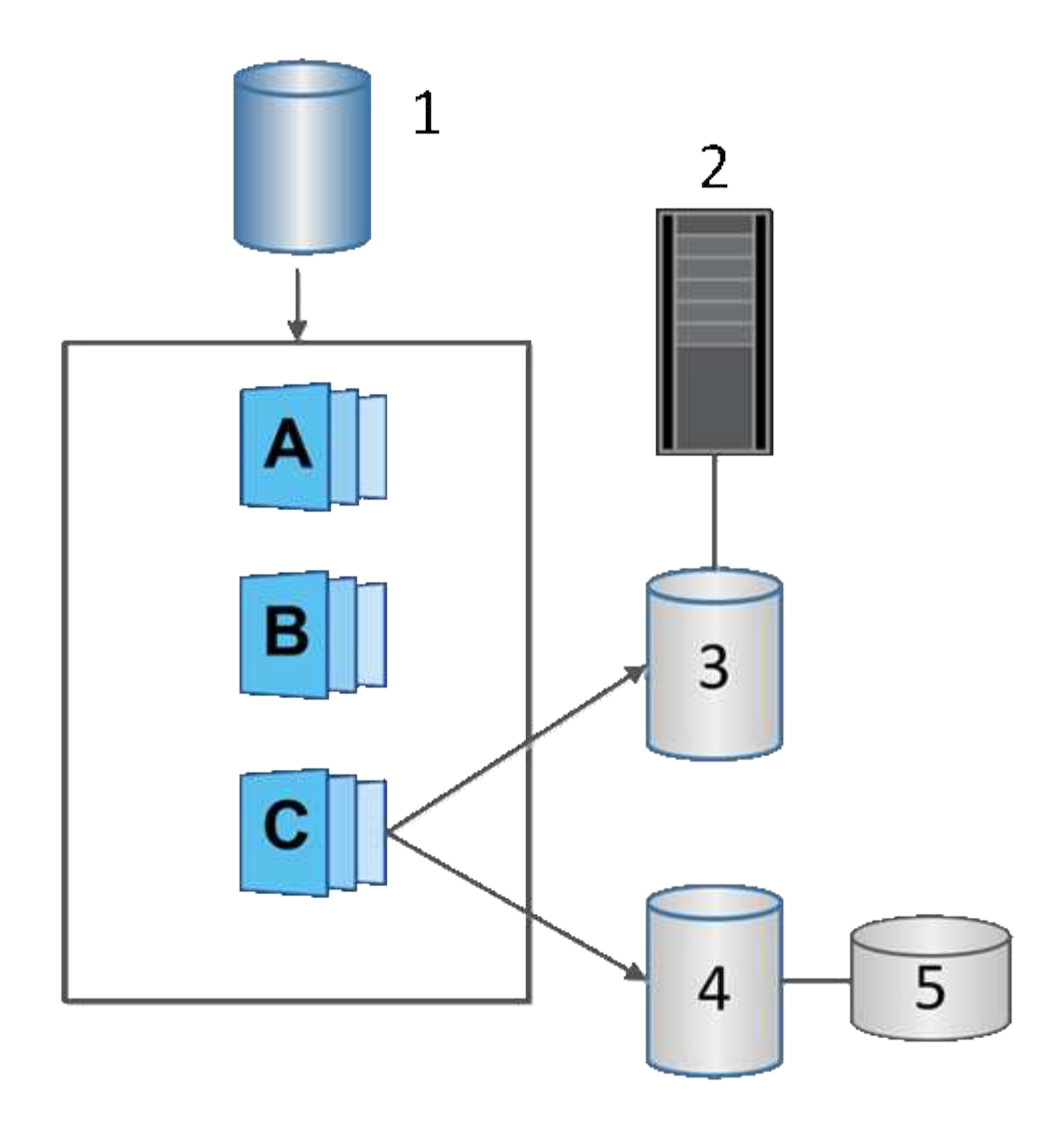

'기본 볼륨;²호스트;ª읽기 전용 스냅샷 볼륨;<del>'</del>읽기-쓰기 스냅샷 볼륨;<sup>6</sup> 예약된 용량

스냅샷 롤백

롤백 작업은 기본 볼륨을 선택한 스냅샷에 의해 결정된 이전 상태로 되돌립니다.

롤백의 경우 다음 소스 중 하나에서 스냅샷 이미지를 선택할 수 있습니다.

• \* 기본 볼륨의 전체 복원을 위한 스냅샷 이미지 롤백 \*.

• \* 스냅샷 정합성 보장 그룹 롤백 \* - 하나 이상의 볼륨을 롤백하는 데 사용할 수 있습니다.

롤백 중에 스냅샷 기능은 그룹의 모든 스냅샷 이미지를 보존합니다. 또한 I/O 작업이 필요한 경우 이 프로세스 중에 호스트가 기본 볼륨에 액세스할 수 있습니다.

롤백이 시작되면 백그라운드 프로세스가 기본 볼륨의 LBA(논리 블록 주소)를 스윕한 다음, 롤백 스냅샷 이미지에서 복구할 copy-on-write 데이터를 찾습니다. 기본 볼륨은 읽기 및 쓰기에 대해 호스트에서 액세스할 수 있으며 이전에 기록된 모든 데이터를 즉시 사용할 수 있기 때문에 롤백이 진행되는 동안 모든 변경 사항을 포함할 수 있을 만큼 예약된 용량 볼륨이 커야 합니다. 롤백이 완료될 때까지 데이터 전송은 백그라운드 작업으로 계속됩니다.

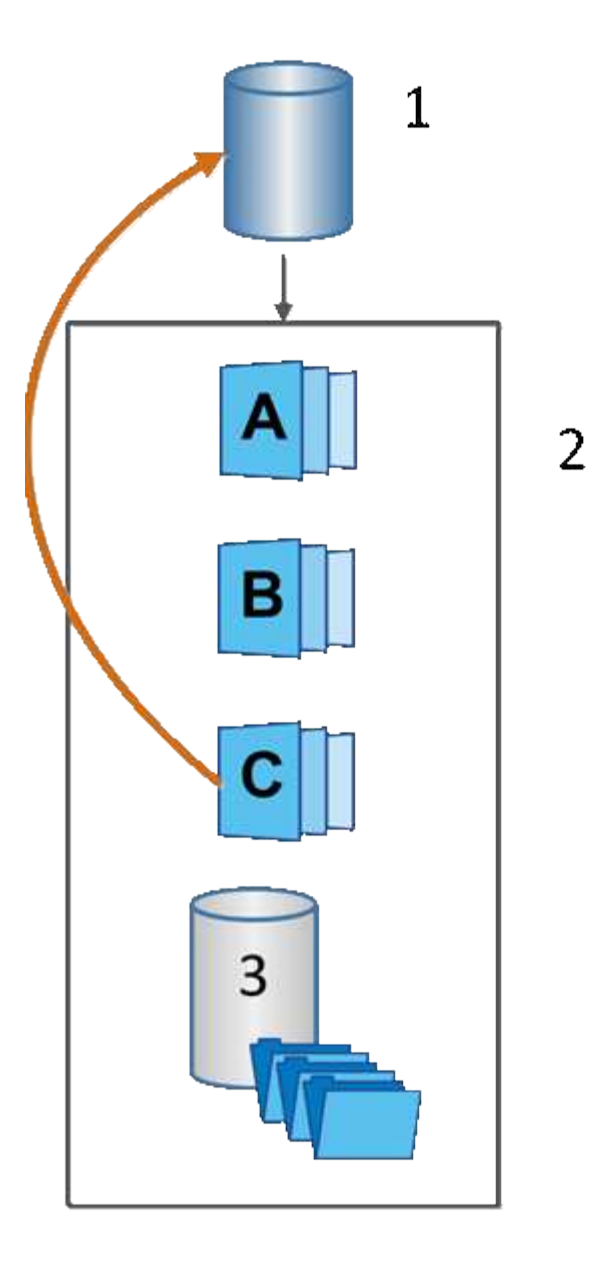

<sup>1</sup>기본 볼륨; <sup>2</sup>그룹의 스냅샷 개체; <sup>3</sup>스냅샷 그룹의 예약된 용량입니다

스냅샷 용어

스냅샷 조건이 스토리지 어레이에 적용되는 방식에 대해 알아보십시오.

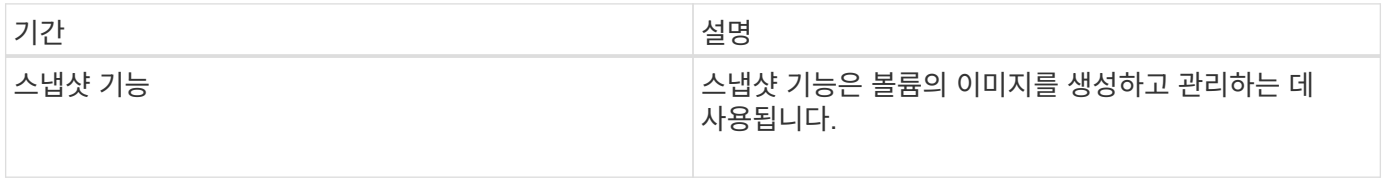

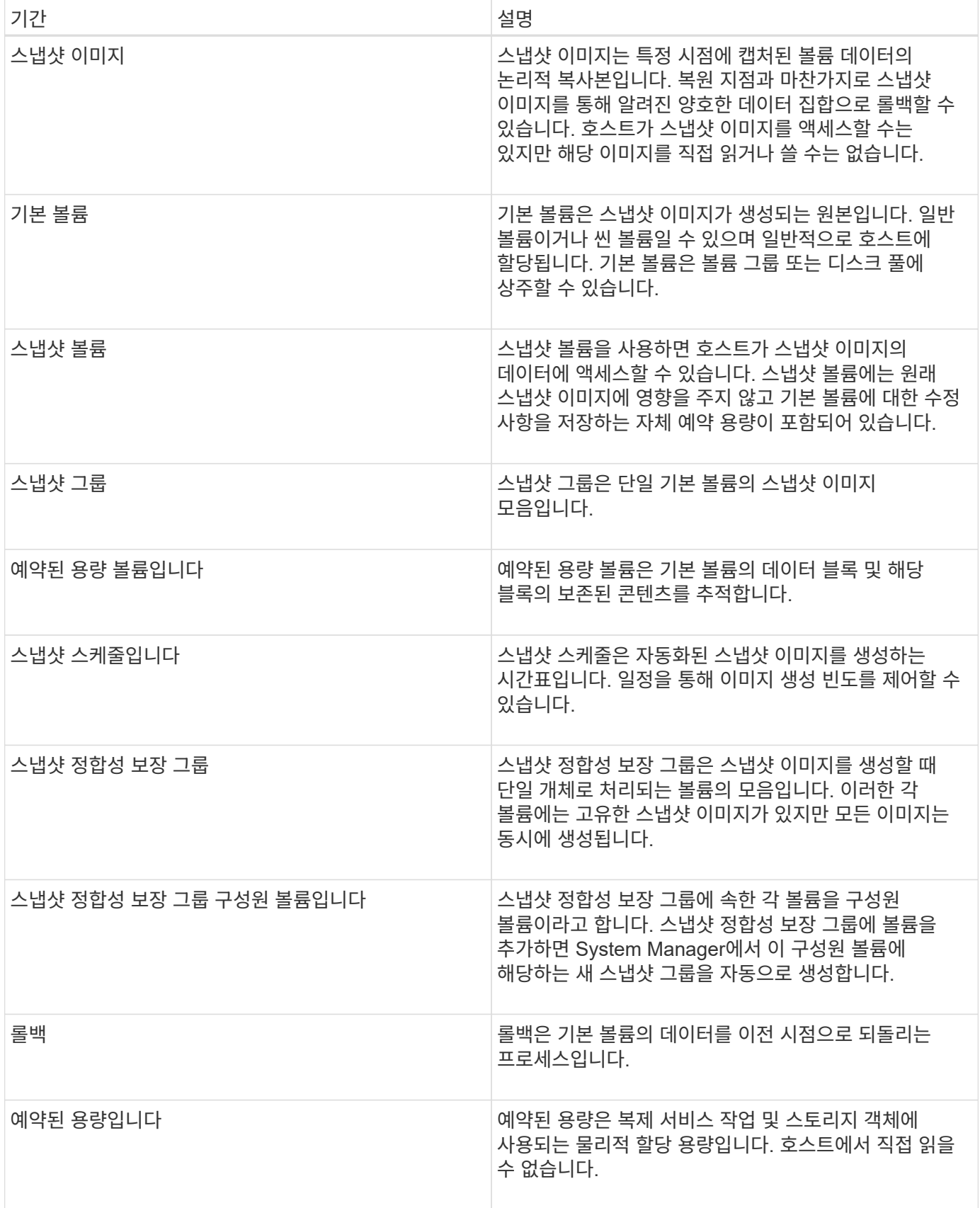

스냅샷 이미지 및 스냅샷 볼륨 생성 워크플로우

System Manager에서 다음 단계를 수행하여 스냅샷 이미지와 스냅샷 볼륨을 생성할 수

# 있습니다.

스냅샷 이미지 생성 워크플로

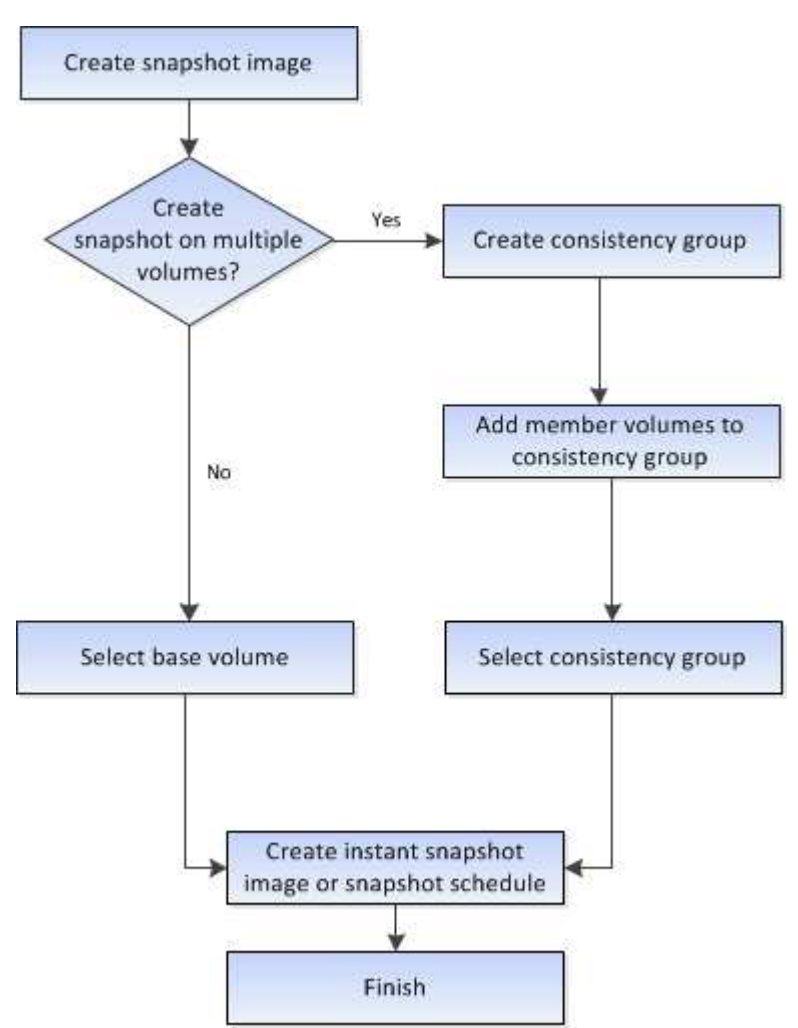

스냅샷 볼륨 생성 워크플로우입니다

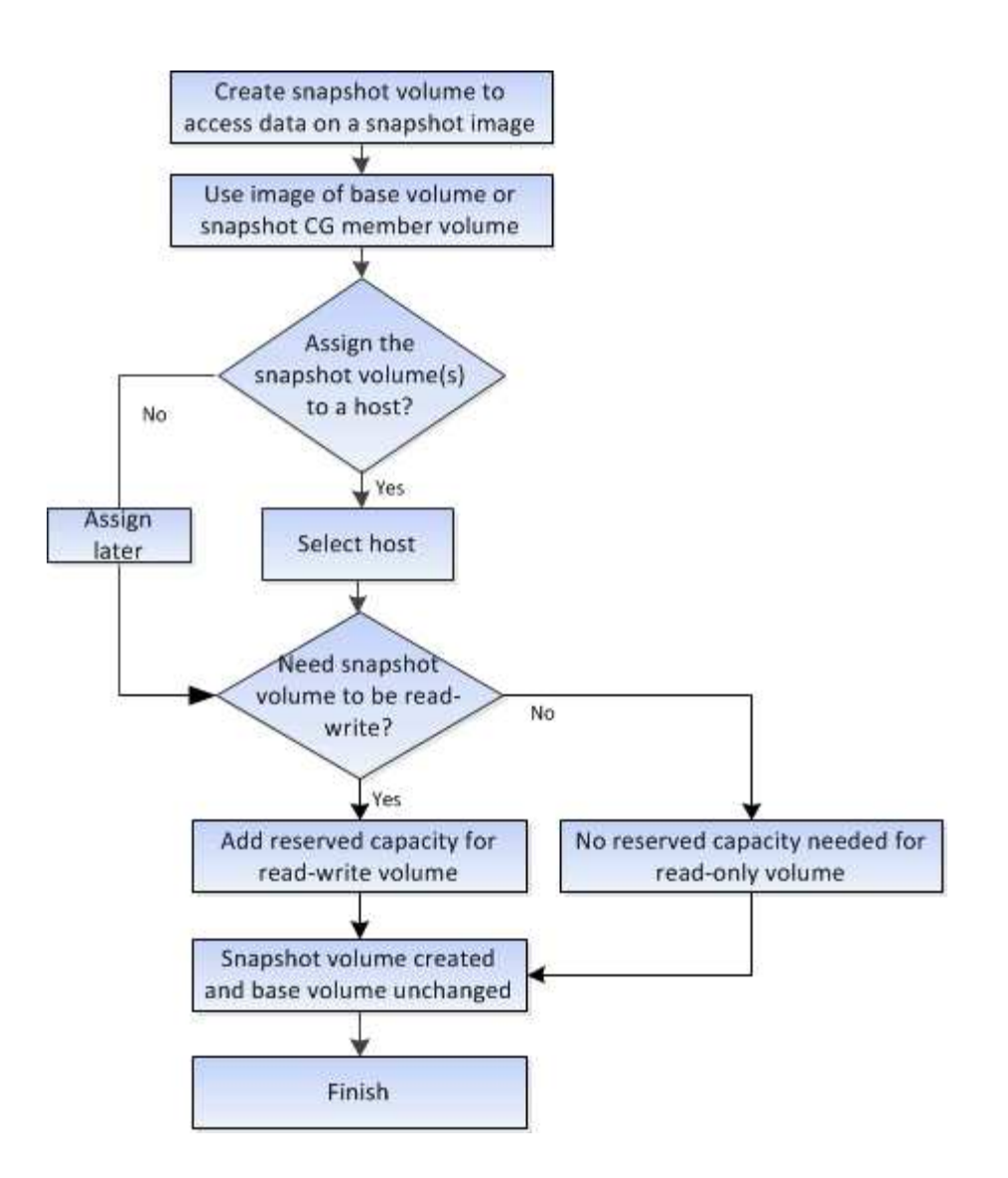

# 방법

스냅샷 및 스냅샷 객체를 생성합니다

스냅샷 이미지를 생성합니다

기본 볼륨 또는 스냅샷 정합성 보장 그룹에서 스냅샷 이미지를 수동으로 생성할 수 있습니다. 이를 \_instant snapshot\_or\_instant image\_라고도 합니다.

시작하기 전에

- 기본 볼륨이 최적화되어야 합니다.
- 드라이브가 최적이어야 합니다.
- 스냅샷 그룹은 "재제공"으로 지정할 수 없습니다.
- 예약된 용량 볼륨의 경우 스냅샷 그룹에 대해 연결된 기본 볼륨과 동일한 DA(Data Assurance) 설정을 사용해야 합니다.

단계

1. 다음 작업 중 하나를 수행하여 스냅샷 이미지를 생성합니다.

- Storage [Volumes](저장소 [볼륨]) 메뉴를 선택합니다. 개체(기본 볼륨 또는 스냅샷 정합성 보장 그룹)를 선택한 다음 메뉴, 복제 서비스 [인스턴트 스냅샷 생성]을 선택합니다.
- 스토리지 [스냅샷] 메뉴를 선택합니다. 스냅샷 이미지 \* 탭을 선택한 다음 메뉴 [즉시 스냅샷 이미지 생성]을 선택합니다. 스냅샷 이미지 생성 \* 대화 상자가 나타납니다. 객체(기본 볼륨 또는 스냅샷 정합성 보장 그룹)를 선택하고 \* 다음 \* 을 클릭합니다. 볼륨 또는 스냅샷 정합성 보장 그룹에 대해 이전 스냅샷 이미지가 생성된 경우 시스템에서 즉시 인스턴트 스냅샷을 생성합니다. 그렇지 않으면 볼륨 또는 스냅샷 정합성 보장 그룹에 대해 스냅샷 이미지를 처음 생성하는 경우 \* 스냅샷 이미지 생성 확인 \* 대화 상자가 나타납니다.
- 2. 예약 용량이 필요하다는 알림을 수락하고 \* 예약 용량 \* 단계로 진행하려면 \* 생성 \* 을 클릭합니다.

Reserve Capacity \*(용량 예약 \*) 대화 상자가 나타납니다.

3. 스피너 상자를 사용하여 용량 비율을 조정한 후 \* 다음 \* 을 클릭하여 표에 강조 표시된 대상 볼륨을 적용합니다.

설정 편집 \* 대화 상자가 나타납니다.

4. 스냅샷 이미지에 대한 설정을 적절하게 선택하고 작업을 수행할지 확인합니다.

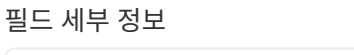

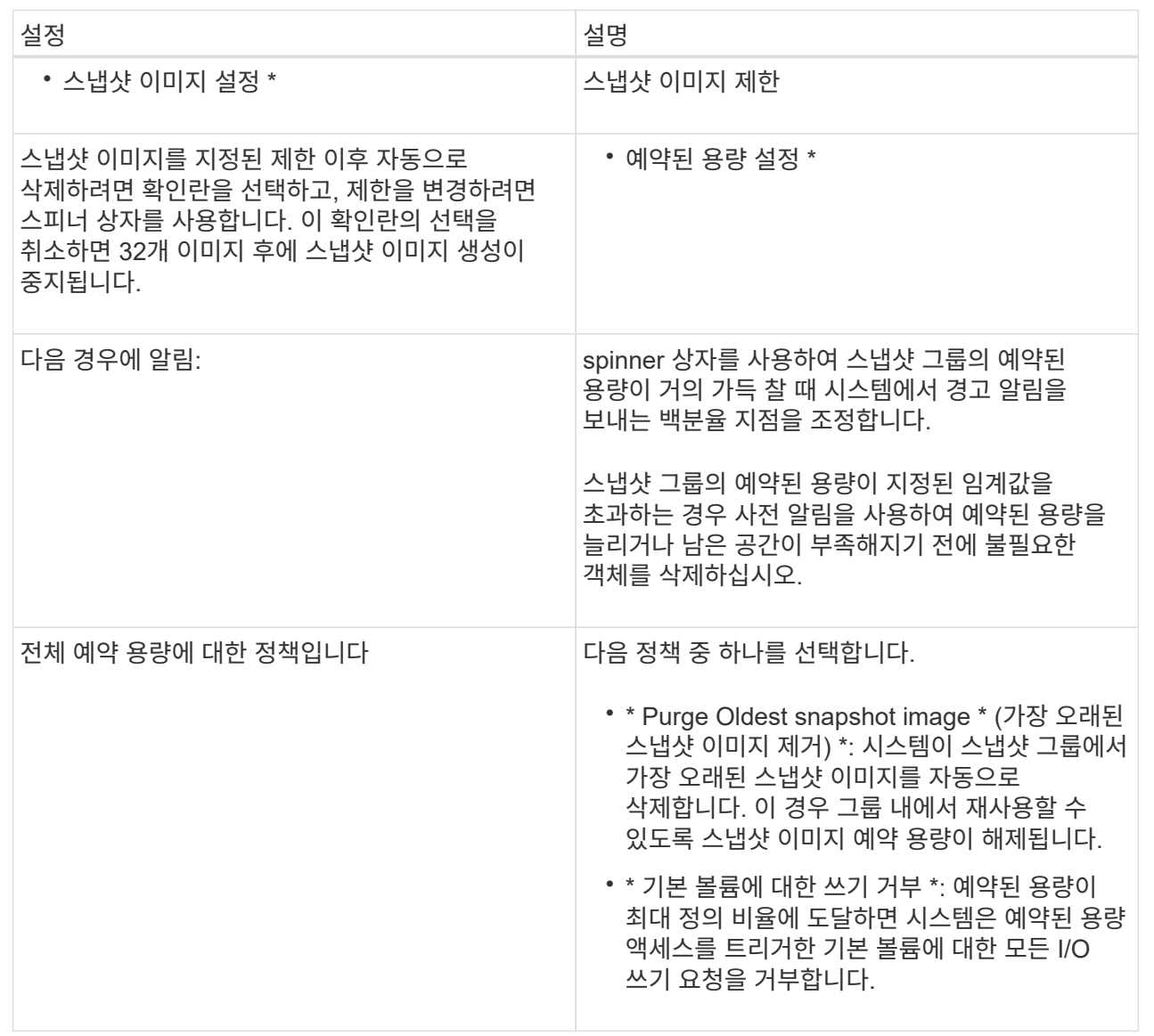

### 결과

- System Manager는 스냅샷 이미지 테이블에 새 스냅샷 이미지를 표시합니다. 이 표에는 타임 스탬프와 관련 기본 볼륨 또는 스냅샷 정합성 보장 그룹을 기준으로 새 이미지가 나열됩니다.
- 다음 조건 때문에 스냅샷 생성이 보류 상태로 유지될 수 있습니다.
	- 이 스냅샷 이미지가 포함된 기본 볼륨은 비동기식 미러 그룹의 구성원입니다.
	- 기본 볼륨이 현재 동기화 작업 중입니다. 동기화 작업이 완료되는 즉시 스냅샷 이미지 생성이 완료됩니다.

스냅샷 이미지를 예약합니다

기본 볼륨에 문제가 있는 경우 복구를 설정하고 예약된 백업을 수행하는 스냅샷 스케줄을 생성합니다. 기본 볼륨 또는 스냅샷 정합성 보장 그룹의 스냅샷은 매일, 매주 또는 매월 언제든지 생성할 수 있습니다.

시작하기 전에

기본 볼륨이 최적화되어야 합니다.

이 작업에 대해

이 작업에서는 기존 스냅샷 정합성 보장 그룹 또는 기본 볼륨에 대한 스냅샷 스케줄을 생성하는 방법에 대해 설명합니다.

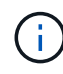

기본 볼륨 또는 스냅샷 정합성 보장 그룹의 스냅샷 이미지를 생성하는 동시에 스냅샷 스케줄을 생성할 수도 있습니다.

단계

- 1. 다음 작업 중 하나를 수행하여 스냅샷 스케줄을 생성합니다.
	- Storage [Volumes](저장소 [볼륨]) 메뉴를 선택합니다.

이 스냅샷 스케줄에 대한 객체(볼륨 또는 스냅샷 정합성 보장 그룹)를 선택한 다음 메뉴: 복제 서비스 [스냅샷 스케줄 생성]을 선택합니다.

◦ 스토리지 [스냅샷] 메뉴를 선택합니다.

Schedules \* 탭을 선택한 다음 \* Create \* 를 클릭합니다.

2. 이 스냅샷 스케줄의 객체(볼륨 또는 스냅샷 정합성 보장 그룹)를 선택하고 \* 다음 \* 을 클릭합니다.

스냅샷 일정 생성 \* 대화 상자가 나타납니다.

- 3. 다음 작업 중 하나를 수행합니다.
	- \* 다른 스냅샷 개체에서 이전에 정의한 스케줄을 사용합니다 \*.

고급 옵션이 표시되는지 확인합니다. 추가 옵션 표시 \* 를 클릭합니다. 일정 가져오기 \* 를 클릭하고 가져올 일정이 있는 개체를 선택한 다음 \* 가져오기 \* 를 클릭합니다.

◦ \* 기본 또는 고급 옵션을 수정합니다 \*.

대화 상자의 오른쪽 위에서 \* 더 많은 옵션 표시 \* 를 클릭하여 모든 옵션을 표시한 후 다음 표를 참조하십시오.

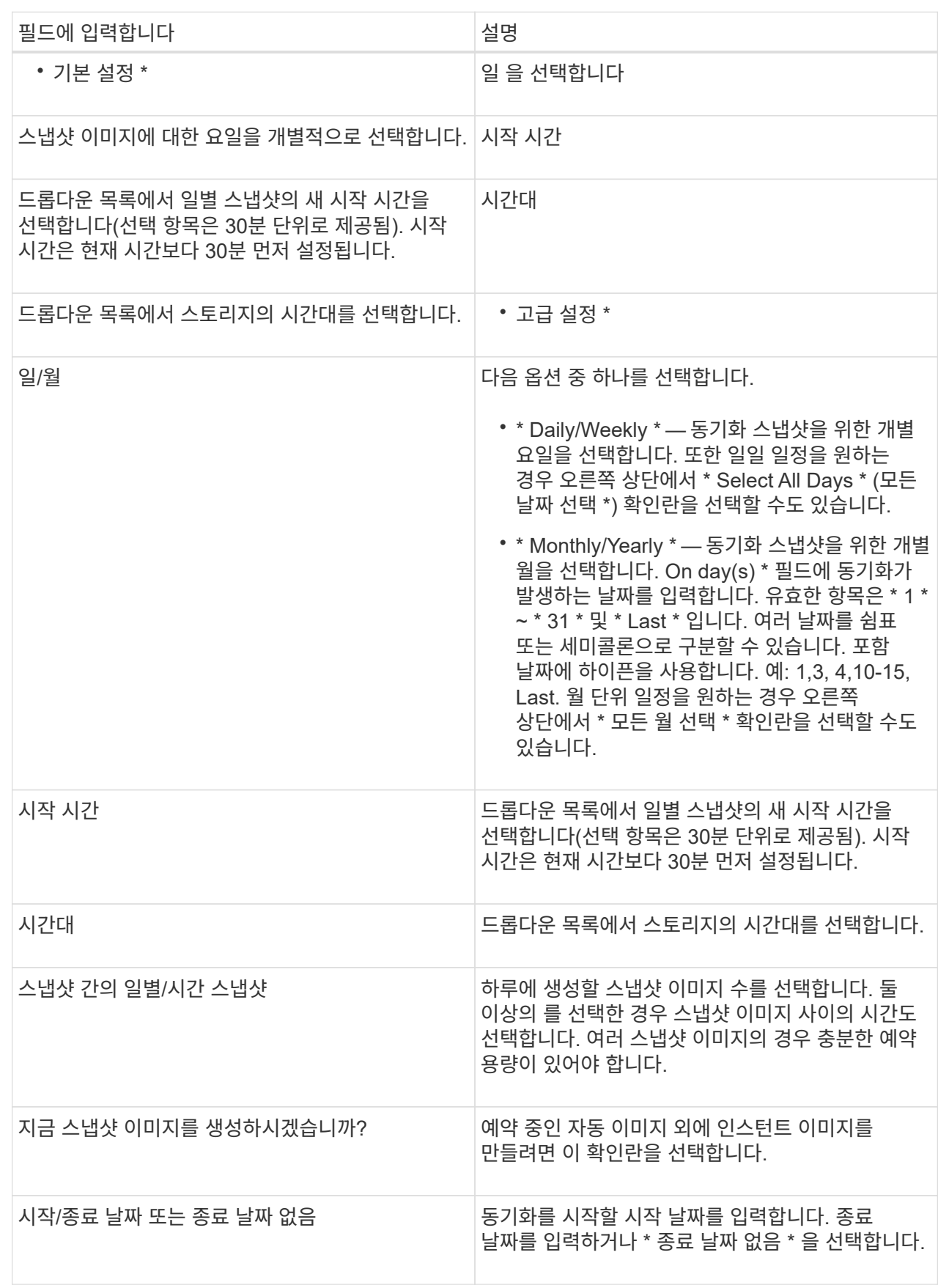

4. 다음 작업 중 하나를 수행합니다.

- 객체가 스냅샷 정합성 보장 그룹인 경우 \* 생성 \* 을 클릭하여 설정을 적용하고 스케줄을 생성합니다.
- 객체가 볼륨인 경우 \* Next \* 를 클릭하여 스냅샷 이미지에 예약된 용량을 할당합니다.

지정된 예약 용량을 지원하는 후보만 볼륨 후보 테이블에 표시됩니다. 예약된 용량은 복제 서비스 작업 및 스토리지 객체에 사용되는 물리적 할당 용량입니다. 호스트에서 직접 읽을 수 없습니다.

5. 스피너 상자를 사용하여 스냅샷 이미지에 예약된 용량을 할당합니다. 다음 작업 중 하나를 수행합니다.

◦ \* 기본 설정을 적용합니다. \*

이 권장 옵션을 사용하여 스냅샷 이미지에 예약된 용량을 기본 설정으로 할당합니다.

◦ \* 데이터 스토리지 요구 사항에 맞게 예약된 용량 설정을 할당합니다. \*

기본 예약된 용량 설정을 변경하는 경우 \* 후보 새로 고침 \* 을 클릭하여 지정한 예약된 용량에 대한 후보 목록을 새로 고칩니다.

다음 지침에 따라 예약된 용량을 할당합니다.

- 예약된 용량의 기본 설정은 기본 볼륨 용량의 40%입니다. 일반적으로 이 용량이면 충분합니다.
- 필요한 용량은 볼륨에 대한 입출력 쓰기 빈도 및 크기와 스냅샷 이미지 컬렉션의 양과 기간에 따라 달라집니다.
- 6. 다음 \* 을 클릭합니다.

설정 편집 대화 상자가 나타납니다.

7. 필요에 따라 스냅샷 스케줄의 설정을 편집한 다음 \* 마침 \* 을 클릭합니다.

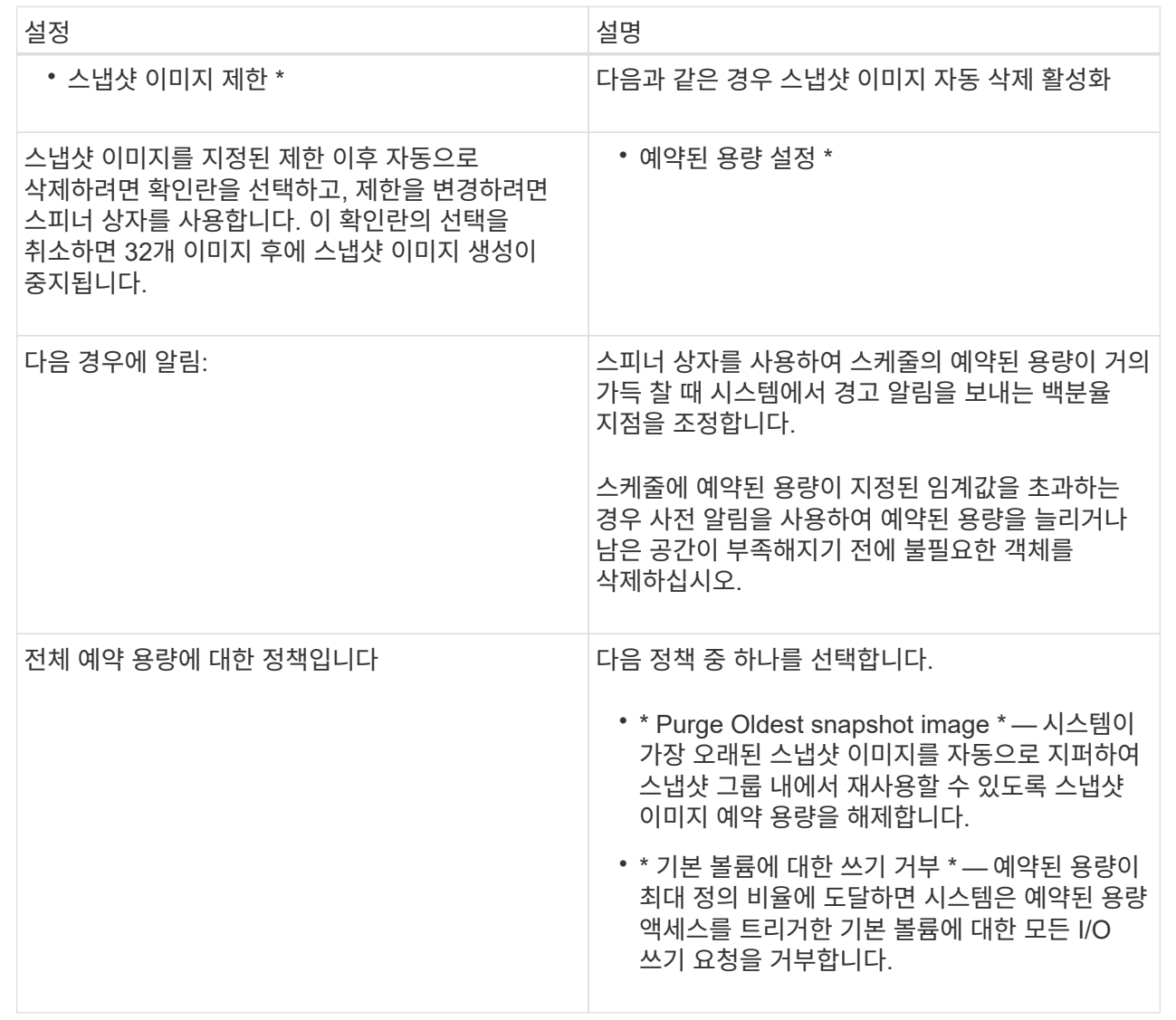

스냅샷 정합성 보장 그룹을 생성합니다

정합성이 보장된 복제본을 유지하려면 \_ 스냅샷 정합성 보장 그룹 \_ 이라는 여러 볼륨 세트를 생성할 수 있습니다. 이 그룹을 사용하면 일관성을 위해 모든 볼륨의 스냅샷 이미지를 동시에 만들 수 있습니다. 스냅샷 정합성 보장 그룹에 속한 각 볼륨을 member volume 이라고 합니다. 스냅샷 정합성 보장 그룹에 볼륨을 추가하면 시스템에서 이 구성원 볼륨에 해당하는 새 스냅샷 그룹을 자동으로 생성합니다.

이 작업에 대해

스냅샷 정합성 보장 그룹 생성 시퀀스를 사용하여 그룹의 구성원 볼륨을 선택하고 구성원 볼륨에 용량을 할당할 수 있습니다.

스냅샷 정합성 보장 그룹을 생성하는 프로세스는 여러 단계로 이루어집니다.

• [1](#page-174-0)[단계](#page-174-0)[:](#page-174-0) [구성원](#page-174-0) [추가](#page-174-0)

- [2](#page-174-1)[단계](#page-174-1)[:](#page-174-1) [용량](#page-174-1) [예약](#page-174-1)
- [3](#page-175-0)[단계](#page-175-0)[:](#page-175-0) [설정](#page-175-0) [편집](#page-175-0)

<span id="page-174-0"></span>**1**단계**:** 구성원 추가

구성원을 선택하여 스냅샷 정합성 보장 그룹을 구성하는 볼륨 컬렉션을 지정할 수 있습니다. 스냅샷 정합성 보장 그룹에서 수행하는 모든 작업은 선택한 구성원 볼륨으로 균일하게 확장됩니다.

시작하기 전에

구성원 볼륨이 최적화되어야 합니다.

### 단계

- 1. 스토리지 [스냅샷] 메뉴를 선택합니다.
- 2. 스냅샷 정합성 보장 그룹 \* 탭을 클릭합니다.
- 3. [스냅샷 일관성 그룹] 생성 메뉴를 선택합니다.

스냅샷 정합성 보장 그룹 생성 \* 대화 상자가 나타납니다.

4. 구성원 볼륨으로 추가할 볼륨을 스냅샷 정합성 보장 그룹에 선택합니다.

5. 다음 \* 을 클릭하고 으로 이동합니다 [2](#page-174-1)[단계](#page-174-1)[:](#page-174-1) [용량](#page-174-1) [예약](#page-174-1).

<span id="page-174-1"></span>**2**단계**:** 용량 예약

예약된 용량을 스냅샷 정합성 보장 그룹에 연결해야 합니다. System Manager에서는 스냅샷 정합성 보장 그룹의 속성을 기준으로 볼륨 및 용량을 제안합니다. 권장 예약 용량 구성을 수락하거나 할당된 스토리지를 사용자 지정할 수 있습니다.

이 작업에 대해

Reserve Capacity \* (용량 예약 \*) 대화 상자에서 볼륨 후보 테이블에는 지정된 예약 용량을 지원하는 후보만 표시됩니다. 예약된 용량은 복제 서비스 작업 및 스토리지 객체에 사용되는 물리적 할당 용량입니다. 호스트에서 직접 읽을 수 없습니다.

#### 단계

1. 스피너 상자를 사용하여 스냅샷 정합성 보장 그룹에 예약된 용량을 할당합니다. 다음 작업 중 하나를 수행합니다.

◦ \* 기본 설정을 적용합니다 \*.

이 권장 옵션을 사용하여 각 구성원 볼륨에 예약된 용량을 기본 설정으로 할당합니다.

◦ \* 데이터 스토리지 요구 사항에 맞게 예약된 용량 설정을 할당합니다. \*

다음 지침에 따라 예약된 용량을 할당합니다.

- 예약된 용량의 기본 설정은 기본 볼륨 용량의 40%입니다. 일반적으로 이 용량이면 충분합니다.
- 필요한 용량은 볼륨에 대한 입출력 쓰기 빈도 및 크기와 스냅샷 이미지 컬렉션의 양과 기간에 따라 달라집니다.

2. (선택 사항) 기본 예약된 용량 설정을 변경한 경우 \* 후보 새로 고침 \* 을 클릭하여 지정한 예약된 용량에 대한 후보 목록을 새로 고칩니다.

3. 다음 \* 을 클릭하고 으로 이동합니다 [3](#page-175-0)[단계](#page-175-0)[:](#page-175-0) [설정](#page-175-0) [편집](#page-175-0).

<span id="page-175-0"></span>**3**단계**:** 설정 편집

스냅샷 정합성 보장 그룹에 대한 자동 삭제 설정 및 예약된 용량 알림 임계값을 적용하거나 선택할 수 있습니다.

단계

1. 필요에 따라 스냅샷 정합성 보장 그룹의 기본 설정을 적용하거나 변경합니다.

필드 세부 정보

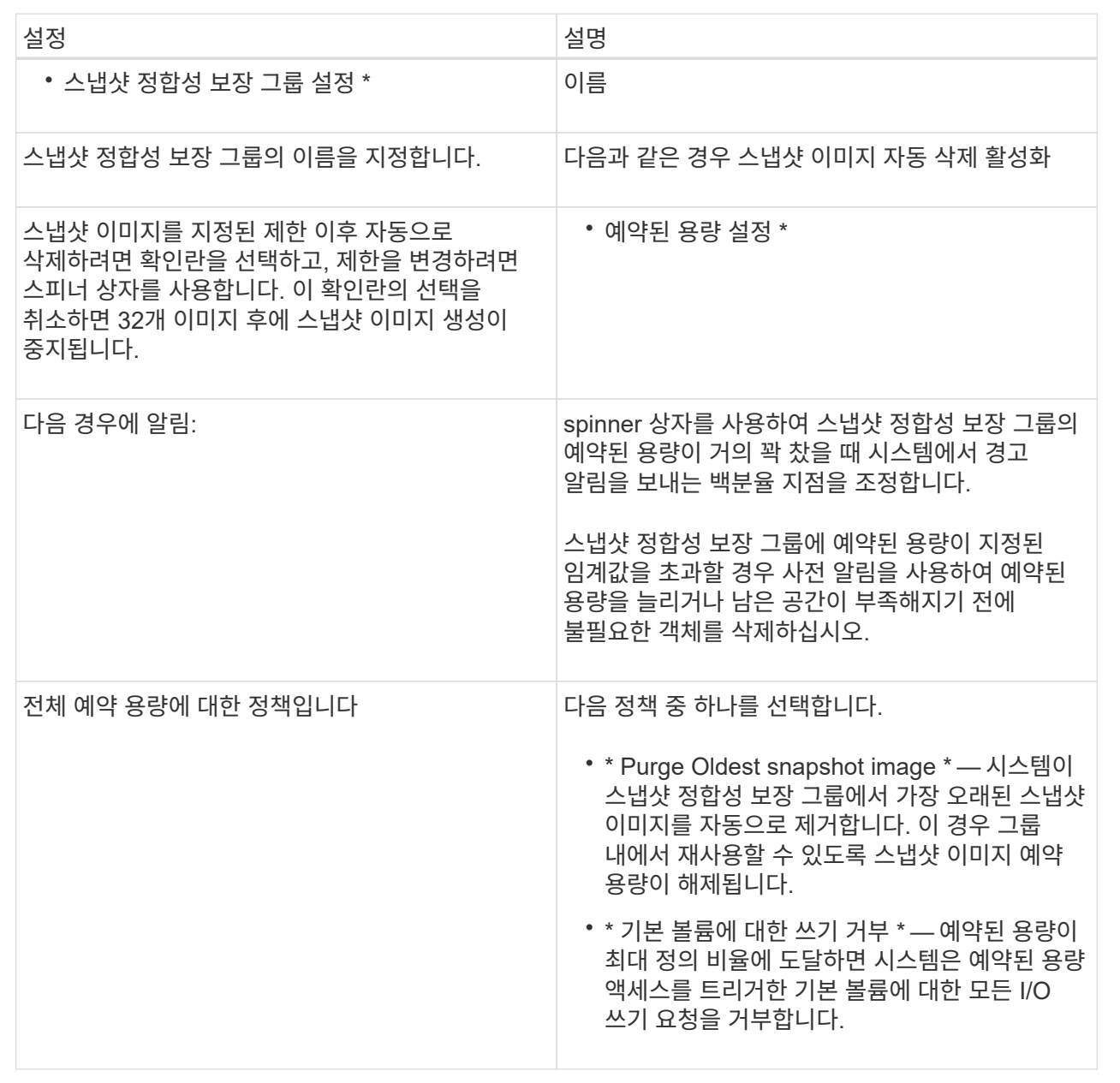

2. 스냅샷 정합성 보장 그룹 구성이 만족스러우면 \* 마침 \* 을 클릭합니다.

스냅샷 볼륨을 생성합니다

스냅샷 볼륨을 생성하여 볼륨 또는 스냅샷 정합성 보장 그룹의 스냅샷 이미지에 대한 호스트 액세스를 제공합니다. 스냅샷 볼륨을 읽기 전용 또는 읽기-쓰기로 지정할 수 있습니다.

이 작업에 대해

스냅샷 볼륨 생성 시퀀스를 사용하여 스냅샷 이미지에서 스냅샷 볼륨을 생성하고 볼륨이 읽기/쓰기일 경우 예약된 용량을 할당하는 옵션을 제공합니다. 스냅샷 볼륨은 다음 중 하나로 지정할 수 있습니다.

- 읽기 전용 스냅샷 볼륨은 호스트 애플리케이션에 스냅샷 이미지에 포함된 데이터 복제본에 대한 읽기 액세스 권한을 제공하지만 스냅샷 이미지를 수정할 수는 없습니다. 읽기 전용 스냅샷 볼륨에는 연결된 예약 용량이 없습니다.
- 읽기-쓰기 스냅샷 볼륨은 호스트 애플리케이션에 스냅샷 이미지에 포함된 데이터 복제본에 대한 쓰기 액세스 권한을 제공합니다. 호스트 애플리케이션이 수정한 후속 사항을 참조 스냅샷 이미지에 영향을 주지 않고 기본 볼륨에 저장하는 데 사용되는 고유한 예약 용량을 가지고 있습니다.

스냅샷 볼륨을 생성하는 프로세스는 여러 단계로 이루어집니다.

- [1](#page-176-0)[단계](#page-176-0)[:](#page-176-0) [구성원](#page-176-0) [검토](#page-176-0)
- [2](#page-176-1)[단계](#page-176-1)[:](#page-176-1) [호스트에](#page-176-1) [할당합니다](#page-176-1)
- [3](#page-177-0)[단계](#page-177-0)[:](#page-177-0) [용량](#page-177-0) [예약](#page-177-0)
- [4](#page-178-0)[단계](#page-178-0)[:](#page-178-0) [설정](#page-178-0) [편집](#page-178-0)

<span id="page-176-0"></span>**1**단계**:** 구성원 검토

기본 볼륨의 스냅샷 이미지 또는 스냅샷 정합성 보장 그룹을 선택할 수 있습니다. 스냅샷 정합성 보장 그룹 스냅샷 이미지를 선택하면 스냅샷 정합성 보장 그룹의 구성원 볼륨이 검토를 위해 표시됩니다.

### 단계

- 1. 스토리지 [스냅샷] 메뉴를 선택합니다.
- 2. Snapshot Volumes \* 탭을 선택합니다.
- 3. Create \* 를 선택합니다. 스냅샷 볼륨 생성 \* 대화 상자가 나타납니다.
- 4. 스냅샷 볼륨으로 변환할 스냅샷 이미지(볼륨 또는 스냅샷 정합성 보장 그룹)를 선택하고 \* 다음 \* 을 클릭합니다. 필터 \* 필드의 텍스트 항목을 사용하여 목록 범위를 좁힙니다.

스냅샷 정합성 보장 그룹 스냅샷 이미지를 선택한 경우 \* 구성원 검토 \* 대화 상자가 나타납니다.

Review Members \* (구성원 검토 \*) 대화 상자에서 스냅샷 볼륨으로 변환하기 위해 선택한 볼륨 목록을 검토한 후 \* Next \* (다음 \*)를 클릭합니다.

5. 로 이동합니다 [2](#page-176-1)[단계](#page-176-1)[:](#page-176-1) [호스트에](#page-176-1) [할당합니다](#page-176-1).

<span id="page-176-1"></span>**2**단계**:** 호스트에 할당합니다

특정 호스트 또는 호스트 클러스터를 선택하여 스냅샷 볼륨에 할당합니다. 이 할당은 호스트 또는

호스트 클러스터에 스냅샷 볼륨에 대한 액세스 권한을 부여합니다. 필요한 경우 나중에 호스트를 할당할 수 있습니다.

시작하기 전에

- 유효한 호스트 또는 호스트 클러스터는 \* 호스트 \* 페이지에 있습니다.
- 호스트에 대해 호스트 포트 식별자를 정의해야 합니다.
- DA 지원 볼륨을 생성하기 전에 계획된 호스트 연결이 DA(Data Assurance) 기능을 지원하는지 확인하십시오. 스토리지 시스템의 컨트롤러에 있는 호스트 접속 중 하나라도 DA를 지원하지 않으면 연결된 호스트가 DA 지원 볼륨의 데이터에 액세스할 수 없습니다.

이 작업에 대해

볼륨을 할당할 때 다음 지침을 염두에 두십시오.

- 호스트의 운영 체제에는 호스트가 액세스할 수 있는 볼륨 수에 대한 특정 제한이 있을 수 있습니다.
- 스토리지 배열의 각 스냅샷 볼륨에 대해 하나의 호스트 할당을 정의할 수 있습니다.
- 할당된 볼륨은 스토리지 배열의 컨트롤러 간에 공유됩니다.
- 동일한 LUN(Logical Unit Number)은 호스트 또는 호스트 클러스터에서 스냅샷 볼륨을 액세스하는 데 두 번 사용할 수 없습니다. 고유한 LUN을 사용해야 합니다.

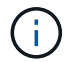

호스트 클러스터의 호스트에 대해 설정된 할당과 충돌하는 호스트 클러스터에 볼륨을 할당하려고 하면 호스트에 볼륨을 할당할 수 없습니다.

단계

- 1. 호스트에 할당 \* 대화 상자에서 새 볼륨에 할당할 호스트 또는 호스트 클러스터를 선택합니다. 호스트를 할당하지 않고 볼륨을 생성하려면 드롭다운 목록에서 \* 나중에 할당 \* 을 선택합니다.
- 2. 액세스 모드를 선택합니다. 다음 중 하나를 선택합니다.
	- \* 읽기/쓰기 \* 이 옵션은 스냅샷 볼륨에 대한 읽기/쓰기 액세스를 호스트에 제공하며 예약된 용량이 필요합니다.
	- \* 읽기 전용 \* 이 옵션은 스냅샷 볼륨에 대한 읽기 전용 액세스를 호스트에 제공하며 예약된 용량이 필요하지 않습니다.
- 3. 다음 \* 을 클릭하고 다음 중 하나를 수행합니다.
	- 스냅샷 볼륨이 읽기/쓰기 상태인 경우 \* 용량 검토 \* 대화 상자가 나타납니다. 로 이동합니다 [3](#page-177-0)[단계](#page-177-0)[:](#page-177-0) [용량](#page-177-0) [예약](#page-177-0).
	- 스냅샷 볼륨이 읽기 전용인 경우 \* 우선 순위 편집 \* 대화 상자가 나타납니다. 로 이동합니다 [4](#page-178-0)[단계](#page-178-0)[:](#page-178-0) [설정](#page-178-0) [편집](#page-178-0).

<span id="page-177-0"></span>**3**단계**:** 용량 예약

예약된 용량을 읽기/쓰기 스냅샷 볼륨에 연결해야 합니다. System Manager에서는 기본 볼륨 또는 스냅샷 정합성 보장 그룹의 속성을 기준으로 볼륨 및 용량을 제안합니다. 권장 예약 용량 구성을 수락하거나 할당된 스토리지를 사용자 지정할 수 있습니다.

이 작업에 대해

필요에 따라 스냅샷 볼륨의 예약된 용량을 늘리거나 줄일 수 있습니다. 스냅샷 예약 용량이 필요한 용량보다 큰 경우 크기를 줄여 다른 논리적 볼륨에서 필요한 공간을 확보할 수 있습니다.

1. 스피너 상자를 사용하여 스냅샷 볼륨에 예약된 용량을 할당합니다.

볼륨 후보 테이블에는 지정된 예약 용량을 지원하는 후보만 표시됩니다.

다음 작업 중 하나를 수행합니다.

◦ \* 기본 설정을 적용합니다 \*.

이 권장 옵션을 사용하여 스냅샷 볼륨에 예약된 용량을 기본 설정으로 할당합니다.

◦ \* 데이터 스토리지 요구 사항을 충족하기 위해 자체 예약된 용량 설정을 할당합니다. \*.

기본 예약된 용량 설정을 변경하는 경우 \* 후보 새로 고침 \* 을 클릭하여 지정한 예약된 용량에 대한 후보 목록을 새로 고칩니다.

다음 지침에 따라 예약된 용량을 할당합니다.

- 예약된 용량의 기본 설정은 기본 볼륨 용량의 40%이며 일반적으로 이 용량이면 충분합니다.
- 필요한 용량은 볼륨에 대한 입출력 쓰기 빈도 및 크기와 스냅샷 이미지 컬렉션의 양과 기간에 따라 달라집니다.
- 2. (선택 사항) 스냅샷 정합성 보장 그룹에 대한 스냅샷 볼륨을 생성하는 경우 예약된 용량 후보 테이블에 \* 후보 변경 \* 옵션이 나타납니다. 후보 변경 \* 을 클릭하여 예약된 대체 용량을 선택합니다.
- 3. 다음 \* 을 클릭하고 으로 이동합니다 [4](#page-178-0)[단계](#page-178-0)[:](#page-178-0) [설정](#page-178-0) [편집](#page-178-0).

<span id="page-178-0"></span>**4**단계**:** 설정 편집

스냅샷 볼륨의 이름, 캐싱, 예약된 용량 알림 임계값 등의 설정을 변경할 수 있습니다.

이 작업에 대해

읽기 전용 성능을 개선하기 위해 SSD(Solid State Disk) 캐시에 볼륨을 추가할 수 있습니다. SSD 캐시는 스토리지 어레이에서 논리적으로 그룹화하는 SSD 드라이브 세트로 구성됩니다.

단계

1. 스냅샷 볼륨에 대한 설정을 적절히 적용하거나 변경합니다.

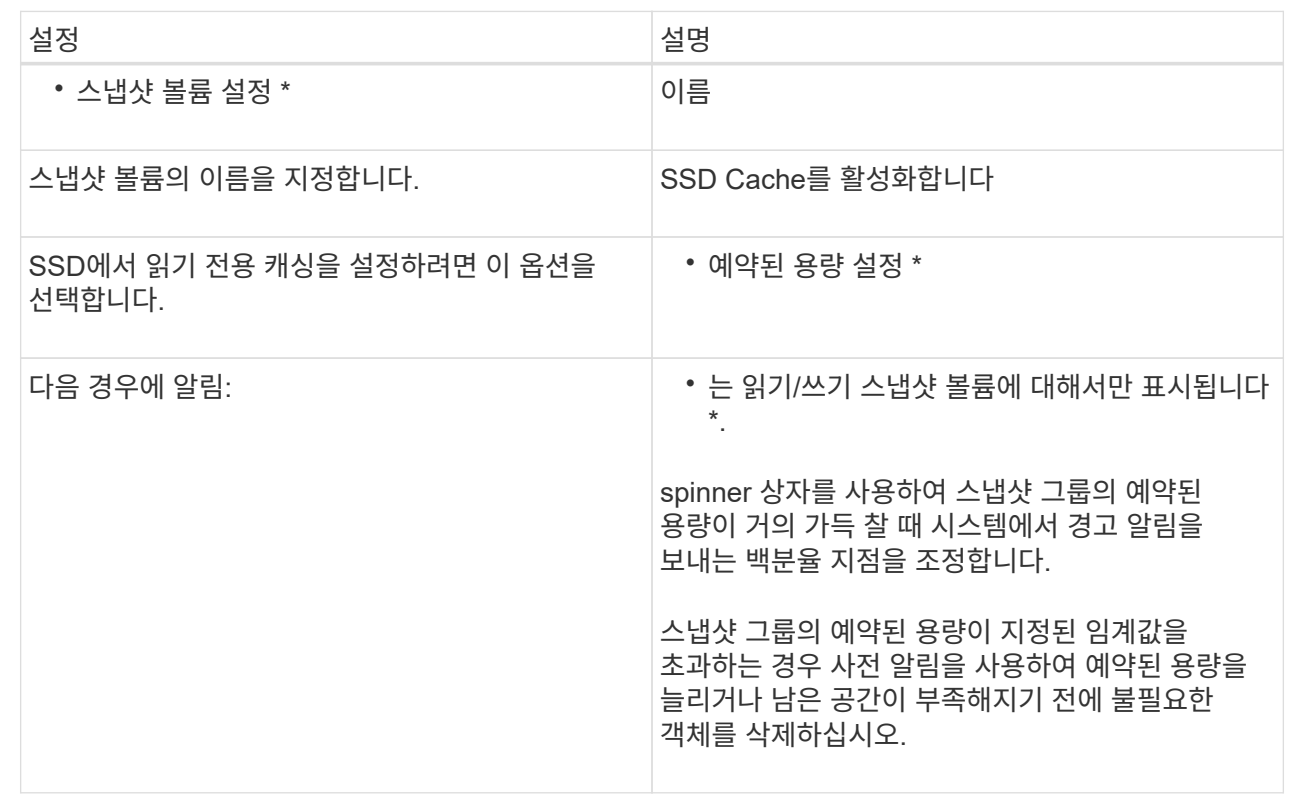

2. 스냅샷 볼륨 구성을 검토합니다. 변경하려면 \* 뒤로 \* 를 클릭합니다.

3. 스냅샷 볼륨 구성이 만족스러우면 \* 마침 \* 을 클릭합니다.

결과

System Manager에서 스냅샷 볼륨을 정상 상태로 생성합니다.

스냅샷 볼륨이 보류 중 상태로 표시되면 기본 볼륨은 동기화 작업을 완료하는 비동기식 미러 그룹의 구성원입니다.

스냅샷 스케줄을 관리합니다

스냅샷 스케줄의 설정을 변경합니다

스냅샷 스케줄의 경우 자동 수집 시간 또는 수집 빈도를 변경할 수 있습니다.

이 작업에 대해

기존 스냅샷 스케줄에서 설정을 가져오거나 필요에 따라 설정을 수정할 수 있습니다.

스냅샷 스케줄은 스냅샷 그룹 또는 스냅샷 정합성 보장 그룹에 연결되기 때문에 예약된 용량은 스케줄 설정 변경의 영향을 받을 수 있습니다.

단계

1. 스토리지 [스냅샷] 메뉴를 선택합니다.

2. Schedules \* 탭을 클릭합니다.
3. 변경할 스냅샷 스케줄을 선택한 다음 \* 편집 \* 을 클릭합니다.

스냅샷 일정 편집 \* 대화 상자가 나타납니다.

- 4. 다음 중 하나를 수행합니다.
	- \* 다른 스냅샷 개체에서 이전에 정의한 일정 사용 \* \* 일정 가져오기 \* 를 클릭하고 가져올 일정이 있는 개체를 선택한 다음 \* 가져오기 \* 를 클릭합니다.
	- \* 스케줄 설정 편집 \* 아래의 필드 세부 정보를 참조하십시오.

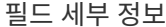

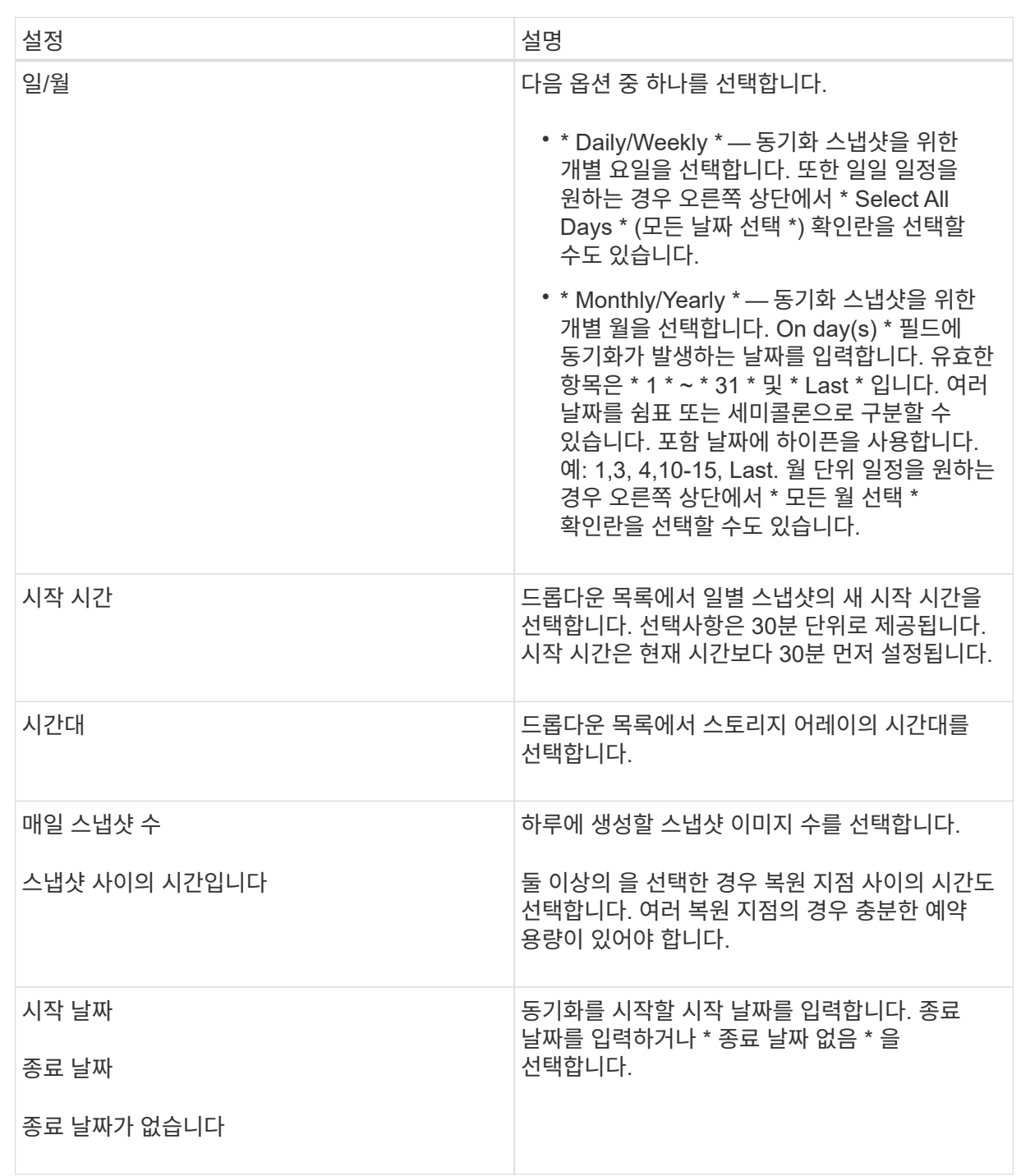

5. 저장 \* 을 클릭합니다.

스냅샷 스케줄을 활성화하고 일시 중지합니다

저장 공간을 절약해야 할 경우 스냅숏 이미지의 예약된 컬렉션을 일시적으로 일시 중지할 수 있습니다. 이 방법은 스냅샷 스케줄을 삭제하고 나중에 다시 생성하는 것보다 더 효율적입니다.

이 작업에 대해

예약된 스냅샷 작업을 재개하려면 \* Activate \* 옵션을 사용할 때까지 스냅샷 스케줄의 상태가 일시 중지된 상태로 유지됩니다.

# 단계

- 1. 메뉴 \* 를 선택합니다. 스토리지 [스냅샷] \*.
- 2. 아직 표시되지 않은 경우 \* Schedules \* (일정 \*) 탭을 클릭합니다.

일정은 페이지에 나와 있습니다.

3. 일시 중지할 활성 스냅샷 스케줄을 선택한 다음 \* 활성화/일시 중단 \* 을 클릭합니다.

State \* (상태 \*) 열 상태가 \* Suspended \* 로 변경되고 스냅샷 스케줄은 모든 스냅샷 이미지의 수집을 중지합니다.

4. 스냅샷 이미지 수집을 다시 시작하려면 재개할 일시 중지된 스냅샷 스케줄을 선택한 다음 \* 활성화/일시 중단 \* 을 클릭합니다.

상태 \* 열 상태가 \* 활성 \* 으로 변경됩니다.

스냅샷 스케줄을 삭제합니다

스냅샷 이미지를 더 이상 수집하지 않으려는 경우 기존 스냅샷 일정을 삭제할 수 있습니다.

이 작업에 대해

스냅샷 스케줄을 삭제하면 연결된 스냅샷 이미지가 함께 삭제되지 않습니다. 스냅샷 이미지 모음이 특정 시점에 재개될 수 있다고 생각되면 스냅샷 일정을 삭제하는 대신 일시 중지해야 합니다.

# 단계

1. 스토리지 [스냅샷] 메뉴를 선택합니다.

2. Schedules \* 탭을 클릭합니다.

3. 삭제할 스냅샷 스케줄을 선택하고 작업을 확인합니다.

### 결과

기본 볼륨 또는 스냅샷 정합성 보장 그룹에서 모든 스케줄 속성이 제거됩니다.

스냅샷 이미지를 관리합니다

스냅샷 이미지 설정을 봅니다

각 스냅샷 이미지에 할당된 속성, 상태, 예약된 용량 및 관련 객체를 볼 수 있습니다.

#### 이 작업에 대해

스냅샷 이미지와 관련된 객체에는 이 스냅샷 이미지가 복원 지점인 기본 볼륨 또는 스냅샷 정합성 보장 그룹, 연결된 스냅샷 그룹 및 스냅샷 이미지에서 생성된 모든 스냅샷 볼륨이 포함됩니다. 스냅샷 설정을 사용하여 스냅샷 이미지를 복제할지 또는 변환할지를 결정합니다.

#### 단계

- 1. 스토리지 [스냅샷] 메뉴를 선택합니다.
- 2. 스냅샷 이미지 \* 탭을 클릭합니다.
- 3. 보려는 스냅샷 이미지를 선택한 다음 \* 설정 보기 \* 를 클릭합니다.

스냅샷 이미지 설정 \* 대화 상자가 나타납니다.

4. 스냅샷 이미지에 대한 설정을 봅니다.

기본 볼륨에 대한 스냅샷 이미지 롤백을 시작합니다

롤백 작업을 수행하여 스냅샷 이미지에 저장된 컨텐츠와 일치하도록 기본 볼륨의 콘텐츠를 변경할 수 있습니다. 롤백 작업은 기본 볼륨과 연결된 스냅샷 이미지의 콘텐츠를 변경하지 않습니다.

시작하기 전에

- 롤백 작업을 시작할 수 있는 충분한 예약 용량을 사용할 수 있습니다.
- 선택한 스냅샷 이미지가 최적이고 선택한 볼륨이 최적입니다.
- 선택한 볼륨에 이미 진행 중인 롤백 작업이 없습니다.

## 이 작업에 대해

롤백 시작 시퀀스를 사용하면 스토리지 용량을 추가하는 옵션을 제공하면서 기본 볼륨의 스냅샷 이미지에서 롤백을 시작할 수 있습니다. 기본 볼륨에 대해 한 번에 두 개 이상의 롤백 작업을 시작할 수 없습니다.

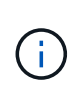

호스트는 새로 롤백된 기본 볼륨에 즉시 액세스할 수 있지만, 롤백이 시작된 후 기존 기본 볼륨에서 호스트 읽기-쓰기 액세스를 허용하지 않습니다. 롤백을 시작하기 직전에 기본 볼륨의 스냅샷을 생성하여 복구를 위해 롤백 전 기본 볼륨을 보존할 수 있습니다.

단계

- 1. 스토리지 [스냅샷] 메뉴를 선택합니다.
- 2. 스냅샷 이미지 \* 탭을 선택합니다.
- 3. 스냅샷 영상을 선택한 다음 Rollback [Start](롤백[시작]) 메뉴를 선택합니다.

롤백 시작 확인 \* 대화 상자가 나타납니다.

4. \* 선택 사항: \* 필요한 경우 \* 용량 증가 \* 옵션을 선택합니다.

예약된 용량 증가 \* 대화 상자가 나타납니다.

a. 스피너 상자를 사용하여 용량 비율을 조정합니다.

선택한 스토리지 객체가 포함된 풀 또는 볼륨 그룹에 사용 가능한 용량이 없고 스토리지 배열에 할당되지 않은

용량이 있는 경우 용량을 추가할 수 있습니다. 새 풀 또는 볼륨 그룹을 생성한 다음 해당 풀 또는 볼륨 그룹의 새 가용 용량을 사용하여 이 작업을 다시 시도할 수 있습니다.

b. 증가 \* 를 클릭합니다.

5. 이 작업을 수행할지 확인한 다음 \* Rollback \* 을 클릭합니다.

# 결과

System Manager는 다음 작업을 수행합니다.

- 선택한 스냅샷 이미지에 저장된 컨텐츠로 볼륨을 복원합니다.
- 롤백된 볼륨을 호스트 액세스에 즉시 사용할 수 있도록 합니다. 롤백 작업이 완료될 때까지 기다릴 필요가 없습니다.

작업을 마친 후

롤백 작업의 진행률을 보려면 홈 [View Operations in Progress] 메뉴를 선택합니다.

롤백 작업이 성공하지 못하면 작업이 일시 중지됩니다. 일시 중지된 작업을 다시 시작하고 여전히 실패하면 Recovery Guru 절차에 따라 문제를 해결하거나 기술 지원 부서에 문의하십시오.

스냅샷 정합성 보장 그룹 구성원 볼륨에 대한 스냅샷 이미지 롤백을 시작합니다

롤백 작업을 수행하여 스냅샷 정합성 보장 그룹 구성원 볼륨의 콘텐츠를 스냅샷 이미지에 저장된 컨텐츠와 일치하도록 변경할 수 있습니다. 롤백 작업은 스냅샷 정합성 보장 그룹에 연결된 스냅샷 이미지의 컨텐츠를 변경하지 않습니다.

시작하기 전에

- 롤백 작업을 시작할 수 있는 충분한 예약 용량을 사용할 수 있습니다.
- 선택한 스냅샷 이미지가 최적이고 선택한 볼륨이 최적입니다.
- 선택한 볼륨에 이미 진행 중인 롤백 작업이 없습니다.

#### 이 작업에 대해

롤백 시작 시퀀스를 사용하면 스토리지 용량을 추가하는 옵션을 제공하면서 스냅샷 정합성 보장 그룹의 스냅샷 이미지에 대한 롤백을 시작할 수 있습니다. 스냅샷 정합성 보장 그룹에 대해 한 번에 두 개 이상의 롤백 작업을 시작할 수 없습니다.

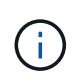

호스트는 새로 롤백된 볼륨에 즉시 액세스할 수 있지만 롤백이 시작된 후에는 기존 구성원 볼륨에서 더 이상 호스트 읽기-쓰기 액세스를 허용하지 않습니다. 복구를 위해 롤백 전 기본 볼륨을 보존하기 위해 롤백을 시작하기 직전에 구성원 볼륨의 스냅샷 이미지를 생성할 수 있습니다.

스냅샷 정합성 보장 그룹의 스냅샷 이미지 롤백을 시작하는 프로세스는 여러 단계로 이루어집니다.

- [1](#page-183-0)[단계](#page-183-0)[:](#page-183-0) [구성원을](#page-183-0) [선택합니다](#page-183-0)
- [2](#page-184-0)[단계](#page-184-0)[:](#page-184-0) [용량](#page-184-0) [검토](#page-184-0)
- [3](#page-184-1)[단계](#page-184-1)[:](#page-184-1) [우선](#page-184-1) [순](#page-184-1)위 [편집](#page-184-1)

<span id="page-183-0"></span>**1**단계**:** 구성원을 선택합니다

롤백할 구성원 볼륨을 선택해야 합니다.

단계

1. 스토리지 [스냅샷] 메뉴를 선택합니다.

- 2. 스냅샷 이미지 \* 탭을 선택합니다.
- 3. 스냅샷 정합성 보장 그룹 스냅샷 이미지를 선택한 다음 Rollback [Start](롤백 [시작]) 메뉴를 선택합니다.

롤백 시작 \* 대화 상자가 나타납니다.

- 4. 구성원 볼륨 또는 볼륨을 선택합니다.
- 5. 다음 \* 을 클릭하고 다음 중 하나를 수행합니다.
	- 선택한 구성원 볼륨 중 하나가 스냅샷 이미지를 저장하는 둘 이상의 예약된 용량 객체와 연결된 경우 용량 검토 대화 상자가 나타납니다. 로 이동합니다 [2](#page-184-0)[단계](#page-184-0)[:](#page-184-0) [용량](#page-184-0) [검토](#page-184-0).
	- 선택한 구성원 볼륨 중 스냅샷 이미지를 저장하는 예약된 용량 객체가 두 개 이상 연결되어 있지 않으면 Edit Priority(우선 순위 편집) 대화 상자가 나타납니다. 로 이동합니다 [3](#page-184-1)[단계](#page-184-1)[:](#page-184-1) [우선](#page-184-1) [순](#page-184-1)[위](#page-184-1) [편집](#page-184-1).

<span id="page-184-0"></span>**2**단계**:** 용량 검토

스냅샷 그룹 및 예약된 용량 볼륨과 같이 둘 이상의 예약된 용량 객체와 연결된 구성원 볼륨을 선택한 경우 롤백 볼륨에 대한 예약된 용량을 검토하고 늘릴 수 있습니다.

단계

1. 예약된 용량이 매우 낮거나 0인 구성원 볼륨 옆에 있는 \* Edit \* 열에서 \* 파일 용량 증가 \* 링크를 클릭합니다.

예약된 용량 증가 \* 대화 상자가 나타납니다.

2. 스피너 상자를 사용하여 용량 비율을 조정한 다음 \* 증가 \* 를 클릭합니다.

선택한 스토리지 객체가 포함된 풀 또는 볼륨 그룹에 사용 가능한 용량이 없고 스토리지 배열에 할당되지 않은 용량이 있는 경우 용량을 추가할 수 있습니다. 새 풀 또는 볼륨 그룹을 생성하고 해당 풀 또는 볼륨 그룹의 새 가용 용량을 사용하여 이 작업을 다시 시도할 수 있습니다.

3. 다음 \* 을 클릭하고 으로 이동합니다 [3](#page-184-1)[단계](#page-184-1)[:](#page-184-1) [우선](#page-184-1) [순](#page-184-1)위 [편집](#page-184-1).

우선 순위 편집 대화 상자가 나타납니다.

<span id="page-184-1"></span>**3**단계**:** 우선 순위 편집

필요한 경우 롤백 작업의 우선 순위를 편집할 수 있습니다.

이 작업에 대해

롤백 우선 순위는 시스템 성능을 희생하여 롤백 작업 전용 시스템 리소스 수를 결정합니다.

단계

1. 슬라이더를 사용하여 필요에 따라 롤백 우선순위를 조정합니다.

2. 이 작업을 수행할지 확인한 다음 \* 마침 \* 을 클릭합니다.

# 결과

System Manager는 다음 작업을 수행합니다.

- 선택한 스냅샷 이미지에 저장된 컨텐츠로 스냅샷 정합성 보장 그룹 구성원 볼륨을 복원합니다.
- 롤백된 볼륨을 호스트 액세스에 즉시 사용할 수 있도록 합니다. 롤백 작업이 완료될 때까지 기다릴 필요가 없습니다.

작업을 마친 후

롤백 작업의 진행률을 보려면 홈 [View Operations in Progress] 메뉴를 선택합니다.

롤백 작업이 성공하지 못하면 작업이 일시 중지됩니다. 일시 중지된 작업을 다시 시작하고 여전히 실패하면 Recovery Guru 절차에 따라 문제를 해결하거나 기술 지원 부서에 문의하십시오.

스냅샷 이미지 롤백을 재개합니다

스냅샷 이미지 롤백 작업 중에 오류가 발생하면 작업이 자동으로 일시 중지됩니다. 일시 중지 상태인 롤백 작업을 다시 시작할 수 있습니다.

# 단계

- 1. 스토리지 [스냅샷] 메뉴를 선택합니다.
- 2. 스냅샷 이미지 \* 탭을 클릭합니다.
- 3. 일시 중지된 롤백을 강조 표시한 다음 Rollback [Resume](롤백[재개]) 메뉴를 선택합니다.

작업이 재개됩니다.

# 결과

System Manager는 다음 작업을 수행합니다.

- 롤백 작업이 성공적으로 재개되면 \* Operations In Progress \* 창에서 롤백 작업의 진행률을 볼 수 있습니다.
- 롤백 작업이 성공하지 못하면 작업이 다시 일시 중지됩니다. Recovery Guru 절차에 따라 문제를 해결하거나 기술 지원 부서에 문의할 수 있습니다.

스냅샷 이미지 롤백을 취소합니다

진행 중인 활성 롤백(활성 데이터 복사), 보류 중인 롤백(리소스 시작을 기다리는 대기 중인 대기 중인 대기열) 또는 오류로 인해 일시 중지된 롤백을 취소할 수 있습니다.

#### 이 작업에 대해

진행 중인 롤백 작업을 취소하면 기본 볼륨이 사용할 수 없는 상태로 돌아가고 실패한 것으로 표시됩니다. 따라서 기본 볼륨의 콘텐츠를 복원하기 위한 복구 옵션이 있는 경우에만 롤백 작업을 취소하는 것이 좋습니다.

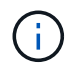

스냅샷 이미지가 있는 스냅샷 그룹에 자동으로 제거된 스냅샷 이미지가 하나 이상 있는 경우 롤백 작업에 사용된 스냅샷 이미지를 나중에 롤백할 수 없습니다.

## 단계

- 1. 메뉴 \* 를 선택합니다. 스토리지 [스냅샷] \*.
- 2. 스냅샷 이미지 \* 탭을 클릭합니다.
- 3. 활성 또는 일시 중지된 롤백을 선택한 다음 \* MENU: 롤백 [취소] \* 를 선택합니다.

롤백 취소 확인 대화 상자가 나타납니다.

4. 예 \* 를 클릭하여 확인합니다.

결과

System Manager는 롤백 작업을 중지합니다. 기본 볼륨을 사용할 수 있지만 일관되지 않거나 손상되지 않은 데이터가 있을 수 있습니다.

작업을 마친 후

롤백 작업을 취소한 후에는 다음 작업 중 하나를 수행해야 합니다.

- 기본 볼륨의 내용을 다시 초기화합니다.
- 롤백 취소 작업에 사용된 것과 동일한 스냅샷 이미지 또는 다른 스냅샷 이미지를 사용하여 기본 볼륨을 복원하려면 새 롤백 작업을 수행합니다.

스냅샷 이미지를 삭제합니다

스냅샷 이미지를 삭제하여 스냅샷 그룹 또는 스냅샷 정합성 보장 그룹에서 가장 오래된 스냅샷 이미지를 정리합니다.

이 작업에 대해

단일 스냅샷 이미지를 삭제하거나 생성 타임스탬프가 동일한 스냅샷 정합성 보장 그룹에서 스냅샷 이미지를 삭제할 수 있습니다. 스냅샷 그룹에서 스냅샷 이미지를 삭제할 수도 있습니다.

스냅샷 이미지가 연결된 기본 볼륨 또는 스냅샷 정합성 보장 그룹의 가장 오래된 스냅샷 이미지가 아닌 경우 삭제할 수 없습니다.

단계

- 1. 스토리지 [스냅샷] 메뉴를 선택합니다.
- 2. 스냅샷 이미지 \* 탭을 클릭합니다.
- 3. 삭제할 스냅샷 이미지를 선택하고 작업을 수행할지 확인합니다.

스냅샷 정합성 보장 그룹의 스냅샷 이미지를 선택한 경우 삭제할 각 구성원 볼륨을 선택하고 작업을 수행할지 확인합니다.

4. 삭제 \* 를 클릭합니다.

결과

System Manager는 다음 작업을 수행합니다.

- 스토리지 시스템에서 스냅샷 이미지를 삭제합니다.
- 스냅샷 그룹 또는 스냅샷 정합성 보장 그룹 내에서 재사용하기 위해 예약된 용량을 해제합니다.
- 삭제된 스냅샷 이미지에 대해 존재하는 연결된 모든 스냅샷 볼륨을 비활성화합니다.
- 스냅샷 정합성 보장 그룹을 삭제하면 삭제된 스냅샷 이미지와 연결된 구성원 볼륨이 중지됨 상태로 이동합니다.

스냅샷 정합성 보장 그룹을 관리합니다

기존 스냅샷 정합성 보장 그룹에 새 구성원 볼륨을 추가할 수 있습니다. 새 구성원 볼륨을 추가할 때 구성원 볼륨에 대한 용량도 예약해야 합니다.

시작하기 전에

- 구성원 볼륨이 최적화되어야 합니다.
- 스냅샷 정합성 보장 그룹은 최대 허용 볼륨 수보다 작아야 합니다(구성에 정의된 대로).
- 예약된 각 용량 볼륨은 연결된 구성원 볼륨과 동일한 DA(Data Assurance) 및 보안 설정을 가져야 합니다.

이 작업에 대해

표준 볼륨 또는 씬 볼륨을 스냅샷 정합성 보장 그룹에 추가할 수 있습니다. 기본 볼륨은 풀 또는 볼륨 그룹에 상주할 수 있습니다.

## 단계

- 1. 메뉴 \* 를 선택합니다. 스토리지 [스냅샷] \*.
- 2. 스냅샷 정합성 보장 그룹 \* 탭을 선택합니다.

테이블이 나타나고 스토리지 시스템과 연결된 모든 스냅샷 정합성 보장 그룹이 표시됩니다.

3. 수정할 스냅샷 정합성 보장 그룹을 선택한 다음 \* 구성원 추가 \* 를 클릭합니다.

구성원 추가 대화 상자가 나타납니다.

4. 추가할 구성원 볼륨을 선택한 후 \* 다음 \* 을 클릭합니다.

용량 예약 단계가 나타납니다. 볼륨 후보 테이블에는 지정된 예약 용량을 지원하는 후보만 표시됩니다.

- 5. 스피너 상자를 사용하여 구성원 볼륨에 예약된 용량을 할당합니다. 다음 작업 중 하나를 수행합니다.
	- \* 기본 설정을 적용합니다. \*

이 권장 옵션을 사용하여 구성원 볼륨에 예약된 용량을 기본 설정으로 할당합니다.

◦ \* 데이터 스토리지 요구 사항에 맞게 예약된 용량 설정을 할당합니다. \*

기본 예약된 용량 설정을 변경하는 경우 \* 후보 새로 고침 \* 을 클릭하여 지정한 예약된 용량에 대한 후보 목록을 새로 고칩니다.

다음 지침에 따라 예약된 용량을 할당합니다.

- 예약된 용량의 기본 설정은 기본 볼륨 용량의 40%이며 일반적으로 이 용량이면 충분합니다.
- 필요한 용량은 볼륨에 대한 입출력 쓰기 빈도 및 크기와 스냅샷 이미지 컬렉션의 양과 기간에 따라 달라집니다.

6. 구성원 볼륨을 추가하려면 \* 마침 \* 을 클릭합니다.

스냅샷 정합성 보장 그룹에서 구성원 볼륨을 제거합니다

기존 스냅샷 정합성 보장 그룹에서 구성원 볼륨을 제거할 수 있습니다.

이 작업에 대해

스냅샷 정합성 보장 그룹에서 구성원 볼륨을 제거하면 System Manager는 해당 구성원 볼륨과 연결된 스냅샷 개체를 자동으로 삭제합니다.

# 단계

- 1. 스토리지 [스냅샷] 메뉴를 선택합니다.
- 2. 스냅샷 정합성 보장 그룹 \* 탭을 클릭합니다.
- 3. 수정할 스냅샷 정합성 보장 그룹 옆에 있는 더하기 기호(+)를 선택하여 확장합니다.
- 4. 제거할 구성원 볼륨을 선택한 다음 \* 제거 \* 를 클릭합니다.

5. 작업을 수행할지 확인한 다음 \* 제거 \* 를 클릭합니다.

# 결과

System Manager는 다음 작업을 수행합니다.

- 구성원 볼륨과 연결된 모든 스냅샷 이미지와 스냅샷 볼륨을 삭제합니다.
- 구성원 볼륨과 연결된 스냅샷 그룹을 삭제합니다.
- 구성원 볼륨은 변경 또는 삭제되지 않습니다.

스냅샷 정합성 보장 그룹의 설정을 변경합니다

스냅샷 정합성 보장 그룹의 이름, 자동 삭제 설정 또는 허용되는 최대 스냅샷 이미지 수를 변경하려면 스냅샷 정합성 보장 그룹의 설정을 변경합니다.

단계

- 1. 스토리지 [스냅샷] 메뉴를 선택합니다.
- 2. 스냅샷 정합성 보장 그룹 \* 탭을 클릭합니다.
- 3. 편집할 스냅샷 정합성 보장 그룹을 선택한 다음 \* 설정 보기/편집 \* 을 클릭합니다.

스냅샷 정합성 보장 그룹 설정 \* 대화 상자가 나타납니다.

4. 필요에 따라 스냅샷 정합성 보장 그룹의 설정을 변경합니다.

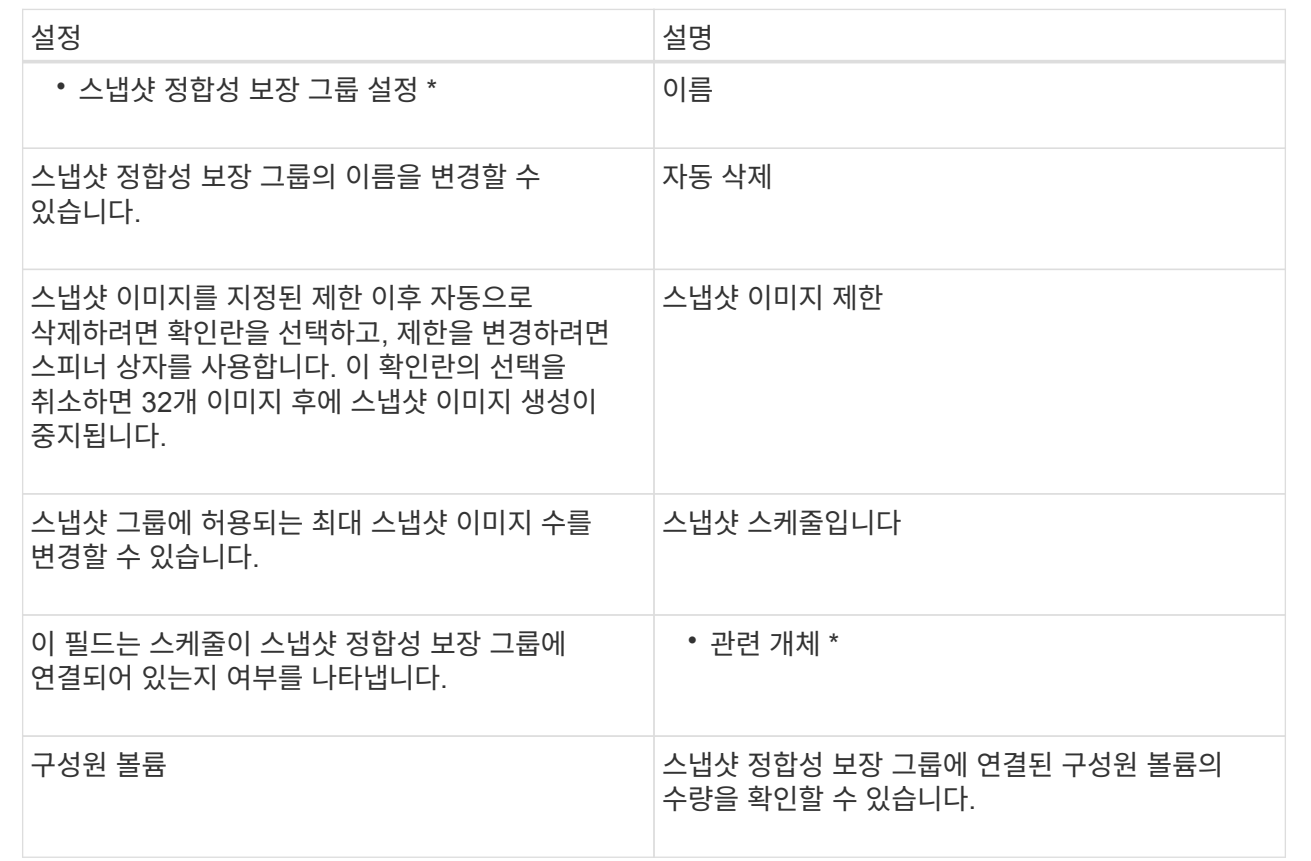

5. 저장 \* 을 클릭합니다.

스냅샷 정합성 보장 그룹을 삭제합니다

더 이상 필요하지 않은 스냅샷 정합성 보장 그룹을 삭제할 수 있습니다.

시작하기 전에

모든 구성원 볼륨의 이미지가 더 이상 백업 또는 테스트 용도로 필요하지 않은지 확인합니다.

이 작업에 대해

이 작업은 스냅샷 정합성 보장 그룹과 연결된 모든 스냅샷 이미지 또는 스케줄을 삭제합니다.

단계

1. 스토리지 [스냅샷] 메뉴를 선택합니다.

2. 스냅샷 정합성 보장 그룹 \* 탭을 선택합니다.

3. 삭제할 스냅샷 정합성 보장 그룹을 선택한 다음, 메뉴(Uncommon Tasks[Delete])를 선택합니다.

스냅샷 정합성 보장 그룹 삭제 확인 \* 대화 상자가 나타납니다.

4. 이 작업을 수행할지 확인한 다음 \* 삭제 \* 를 클릭합니다.

결과

System Manager는 다음 작업을 수행합니다.

- 스냅샷 정합성 보장 그룹에서 기존 스냅샷 이미지와 스냅샷 볼륨을 모두 삭제합니다.
- 스냅샷 정합성 보장 그룹의 각 구성원 볼륨에 대해 존재하는 모든 연결된 스냅샷 이미지를 삭제합니다.
- 스냅샷 정합성 보장 그룹의 각 구성원 볼륨에 대해 존재하는 연결된 스냅샷 볼륨을 모두 삭제합니다.
- 스냅샷 정합성 보장 그룹의 각 구성원 볼륨에 대해 연결된 모든 예약된 용량을 삭제합니다(선택된 경우).

스냅샷 볼륨 관리

스냅샷 볼륨을 읽기**-**쓰기 모드로 변환합니다

필요한 경우 읽기 전용 스냅샷 볼륨 또는 스냅샷 정합성 보장 그룹 스냅샷 볼륨을 읽기-쓰기 모드로 변환할 수 있습니다. 읽기-쓰기 액세스가 가능하도록 변환된 스냅샷 볼륨에는 고유한 예약 용량이 포함되어 있습니다. 이 용량은 참조된 스냅샷 이미지에 영향을 주지 않고 호스트 애플리케이션이 수정한 후속 사항을 기본 볼륨에 저장하는 데 사용됩니다.

단계

- 1. 스토리지 [스냅샷] 메뉴를 선택합니다.
- 2. Snapshot Volumes \* 탭을 선택합니다.

Snapshot Volumes 테이블이 나타나고 스토리지 어레이와 연결된 모든 스냅샷 볼륨이 표시됩니다.

3. 변환할 읽기 전용 스냅샷 볼륨을 선택한 다음 \* 읽기/쓰기로 변환 \* 을 클릭합니다.

읽기/쓰기로 변환 대화 상자에 \* 용량 예약 \* 단계가 활성화된 상태로 나타납니다. 볼륨 후보 테이블에는 지정된 예약 용량을 지원하는 후보만 표시됩니다.

- 4. 읽기-쓰기 스냅샷 볼륨에 예약된 용량을 할당하려면 다음 작업 중 하나를 수행합니다.
	- \* 기본 설정 수락 \* 이 권장 옵션을 사용하여 스냅샷 볼륨에 예약된 용량을 기본 설정으로 할당합니다.
	- \* 데이터 스토리지 요구 사항에 맞게 예약된 용량 설정 할당 \* 다음 지침에 따라 예약된 용량을 할당합니다.
		- 예약된 용량의 기본 설정은 기본 볼륨 용량의 40%이며 일반적으로 이 용량이면 충분합니다.
		- 필요한 용량은 볼륨에 대한 I/O 쓰기의 빈도 및 크기에 따라 달라집니다.
- 5. 설정을 검토하거나 편집하려면 \* 다음 \* 을 선택하십시오.

설정 편집 \* 대화 상자가 나타납니다.

6. 스냅샷 볼륨에 대한 설정을 적절히 수락하거나 지정한 다음 \* 마침 \* 을 선택하여 스냅샷 볼륨을 변환합니다.

필드 세부 정보

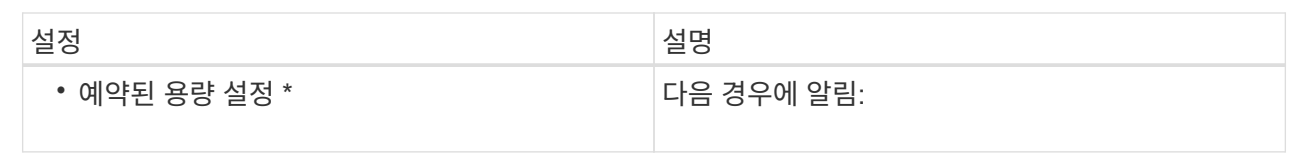

스냅샷 볼륨 또는 스냅샷 정합성 보장 그룹 스냅샷 볼륨에 대한 설정을 변경하여 스냅샷 볼륨 이름을 바꾸거나, SSD 캐싱을 활성화 또는 비활성화하거나, 호스트, 호스트 클러스터 또는 LUN(Logical Unit Number) 할당을 변경할 수 있습니다.

단계

- 1. 스토리지 [스냅샷] 메뉴를 선택합니다.
- 2. Snapshot Volumes \* 탭을 클릭합니다.
- 3. 변경할 스냅샷 볼륨을 선택한 다음 \* 설정 보기/편집 \* 을 클릭합니다.

Snapshot Volume Settings(스냅샷 볼륨 설정) 대화 상자가 나타납니다.

4. 스냅샷 볼륨에 대한 설정을 적절히 보거나 편집합니다.

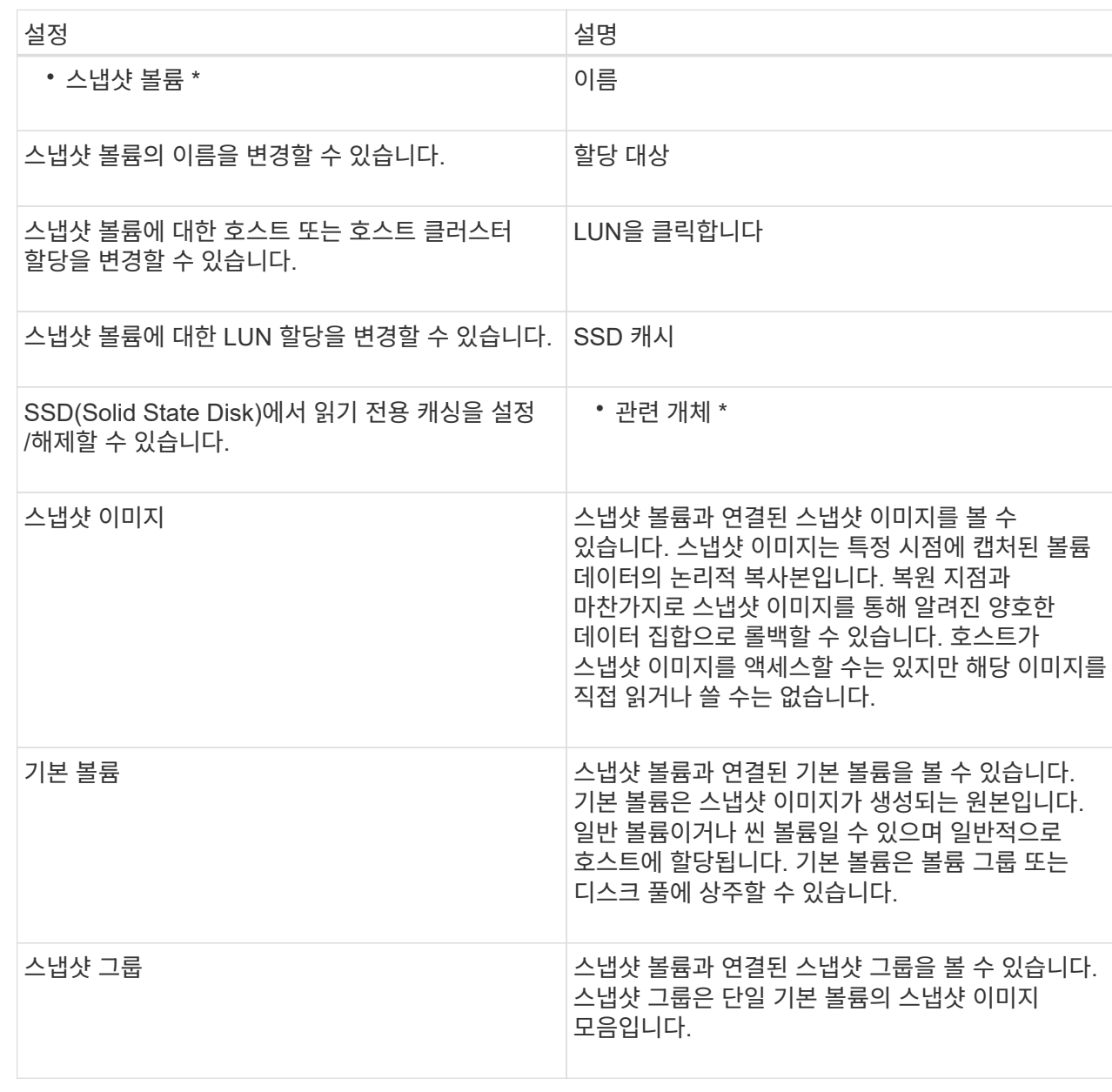

스냅샷 볼륨을 복사합니다

스냅샷 볼륨 또는 스냅샷 정합성 보장 그룹 스냅샷 볼륨에서 볼륨 복제 프로세스를 수행할 수 있습니다.

이 작업에 대해

일반 볼륨 복사 작업에서 수행하는 것처럼 스냅샷 볼륨을 타겟 볼륨에 복사할 수 있습니다. 그러나 복제 볼륨 프로세스 중에는 스냅샷 볼륨을 온라인 상태로 유지할 수 없습니다.

단계

- 1. 스토리지 [스냅샷] 메뉴를 선택합니다.
- 2. Snapshot Volumes \* 탭을 선택합니다.

Snapshot Volumes 테이블이 나타나고 스토리지 어레이와 연결된 모든 스냅샷 볼륨이 표시됩니다.

3. 복사할 스냅샷 볼륨을 선택한 다음 \* 볼륨 복사 \* 를 선택합니다.

볼륨 복사 \* 대화 상자가 나타나 대상을 선택하라는 메시지를 표시합니다.

4. 복사 대상으로 사용할 타겟 볼륨을 선택한 다음 \* 마침 \* 을 클릭합니다.

스냅샷 볼륨을 다시 생성합니다

이전에 해제한 스냅샷 볼륨 또는 스냅샷 정합성 보장 그룹 스냅샷 볼륨을 다시 생성할 수 있습니다. 스냅샷 볼륨을 다시 생성하는 데 새 볼륨을 생성하는 것보다 시간이 적게 소요됩니다.

시작하기 전에

- 스냅샷 볼륨은 Optimal(최적) 또는 Disabled(비활성화) 상태여야 합니다.
- 모든 구성원 스냅샷 볼륨은 사용 안 함 상태여야 스냅샷 정합성 보장 그룹 스냅샷 볼륨을 다시 생성할 수 있습니다.

이 작업에 대해

개별 구성원 스냅샷 볼륨을 다시 생성할 수 없습니다. 전체 스냅샷 정합성 보장 그룹 스냅샷 볼륨만 다시 생성할 수 있습니다.

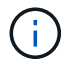

스냅샷 볼륨 또는 스냅샷 정합성 보장 그룹 스냅샷 볼륨이 온라인 복제 관계의 일부인 경우 볼륨에 대해 다시 생성 옵션을 수행할 수 없습니다.

#### 단계

- 1. 스토리지 [스냅샷] 메뉴를 선택합니다.
- 2. Snapshot Volumes \* 탭을 선택합니다.

Snapshot Volumes 테이블이 나타나고 스토리지 어레이와 연결된 모든 스냅샷 볼륨이 표시됩니다.

3. 다시 생성할 스냅샷 볼륨을 선택한 다음 메뉴(Uncommon Tasks[recreate])를 선택합니다.

Snapshot Volume \* 재생성 대화 상자가 나타납니다.

- 4. 다음 옵션 중 하나를 선택합니다.
	- \* 볼륨 <name> \* 에서 생성된 기존 스냅샷 이미지입니다

스냅샷 볼륨을 다시 생성할 기존 스냅샷 이미지를 나타내려면 이 옵션을 선택합니다.

◦ \* 볼륨 <name> \* 의 새(즉시) 스냅샷 이미지

스냅샷 볼륨을 다시 생성할 새 스냅샷 이미지를 생성하려면 이 옵션을 선택합니다.

5. 재생성 \* 을 클릭합니다.

#### 결과

System Manager는 다음 작업을 수행합니다.

• 연결된 스냅샷 저장소 볼륨에서 모든 '쓰기' 데이터를 삭제합니다.

- 스냅샷 볼륨 또는 스냅샷 정합성 보장 그룹 스냅샷 볼륨 매개 변수는 이전에 비활성화된 볼륨 매개 변수와 동일하게 유지됩니다.
- 스냅샷 볼륨 또는 스냅샷 정합성 보장 그룹 스냅샷 볼륨의 원래 이름을 유지합니다.

스냅샷 볼륨을 비활성화합니다

스냅샷 정합성 보장 그룹이 더 이상 필요하지 않거나 일시적으로 사용을 중지하려는 경우 스냅샷 볼륨 또는 스냅샷 볼륨을 비활성화할 수 있습니다.

이 작업에 대해

다음 조건 중 하나가 적용되는 경우 비활성화 옵션을 사용합니다.

- 스냅샷 볼륨 또는 스냅샷 정합성 보장 그룹 스냅샷 볼륨 사용을 마쳤습니다.
- 나중에 스냅샷 볼륨 또는 스냅샷 정합성 보장 그룹 스냅샷 볼륨(읽기-쓰기로 지정됨)을 다시 생성하려고 하며 다시 생성할 필요가 없도록 관련 예약 용량을 유지하려는 경우
- 읽기-쓰기 스냅샷 볼륨에 대한 쓰기 작업을 중지하여 스토리지 시스템 성능을 높이려는 경우

스냅샷 볼륨 또는 스냅샷 정합성 보장 그룹 스냅샷 볼륨이 읽기/쓰기로 지정된 경우 이 옵션을 사용하여 연결된 예약된 용량 볼륨에 대한 추가 쓰기 작업을 중지할 수도 있습니다. 스냅샷 볼륨 또는 스냅샷 정합성 보장 그룹 스냅샷 볼륨을 다시 생성하려는 경우 동일한 기본 볼륨에서 스냅샷 이미지를 선택해야 합니다.

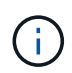

스냅샷 볼륨 또는 스냅샷 정합성 보장 그룹 스냅샷 볼륨이 온라인 복제 관계의 일부인 경우 볼륨에 대해 Disable 옵션을 수행할 수 없습니다.

단계

- 1. 스토리지 [스냅샷] 메뉴를 선택합니다.
- 2. Snapshot Volumes \* 탭을 선택합니다.

System Manager는 스토리지 배열에 연결된 모든 스냅샷 볼륨을 표시합니다.

- 3. 비활성화할 스냅샷 볼륨을 선택한 다음 메뉴(Uncommon Tasks[Disable])를 선택합니다.
- 4. 작업을 수행할지 확인한 다음 \* Disable \* 을 클릭합니다.

결과

- 스냅샷 볼륨은 기본 볼륨과 연결되어 있습니다.
- 스냅샷 볼륨은 WWN(World Wide Name)을 유지합니다.
- 읽기-쓰기일 경우 스냅샷 볼륨은 연결된 예약 용량을 유지합니다.
- 스냅샷 볼륨은 호스트 할당 및 액세스를 유지합니다. 그러나 읽기-쓰기 요청은 실패합니다.
- 스냅샷 볼륨과 스냅샷 이미지의 연결이 끊어집니다.

스냅샷 볼륨을 삭제합니다

백업 또는 소프트웨어 애플리케이션 테스트를 위해 더 이상 필요하지 않은 스냅샷 볼륨 또는 스냅샷 정합성 보장 그룹 스냅샷 볼륨을 삭제할 수 있습니다. 또한 재기록 스냅샷 볼륨과 연결된 스냅샷 예약 용량 볼륨을 삭제할 것인지 또는 스냅샷 예약 용량 볼륨을 할당되지 않은 볼륨으로

유지할 것인지를 지정할 수 있습니다.

이 작업에 대해

기본 볼륨을 삭제하면 연결된 스냅샷 볼륨 또는 정합성 보장 그룹 스냅샷 볼륨이 자동으로 삭제됩니다. 볼륨 복사본의 스냅샷 볼륨은 \* In Progress \*(진행 중 \*) 상태인 경우 삭제할 수 없습니다.

단계

- 1. 스토리지 [스냅샷] 메뉴를 선택합니다.
- 2. Snapshot Volumes \* 탭을 선택합니다.

System Manager는 스토리지 배열에 연결된 모든 스냅샷 볼륨을 표시합니다.

3. 삭제할 스냅샷 볼륨을 선택한 다음 메뉴(Uncommon Tasks[Delete])를 선택합니다.

4. 작업을 수행할지 확인한 다음 \* 삭제 \* 를 클릭합니다.

결과

System Manager는 다음 작업을 수행합니다.

- 모든 구성원 스냅샷 볼륨을 삭제합니다(스냅샷 정합성 보장 그룹 스냅샷 볼륨용).
- 연결된 모든 호스트 할당을 제거합니다.

**FAQ** 를 참조하십시오

내 볼륨**,** 호스트 또는 호스트 클러스터가 모두 표시되지 않는 이유는 무엇입니까**?**

DA 지원 기본 볼륨이 있는 스냅샷 볼륨은 DA(Data Assurance) 기능이 지원되지 않는 호스트에 할당할 수 없습니다. DA를 사용할 수 없는 호스트에 스냅샷 볼륨을 할당하기 전에 기본 볼륨에서 DA를 비활성화해야 합니다.

스냅샷 볼륨을 할당할 호스트에 대한 다음 지침을 고려하십시오.

- DA를 사용할 수 없는 입출력 인터페이스를 통해 스토리지 시스템에 접속된 호스트의 경우 DA를 사용할 수 없습니다.
- DA를 사용할 수 없는 호스트 구성원이 하나 이상 있는 경우 호스트 클러스터를 DA를 사용할 수 없습니다.

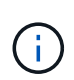

스냅샷과 연결된 볼륨(정합성 보장 그룹, 스냅샷 그룹, 스냅샷 이미지 및 스냅샷 볼륨), 볼륨 복제본에서는 DA를 비활성화할 수 없습니다. 있습니다. 기본 볼륨에서 DA를 비활성화하기 전에 관련된 모든 예약 용량 및 스냅샷 객체를 삭제해야 합니다.

스냅샷 이미지란 무엇입니까**?**

스냅샷 이미지는 특정 시점에 캡처된 볼륨 콘텐츠의 논리적 복사본입니다. 스냅샷 이미지는 최소한의 저장 공간을 사용합니다.

스냅샷 이미지 데이터는 다음과 같이 저장됩니다.

• 스냅샷 이미지가 생성되면 기본 볼륨과 정확히 일치합니다. 스냅샷이 생성된 후 기본 볼륨의 블록 또는 블록 세트에

대해 첫 번째 쓰기 요청이 발생하면 새 데이터가 기본 볼륨에 쓰기되기 전에 원래 데이터가 스냅샷 예약 용량에 복사됩니다.

• 후속 스냅샷에는 첫 번째 스냅샷 이미지가 생성된 이후 변경된 데이터 블록만 포함됩니다. 이후의 각 COW(Copy-On-Write) 작업은 새 데이터를 기본 볼륨에 쓰기 전에 기본 볼륨에서 덮어쓰려고 하는 원본 데이터를 스냅샷 예약 용량에 저장합니다.

스냅샷 이미지를 사용하는 이유

스냅샷을 사용하여 실수로 또는 악의적으로 데이터가 손실되거나 손상되지 않도록 보호하고 복구할 수 있습니다.

스냅샷 정합성 보장 그룹이라고 하는 기본 볼륨 또는 기본 볼륨 그룹을 선택한 후 다음 방법 중 하나 이상으로 스냅샷 이미지를 캡처합니다.

- 단일 기본 볼륨의 스냅샷 이미지 또는 여러 기본 볼륨으로 구성된 스냅샷 정합성 보장 그룹을 생성할 수 있습니다.
- 스냅샷을 수동으로 생성하거나 기본 볼륨 또는 스냅샷 정합성 보장 그룹에 대한 스케줄을 생성하여 주기적 스냅샷 이미지를 자동으로 캡처할 수 있습니다.
- 스냅샷 이미지의 호스트 액세스 가능 스냅샷 볼륨을 생성할 수 있습니다.
- 롤백 작업을 수행하여 스냅샷 이미지를 복구할 수 있습니다.

시스템은 여러 스냅샷 이미지를 복원 지점으로 유지하며, 특정 시점에 알려진 양호한 데이터 세트로 롤백하는 데 사용할 수 있습니다. 롤백 기능을 사용하면 실수로 인한 데이터 삭제 및 데이터 손상을 방지할 수 있습니다.

스냅숏에 사용할 수 있는 볼륨의 종류는 무엇입니까**?**

표준 볼륨과 씬 볼륨은 스냅샷 이미지를 저장하는 데 사용할 수 있는 유일한 볼륨 유형입니다. 비표준 볼륨은 사용할 수 없습니다. 기본 볼륨은 풀 또는 볼륨 그룹에 상주할 수 있습니다.

스냅샷 정합성 보장 그룹을 생성하는 이유는 무엇입니까**?**

스냅샷 정합성 보장 그룹은 여러 볼륨에서 동시에 스냅샷 이미지를 생성하려는 경우에 생성됩니다. 예를 들어, 복구를 위해 일관성을 유지해야 하는 여러 볼륨으로 구성된 데이터베이스의 경우 모든 볼륨의 조정된 스냅샷을 수집하여 전체 데이터베이스를 복원하는 데 사용하려면 스냅샷 정합성 보장 그룹이 필요합니다.

스냅샷 정합성 보장 그룹에 포함된 볼륨을 구성원 볼륨이라고 합니다.

스냅샷 정합성 보장 그룹에 대해 다음 스냅샷 작업을 수행할 수 있습니다.

- 구성원 볼륨의 동시 이미지를 가져올 스냅샷 정합성 보장 그룹의 스냅샷 이미지를 생성합니다.
- 구성원 볼륨의 주기적인 동시 이미지를 자동으로 캡처할 스냅샷 정합성 보장 그룹의 스케줄을 생성합니다.
- 스냅샷 정합성 보장 그룹 이미지의 호스트 액세스 가능 스냅샷 볼륨을 생성합니다.
- 스냅샷 정합성 보장 그룹에 대해 롤백 작업을 수행합니다.

스냅샷 볼륨이란 무엇이며 예약 용량은 언제 필요합니까**?**

스냅샷 볼륨을 사용하면 호스트가 스냅샷 이미지의 데이터에 액세스할 수 있습니다. 스냅샷

볼륨에는 원래 스냅샷 이미지에 영향을 주지 않고 기본 볼륨에 대한 수정 사항을 저장하는 자체 예약 용량이 포함되어 있습니다. 스냅샷 이미지는 호스트에서 읽기 또는 쓰기 액세스가 지원되지 않습니다. 스냅샷 데이터를 읽거나 쓰려면 스냅샷 볼륨을 생성하여 호스트에 할당합니다.

두 가지 유형의 스냅샷 볼륨을 생성할 수 있습니다. 스냅샷 볼륨의 유형에 따라 예약된 용량을 사용할지 여부가 결정됩니다.

- \* 읽기 전용 \* 읽기 전용으로 생성된 스냅샷 볼륨은 호스트 응용 프로그램에 스냅샷 이미지에 포함된 데이터 복제본에 대한 읽기 액세스 권한을 제공합니다. 읽기 전용 스냅샷 볼륨은 예약된 용량을 사용하지 않습니다.
- \* 읽기-쓰기 \* 읽기-쓰기로 생성된 스냅샷 볼륨을 사용하면 참조된 스냅샷 이미지에 영향을 주지 않고 스냅샷 볼륨을 변경할 수 있습니다. 읽기-쓰기 스냅샷 볼륨은 예약된 용량을 사용하여 이러한 변경 사항을 저장합니다. 언제든지 읽기 전용 스냅샷 볼륨을 읽기-쓰기로 변환할 수 있습니다.

스냅샷 그룹이란 무엇입니까**?**

스냅샷 그룹은 연결된 단일 기본 볼륨의 시점 스냅샷 이미지 모음입니다.

System Manager는 스냅샷 이미지를 \_ 스냅샷 그룹 \_ 으로 구성합니다. 스냅샷 그룹은 사용자 작업이 필요하지 않지만 언제든지 스냅샷 그룹의 예약된 용량을 조정할 수 있습니다. 또한 다음 조건이 충족되면 예약된 용량을 생성하라는 메시지가 표시될 수 있습니다.

- 아직 스냅샷 그룹이 없는 기본 볼륨의 스냅샷을 생성할 때마다 System Manager는 자동으로 스냅샷 그룹을 생성합니다. 이렇게 하면 후속 스냅샷 이미지를 저장하는 데 사용되는 기본 볼륨에 예약된 용량이 생성됩니다.
- 기본 볼륨에 대한 스냅샷 스케줄을 생성할 때마다 System Manager가 자동으로 스냅샷 그룹을 생성합니다.

스냅샷 볼륨을 사용하지 않도록 설정하는 이유는 무엇입니까**?**

스냅샷 이미지에 다른 스냅샷 볼륨을 할당하려는 경우 스냅샷 볼륨을 사용하지 않도록 설정합니다. 비활성화된 스냅샷 볼륨을 나중에 사용할 수 있도록 예약할 수 있습니다.

스냅샷 볼륨이나 정합성 보장 그룹 스냅샷 볼륨이 더 이상 필요하지 않고 나중에 다시 생성하지 않으려는 경우 볼륨을 사용하지 않도록 설정하는 대신 삭제해야 합니다.

사용 안 함 상태란 무엇입니까**?**

사용 안 함 상태의 스냅샷 볼륨은 현재 스냅샷 이미지에 할당되어 있지 않습니다. 스냅샷 볼륨을 활성화하려면 다시 생성 작업을 사용하여 비활성화된 스냅샷 볼륨에 새 스냅샷 이미지를 할당해야 합니다.

스냅샷 볼륨 특성은 할당된 스냅샷 이미지에 의해 정의됩니다. 읽기-쓰기 작업은 비활성화 상태의 스냅샷 볼륨에서 일시 중단됩니다.

스냅샷 스케줄을 일시 중지하는 이유는 무엇입니까**?**

스케줄이 일시 중지되면 예약된 스냅샷 이미지 생성이 수행되지 않습니다. 스토리지 공간을 절약하기 위해 스냅샷 스케줄을 일시 중지한 다음 나중에 예약된 스냅샷을 다시 시작할 수 있습니다.

스냅샷 스케줄이 필요하지 않은 경우 스케줄을 일시 중지하는 대신 삭제해야 합니다.

Copyright © 2024 NetApp, Inc. All Rights Reserved. 미국에서 인쇄됨 본 문서의 어떠한 부분도 저작권 소유자의 사전 서면 승인 없이는 어떠한 형식이나 수단(복사, 녹음, 녹화 또는 전자 검색 시스템에 저장하는 것을 비롯한 그래픽, 전자적 또는 기계적 방법)으로도 복제될 수 없습니다.

NetApp이 저작권을 가진 자료에 있는 소프트웨어에는 아래의 라이센스와 고지사항이 적용됩니다.

본 소프트웨어는 NetApp에 의해 '있는 그대로' 제공되며 상품성 및 특정 목적에의 적합성에 대한 명시적 또는 묵시적 보증을 포함하여(이에 제한되지 않음) 어떠한 보증도 하지 않습니다. NetApp은 대체품 또는 대체 서비스의 조달, 사용 불능, 데이터 손실, 이익 손실, 영업 중단을 포함하여(이에 국한되지 않음), 이 소프트웨어의 사용으로 인해 발생하는 모든 직접 및 간접 손해, 우발적 손해, 특별 손해, 징벌적 손해, 결과적 손해의 발생에 대하여 그 발생 이유, 책임론, 계약 여부, 엄격한 책임, 불법 행위(과실 또는 그렇지 않은 경우)와 관계없이 어떠한 책임도 지지 않으며, 이와 같은 손실의 발생 가능성이 통지되었다 하더라도 마찬가지입니다.

NetApp은 본 문서에 설명된 제품을 언제든지 예고 없이 변경할 권리를 보유합니다. NetApp은 NetApp의 명시적인 서면 동의를 받은 경우를 제외하고 본 문서에 설명된 제품을 사용하여 발생하는 어떠한 문제에도 책임을 지지 않습니다. 본 제품의 사용 또는 구매의 경우 NetApp에서는 어떠한 특허권, 상표권 또는 기타 지적 재산권이 적용되는 라이센스도 제공하지 않습니다.

본 설명서에 설명된 제품은 하나 이상의 미국 특허, 해외 특허 또는 출원 중인 특허로 보호됩니다.

제한적 권리 표시: 정부에 의한 사용, 복제 또는 공개에는 DFARS 252.227-7013(2014년 2월) 및 FAR 52.227- 19(2007년 12월)의 기술 데이터-비상업적 품목에 대한 권리(Rights in Technical Data -Noncommercial Items) 조항의 하위 조항 (b)(3)에 설명된 제한사항이 적용됩니다.

여기에 포함된 데이터는 상업용 제품 및/또는 상업용 서비스(FAR 2.101에 정의)에 해당하며 NetApp, Inc.의 독점 자산입니다. 본 계약에 따라 제공되는 모든 NetApp 기술 데이터 및 컴퓨터 소프트웨어는 본질적으로 상업용이며 개인 비용만으로 개발되었습니다. 미국 정부는 데이터가 제공된 미국 계약과 관련하여 해당 계약을 지원하는 데에만 데이터에 대한 전 세계적으로 비독점적이고 양도할 수 없으며 재사용이 불가능하며 취소 불가능한 라이센스를 제한적으로 가집니다. 여기에 제공된 경우를 제외하고 NetApp, Inc.의 사전 서면 승인 없이는 이 데이터를 사용, 공개, 재생산, 수정, 수행 또는 표시할 수 없습니다. 미국 국방부에 대한 정부 라이센스는 DFARS 조항 252.227-7015(b)(2014년 2월)에 명시된 권한으로 제한됩니다.

# 상표 정보

NETAPP, NETAPP 로고 및 <http://www.netapp.com/TM>에 나열된 마크는 NetApp, Inc.의 상표입니다. 기타 회사 및 제품 이름은 해당 소유자의 상표일 수 있습니다.